# HP EliteBook Notebook PC ユーザー ガイド

© Copyright 2010 Hewlett-Packard Development Company, L.P.

Bluetooth は、その所有者が所有する商標で あり、使用許諾に基づいて Hewlett-Packard Company が使用しています。Intel および Centrino は Intel Corporation または その子会社の米国およびその他の国におけ る商標または登録商標です。Java は、米国 Sun Microsystems, Inc.の米国またはその他 の国における商標です。Microsoft および Windows は、米国 Microsoft Corporation の 米国およびその他の国における登録商標で す。SD ロゴは、その所有者の商標です。

本書の内容は、将来予告なしに変更される ことがあります。HP 製品およびサービスに 関する保証は、当該製品およびサービスに 付属の保証規定に明示的に記載されている ものに限られます。本書のいかなる内容 も、当該保証に新たに保証を追加するもの ではありません。本書に記載されている製 品情報は、日本国内で販売されていないも のも含まれている場合があります。本書の 内容につきましては万全を期しております が、本書の技術的あるいは校正上の誤り、 省略に対して責任を負いかねますのでご了 承ください。

初版:2010 年 3 月

製品番号:592779-291

#### 製品についての注意事項

このユーザー ガイドでは、ほとんどのモデ ルに共通の機能について説明します。一部 の機能は、お使いのコンピューターで対応 していない場合もあります。

### 安全に関するご注意

△ 警告! ユーザーが火傷をしたり、コンピューターが過熱状態になったりするおそれがありますの で、ひざの上に直接コンピューターを置いて使用したり、コンピューターの通気孔をふさいだりしな いでください。コンピューターは、机のようなしっかりとした水平なところに設置してください。通 気を妨げるおそれがありますので、隣にプリンターなどの表面の硬いものを設置したり、枕や毛布、 または衣類などの表面が柔らかいものを敷いたりしないでください。また、AC アダプターを肌に触 れる位置に置いたり、枕や毛布、または衣類などの表面が柔らかいものの上に置いたりしないでくだ さい。お使いのコンピューターおよび AC アダプターは、International Standard for Safety of Information Technology Equipment (IEC 60950)で定められた、ユーザーが触れる表面の温度に関 する規格に準拠しています。

# 目次

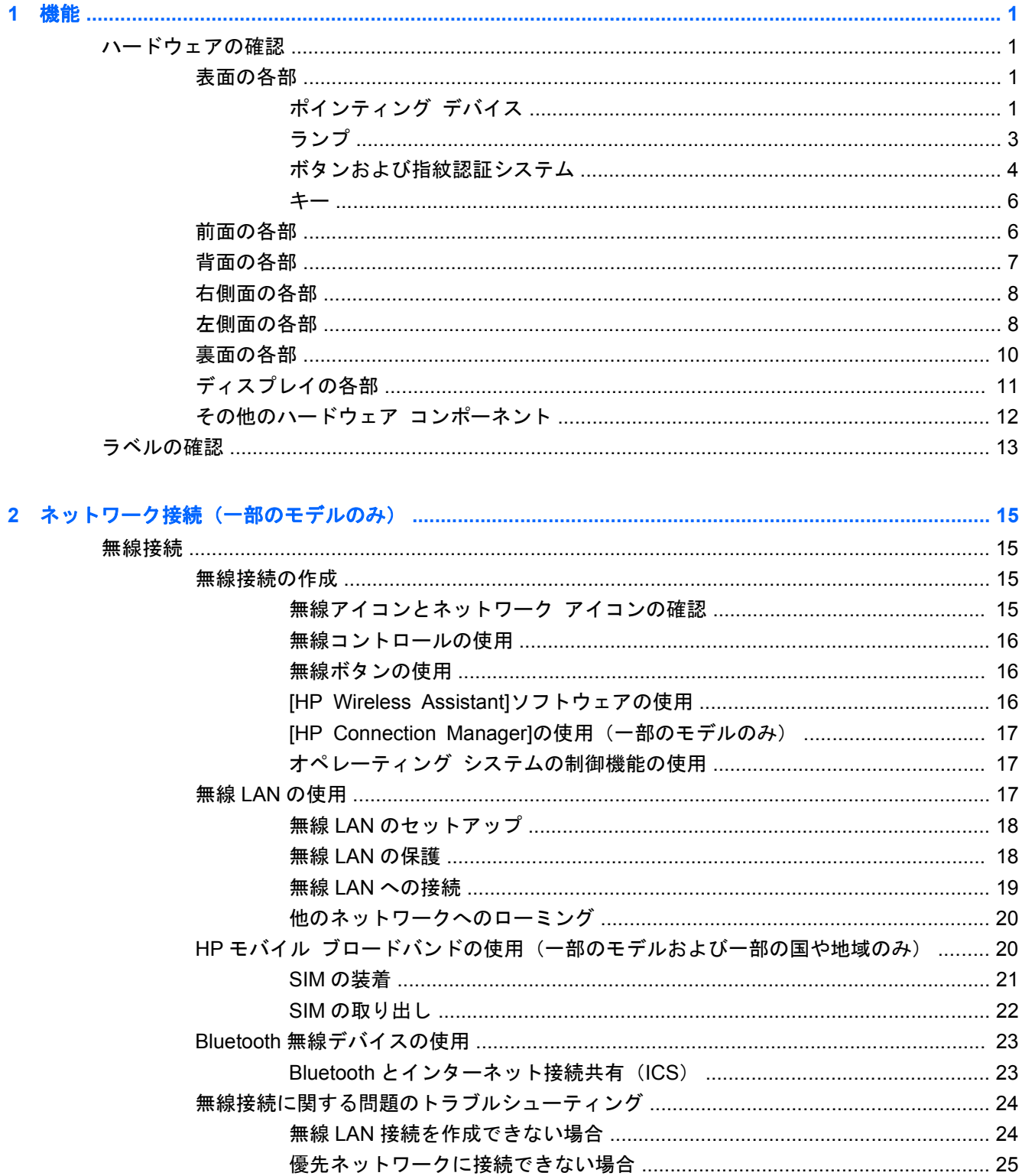

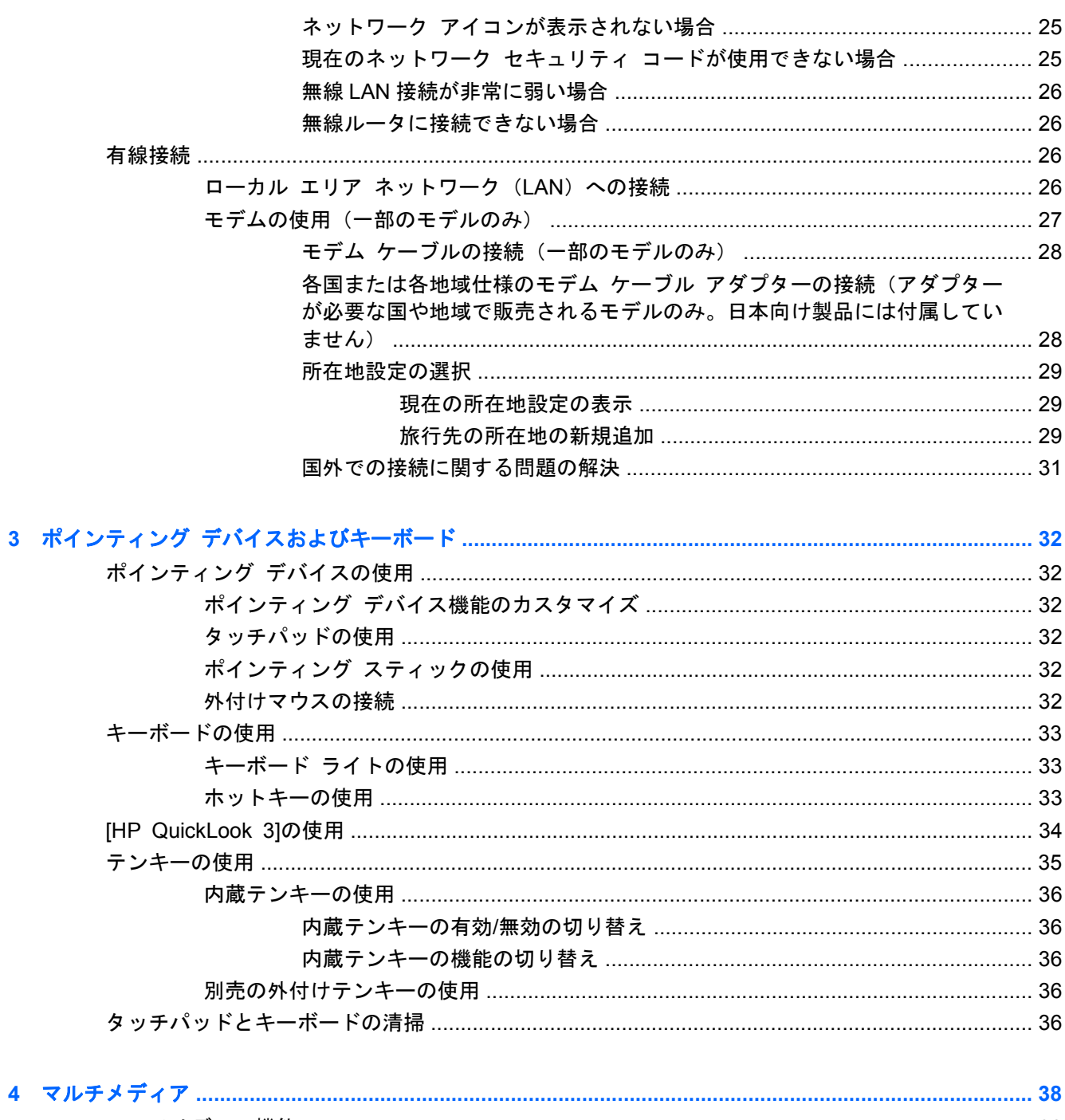

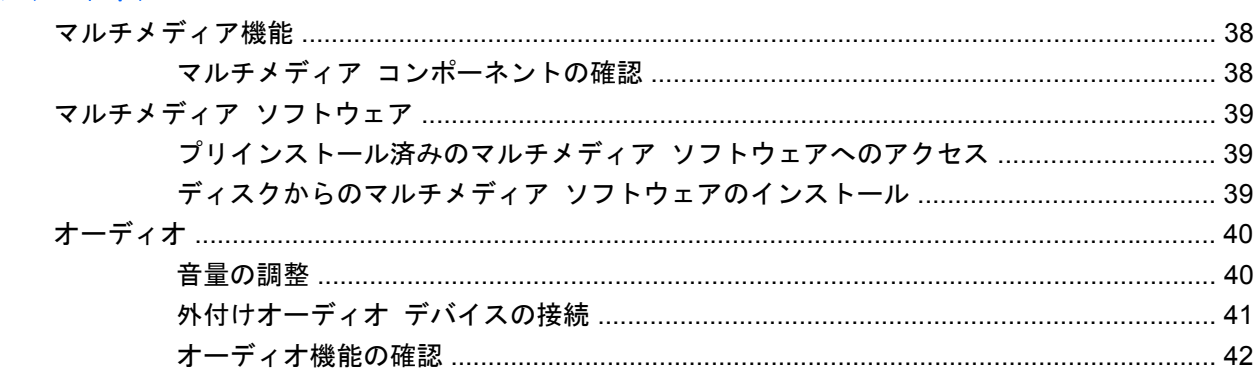

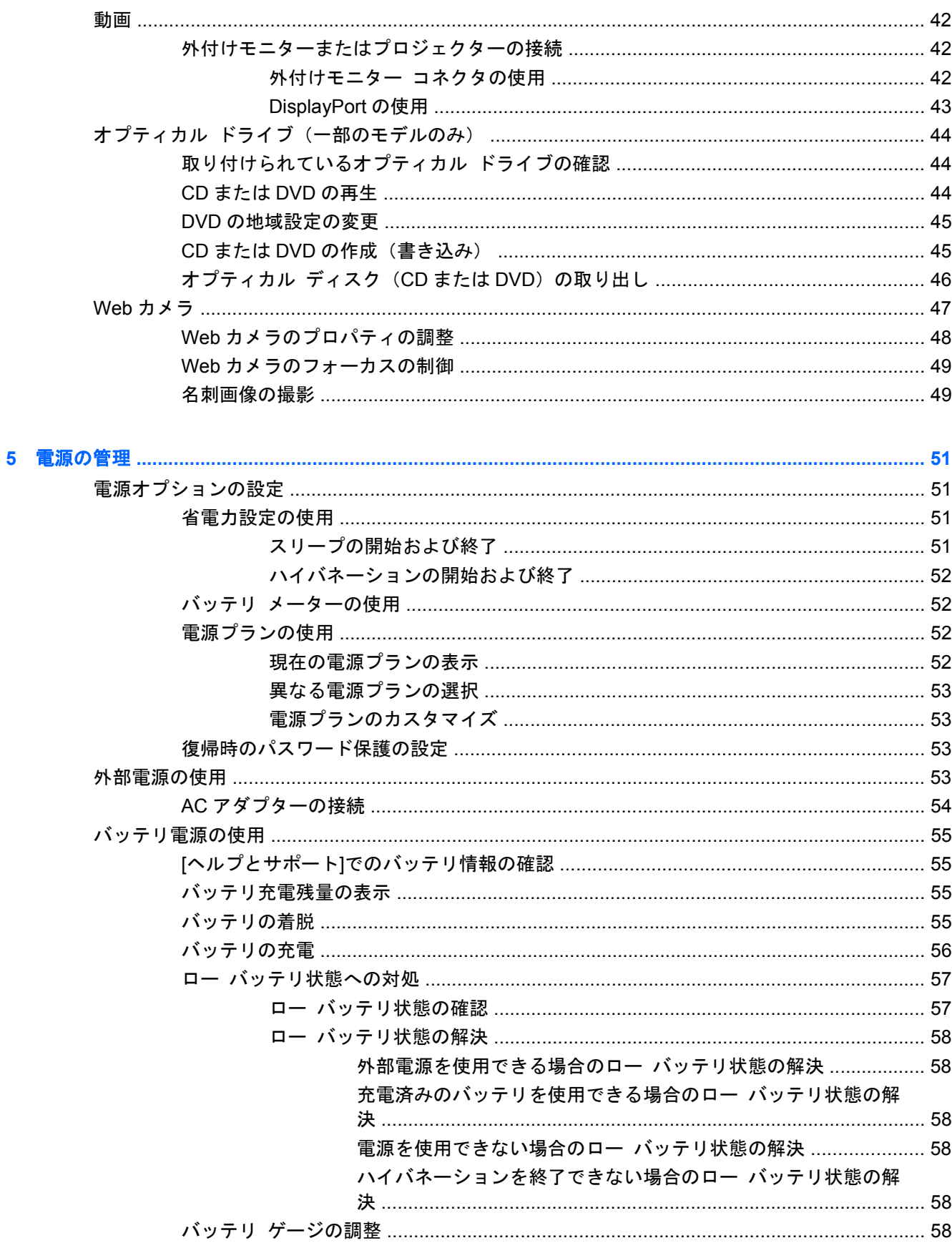

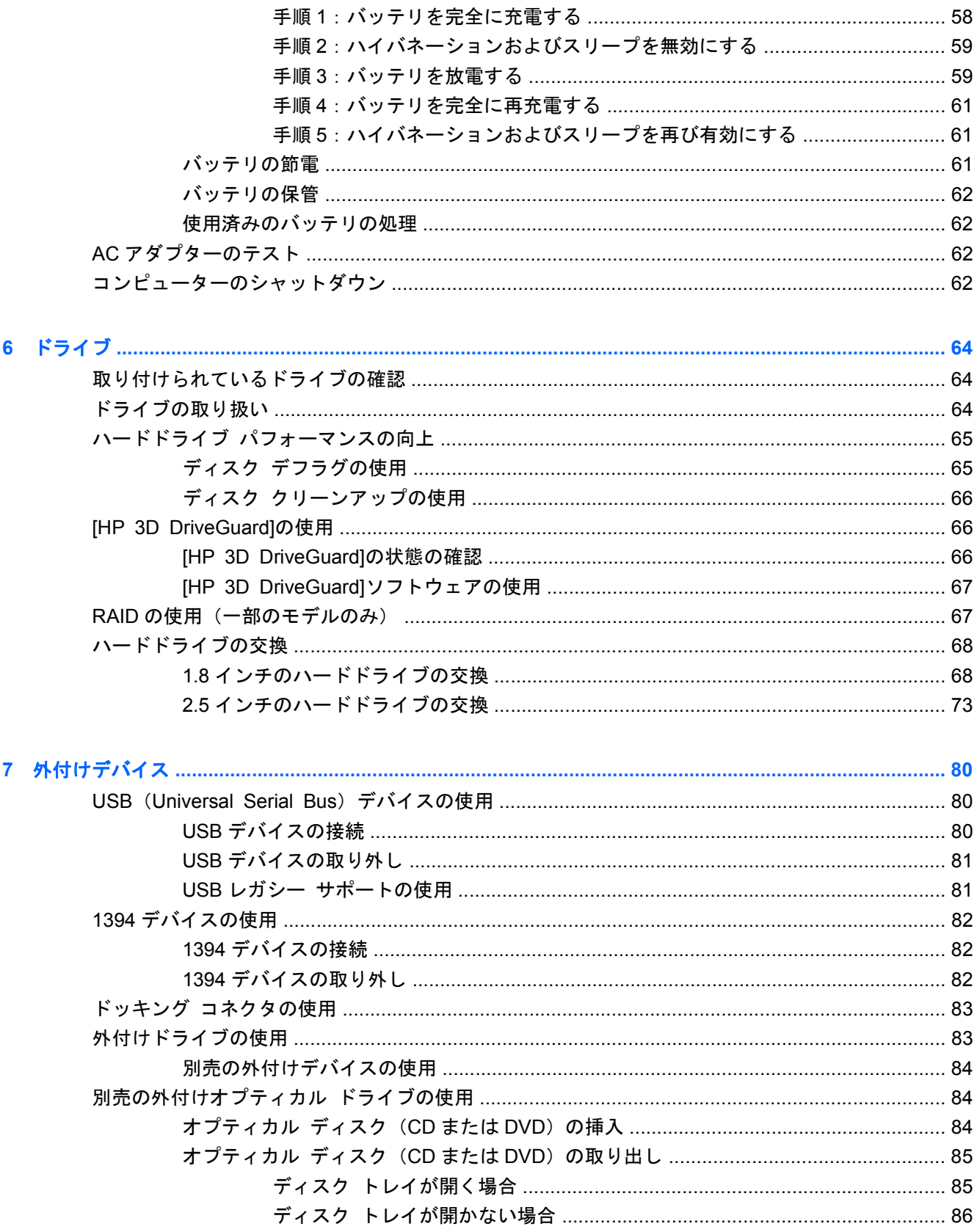

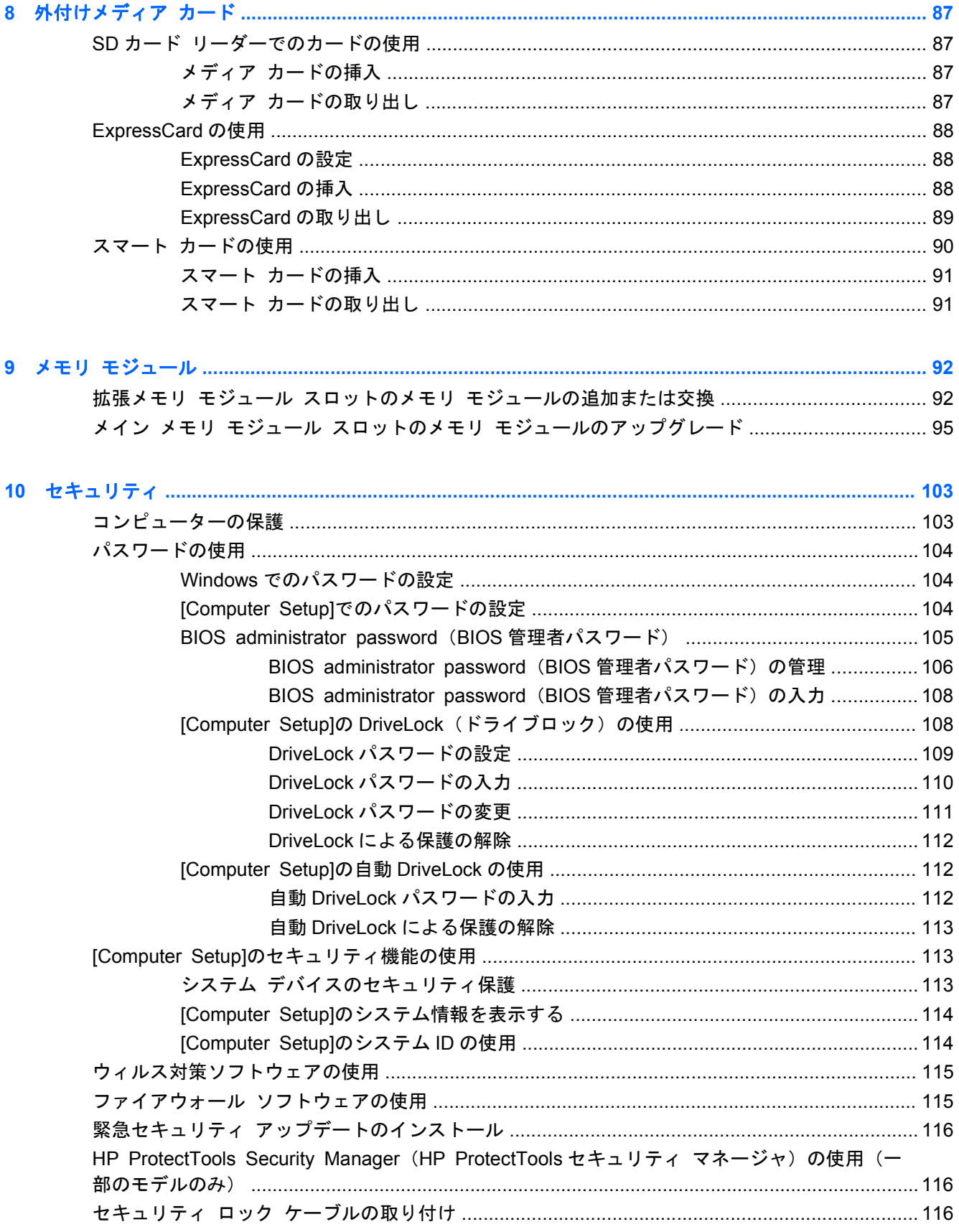

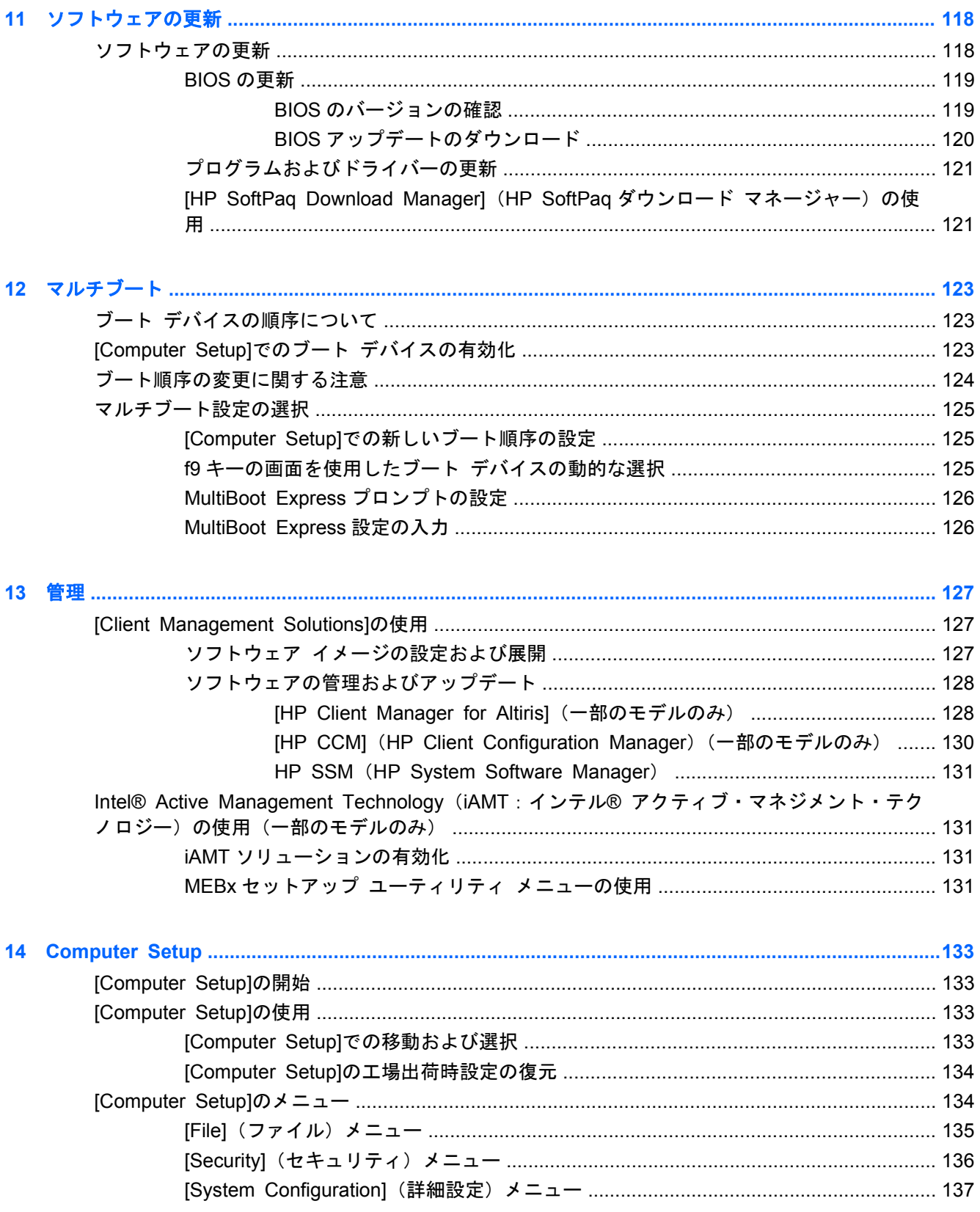

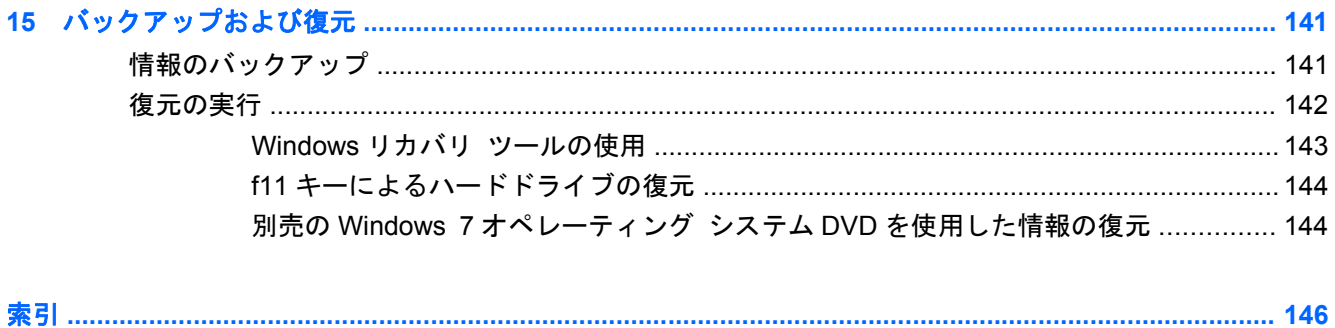

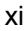

# <span id="page-12-0"></span>**1** 機能

## ハードウェアの確認

お使いのコンピューターに付属のコンポーネントは、国や地域、およびモデルによって異なる場合が あります。この章の図には、ほとんどのモデルに共通の機能が示されています。

コンピューターに取り付けられているハードウェアの一覧を参照するには、以下の操作を行います。

▲ [スタート]**→**[コントロール パネル]**→**[システムとセキュリティ]**→**[デバイス マネージャー]の 順に選択します。

[デバイス マネージャー]を使用して、ハードウェアの追加またはデバイス設定の変更もできます。

 $\overleftrightarrow{B}$  注記: Windows®には、コンピューターのセキュリティを高めるためのユーザー アカウント制御機 能が含まれています。ソフトウェアのインストール、ユーティリティの実行、Windows の設定変更な どを行うときに、ユーザーのアクセス権やパスワードの入力を求められる場合があります。詳しく は、[ヘルプとサポート]を参照してください。

### 表面の各部

### ポインティング デバイス

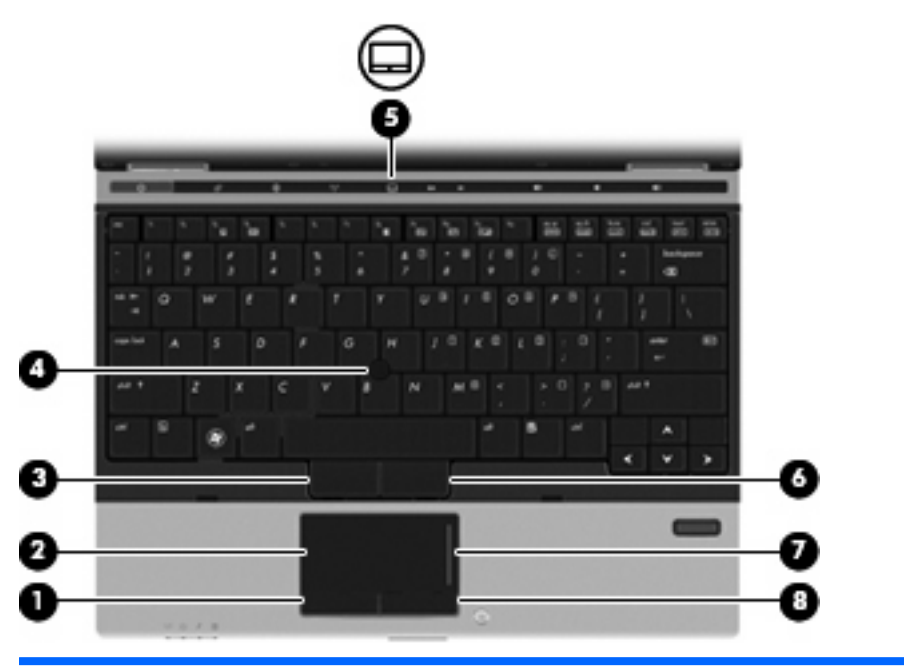

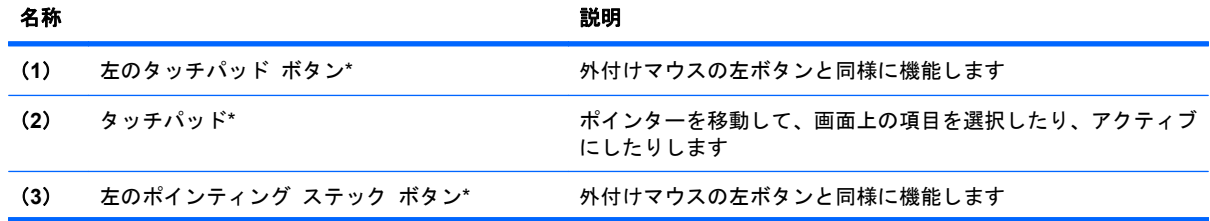

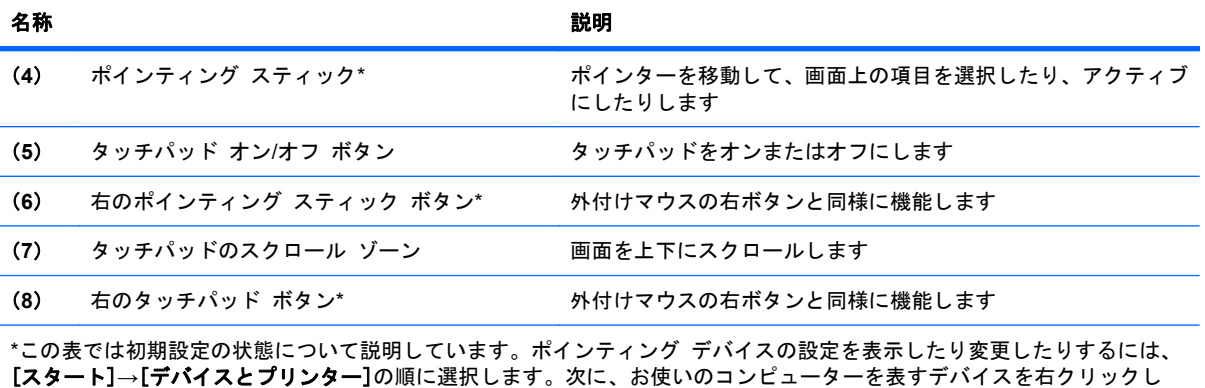

て、[マウス設定]を選択します。

<span id="page-14-0"></span>ランプ

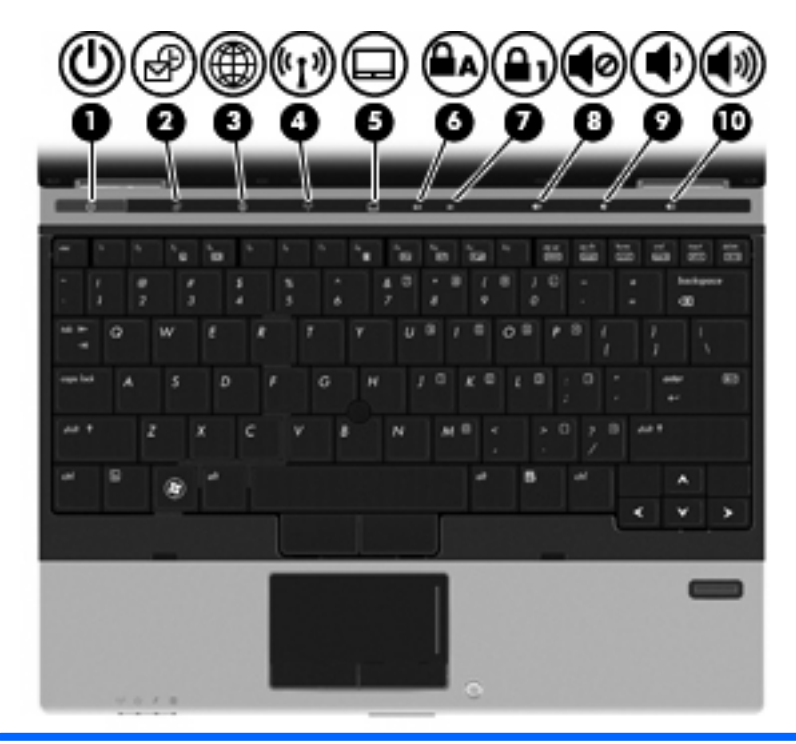

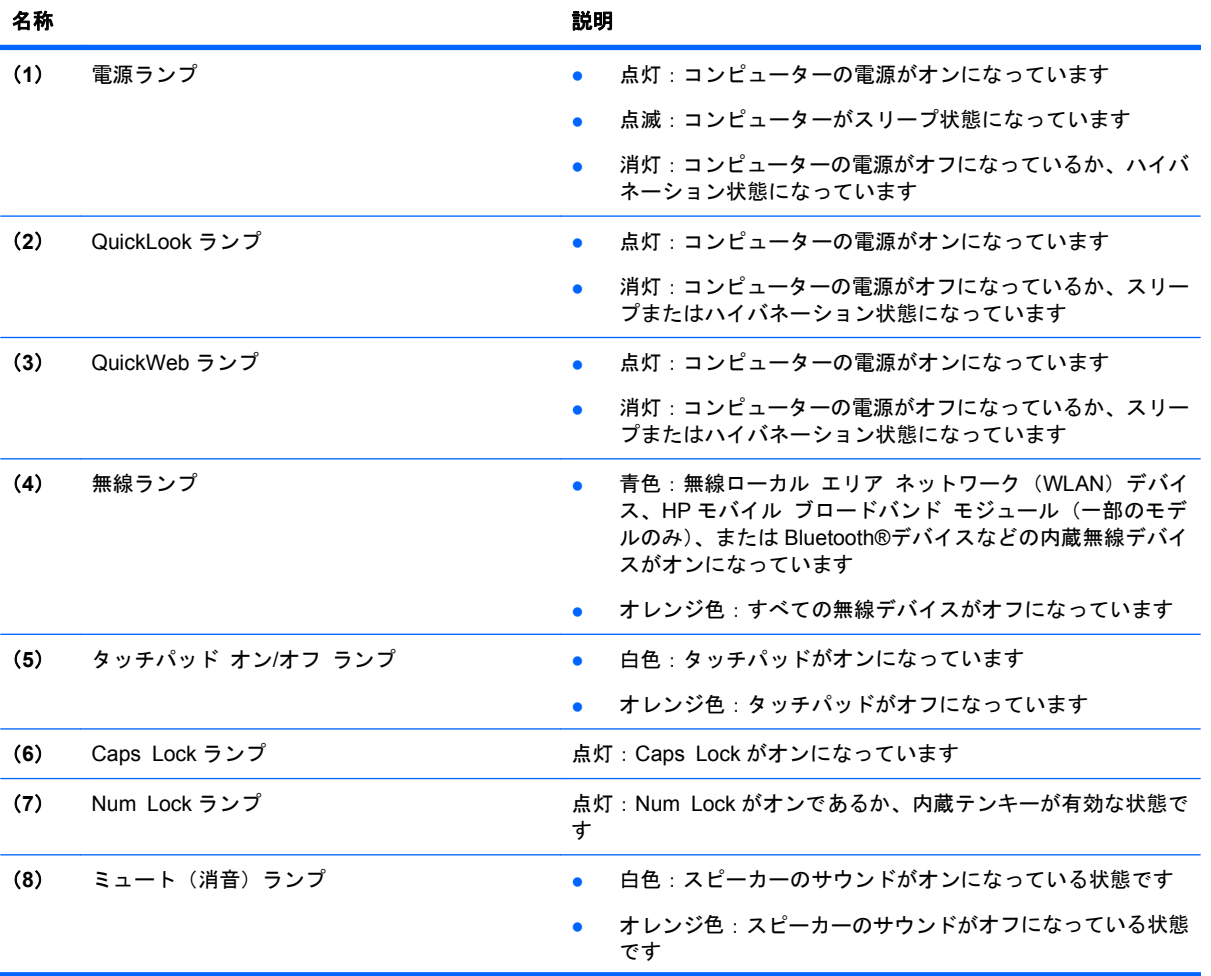

<span id="page-15-0"></span>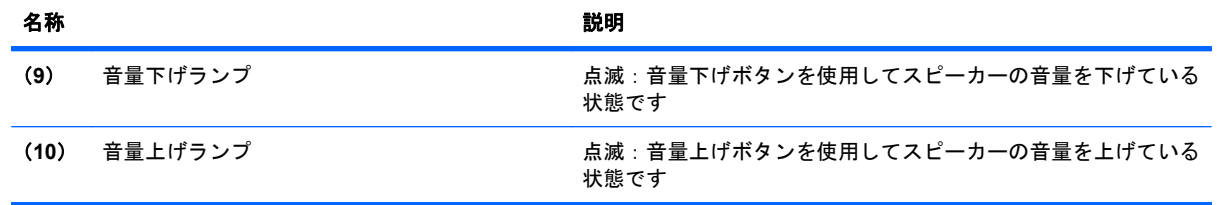

### ボタンおよび指紋認証システム

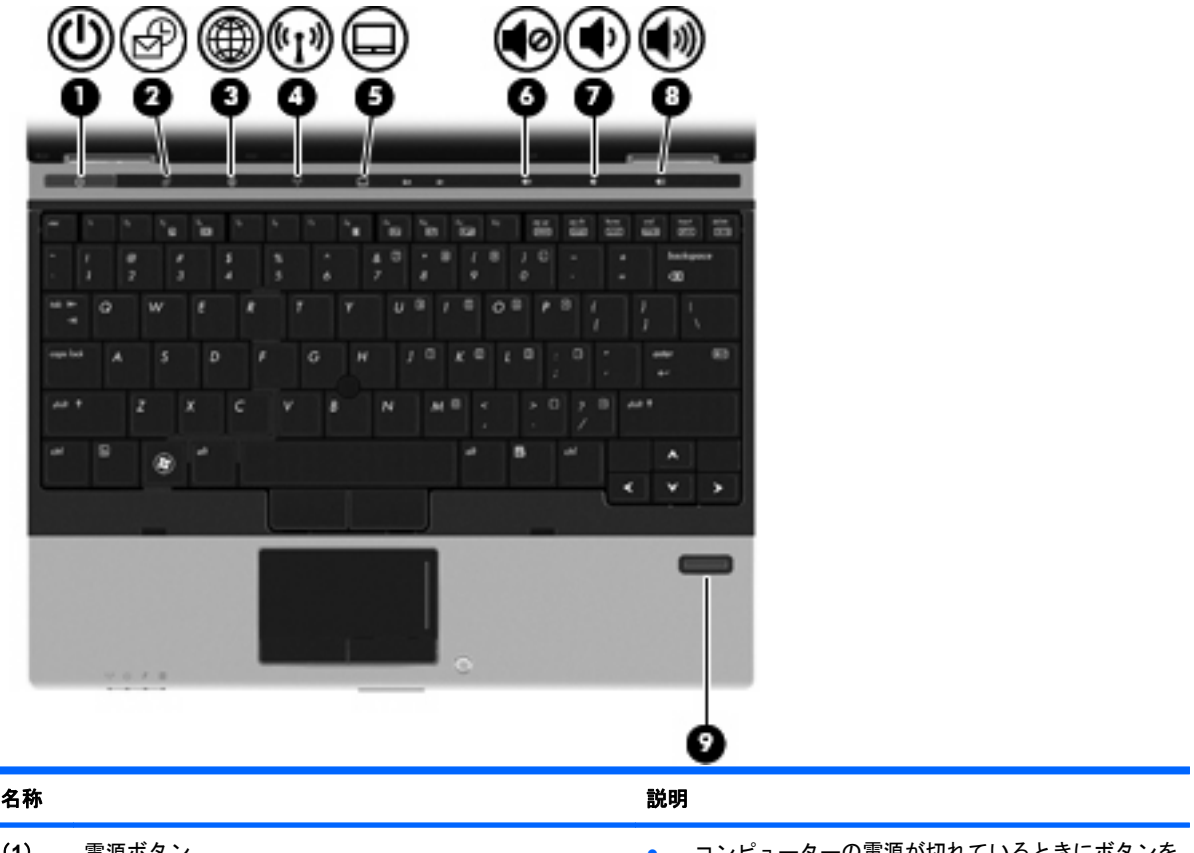

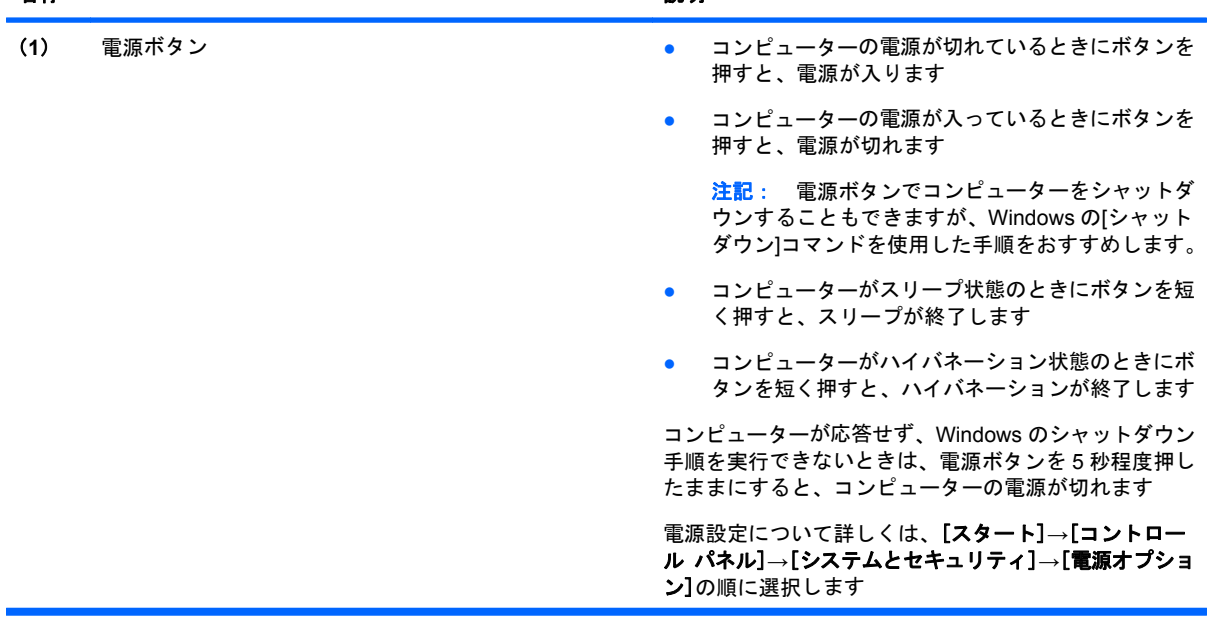

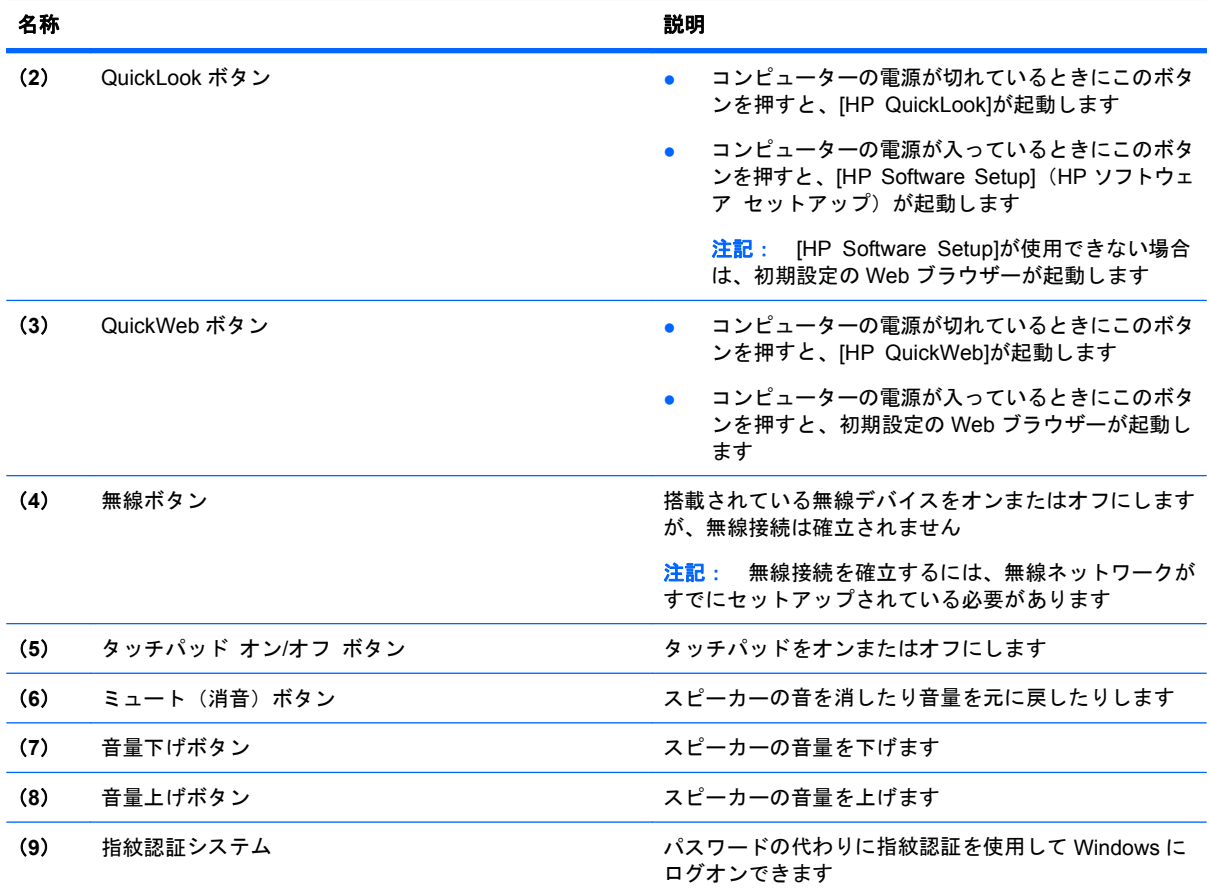

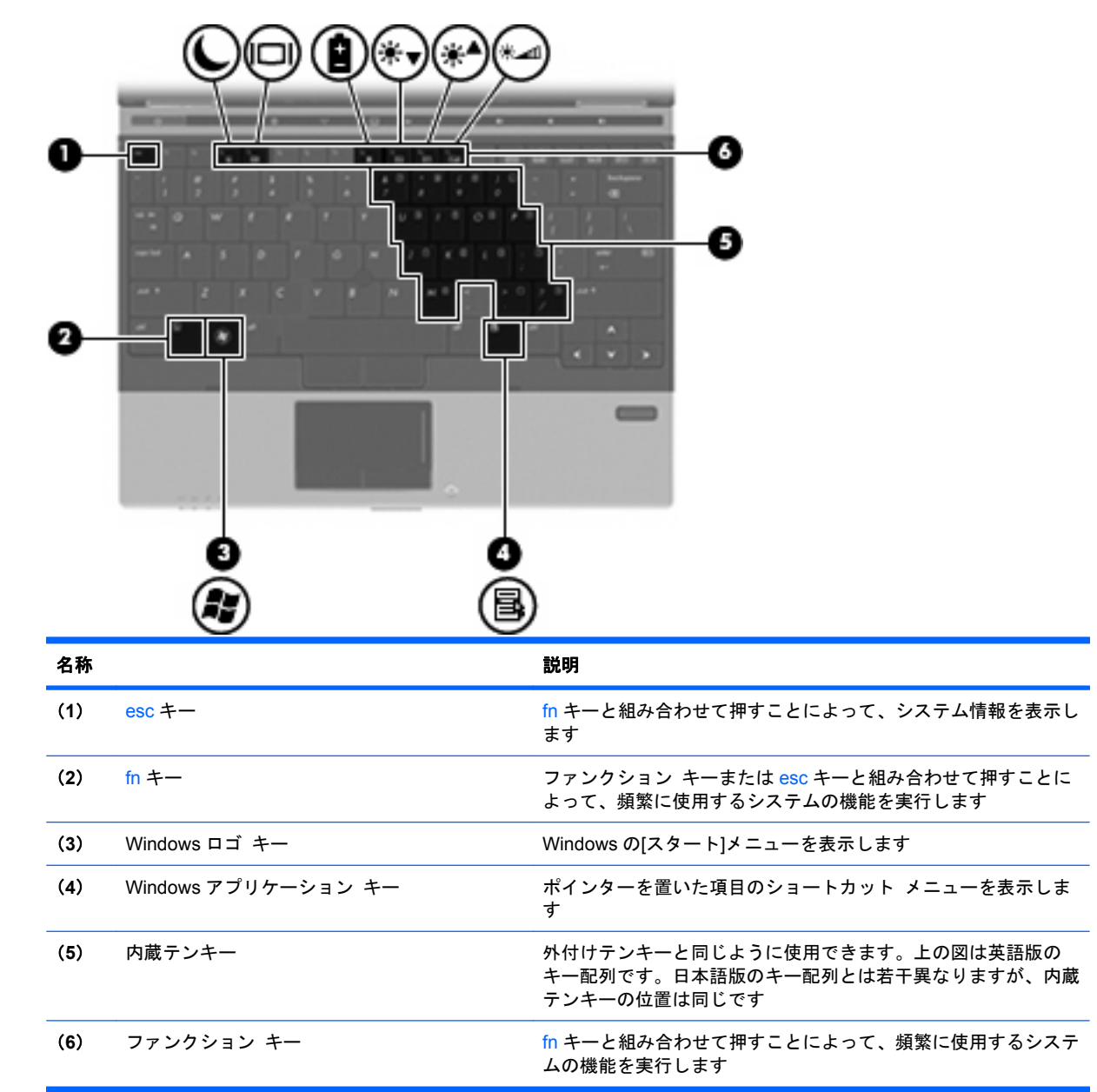

# 前面の各部

<span id="page-17-0"></span>キー

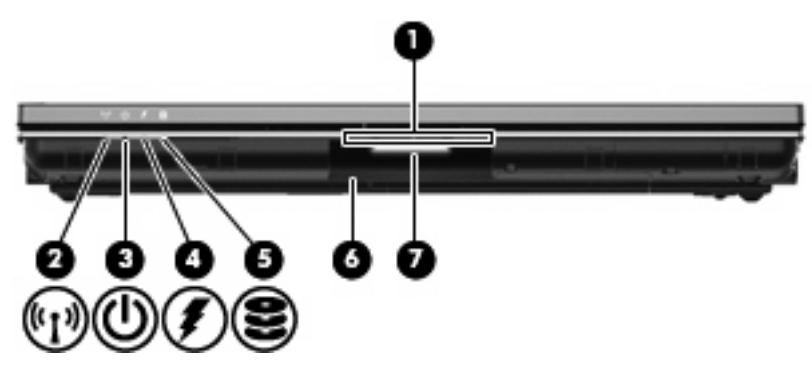

<span id="page-18-0"></span>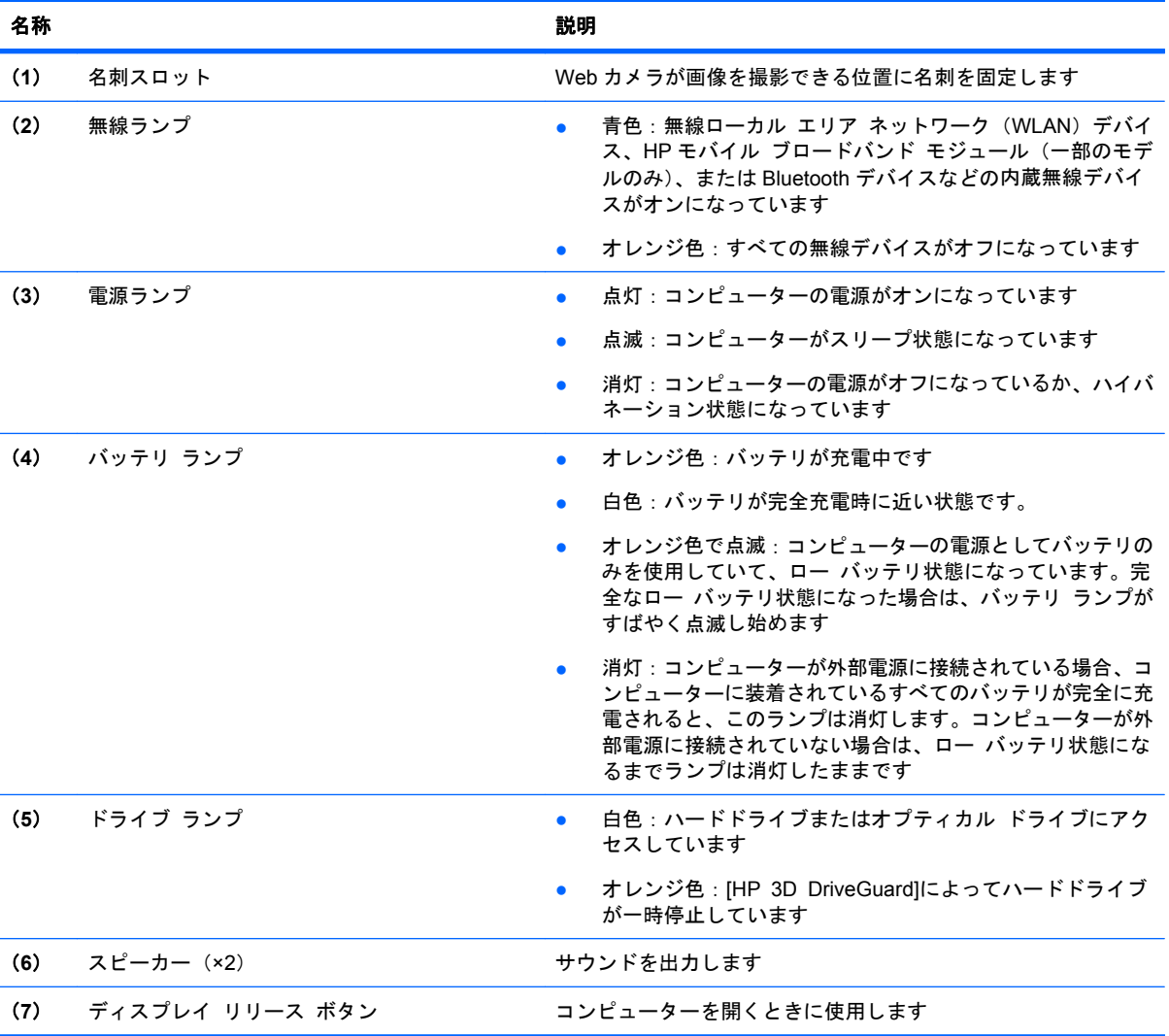

## 背面の各部

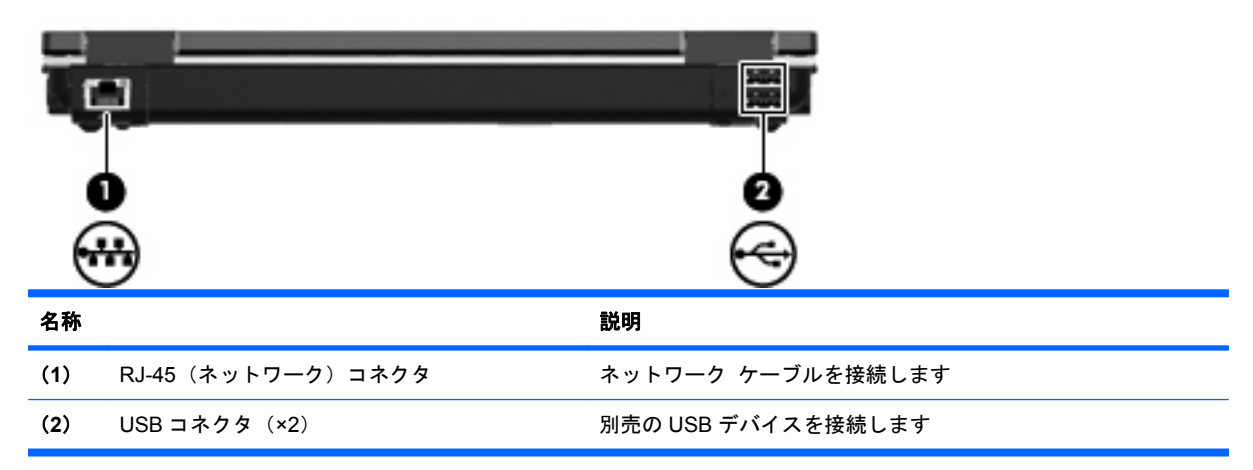

<span id="page-19-0"></span>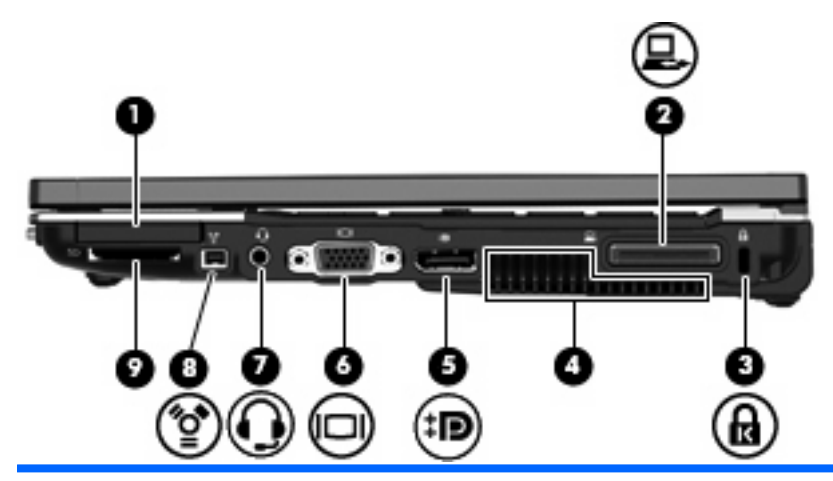

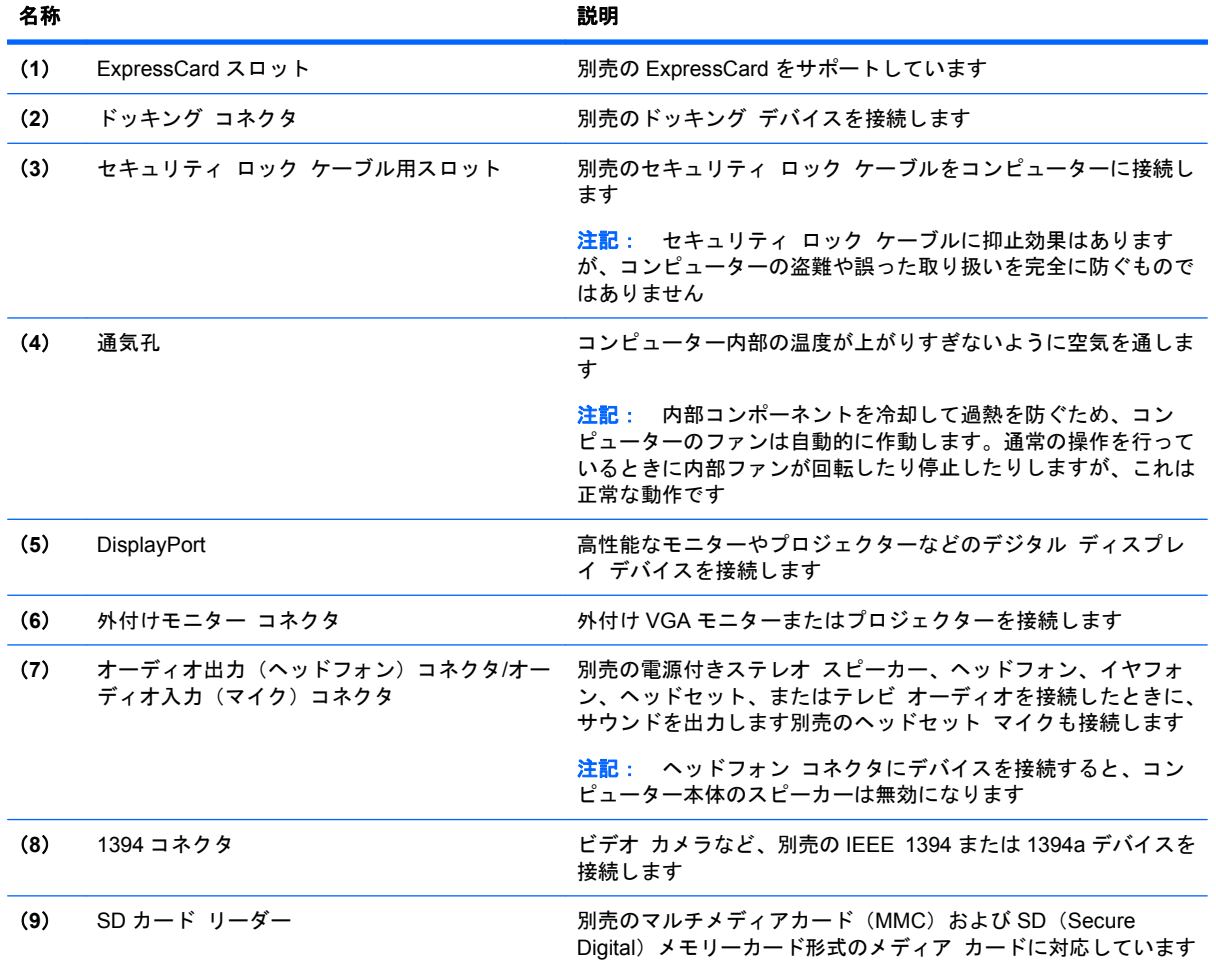

# 左側面の各部

注記: お使いのコンピューターに最も近い図を参照してください。

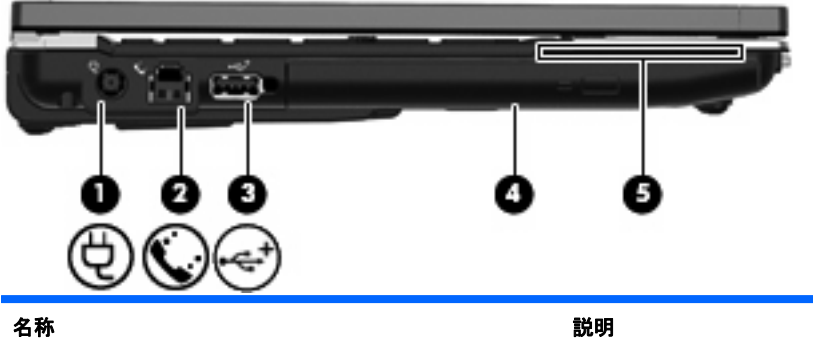

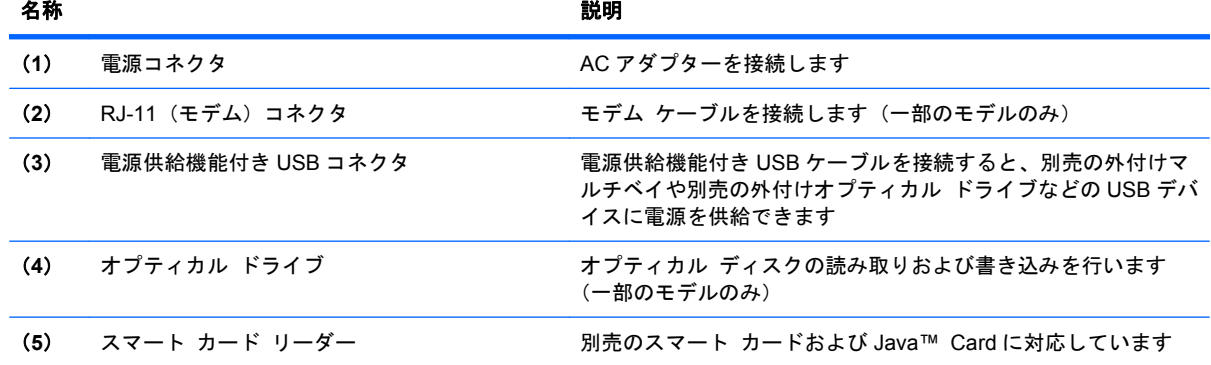

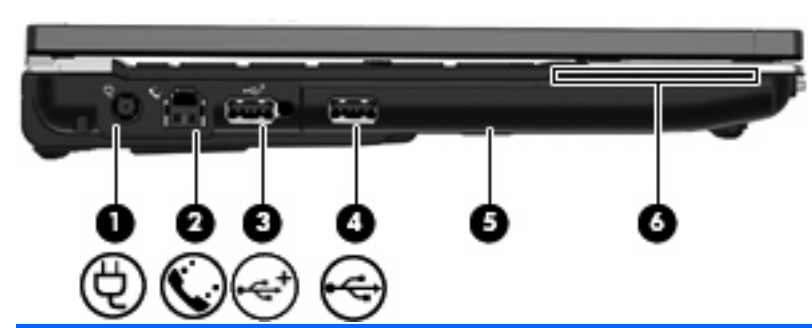

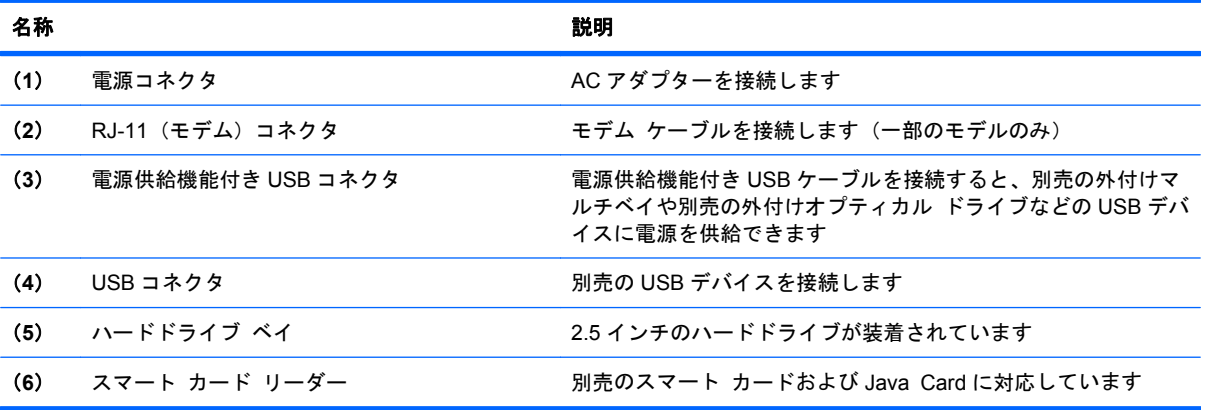

<span id="page-21-0"></span>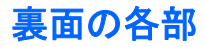

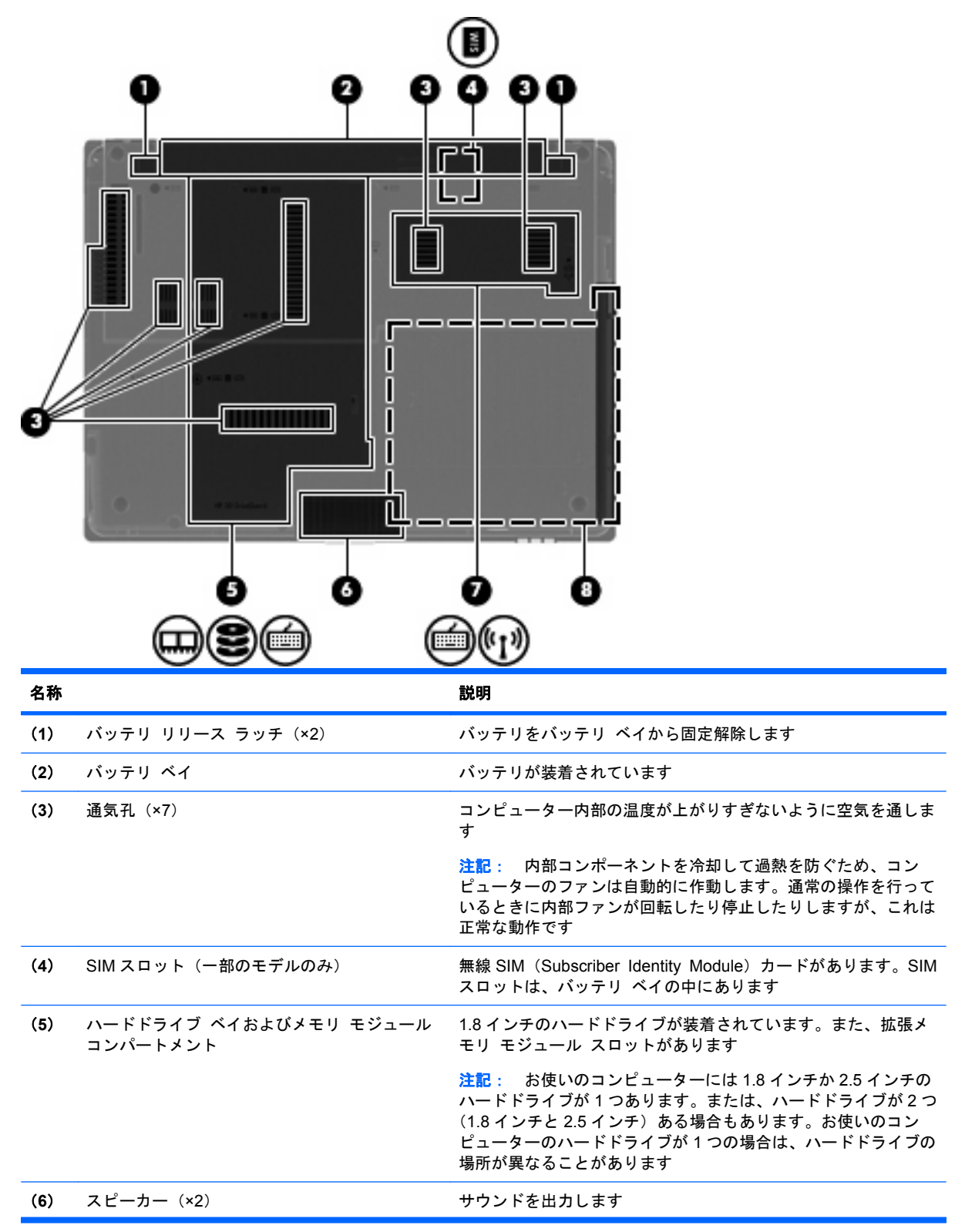

<span id="page-22-0"></span>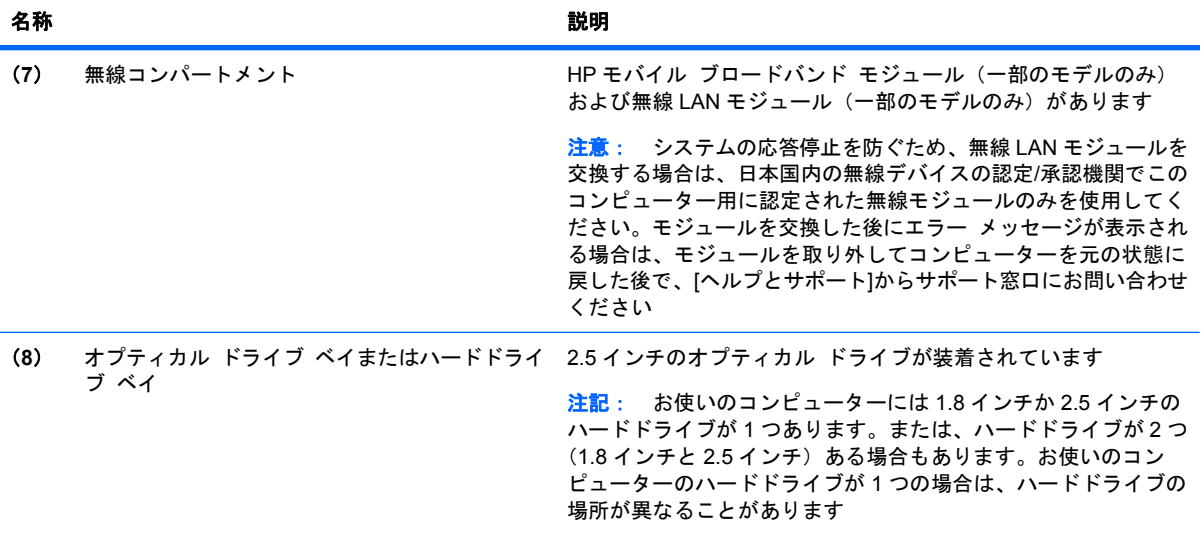

# ディスプレイの各部

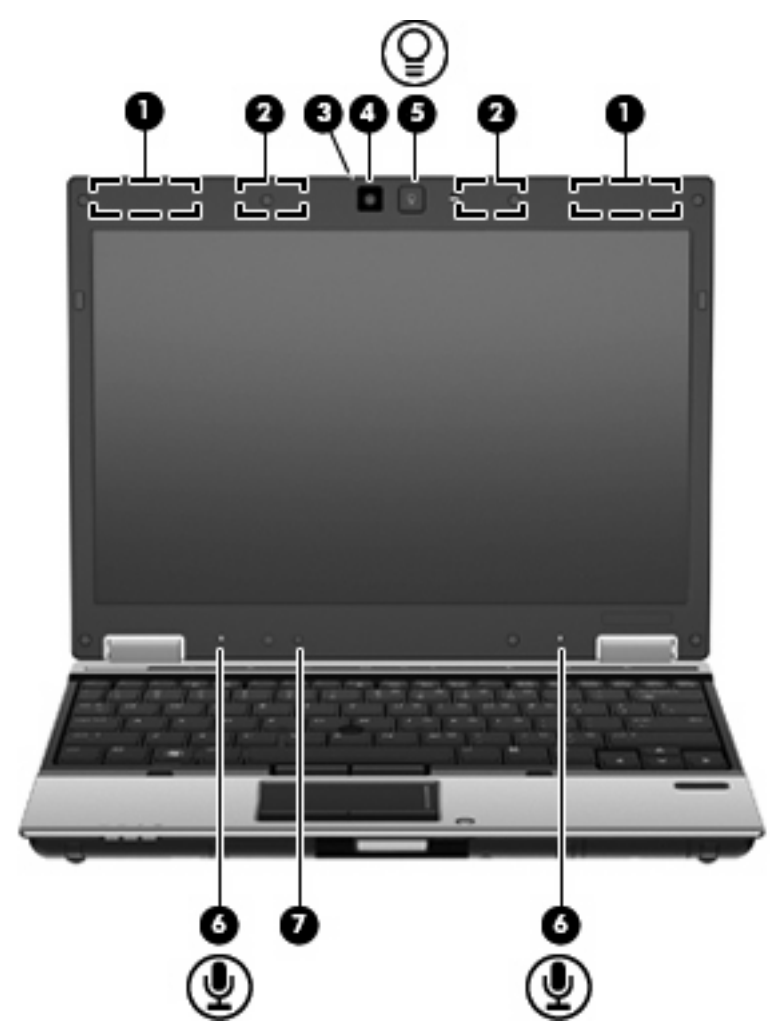

<span id="page-23-0"></span>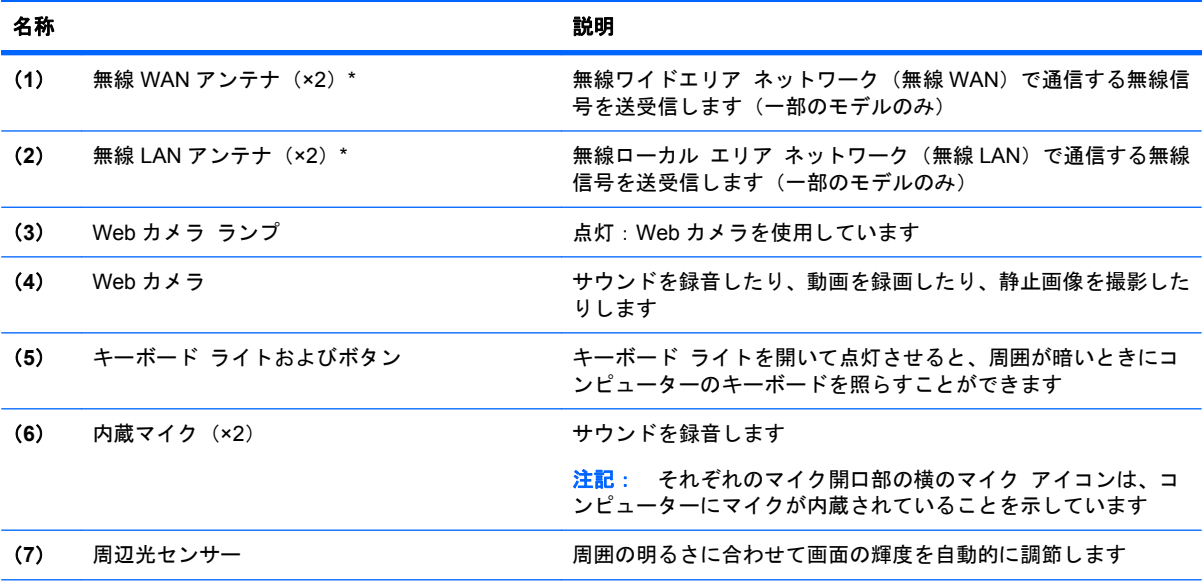

\*アンテナはコンピューターの外側からは見えません。転送が最適に行われるようにするため、アンテナの周囲には障害物を 置かないでください。

お住まいの地域の無線に関する規定情報については、『規定、安全、および環境に関するご注意』を参照してください。これ らの規定情報には、[ヘルプとサポート]からアクセスできます。

### その他のハードウェア コンポーネント

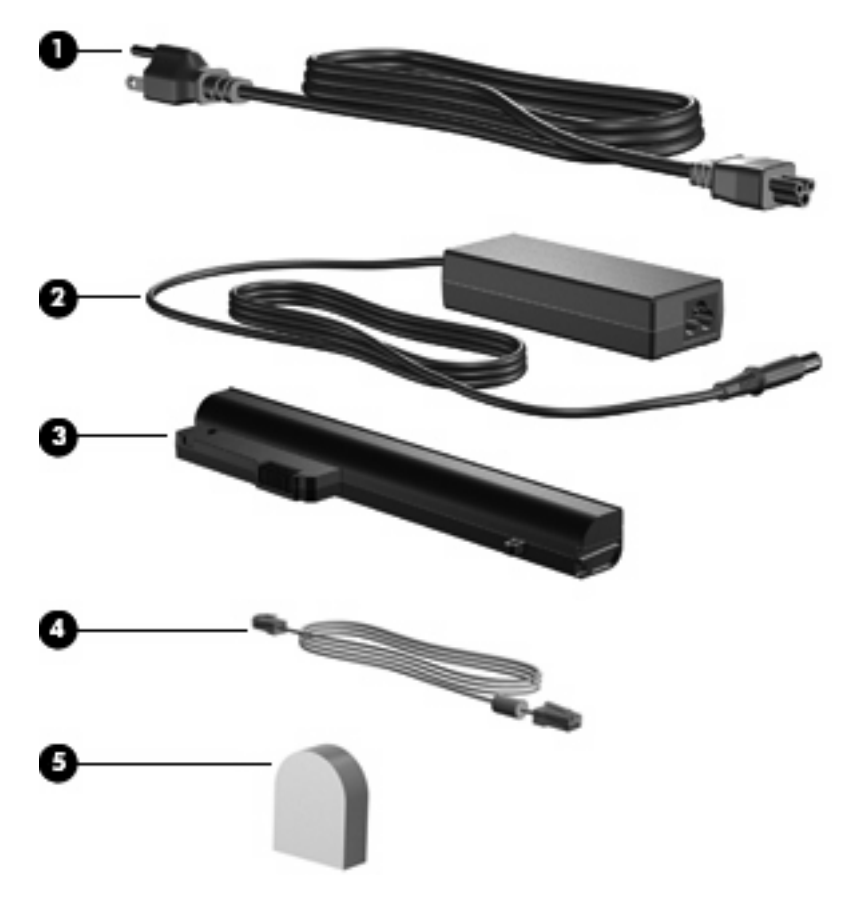

<span id="page-24-0"></span>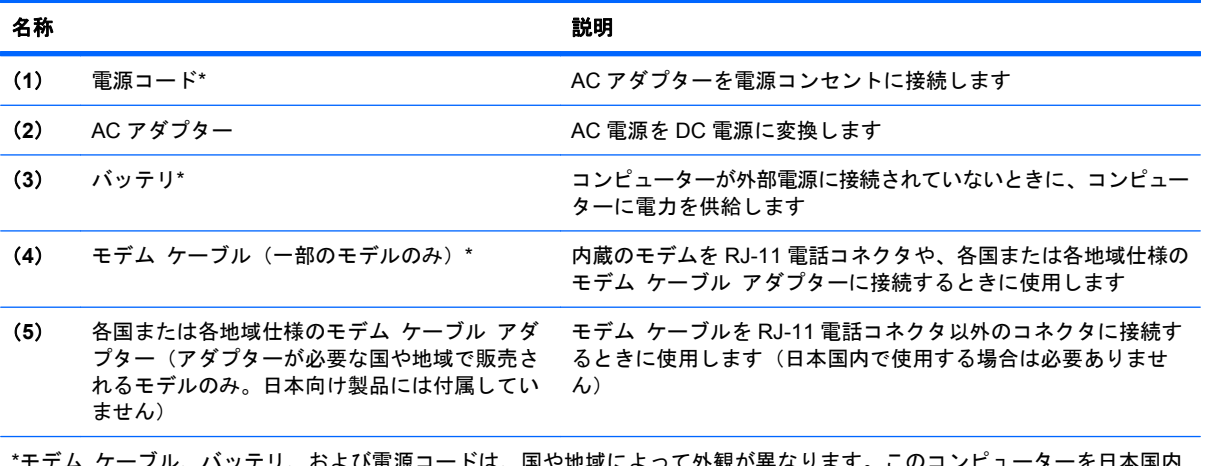

\*モデム ケーブル、バッテリ、および電源コードは、国や地域によって外観が異なります。このコンピューターを日本国内 で使用する場合は、製品に付属の電源コードをお使いください。付属の電源コードは、他の製品では使用できません。

# ラベルの確認

コンピューターに貼付されているラベルには、システムの問題を解決するときに必要な情報や、コン ピューターを日本国外で使用したりするときに必要な情報が記載されています。

● サービス タグ:以下の情報を含む重要な情報が記載されています。

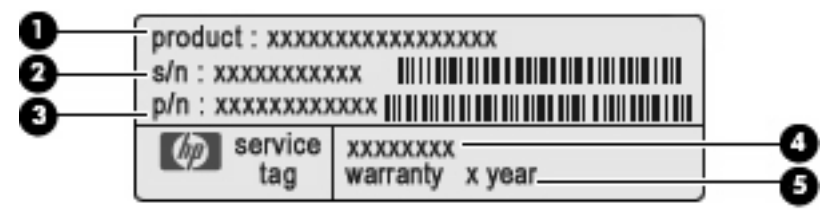

- (**1**)製品名:コンピューターの前面に貼付されている製品名です。
- (**2**)シリアル番号(s/n):各製品に一意の英数字 ID です。
- (**3**)製品番号(p/n):製品のハードウェア コンポーネントに関する固有の情報を提示する 番号です。製品番号は、サービス担当者が必要なコンポーネントや部品を確認する場合に役 立ちます。
- (**4**)モデルの記載:お使いのコンピューターに関する文書、ドライバー、サポート情報を得 るときに使用する英数字 ID です。
- (**5**)保証期間:コンピューターの標準保証期間が記載されています。

これらの情報は、サポート窓口にお問い合わせをするときに必要です。このサービス タグ ラベ ルは、バッテリ ベイの中に貼付されています。

- Microsoft® Certificate of Authenticity:Windows のプロダクト キー(Product Key、Product ID) が記載されています。プロダクト キーは、オペレーティング システムのアップデートやト ラブルシューティングのときに必要になる場合があります。このラベルは、コンピューターの裏 面に貼付されています。
- 規定ラベル:コンピューターの規定に関する情報が記載されています。規定ラベルは、コンピュー ターの裏面に貼付されています。
- 無線認定/認証ラベル:オプションの無線デバイスに関する情報と、認定各国または各地域の一 部の認定マークが記載されています。オプションのデバイスは、無線ローカル エリア ネット ワーク(無線 LAN)デバイス、HP モバイル ブロードバンド モジュール(一部のモデルのみ)、

または Bluetooth デバイスなどです。1 つ以上の無線デバイスを使用している機種には、1 つ以 上の認定ラベルが貼付されています。日本国外でモデムを使用するときに、この情報が必要にな る場合があります。無線認定/認証ラベルは、コンピューターの裏面に貼付されています。

- SIM ラベル(一部のモデルのみ): SIM の ICCID(Integrated Circuit Card Identifier)が記載さ れています。このラベルは、バッテリ ベイの中に貼付されています。
- HP モバイル ブロードバンド モジュール シリアル番号ラベル (一部のモデルのみ): HP モバ イル ブロードバンド モジュールのシリアル番号が記載されています。このラベルは、バッテ リ ベイの中に貼付されています。

# <span id="page-26-0"></span>**2** ネットワーク接続(一部のモデルのみ)

お使いのコンピューターは、以下の 2 種類のインターネット アクセスに対応しています。

- 無線:モバイル インターネット接続には、無線接続を使用できます。
- 有線:サービス プロバイダーに電話回線で接続するか、有線ネットワークに接続することで、 インターネットに接続できます。

## 無線接続

### 無線接続の作成

無線技術では、有線のケーブルの代わりに電波を介してデータを転送します。お買い上げいただいた コンピューターには、以下の無線デバイスが 1 つ以上内蔵されている場合があります。

- 無線ローカル エリア ネットワーク (無線 LAN) デバイス
- HP モバイル ブロードバンド モジュール
- Bluetooth デバイス

無線技術について詳しくは、[ヘルプとサポート]の情報および Web サイトへのリンクを参照してくだ さい。

### 無線アイコンとネットワーク アイコンの確認

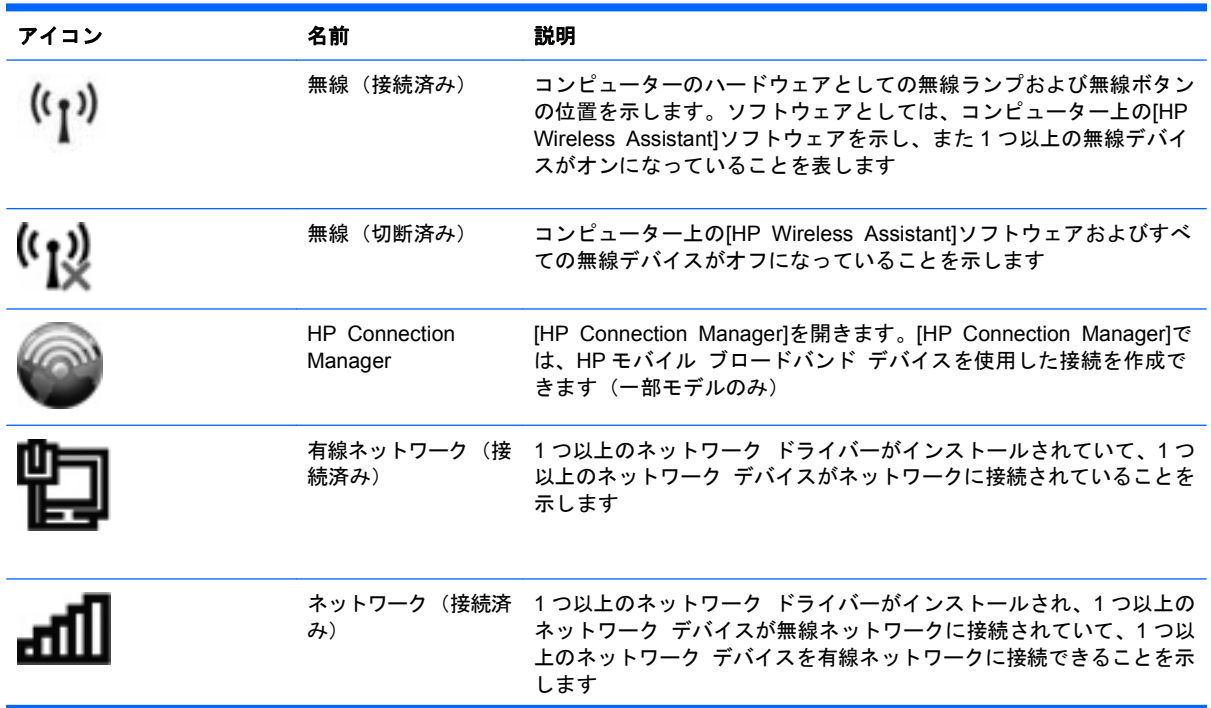

<span id="page-27-0"></span>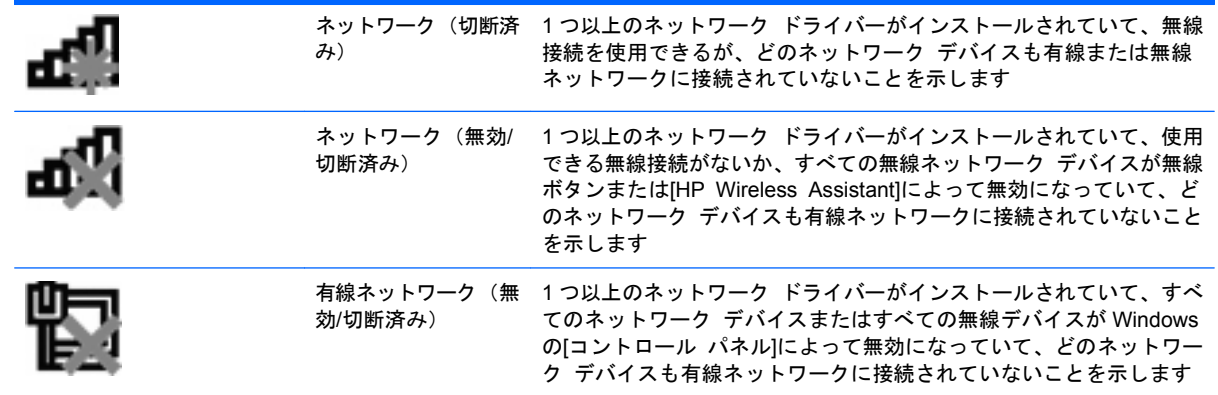

#### 無線コントロールの使用

以下の機能を使用して、コンピューター本体の無線デバイスを制御できます。

- 無線ボタン
- [HP Wireless Assistant]ソフトウェア (一部のモデルのみ)
- [HP Connection Manager]ソフトウェア (一部のモデルのみ)
- オペレーティング システムの制御機能

#### 無線ボタンの使用

コンピューターには無線ボタン、1 つ以上の無線デバイス、2 つの無線ランプがあります。出荷時の 設定では、コンピューターのすべての無線デバイスは有効になっていて、コンピューターの電源を入 れると青い無線ランプが点灯します。

無線ランプは、無線デバイスの全体的な電源の状態を表すものであり、個々のデバイスの状態を表す ものではありません。無線ランプが青色に点灯している場合は、1 つ以上の無線デバイスが有効になっ ていることを示しています。無線ランプがオレンジ色の場合は、すべての無線デバイスが無効になっ ていることを示しています。

出荷時の設定ではすべての無線デバイスが有効になっています。このため、複数の無線デバイスのオ ンとオフの切り替えを、無線ボタンで同時に行うことができます。無線デバイスのオン/オフを個別に 制御するには、[HP Wireless Assistant]ソフトウェアまたは[Computer Setup]を使用します。

注記: 無線デバイスが[Computer Setup]で無効になっている場合、無線ボタンはそのデバイスを再 び有効にするまでは使用できません。

#### **[HP Wireless Assistant]**ソフトウェアの使用

無線デバイスは、[HP Wireless Assistant]ソフトウェアを使用してオンとオフを切り替えることがで きます。無線デバイスが[Computer Setup]で無効になっている場合、[HP Wireless Assistant]を使用 してそのデバイスのオンとオフを切り替えるには、[Computer Setup]で有効に設定しなおしておく必 要があります。

注記: 無線デバイスを有効にしても(オンにしても)、コンピューターがネットワークまたは Bluetooth 対応デバイスに自動的に接続されるわけではありません。

無線デバイスの状態を表示するには、[**隠れているインジケーターを表示します**] (通知領域の左側に ある矢印)をクリックし、無線アイコンの上にカーソルを置きます。

<span id="page-28-0"></span>[無線]アイコンが通知領域に表示されていない場合、以下の手順に沿って[HP Wireless Assistant]のプ ロパティを変更します。

- **1**. [スタート]**→**[コントロール パネル]**→**[ハードウェアとサウンド]**→**[**Windows** モビリティ セ ンター]の順に選択します。
- **2**. [Windows モビリティ センター]の最下部にある[HP Wireless Assistant]の領域にある無線アイ コンをクリックします。
- **3**. [プロパティ]をクリックします。
- **4**. 通知領域の[**HP Wireless Assistant**]アイコンの横のチェック ボックスにチェックを入れます。
- **5**. [適用]をクリックします。
- **6**. [閉じる]をクリックします。

詳しくは、[HP Wireless Assistant]ソフトウェアのヘルプを参照してください。

- **1**. [Windows モビリティ センター]にある無線アイコンをクリックして[HP Wireless Assistant]を 開きます。
- **2**. [ヘルプ]ボタンをクリックします。

#### **[HP Connection Manager]**の使用(一部のモデルのみ)

お使いのコンピューターの HP モバイル ブロードバンド デバイスを使用して無線 LAN に接続するに は、[HP Connection Manager]を使用します。

[HP Connection Manager]を開くには、タスクバーの右端の通知領域にある**[HP Connection Manager]**アイコンをクリックします。

または

[スタート]**→**[すべてのプログラム]**→**[**HP**]**→**[**HP Connection Manager**]の順に選択します。

[HP Connection Manager]の使用方法について詳しくは、[HP Connection Manager]ソフトウェアの ヘルプを参照してください。

#### オペレーティング システムの制御機能の使用

一部のオペレーティング システムでは、オペレーティング システム自体の機能として内蔵無線デバ イスと無線接続を管理する方法が提供されています。たとえば、Windows では、[ネットワークと共 有センター]によって、接続またはネットワークのセットアップ、ネットワークへの接続、無線ネット ワークの管理、およびネットワークの問題の診断と修復が行えます。

[ネットワークと共有センター]にアクセスするには、[スタート]**→**[コントロール パネル]**→**[ネット ワークとインターネット]**→**[ネットワークと共有センター]の順に選択します。

詳しくは、[ヘルプとサポート]を参照してください。アクセスするには、[スタート]**→**[ヘルプとサ ポート]の順に選択します。

#### 無線 **LAN** の使用

無線 LAN デバイスを使用すると、無線ルータまたは無線アクセス ポイントによってリンクされた、 複数のコンピューターおよび周辺機器で構成されている無線ローカル エリア ネットワーク (無線 LAN)にアクセスできます。

- <span id="page-29-0"></span>注記: 無線ルータと無線アクセス ポイントという用語は、同じ意味で使用されることがよくあり ます。
	- 企業または公共の無線 LAN など、大規模な無線 LAN では通常、大量のコンピューターおよび周 辺機器に対応したり、重要なネットワーク機能を分離したりできる無線アクセス ポイントを使 用します。
	- ホーム オフィス無線 LAN やスモール オフィス無線 LAN では通常、無線ルータを使用して、複 数台の無線接続または有線接続のコンピューターでインターネット接続、プリンター、および ファイルを共有できます。追加のハードウェアやソフトウェアは必要ありません。
- 注記: お使いのコンピューターに搭載されている無線 LAN デバイスを使用するには、無線 LAN イ ンフラストラクチャ(サービス プロバイダーか、公共または企業ネットワークを介して提供され る)に接続する必要があります。

#### 無線 **LAN** のセットアップ

無線 LAN をセットアップし、インターネットに接続するには、以下のような準備が必要です。

- ブロードバンド モデム(DSL またはケーブル)(**1**)およびインターネット サービス プロバイ ダー(ISP)が提供する高速インターネット サービス
- **無線ルータ(別売)(2)**
- 無線コンピューター(**3**)

下の図は、インターネットに接続している無線ネットワークのインストール例を示しています。

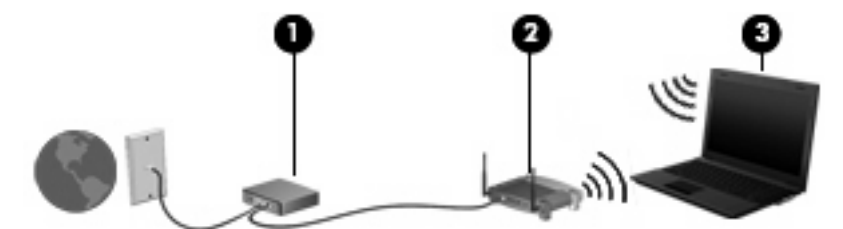

お使いのネットワークを拡張する場合、インターネットのアクセス用に新しい無線または有線のコン ピューターをネットワークに追加できます。

無線 LAN のセットアップについて詳しくは、ルータの製造元または ISP から提供されている情報を 参照してください。

#### 無線 **LAN** の保護

無線 LAN の標準仕様に備わっているセキュリティ機能は限られていて、基本的には大規模な攻撃では なく簡単な盗聴を防ぐための機能しかありません。そのため、無線 LAN には、既知でよく確認されて いるセキュリティの脆弱性があると認識しておくことが大切です。

「無線 LAN スポット」と呼ばれるインターネット カフェや空港などで利用できる公衆無線 LAN で は、セキュリティ対策が取られていないことがあります。公共の場でのセキュリティと匿名性を高め る新しい技術は、無線デバイスの製造元や無線 LAN スポットのサービス プロバイダーによって開発 されている段階です。無線 LAN スポットを利用するときにコンピューターのセキュリティに不安があ る場合は、ネットワークに接続しての操作を、重要でない電子メールや基本的なネット サーフィン 程度にとどめておいてください。

無線 LAN をセットアップする場合や、既存の無線 LAN にアクセスする場合は、常にセキュリティ機 能を有効にして、不正アクセスからネットワークを保護してください。一般的なセキュリティ レベ ルは、WPA(Wi-Fi Protected Access)と WEP(Wired Equivalent Privacy)です。無線信号はネッ トワークの外に出てしまうため、他の無線 LAN デバイスに保護されていない信号を拾われ、(許可し <span id="page-30-0"></span>ない状態で)ネットワークに接続されたり、ネットワークでやり取りされる情報を取得されたりする 可能性があります。ただし、事前に対策を取ることで無線 LAN を保護できます。

#### ● セキュリティ機能内蔵の無線トランスミッタを使用する

無線基地局、ゲートウェイ、またはルータといった無線トランスミッタの多くには、無線セキュ リティ プロトコルやファイアウォールといったセキュリティ機能が内蔵されています。適切な 無線トランスミッタを使用すれば、無線セキュリティでの最も一般的なリスクからネットワーク を保護できます。

#### ● ファイアウォールを利用する

ファイアウォールは、ネットワークに送信されてくるデータとデータ要求をチェックし、疑わし いデータを破棄する防御壁です。利用できるファイアウォールにはさまざまな種類があり、ソフ トウェアとハードウェアの両方があります。ネットワークによっては、両方の種類を組み合わせ て使用します。

#### 無線を暗号化する

さまざまな種類の高度な暗号プロトコルが、無線 LAN ネットワークで利用できます。お使いの ネットワークのセキュリティにとって最適な解決策を、以下の中から探してください。

- **WEP**(**Wired Equivalent Privacy**)は、すべてのネットワーク データを送信される前に WEP キーで符号化または暗号化する無線セキュリティ プロトコルです。通常は、ネット ワーク側が割り当てた WEP キーを使用できます。また、自分でキーを設定したり、異なる キーを生成したり、他の高度なオプションを選んだりすることもできます。正しいキーを持 たない他のユーザーが無線 LAN を使用することはできなくなります。
- **WPA**(**Wi-Fi Protected Access**)は、WEP と同じように、セキュリティ設定によってネッ トワークから送信されるデータの暗号化と復号化を行います。ただし、WEP のように 1 つ の決められたセキュリティ キーを利用して暗号化を行うのではなく、「TKIP」(temporal key integrity protocol)を使用してパケットごとに新しいキーを動的に生成します。また、 ネットワーク上にあるコンピューターごとに異なるキーのセットを生成します。

#### ● ネットワークを閉じる

可能であれば、ネットワーク名 (SSID) が無線トランスミッタによってブロードキャスト(送 信)されないようにします。ほとんどのネットワークは、最初にネットワーク名をブロードキャ ストして、利用可能であることを近くのコンピューターに伝えます。ネットワークを閉じれば、 お使いのネットワークの存在が他のコンピューターから知られにくくなります。

注記: ネットワークを閉じて SSID がブロードキャストされないようにした場合、新しいコン ピューターをネットワークに接続するには、その SSID を知っているか覚えていることが必要に なります。SSID を書き留めて、許可のない人の目にふれない安全な場所に保管してから、ネッ トワークを閉じるようにしてください。

#### 無線 **LAN** への接続

無線 LAN に接続するには、以下の操作を行います。

- **1**. 無線 LAN デバイスがオンになっていることを確認します。オンになっている場合は、無線ラン プが青色に点灯します。無線ランプがオレンジ色の場合は、無線ボタンを押します。
- **2**. タスクバーの右端の通知領域にあるネットワーク アイコンをクリックします。
- **3**. 一覧から無線 LAN を選択します。
- **4**. [接続]をクリックします。

<span id="page-31-0"></span>ネットワークがセキュリティ設定済みの無線 LAN である場合は、セキュリティ コードである ネットワーク セキュリティ キーの入力を求めるメッセージが表示されます。コードを入力し、 [**OK**]をクリックして接続を完了します。

注記: 無線 LAN が一覧に表示されない場合は、無線ルータまたはアクセス ポイントの範囲外 にいることを示します。

注記: 接続したいネットワークが表示されない場合は、[ネットワークと共有センターを開く] →[新しい接続またはネットワークのセットアップ]の順にクリックします。オプションの一覧が 表示されます。手動での検索や、ネットワークへの接続、新しいネットワーク接続の作成などの オプションを選択できます。

接続完了後、タスクバー右端の通知領域にあるネットワーク アイコンの上にマウス ポインターを置 くと、接続の名前およびステータスを確認できます。

注記: 動作範囲(無線信号が届く範囲)は、無線 LAN の実装、ルータの製造元、および壁や床など の建造物やその他の電子機器からの干渉に応じて異なります。

無線 LAN の使用方法について詳しくは、以下のリソースを参照してください。

- インターネット サービス プロバイダー (ISP) から提供される情報や、無線ルータやその他の 無線 LAN 機器に添付されている説明書等
- [ヘルプとサポート]で提供されている情報や、そこにある Web サイトのリンク

近くにある公共無線 LAN の一覧については、ISP に問い合わせるか Web を検索してください。公共 無線 LAN の一覧を掲載している Web サイトは、「無線 LAN スポット」などのキーワードで検索でき ます。それぞれの公共無線 LAN の場所について、費用と接続要件を確認します。

企業無線 LAN へのコンピューターの接続について詳しくは、ネットワーク管理者または IT 部門に問 い合わせてください。

#### 他のネットワークへのローミング

お使いのコンピューターを他の無線 LAN が届く範囲に移動すると、Windows はそのネットワークへ の接続を試みます。接続の試行が成功すると、お使いのコンピューターは自動的にそのネットワーク に接続されます。新しいネットワークが Windows によって認識されなかった場合は、お使いの無線 LAN に接続するために最初に行った操作をもう一度実行してください。

#### **HP** モバイル ブロードバンドの使用(一部のモデルおよび一部の国や地域の み)

HP モバイル ブロードバンドを使用すると、コンピューターで無線ワイド エリア ネットワーク (WWAN)を使用できるため、無線 LAN の使用時よりも、より多くの場所のより広い範囲からイン ターネットにアクセスできます。HP モバイル ブロードバンドを使用するには、ネットワーク サー ビス プロバイダー(モバイル ネットワーク事業者と呼ばれます)と契約する必要があります。ネッ トワーク サービス プロバイダーは、ほとんどの場合、携帯電話事業者です。HP モバイル ブロード バンドの対応範囲は、携帯電話の通話可能範囲とほぼ同じです。

モバイル ネットワーク事業者のサービスを利用して HP モバイル ブロードバンドを使用すると、出 張や移動中、または無線 LAN スポットの範囲外にいるときでも、インターネットへの接続、電子メー ルの送信、および企業ネットワークへの接続が常時可能になります。

HP は、以下のテクノロジをサポートしています。

- HSPA ( High Speed Packet Access ) は、 GSM ( Global System for Mobile Communications)電気通信標準に基づいてネットワークへのアクセスを提供します。
- EV-DO (Evolution Data Optimized) は、CDMA (Code Division Multiple Access) 電気通信標 準に基づいてネットワークへのアクセスを提供します。

<span id="page-32-0"></span>モバイル ブロードバンド サービスを有効にするには、HP モバイル ブロードバンド モジュールの シリアル番号が必要な場合があります。シリアル番号は、コンピューターのバッテリ ベイの内側に 貼付されているラベルに印刷されています。

モバイル ネットワーク事業者によっては、SIM (Subscriber Identity Module) が必要な場合があり ます。SIM には、PIN (個人識別番号)やネットワーク情報など、ユーザーに関する基本的な情報が 含まれています。一部のコンピューターでは、SIM がバッテリ ベイにあらかじめ装着されていま す。SIM があらかじめ装着されていない場合、SIM は、コンピューターに付属の HP モバイル ブロー ドバンド情報に含まれているか、モバイル ネットワーク事業者から別途入手できることがあります。

SIM の装着と取り出しについて詳しくは、この章の「SIM の装着」と「SIM の取り出し」の項を参照 してください。

HP モバイル ブロードバンドに関する情報や、推奨されるモバイル ネットワーク事業者のサービス を有効にする方法については、コンピューターに付属のモバイル ブロードバンド情報を参照してく ださい。詳しくは、 HP の Web サイト、 [http://h50146.www5.hp.com/products/portables/](http://h50146.www5.hp.com/products/portables/mobilebroadband/) [mobilebroadband/](http://h50146.www5.hp.com/products/portables/mobilebroadband/)を参照してください。

#### **SIM** の装着

△注意: SIM を装着するときには、カードの欠けた一角が図に示された位置にくるようにしてくださ い。SIM を上下または裏表反対に挿入した場合、カチッという音はせず、バッテリは正しく固定され ずに SIM および SIM コネクタが損傷するおそれがあります。

コネクタの損傷を防ぐため、SIM を装着するときは無理な力を加えないでください。

SIM を装着するには、以下の操作を行います。

- **1**. コンピューターをシャットダウンします。コンピューターの電源が切れているかハイバネーショ ン状態なのかわからない場合は、まず電源ボタンを押してコンピューターの電源を入れます。次 にオペレーティング システムの通常の手順でシャットダウンします。
- **2**. ディスプレイを閉じます。
- **3**. コンピューターに接続されているすべての外付けデバイスを取り外します。
- **4**. 電源コンセントから電源コードを抜きます。
- **5**. バッテリ ベイが手前を向くようにしてコンピューターを裏返し、安定した平らな場所に置きま す。
- **6**. バッテリを取り外します。

<span id="page-33-0"></span>. SIM を SIM スロットに挿入し、しっかり固定されるまでそっと押し込みます。

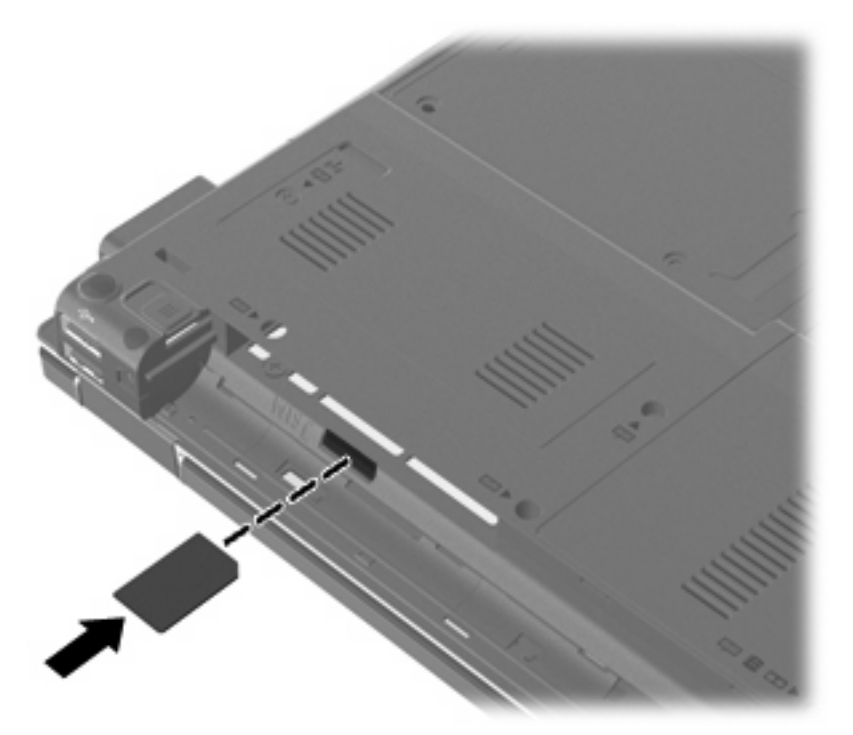

. バッテリを取り付けなおします。

 $\ddot{\mathbb{B}}$  注記: バッテリを装着しなおさないと、HP モバイル ブロードバンドは無効になります。

- . コンピューターのカバーを上にして置き、外部電源および外付けデバイスを接続しなおします。
- . コンピューターの電源を入れます。

#### **SIM** の取り出し

SIM を取り出すには、以下の操作を行います。

- . コンピューターをシャットダウンします。コンピューターの電源が切れているかハイバネーショ ン状態なのかわからない場合は、まず電源ボタンを押してコンピューターの電源を入れます。次 にオペレーティング システムの通常の手順でシャットダウンします。
- . ディスプレイを閉じます。
- . コンピューターに接続されているすべての外付けデバイスを取り外します。
- . 電源コンセントから電源コードを抜きます。
- . バッテリ ベイが手前を向くようにしてコンピューターを裏返し、安定した平らな場所に置きま す。
- . バッテリを取り外します。

<span id="page-34-0"></span>**7**. SIM をいったんスロットに押し込んで(**1**)、固定を解除してから取り出します(**2**)。

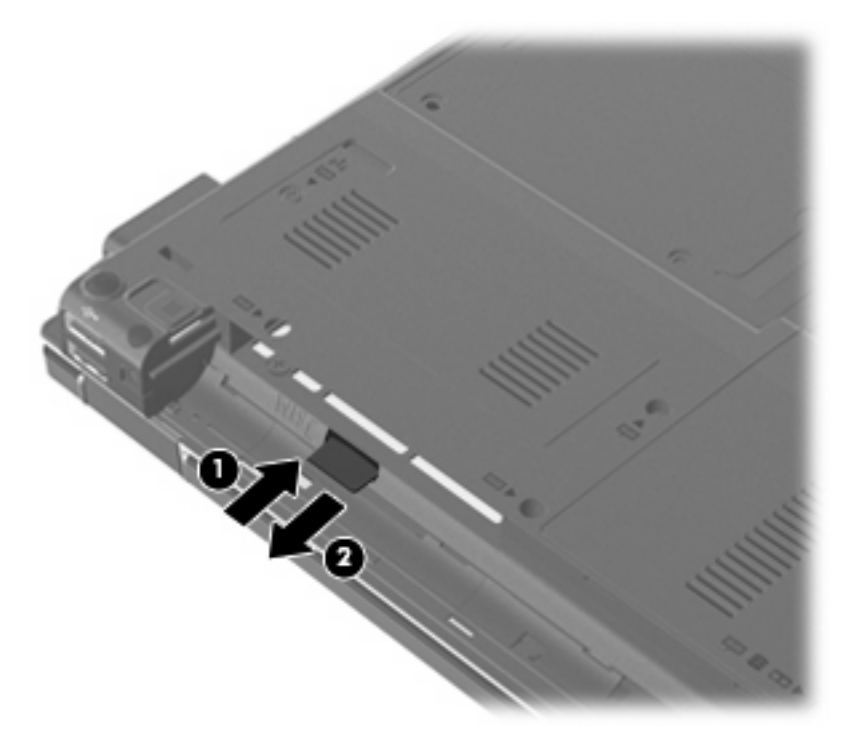

- **8**. バッテリを取り付けなおします。
- **9**. コンピューターのカバーを上にして置き、外部電源および外付けデバイスを接続しなおします。
- **10**. コンピューターの電源を入れます。

### **Bluetooth** 無線デバイスの使用

Bluetooth デバイスによって近距離の無線通信が可能になり、以下のような電子機器の通信手段を従 来の物理的なケーブル接続から無線通信に変更できるようになりました。

- コンピューター(デスクトップ、ノートブック、PDA)
- 電話機(携帯、コードレス、スマート フォン)
- イメージング デバイス(プリンター、カメラ)
- オーディオ デバイス(ヘッドセット、スピーカー)

Bluetooth デバイスは、Bluetooth デバイスの PAN(Personal Area Network)を設定できるピアツー ピア機能を提供します。Bluetooth デバイスの設定と使用方法については、Bluetooth ソフトウェアの ヘルプを参照してください。

#### **Bluetooth** とインターネット接続共有(**ICS**)

ホストとして 1 台のコンピューターに Bluetooth を設定し、そのコンピューターをゲートウェイとし て利用して他のコンピューターがインターネットに接続できるようにすることは、HP ではおすすめ しません。Bluetooth を使用して 2 台以上のコンピューターを接続する場合、インターネット接続共 有(ICS)が可能なのはそのうちの 1 台で、他のコンピューターは Bluetooth ネットワークを利用して インターネットに接続することはできません。

Bluetooth は、お使いのコンピューターと、携帯電話、プリンター、カメラ、および PDA などの無線 デバイスとの間で情報をやり取りして同期するような場合に強みを発揮します。Bluetooth および Windows オペレーティング システムでの制約によって、インターネット共有のために複数台のコン ピューターを Bluetooth 経由で常時接続しておくことはできません。

### <span id="page-35-0"></span>無線接続に関する問題のトラブルシューティング

無線接続に関する問題の原因として、以下のようなものが考えられます。

- ネットワーク設定(SSID またはセキュリティ)が変更された。
- 無線デバイスのインストールに失敗した、または無線デバイスが無効である。
- 無線デバイスまたはルータのハードウェアが故障した。
- 無線デバイスが他のデバイスからの干渉を受けている。
- 注記: 無線ネットワーク デバイスは、一部のモデルにのみ搭載されています。無線ネットワーク 機能がコンピューターの基本機能として搭載されていない場合は、無線ネットワーク デバイスを購 入してコンピューターに追加できます。

ネットワーク接続の問題を解決する可能性のある方法を 1 つずつ実行する前に、すべての無線デバイ スについて、デバイス ドライバーがインストールされていることを確認してください。

使用したいネットワークに接続できないコンピューターの診断および修復を行うには、この章で説明 する手順を実行してください。

#### 無線 **LAN** 接続を作成できない場合

無線 LAN への接続で問題が発生している場合は、内蔵無線 LAN デバイスがコンピューターに正しく 取り付けられていることを確認してください。

- 注記: Windows には、コンピューターのセキュリティを高めるためのユーザー アカウント制御機 能が含まれています。ソフトウェアのインストール、ユーティリティの実行、Windows の設定変更な どを行うときに、ユーザーのアクセス権やパスワードの入力を求められる場合があります。詳しく は、[ヘルプとサポート]を参照してください。
	- **1**. [スタート]**→**[コンピューター]**→**[システムとセキュリティ]の順に選択します。次に、[システ ム]領域で[デバイス マネージャー]をクリックします。
	- **2**. [ネットワーク アダプター]の横の矢印をクリックして一覧を展開し、インストールされている すべてのアダプターを表示します。
	- **3**. ネットワーク アダプター一覧で無線 LAN デバイスを確認します。無線 LAN デバイスの場合は、 「無線」、「無線 LAN」、「WLAN」、「Wi-Fi」、または「802.11」などと表示されます。

無線 LAN デバイスが表示されない場合は、お使いのコンピューターに無線 LAN デバイスが内蔵 されていないか、無線 LAN デバイス用のドライバーが正しくインストールされていません。

無線 LAN のトラブルシューティングについて詳しくは、[ヘルプとサポート]に記載されている Web サイトへのリンクを参照してください。
### 優先ネットワークに接続できない場合

Windows では、問題のある無線 LAN 接続を自動で修復できます。

● タスクバー右端の通知領域にネットワーク アイコンがある場合は、そのアイコンを右クリック して、[問題のトラブルシューティング]をクリックします。

Windows は、ネットワーク デバイスをリセットし、優先ネットワークの 1 つに再接続を試みま す。

- ネットワーク ステータス アイコンが通知領域に表示されていない場合は、以下の手順に沿って 操作します。
	- **1**. [スタート]**→**[コントロール パネル]**→**[ネットワークとインターネット]**→**[ネットワークと 共有センター]の順に選択します。
	- **2**. [問題のトラブルシューティング]をクリックしてから、修復したいネットワークを選択しま す。

### ネットワーク アイコンが表示されない場合

ネットワーク アイコンが無線 LAN 設定後に通知領域に表示されない場合は、ソフトウェア ドライ バーがなくなったか壊れています。また、[デバイスが見つかりません]という Windows エラー メッ セージが表示されることもあります。このような場合には、ドライバーを再インストールする必要が あります。

お使いのコンピューターの無線 LAN デバイス ソフトウェアの最新のバージョンを入手するには、以 下の操作を行います。

- **1**. Web ブラウザーを開き、<http://www.hp.com/support/>を表示します。
- **2**. 国または地域を選択します。
- **3**. [ドライバー&ソフトウェアをダウンロードする]オプションをクリックし、お使いのコンピュー ターの製品名または製品番号を[製品名・番号で検索]フィールドに入力します。
- **4**. enter キーを押し、画面の説明に沿って操作します。
- 注記: お使いの無線デバイスが、別途購入されたものである場合は、その無線デバイスの製造元の Web サイトで最新のソフトウェアを確認してください。

### 現在のネットワーク セキュリティ コードが使用できない場合

無線 LAN に接続するときにネットワーク キーまたは名前(SSID)の入力を求めるメッセージが表示 された場合、そのネットワークはセキュリティ設定によって保護されています。セキュリティ設定で 保護されているネットワークに接続するには、現在のコードが必要になります。SSID およびネット ワーク キーは半角英数字のコードで、ネットワークへの認証のためにお使いのコンピューターに入 力します。

- お使いの無線ルータに接続されているネットワークの場合は、そのルータの説明書を参照し、 ルータと無線 LAN デバイスの両方に同じ SSID コードを設定します。
- 会社のネットワークや、公開インターネット チャットなどのプライベート ネットワークの場合 は、ネットワーク管理者に問い合わせてそれらのコードを入手し、コードの入力を求める画面が 表示されたときに入力します。

ネットワークによっては、ルータやアクセス ポイントで使用されている SSID を定期的に変更 して、セキュリティの向上を図っている場合があります。この変更に応じて、対応するコードを お使いのコンピューターで変更する必要があります。

以前に接続したことがあるネットワーク用に新しいネットワーク キーや SSID が提供されている場 合、そのネットワークに接続するには、以下の操作を行います。

- **1**. [スタート]**→**[コントロール パネル]**→**[ネットワークとインターネット]**→**[ネットワークと共有 センター]の順に選択します。
- **2**. 左側の枠内の[ワイヤレス ネットワークの管理]をクリックします。

利用可能な無線 LAN を示す一覧が表示されます。複数の無線 LAN が稼動している無線 LAN ス ポットにいる場合は、複数の無線 LAN が表示されます。

- **3**. 一覧からネットワークを選択し、そのネットワークを右クリックしてから、[プロパティ]をク リックします。
- 注記: 使用するネットワークが一覧にない場合は、ネットワーク管理者に連絡して、ルータま たはアクセス ポイントが稼動していることを確認してください。
- **4**. [セキュリティ]タブをクリックし、[ネットワーク セキュリティ キー]フィールドに、無線の暗 号化に必要なデータを正しく入力します。
- **5**. [**OK**]をクリックしてこれまでの設定を保存します。

### 無線 **LAN** 接続が非常に弱い場合

接続が非常に弱い場合、またはコンピューターが無線 LAN に接続できない場合は、以下の方法を参考 に他のデバイスからの干渉を最小化します。

- コンピューターを無線ルータまたはアクセス ポイントに近づけます。
- 干渉を受けないようにするために、電子レンジ、コードレス電話、または携帯電話などの無線デ バイスの電源を一時的に切断します。

接続品質が向上しない場合は、デバイスのすべての接続値が強制的に再設定されるように、以下の操 作を行ってみてください。

- **1**. [スタート]**→**[コントロール パネル]**→**[ネットワークとインターネット]**→**[ネットワークと共有 センター]の順に選択します。
- **2**. 左側の枠内の[ワイヤレス ネットワークの管理]をクリックします。

利用可能な無線 LAN を示す一覧が表示されます。複数の無線 LAN が稼動している無線 LAN ス ポットにいる場合は、複数の無線 LAN が表示されます。

**3**. ネットワークをクリックし、[削除]をクリックします。

### 無線ルータに接続できない場合

無線ルータに接続しようとして失敗した場合は、その無線ルータの電源を 10 ~ 15 秒間オフにして、 リセットしてください。

それでもコンピューターが無線 LAN に接続できない場合は、無線ルータを再起動してください。詳し くは、ルータの製造元の説明書を参照してください。

# 有線接続

### ローカル エリア ネットワーク(**LAN**)への接続

ローカル エリア ネットワーク (LAN) に接続するには、8 ピンの RJ-45 ネットワーク ケーブル (別 売)が必要です。ネットワーク ケーブルに、テレビやラジオからの電波障害を防止するノイズ抑制 コア(**1**)が取り付けられている場合は、コアが取り付けられている方のケーブルの端(**2**)をコン ピューター側に向けます。

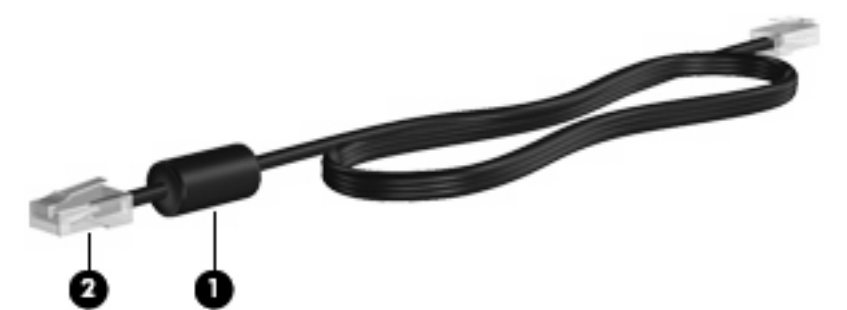

ネットワーク ケーブルを接続するには、以下の操作を行います。

**1**. ネットワーク ケーブルをコンピューター本体のネットワーク コネクタに差し込みます(**1**)。

**2**. ケーブルのもう一方の端をデジタル モジュラー コンセントに差し込みます(**2**)。

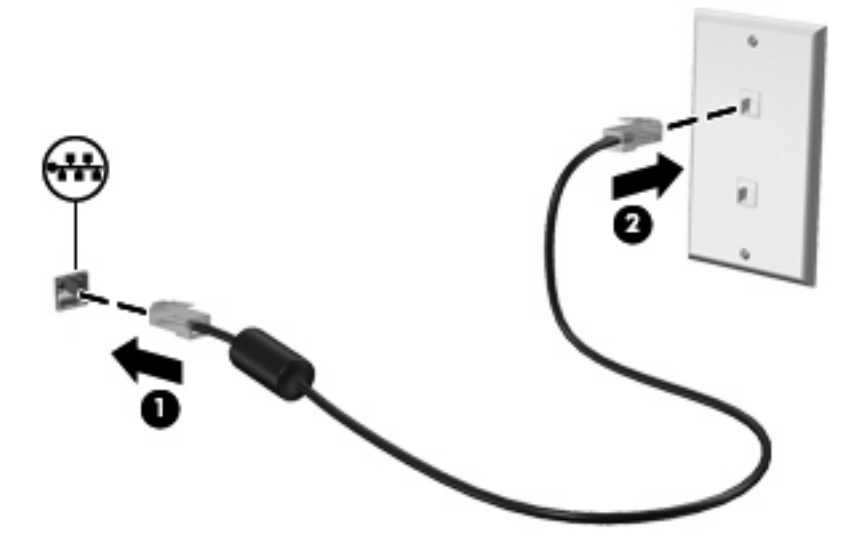

警告! 火傷や感電、火災、装置の損傷を防ぐため、モデム ケーブルまたは電話ケーブルを RJ-45 (ネットワーク)コネクタに接続しないでください。

## モデムの使用(一部のモデルのみ)

お使いのコンピューターの内蔵モデムは、6 ピンの RJ-11 モデム ケーブル(一部のモデルにのみ付 属)を使用してアナログ電話回線に接続する必要があります。国や地域によっては、各国または地域 仕様のモデム ケーブル アダプター(一部のモデルにのみ付属)も必要な場合があります。デジタル 構内回線(PBX)システム用のコネクタは、アナログ電話回線用のモジュラー コンセントと似てい ますが、このモデムには使用できません。

△ 警告! 内蔵アナログ モデムをデジタル回線に接続すると、モデムが損傷して恒久的に使用できな くなる場合があります。誤ってモデム ケーブルをデジタル回線に接続した場合は、すぐに取り外し てください。

モデム ケーブルに、テレビやラジオからの干渉を防止するノイズ抑制コア (1) が取り付けられてい る場合は、コアが取り付けられているほうのケーブルの端(**2**)をコンピューター側に向けます。

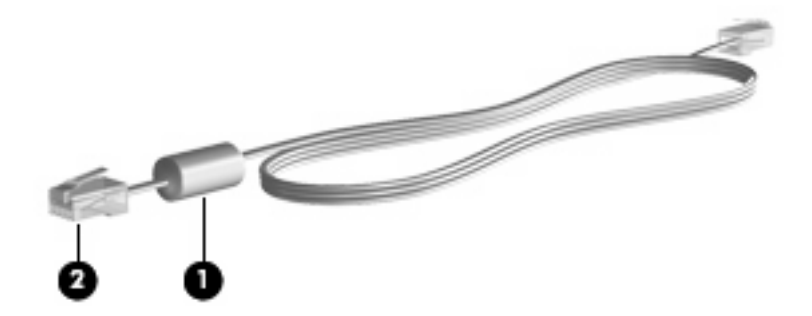

### モデム ケーブルの接続(一部のモデルのみ)

警告! 火傷や感電、火災、装置の損傷を防ぐため、モデム ケーブルまたは電話ケーブルを RJ-45 (ネットワーク)コネクタに接続しないでください。

モデム ケーブルを接続するには、以下の操作を行います。

- **1**. モデム ケーブルをコンピューター本体のモデム コネクタに差し込みます(**1**)。
- **2**. モデム ケーブルのもう一方の端を電話回線用モジュラー コンセントに接続します(**2**)。

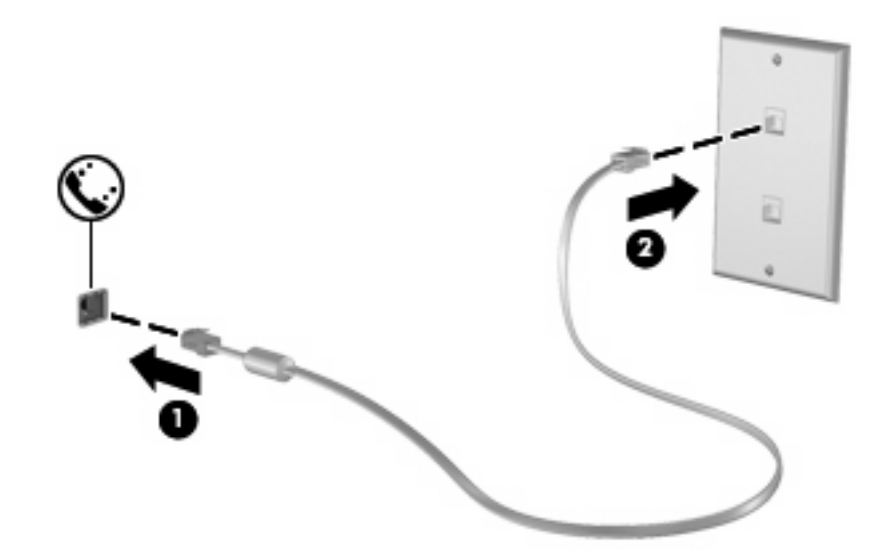

### 各国または各地域仕様のモデム ケーブル アダプターの接続(アダプターが必要な国や地域 で販売されるモデルのみ。日本向け製品には付属していません)

モジュラー コンセントは、国または地域によって異なります。モデムおよびモデム ケーブル(一部 のモデルにのみ付属)を国または地域の外で使用する場合は、各国または各地域仕様のモデム ケー ブル アダプター(一部のモデルにのみ付属)を用意する必要があります。

RJ-11 モデム コネクタ以外のアナログ電話回線用モジュラー コンセントにケーブルを接続するに は、以下の操作を行います。

- **1**. モデム ケーブルをコンピューター本体のモデム コネクタに差し込みます(**1**)。
- **2**. モデム ケーブルをモデム ケーブル アダプターに接続します(**2**)。

### **3**. モデム ケーブル アダプターを電話回線用モジュラー コンセントに接続します(**3**)。

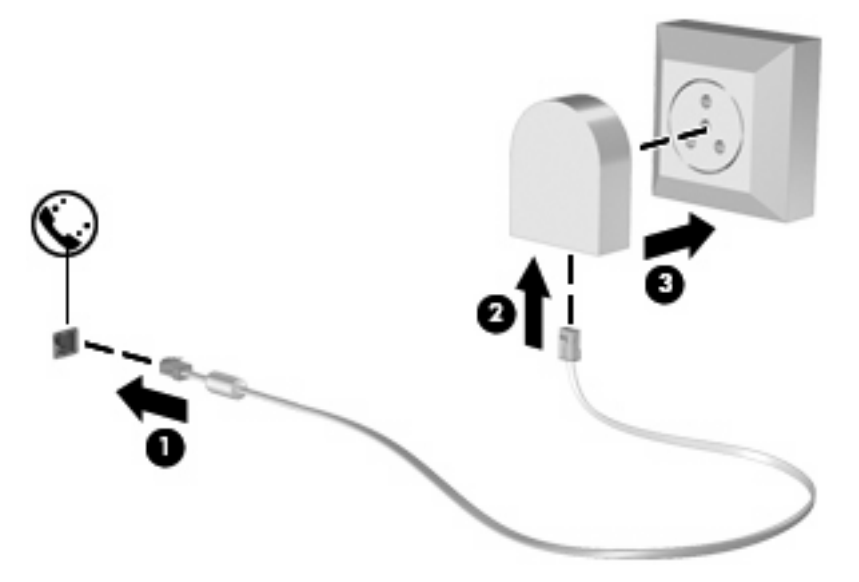

### 所在地設定の選択

#### 現在の所在地設定の表示

モデム用の現在の所在地設定を表示するには、以下の操作を行います。

- **1**. [スタート]**→**[コントロール パネル]の順に選択します。
- **2**. [時計、言語、および地域]をクリックします。
- **3**. [地域と言語]をクリックします。
- **4**. [所在地]タブをクリックして所在地を表示します。

#### 旅行先の所在地の新規追加

初期設定では、お使いのモデムで使用可能な所在地設定は日本用の設定のみです。コンピューターを 国外または他の地域で使用する場合は、使用する国または地域の規格に準拠するように内蔵モデムを 設定します。

新しく追加した所在地設定はコンピューターに保存され、設定をいつでも切り替えられるようになり ます。コンピューターには、任意の国の所在地設定を複数追加できます。

△ 注意: モデムの日本用の設定は削除しないでください。日本用の設定を保持した状態で国外でモデ ムを使用できるようにするには、モデムを使用する国や地域ごとに所在地の構成を新規に追加しま す。

注意: お使いのモデムの設定が、旅行先の国や地域の通信規定や法律に違反することを防ぐため、 その国や地域の設定を選択してください。国を正しく選択しないと、モデムが正しく機能しない場合 があります。サポートされていない国を選択するとメッセージが表示されます。その国ではこのモデ ムの使用が認可されていないため、使用しないでください。

モデムの所在地設定を追加するには、以下の操作を行います。

- **1**. [スタート]**→**[デバイスとプリンター]の順に選択します。
- **2**. お使いのコンピューターを表すデバイスを右クリックし、[モデムの設定]をクリックします。
- 注記: [ダイヤル情報]タブを表示するには、事前に最初の(現在の)所在地の市外局番を設定 しておく必要があります。所在地がまだ設定されていない場合は、[モデムの設定]をクリックす ると、所在地を入力するよう求めるメッセージが表示されます。
- **3**. [ダイヤル情報]タブをクリックします。
- **4**. [新規]をクリックします。[新しい所在地]ウィンドウが表示されます。
- **5**. [所在地]ボックスに、新しく追加する所在地設定の名前(「自宅」、「会社」など)を入力します。
- **6**. [国**/**地域]ドロップダウン リストから、国または地域を選択します(モデムでサポートされてい ない国または地域を選択すると、初期設定の**[**米国**]**または**[**英国**]**が表示されます)。
- **7**. 市外局番を入力します(必要に応じて、回線番号や外線番号も入力します)。
- **8**. [ダイヤル方法]の横の[トーン]または[パルス]をクリックします。
- **9**. 新しい所在地設定を保存するには、[**OK**]をクリックします[電話とモデムのオプション]ウィンド ウが表示されます。
- **10**. 以下の操作のどちらかを行います。
	- 新しい所在地を現在地の設定として使用するには、[**OK**]をクリックします。
	- 他の所在地設定を現在地の設定として使用するには、[所在地]リストから使用する設定を選 択して、[**OK**]をクリックします。
	- 注記: 国外または他の地域の設定と同じように、日本国内の所在地設定も追加できます。 たとえば、外線に接続するダイヤル情報を含む設定を「会社」という名前で追加できます。

### 国外での接続に関する問題の解決

コンピューターを購入した国または地域以外でモデムを使用しているときに問題が発生した場合は、 以下のことを試してみてください。

#### ● 電話回線の種類の確認

モデムには必ずアナログ電話回線を使用します(デジタル回線を使用しないでください)。PBX 回線と呼ばれる回線は、通常はデジタル回線です。データ回線、FAX 回線、モデム回線、標準電 話回線と呼ばれている電話回線は、通常はアナログ回線です。

#### ● パルスとトーンのどちらのダイヤル方法を使用しているかの確認

アナログ回線では、2つのダイヤル モード(パルスまたはトーン)のどちらかをサポートして います。これらのダイヤル モード オプションは、[電話とモデム]の設定で選択します。選択す るダイヤル モード オプションは、お使いの電話回線でサポートされているダイヤル モードと 一致する必要があります。

お使いの電話回線でサポートされているダイヤル モードを判断するには、電話機で数桁の番号 をダイヤルして、ダイヤル音を聞きます。カタカタという音(パルス音)がする場合は電話回線 がパルス ダイヤル方式をサポートし、ピポパと音がする場合はトーン ダイヤル方式をサポート していることを示しています。

現在のモデムの所在地設定でダイヤル モードを変更するには、以下の操作を行います。

- 1. [スタート]**→**[デバイスとプリンター]の順に選択します。
- 2. お使いのコンピューターを表すデバイスを右クリックし、[モデムの設定]をクリックします。
- 3. [ダイヤル情報]タブをクリックします。
- 4. モデムの所在地設定を選択します。
- 5. [編集]をクリックします。
- 6. [トーン]または[パルス]をクリックします。
- 7. [**OK**]を 2 回クリックします。
- ダイヤル先の電話番号と受信先のモデムの応答の確認

送信先の電話番号をダイヤルし、受信側のモデムが応答することを確認します。

#### 発信音を省略するようにモデムを設定する

認識できない発信音を受信した場合、モデムでダイヤルは行われず、[発信音なし]というエラー メッセージが表示されます。

ダイヤル前のダイヤル トーンを省略するようにモデムを設定するには、以下の操作を行います。

- 1. [スタート]**→**[デバイスとプリンター]の順に選択します。
- 2. お使いのコンピューターを表すデバイスを右クリックし、[モデムの設定]をクリックします。
- 3. [モデム]タブをクリックします。
- 4. リストからお使いのモデムをクリックします。
- 5. [プロパティ]をクリックします。
- 6. [モデム]をクリックします。
- 7. [発信音を待ってからダイヤルする]チェック ボックスのチェックを外します。
- 8. [**OK**]を 2 回クリックします。

# **3** ポインティング デバイスおよびキーボー ド

# ポインティング デバイスの使用

## ポインティング デバイス機能のカスタマイズ

ボタンの構成、クリック速度、ポインター オプションのような、ポインティング デバイスの設定を カスタマイズするには、Windows の[マウスのプロパティ]を使用します。

[マウスのプロパティ]にアクセスするには、[スタート]**→**[デバイスとプリンター]の順に選択しま す。次に、お使いのコンピューターを表すデバイスを右クリックして、[マウス設定]を選択しま す。

## タッチパッドの使用

ポインターを移動するには、タッチパッドの表面でポインターを移動したい方向に指をスライドさせ ます。タッチパッド ボタンは、外付けマウスの左右のボタンと同様に使用します。タッチパッドの スクロール ゾーンを使用して画面を上下にスクロールするには、スクロール ゾーンの線上で指を上 下にスライドさせます。

注記: タッチパッドを使用してポインターを移動しているとき、指をスクロール ゾーンに移動す るには、その前に指をタッチパッドから離す必要があります。タッチパッドからスクロール ゾーン に指をスライドさせるのみでは、スクロール機能はアクティブになりません。

## ポインティング スティックの使用

ポインティング スティックを移動したい方向に向かって押しつけます。ポインティング スティック の左右のボタンは、外付けマウスの左右のボタンと同様に機能します。

## 外付けマウスの接続

USB コネクタのどれかを使用して外付け USB マウスをコンピューターに接続できます。USB マウス は、別売のドッキング デバイスを使用してコンピューターに接続することもできます。

# キーボードの使用

## キーボード ライトの使用

キーボード ライトを使用して、周囲が暗いときにコンピューターのキーボードを照らすことができ ます。

**1**. キーボード ライトを開いて点灯するには、キーボード ライト ボタンを押します。

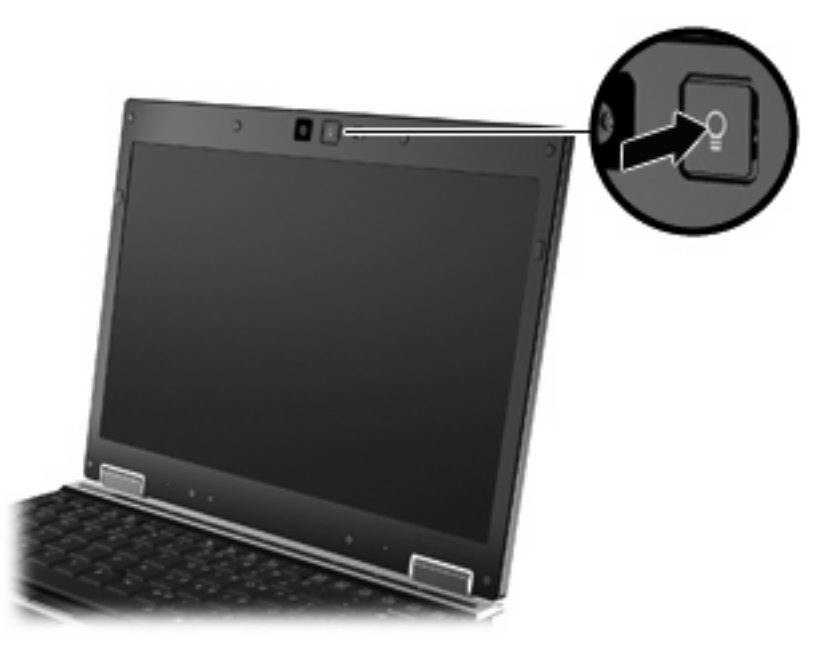

**2**. キーボード ライトを消すには、ボタンをもう一度押します。

## ホットキーの使用

ホットキーは、fn キー(**1**)と、esc キー(**2**)またはファンクション キーのどれか(**3**)の組み合わ せです。

f3、f4、および f8 ~ f11 の各キーのアイコンは、ホットキーの機能を表します。ホットキーの機能お よび操作についてこの章の各項目で説明します。

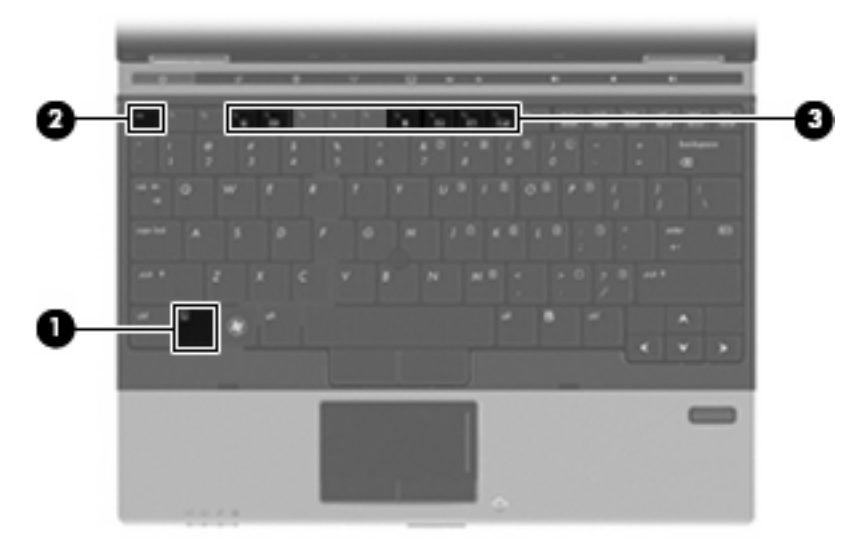

ホットキー コマンドをコンピューターのキーボードで使用するには、以下のどちらかの操作を行い ます。

● 短く fn キーを押してから、ホットキー コマンドの2番目のキーを短く押します。

または

fn キーを押しながら、ホットキー コマンドの2番目のキーを短く押し、両方のキーを同時に離 します。

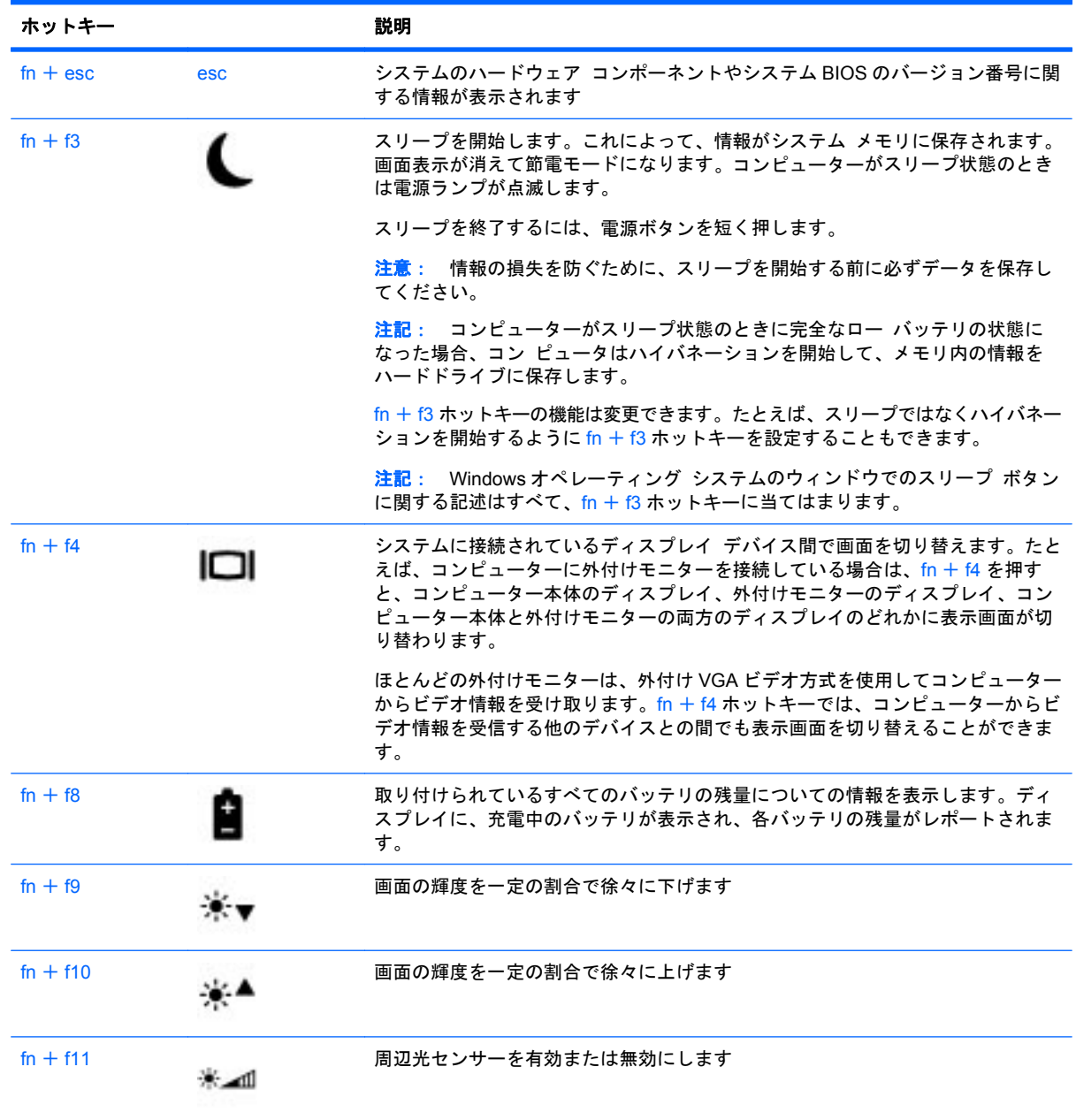

# **[HP QuickLook 3]**の使用

[HP QuickLook 3]を使用して、[Microsoft Outlook]にある予定表、連絡先、受信トレイ、および仕事 の情報をコンピューターのハードドライブに保存できます。コンピューターの電源が切れているとき にコンピューターの QuickLook ボタンを押すと、オペレーティング システムの再起動を待たなくて もこれらの情報をすぐに表示できます。

[HP QuickLook 3]を使用すると、コンピューターを再起動することなく、連絡先情報、予定表のイベ ント、電子メール情報、および仕事を管理できます。

**『注記: [HP QuickLook 3]は、Windows のスリープまたはハイバネーション状態をサポートしてい** ません。

[HP QuickLook 3]の設定および使用方法について詳しくは、[HP QuickLook 3]ソフトウェアのヘルプ を参照してください。

# テンキーの使用

お使いのコンピューターには、テンキーが内蔵されています。また、別売の外付けテンキーや、テン キーを備えた別売の外付けキーボードも使用できます。

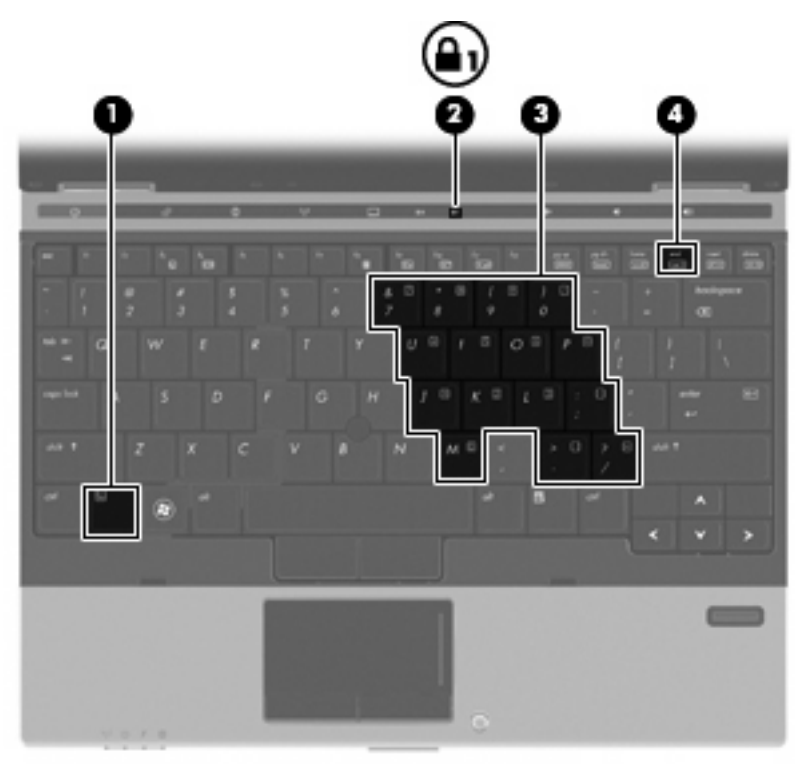

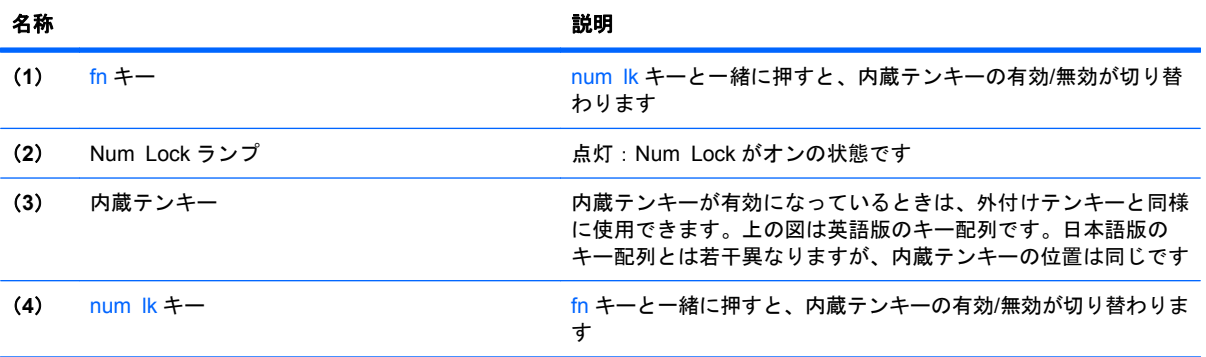

## 内蔵テンキーの使用

内蔵テンキーの 15 個のキーは、外付けテンキーと同様に使用できます。内蔵テンキーが有効のとき は、テンキーを押すと、そのキーの手前側面にあるアイコン(日本語キーボードの場合)で示された 機能が実行されます。

### 内蔵テンキーの有効**/**無効の切り替え

内蔵テンキーを有効にするには、fn + num lk キーを押します。fn + num lk をもう一度押すと、通 常の文字入力機能に戻ります。

注記: 外付けキーボードまたはテンキーがコンピューターまたは別売のドッキング デバイスに接 続されている場合、内蔵テンキーは機能しません。

### 内蔵テンキーの機能の切り替え

fn キーまたは fn + shift キーを使用して、内蔵テンキーの通常の文字入力機能とテンキー機能とを一 時的に切り替えることができます。

- テンキーが無効のときに、テンキーからの入力をテンキー機能(数字等の入力)に変更するに は、fn キーを押しながらキーを押します。
- テンキーが有効のときに、テンキーの文字入力機能を一時的に使用するには、以下の操作を行い ます。
	- 小文字を入力するには、fn キーを押しながら文字を入力します。
	- 大文字を入力するには、fn + shift キーを押しながら文字を入力します。

### 別売の外付けテンキーの使用

通常、外付けテンキーのほとんどのキーは、Num Lock がオンのときとオフのときとで機能が異なり ます(出荷時設定では、Num Lock はオフになっています)。たとえば、以下のようになります。

- Num Lock がオンのときは、数字を入力できます。
- Num Lock がオフのときは、矢印キー、page up キー、page down キーと同様に機能します。

外付けテンキーで Num Lock をオンにすると、コンピューターの Num Lock ランプが点灯します。外 付けテンキーで Num Lock をオフにすると、コンピューターの Num Lock ランプが消灯します。

作業中に外付けテンキーの Num Lock のオンとオフを切り替えるには、以下の操作を行います。

▲ コンピューターではなく、外付けテンキーの num lk キーを押します。

# タッチパッドとキーボードの清掃

タッチパッドにごみや脂が付着していると、ポインターが画面上で滑らかに動かなくなる場合があり ます。これを防ぐには、軽く湿らせた布でタッチパッドを定期的に清掃し、コンピューターを使用す るときは手をよく洗ってください。

警告! 感電や内部コンポーネントの損傷を防ぐため、掃除機のアタッチメントを使用してキーボー ドを清掃しないでください。キーボードの表面に、掃除機からのごみくずが落ちてくることがありま す。

キーが固まらないようにするため、また、キーの下に溜まったごみや糸くず、細かいほこりを取り除 くために、キーボードを定期的に清掃してください。圧縮空気が入ったストロー付きの缶を使用して キーの周辺や下に空気を吹き付けると、付着したごみがはがれて取り除きやすくなります。

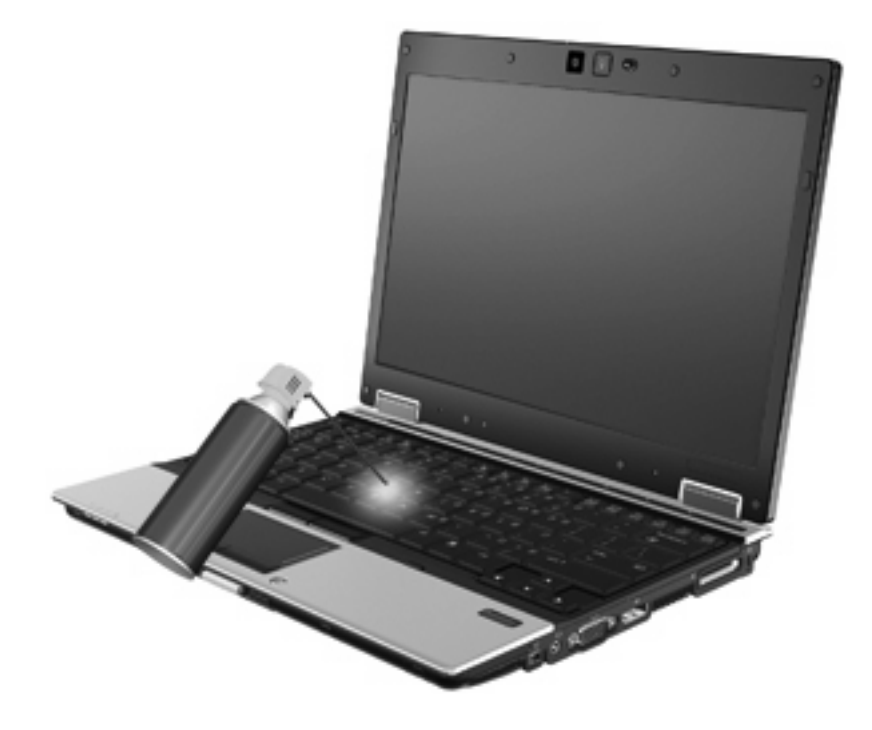

# **4** マルチメディア

# マルチメディア機能

お使いのコンピューターには、音楽や動画を再生したり、画像を表示したりできるマルチメディア機 能が含まれています。また、以下のようなマルチメディア コンポーネントが含まれている場合があ ります。

- オーディオ ディスクおよびビデオ ディスクを再生するオプティカル ドライブ
- 音楽を再生する内蔵スピーカー
- 独自のオーディオを録音するための内蔵マイク
- 動画を撮影したり共有したりできる内蔵 Web カメラ
- 音楽、動画および画像の再生と管理を行うことができるプリインストール済みのマルチメディ ア ソフトウェア
- 注記: お使いのコンピューターによっては、一覧に記載されていても、一部のコンポーネントが含 まれていない場合があります。

## マルチメディア コンポーネントの確認

以下の図と表で、コンピューターのマルチメディア機能について説明します。

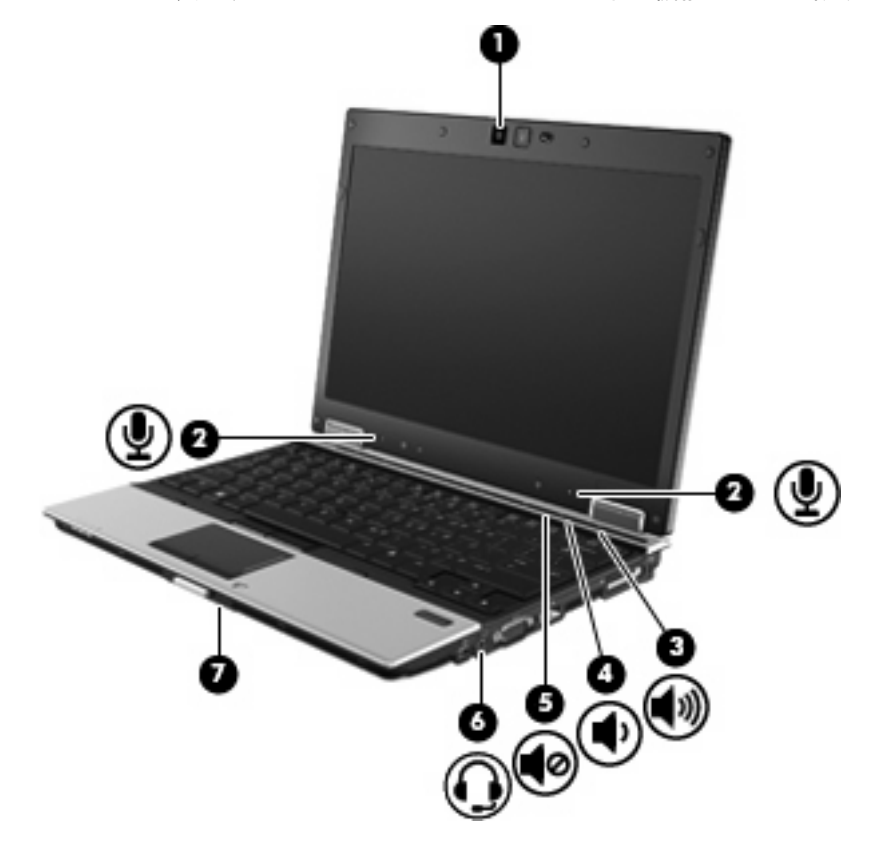

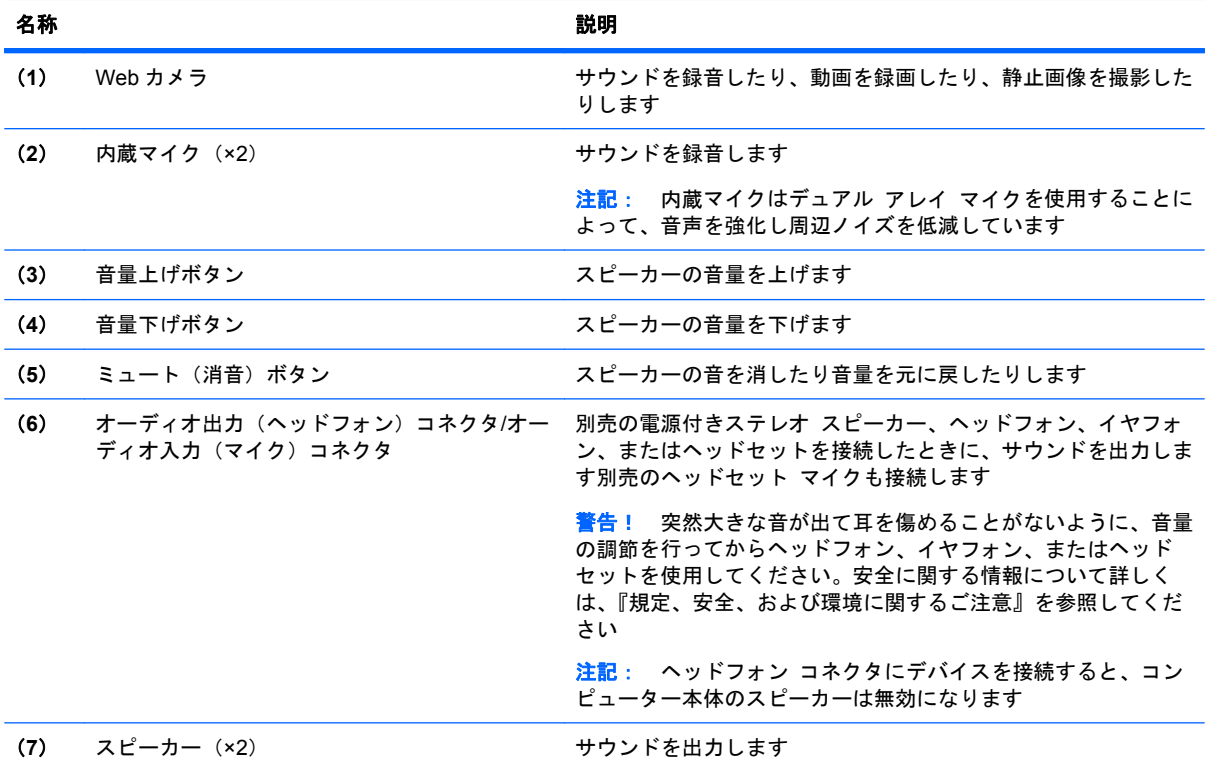

# マルチメディア ソフトウェア

お使いのコンピューターには、音楽や動画を再生したり、画像を表示したりできるマルチメディア ソフトウェアがプリインストールされています。ここでは、プリインストールされているマルチメ ディア ソフトウェアの詳細およびディスクからのインストール方法について説明します。

## プリインストール済みのマルチメディア ソフトウェアへのアクセス

プリインストールされているマルチメディア ソフトウェアにアクセスするには、以下の操作を行い ます。

- ▲ [スタート]**→**[すべてのプログラム]の順に選択し、使用するマルチメディア プログラムを起動 します。
	- 学 注記: サブフォルダーに含まれているプログラムもあります。

注記: コンピューターに付属しているソフトウェアの使用について詳しくは、ソフトウェアの製造 元の説明書を参照してください。これらの説明書は、ソフトウェアに含まれているか、ディスクに収 録されているか、またはソフトウェアの製造元の Web サイトから入手できます。

# ディスクからのマルチメディア ソフトウェアのインストール

CD または DVD からマルチメディア ソフトウェアをインストールするには、以下の操作を行います。

- **1**. ディスクをオプティカル ドライブ(または別売の外付けオプティカル ドライブ)に挿入しま す。
- **2**. インストール ウィザードが開いたら、画面上のインストール手順に沿って操作します。
- **3**. コンピューターの再起動を求めるメッセージが表示されたら、コンピューターを再起動します。

# オーディオ

お使いのコンピューターでは、以下のようなさまざまなオーディオ機能を使用できます。

- コンピューターのスピーカーおよび接続した外付けスピーカーを使用した音楽の再生
- 内蔵マイクまたは別売の外付けマイクを使用したサウンドの録音
- インターネットからの音楽のダウンロード
- オーディオと画像を使用したマルチメディア プレゼンテーションの作成
- インスタント メッセージ プログラムを使用したサウンドと画像の送信
- うジオ番組のストリーミング(一部のモデルのみ)または FM ラジオ信号の受信
- オプティカル ドライブ(一部のモデルのみ)または別売の外付けオプティカル ドライブを使用 したオーディオ CD の作成(書き込み)

## 音量の調整

音量の調整には、以下のどちらかを使用します。

- コンピューター本体の音量調整デバイス:
	- 音を消したり音量を元に戻したりするには、ミュート(消音)ボタン(**1**)を押します。
	- 音量を下げるには、適切な音量になるまで音量下げボタン(**2**)を押し続けます。
	- 音量を上げるには、適切な音量になるまでボタン(**3**)を押し続けます。

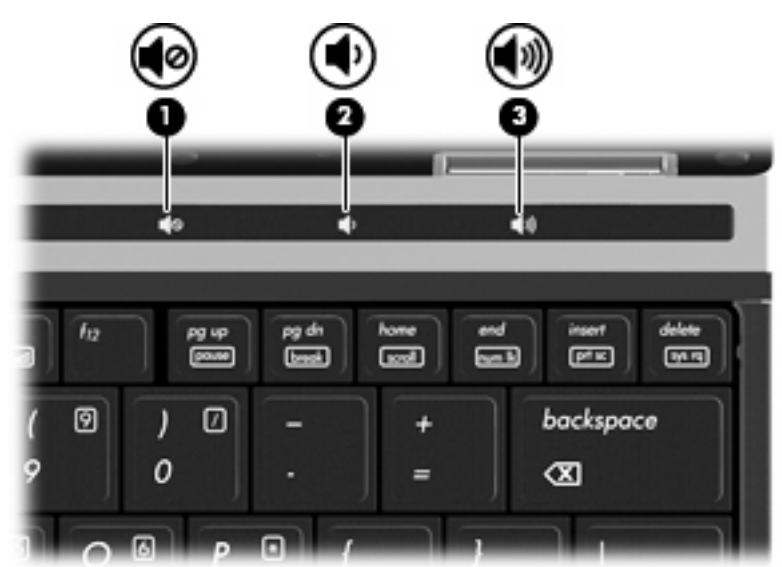

- Windows の「ボリューム コントロール」:
	- **a**. タスクバーの右端の通知領域にある[スピーカー]アイコンをクリックします。
	- **b**. スライダーを上下に動かして、音量を上げたり下げたりします。[スピーカーをミュート]ア イコンをクリックすると、音が出なくなります。

または

- **a**. 通知領域の[スピーカー]アイコンを右クリックして、[音量ミキサーを開く]をクリックしま す。
- **b**. 音量を調整するには、[スピーカー]列でスライダーを上下に移動します。[スピーカーをミュー ト]アイコンをクリックして音を消すこともできます。

[スピーカー]アイコンが通知領域に表示されない場合は、以下の操作を行って表示します。

- **a**. [隠れているインジケーターを表示します]アイコン(通知領域の左側にある矢印)を右ク リックします。
- **b**. [通知アイコンのカスタマイズ]をクリックします。
- **c**. [動作]で、[音量]アイコンについて[アイコンと通知を表示]を選択します。
- **d**. [**OK**]をクリックします。
- プログラムの音量調整機能 :

プログラムによっては、音量調整機能を持つものもあります。

## 外付けオーディオ デバイスの接続

△ 警告! 突然大きな音が出て耳を傷めることがないように、音量の調節を行ってからヘッドフォン、 イヤフォン、またはヘッドセットを使用してください。安全に関する情報について詳しくは、『規 定、安全、および環境に関するご注意』を参照してください

外付けスピーカー、ヘッドフォン、マイクなどの外付けデバイスの接続方法については、デバイスの 製造元から提供される情報を参照してください。デバイスを良好な状態で使用できるよう、以下の点 に注意してください。

- デバイス ケーブルがお使いのコンピューターの適切なコネクタにしっかりと接続されているこ とを確認します(通常、ケーブル コネクタは、コンピューターの対応するコネクタに合わせて 色分けされています)。
- 外付けデバイスに必要なドライバーがある場合は、そのドライバーをインストールします。
- 注記: ドライバーは、デバイスとデバイスが使用するプログラム間のコンバーターとして機能 する、必須のプログラムです。

# オーディオ機能の確認

お使いのコンピューターのシステム サウンドを確認するには、以下の操作を行います。

- **1**. [スタート]**→**[コントロール パネル]の順に選択します。
- **2**. [ハードウェアとサウンド]をクリックします。
- **3**. [サウンド]をクリックします。
- **4**. [サウンド]ウィンドウが開いたら、[サウンド]タブをクリックします。[プログラム イベント]で ビープやアラームなどの任意のサウンド イベントを選択してから、[テスト]ボタンをクリック します。

コンピューター本体のスピーカーまたは接続したヘッドフォンから音が鳴ります。

コンピューターの録音機能を確認するには、以下の操作を行います。

- **1**. [スタート]**→**[すべてのプログラム]**→**[アクセサリ]**→**[サウンド レコーダー]の順に選択します。
- **2**. [録音の開始]をクリックし、マイクに向かって話します。デスクトップにファイルを保存しま す。
- **3**. [Windows Media Player]を起動して、サウンドを再生します。
- 注記: 良好な録音結果を得るため、直接マイクに向かって話し、雑音がないように設定して録音し ます。
	- ▲ コンピューターのオーディオ設定を確認または変更するには、[スタート]**→**[コントロール パネ ル]**→**[ハードウェアとサウンド]**→**[サウンド]の順に選択します。

## 動画

お使いのコンピューターでは、以下のさまざまな動画機能を使用できます。

- 動画の再生
- インターネットを介したゲーム
- プレゼンテーションの作成のための画像や動画の編集
- 外付けビデオ デバイスの接続

### 外付けモニターまたはプロジェクターの接続

お使いのコンピューターには外付けモニター コネクタと DisplayPort があり、外付けモニターおよび プロジェクターを接続できます。

#### 外付けモニター コネクタの使用

外付けモニター コネクタは、外付け VGA モニターや VGA プロジェクターなどの外付け VGA ディス プレイ デバイスをコンピューターに接続するためのコネクタです。外付けモニター コネクタはアナ ログ ディスプレイ インターフェイスです。

▲ VGA ディスプレイ デバイスを接続するには、デバイスのケーブルを外付けモニター コネクタ に接続します。

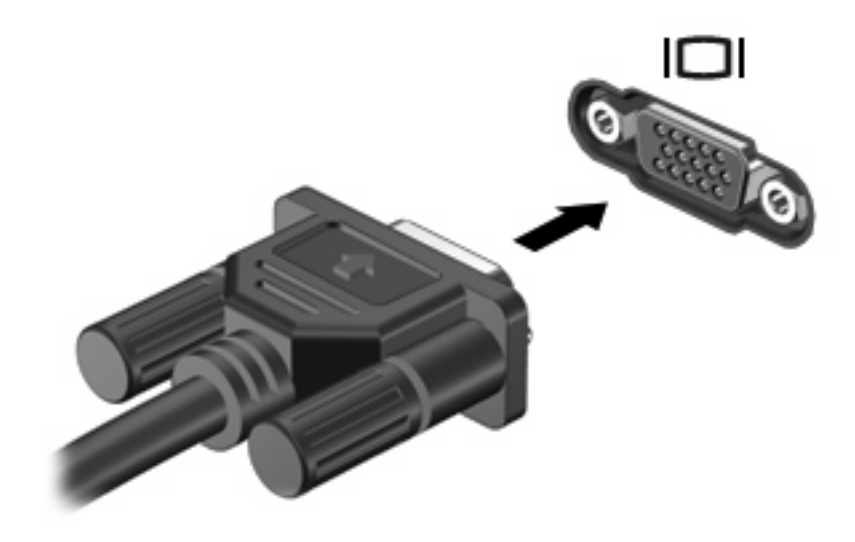

注記: 正しく接続された外付けディスプレイ デバイスに画像が表示されない場合は、fn + f4 キー を押して画像をデバイスに転送します。fn + f4 キーを繰り返し押すと、表示画面がコンピューター本 体のディスプレイと外付けディスプレイ デバイスとの間で切り替わります。

### **DisplayPort** の使用

ディスプレイ コネクタは、高性能なモニターやプロジェクターなどの別売のデジタル ディスプレ イ デバイスを接続します。DisplayPort は VGA 外付けモニター コネクタを上回るパフォーマンスを 提供し、デジタル接続の質を向上させます。

▲ デジタル ディスプレイ デバイスを接続するには、デバイスのケーブルを DisplayPort に接続し ます。

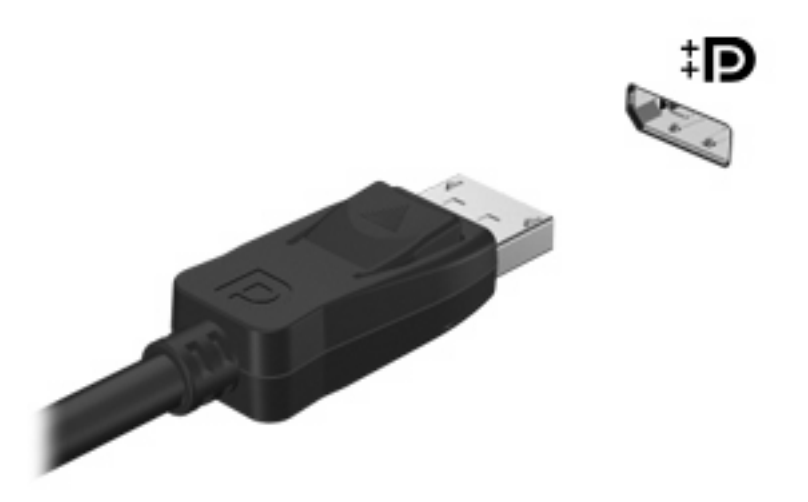

 $\overrightarrow{2}$  注記: 正しく接続された外付けディスプレイ デバイスに画像が表示されない場合は、fn + f4 キー を押して画像をデバイスに転送します。fn + f4 キーを繰り返し押すと、表示画面がコンピューター本 体のディスプレイと外付けディスプレイ デバイスとの間で切り替わります。

# オプティカル ドライブ(一部のモデルのみ)

## 取り付けられているオプティカル ドライブの確認

#### ▲ [スタート]**→**[コンピューター]の順に選択します。

お使いのコンピューターにインストールされているオプティカル ドライブを含むすべてのデバイス の一覧が表示されます。

### **CD** または **DVD** の再生

- **1**. コンピューターの電源を入れます。
- **2**. オプティカル ドライブのフロント パネルにあるリリース ボタン(**1**)を押して、ディスク ト レイが少し押し出された状態にします。
- **3**. トレイを引き出します(**2**)。
- **4**. ディスクは平らな表面に触れないように縁を持ち、ディスクのラベル面を上にしてトレイの回転 軸の上に置きます。
- 注記: ディスク トレイが完全に開かない場合は、ディスクを注意深く傾けて回転軸の上に置 いてください。
- **5**. 確実に収まるまでディスクをゆっくり押し下げます(**3**)。

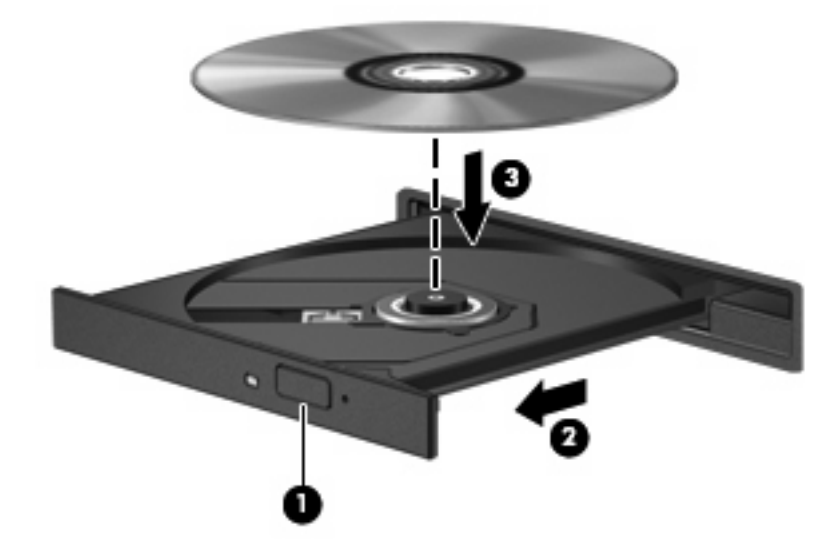

- **6**. ディスク トレイを閉じます。
- **7**. 初期設定のメディア プレーヤーを選択していない場合は、[自動再生]ダイアログ ボックスが開 き、メディア コンテンツの使用方法を選択するように要求されます。お使いのコンピューター にプリインストールされている[Windows Media Player]を選択します。

注記: ディスクの挿入後、プレーヤーの起動まで少し時間がかかりますが、これは通常の動作で す。

ディスクの再生中にスリープまたはハイバネーションを間違えて開始した場合、以下のことが発生し ます。

- 再生が中断する場合があります。
- 続行するかどうかを確認する警告メッセージが表示される場合があります。このメッセージが表 示されたら、**[**いいえ**]**をクリックします。
- CD または DVD を再起動し、オーディオまたは動画の再生を再開しなければならない場合があ ります。

### **DVD** の地域設定の変更

著作権で保護されているファイルを使用する多くの DVD には地域コードがあります。地域コードに よって著作権は国際的に保護されます。

地域コードがある DVD を再生するには、DVD の地域コードが DVD ドライブの地域の設定と一致し ている必要があります。

△ 注意: DVD ドライブの地域設定は、5 回までしか変更できません。

5 回目に選択した地域設定が、DVD ドライブの最終的な地域設定になります。

ドライブで地域設定を変更できる残りの回数が、[DVD 地域]タブに表示されます。

オペレーティング システムで設定を変更するには、以下の操作を行います。

- **1**. [スタート]**→**[コントロール パネル]**→**[システムとセキュリティ]**→**[デバイス マネージャー]の 順に選択します。
- 注記: Windows には、コンピューターのセキュリティを高めるためのユーザー アカウント制 御機能が含まれています。ソフトウェアのインストール、ユーティリティの実行、Windows の 設定変更などを行うときに、ユーザーのアクセス権やパスワードの入力を求められる場合があり ます。詳しくは、[ヘルプとサポート]を参照してください。
- **2. [DVD/CD-ROM ドライブ]の横のプラス記号(+)をクリックします。**
- **3**. 地域設定を変更する DVD ドライブを右クリックして、次に[プロパティ]をクリックします。
- **4**. [**DVD** 地域]タブをクリックして、設定を変更します。
- **5**. [**OK**]をクリックします。

## **CD** または **DVD** の作成(書き込み)

△ 注意: 著作権に関する警告に従ってください。コンピューター プログラム、映画や映像、放送内 容、録音内容など、著作権によって保護されたものを許可なしにコピーすることは、著作権法に違反 する行為です。コンピューターをそのような目的に使用しないでください。

お使いのオプティカル ドライブが CD-RW、DVD-RW、または DVD±RW のオプティカル ドライブ である場合は、[Windows Media Player]などのソフトウェアを使用して、MP3 や WAV 音楽ファイル などのデータやオーディオ ファイルを書き込むことができます。動画ファイルを CD または DVD に 書き込むには、[MyDVD]を使用します。

CD または DVD に書き込むときは、以下のガイドラインを参照してください。

- ディスクに書き込む前に、開いているファイルをすべて終了し、すべてのプログラムを閉じま す。
- 通常、オーディオ ファイルの書き込みには CD-R または DVD-R が最適です。これはデータがコ ピーされた後、変更ができないためです。
- ホーム ステレオやカー ステレオによっては CD-RW を再生できないものもあるため、音楽 CD の書き込みには CD-R を使用します。
- 通常、CD-RW または DVD-RW は、データ ファイルの書き込みや、変更できない CD または DVD に書き込む前のオーディオまたはビデオ録画のテストに最適です。
- 通常、家庭用のシステムで使用される DVD プレーヤーは、すべての DVD フォーマットに対応し ているわけではありません。対応しているフォーマットの一覧については、DVD プレーヤーに 付属の説明書を参照してください。
- MP3 ファイルは他の音楽ファイル形式よりファイルのサイズが小さく、MP3 ディスクを作成す るプロセスはデータ ファイルを作成するプロセスと同じです。MP3 ファイルは、MP3 プレー ヤーまたは MP3 ソフトウェアがインストールされているコンピューターでのみ再生できます。

CD または DVD にデータを書き込むには、以下の操作を行います。

- **1**. 元のファイルを、ハードドライブのフォルダーにダウンロードまたはコピーします。
- **2**. 空の CD または DVD をオプティカル ドライブ(一部のモデルのみ)または別売の外付けオプ ティカル ドライブに挿入します。
- **3**. [スタート]**→**[すべてのプログラム]の順に選択し、使用するソフトウェアの名前を選択します。
- **4**. 作成する CD または DVD の種類(データ、オーディオ、またはビデオ)を選択します。
- **5**. [スタート]を右クリックしてから[エクスプローラーを開く]をクリックし、元のファイルを保存 したフォルダーに移動します。
- **6**. フォルダーを開き、空のオプティカル ディスクのあるドライブにファイルをドラッグします。
- **7**. 選択したプログラムの説明に沿って書き込み処理を開始します。

詳しい手順については、ソフトウェアの製造元の説明書を参照してください。これらの説明書は、ソ フトウェアに含まれているか、ディスクに収録されているか、またはソフトウェアの製造元の Web サイトから入手できます。

## オプティカル ディスク(**CD** または **DVD**)の取り出し

**1**. ドライブのフロント パネルにあるリリース ボタン(**1**)を押してディスク トレイを開き、トレ イをゆっくりと完全に引き出します(**2**)。

- **2**. 回転軸をそっと押さえながらディスクの端を持ち上げて、トレイからディスクを取り出します (**3**)。ディスクは縁を持ち、平らな表面に触れないようにしてください。
- 注記: トレイが完全に開かない場合は、ディスクを注意深く傾けて取り出してください。

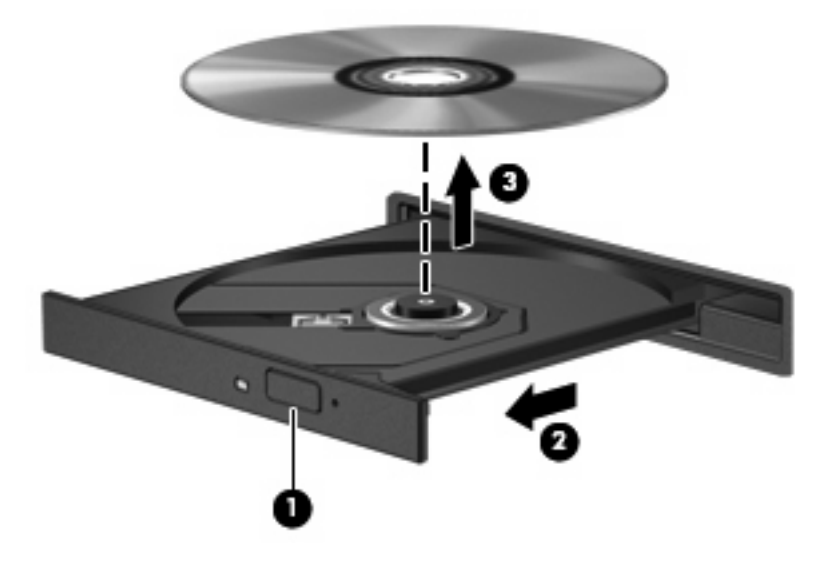

**3**. ディスク トレイを閉じ、取り出したディスクを保護ケースに入れます。

# **Web** カメラ

注記: ここでは、ほとんどのモデルに共通の機能について説明します。一部の機能は、お使いのコ ンピューターで対応していない場合もあります。

お使いのコンピューターには、ディスプレイの上部に Web カメラが内蔵されています。プリインス トールされているソフトウェアを使用すると、Web カメラによる写真の撮影、動画の録画、または オーディオの録音ができます。写真、録画した動画、または録音したオーディオをプレビューして、 コンピューターのハードドライブに保存できます。

Web カメラおよび[HP Webcam]ソフトウェアにアクセスするには、[スタート]**→**[すべてのプログラ ム]**→**[**HP**]**→**[**HP Webcam**]の順に選択します。

[HP Webcam]ソフトウェアを使用すると、以下の機能を利用できます。

- 動画の取り込み
- オーディオの録音や再生
- インスタント メッセージ ソフトウェアを使用したビデオのストリーミング
- 静止画像の撮影
- 名刺を連絡先情報に使用できるデータベースに変換するための、[HP Business Card Reader]の 使用

パフォーマンスを最適にするために、Web カメラを使用するときには以下のガイドラインを参考にし てください。

- 動画によるチャットを行う前に、インスタント メッセージ プログラムが最新のバージョンであ ることを確認してください。
- ネットワーク ファイアウォールの種類によっては、Web カメラが正常に機能しない場合があり ます。
- $\overrightarrow{2}$  注記: マルチメディア ファイルを閲覧したり、別の LAN またはネットワーク ファイアウォー ル外のユーザーへマルチメディア ファイルを送信したりするときに問題が生じる場合は、ファ イアウォールを一時的に無効にして目的のタスクを実行した後で、ファイアウォールを再度有効 にします。問題を恒久的に解決するには、必要に応じてファイアウォールを再設定したり、他の 侵入検知システムのポリシーや設定を調整したりします。詳しくは、ネットワーク管理者または IT 部門に問い合わせてください。
- 可能な限り、Web カメラの背後の画面領域の外に明るい光源を置いてください。

### **Web** カメラのプロパティの調整

以下のような Web カメラのプロパティを調整できます。

- [輝度]:画像に取り込まれる光の量を調整します。輝度を高く設定するとより明るい画像にな り、輝度を低く設定するとより暗い画像になります。
- [コントラスト]:画像の明るさと暗さの対比を調整します。コントラストを高く設定すると画像 の対比の度合いが高まり、コントラストを低く設定すると、元の情報のダイナミック レンジを 維持しますがより平面的な画像になります。
- [色相]:他の色との特性の差異(赤、緑、青の度合い)を調整します。色相は色彩と異なり、色 彩は色相の強さを示します。
- [色彩]:最終的な画像の色みの強さを調整します。色彩を高く設定するとより鮮やかな画像にな り、色彩を低く設定するとよりくすんだ画像になります。
- [シャープネス]:画像の境界線の緻密さを調整します。シャープネスを高く設定するとよりはっ きりとした画像になり、シャープネスを低く設定するとより柔らかい画像になります。
- [ガンマ]:画像の中間調の灰色または中間色に作用する対比を調整します。画像のガンマを調整 すると、シャドウとハイライトを大幅に変更しないで、中間グレー トーンの明度値を変更でき ます。ガンマを低く設定すると灰色は黒に近くなり、暗い色はさらに暗い色になります。
- 「バックライト補正]:バックライトの明るさを調整します(バックライトが明るすぎて対象物が 輪郭のみになるなど、画像が極端にぼやけてしまう場合に使用します)。
- 「夜間モード]:低光量の状態を補正します。
- [ズーム](一部のモデルのみ):写真撮影や動画録画でのズームのパーセンテージを調整します。
- [水平方向]または[垂直方向]:画像を水平方向または垂直方向に回転します。
- [**50 Hz**]または[**60 Hz**]:シャッター速度を調節して、ちらつきのない動画を録画します。

さまざまな照明条件に対してカスタマイズ可能なプリセット プロファイルは、「白熱灯」、「蛍光灯」、 「ハロゲン」、「晴れ」、「曇り」、「夜」といった明るさの状態を補正します。

## **Web** カメラのフォーカスの制御

Web カメラのフォーカスを制御するには、以下の操作を行います。

- **1**. [スタート]**→**[すべてのプログラム]**→**[**HP**]**→**[**HP Webcam**](HP Web カメラ)の順に選択し ます。
- **2**. [**Menu**](メニュー)アイコンをクリックし、[**Settings**](設定)をクリックします。
- **3.** [Options] (オプション) タブをクリックします。

以下のフォーカス オプションがあります。

- [**Normal**](ノーマル):カメラの出荷時設定は通常の写真に適しています。最短焦点距離がレン ズから 1 m 程度、最長焦点距離は無限遠です。
- [**Macro**](マクロ):至近距離から写真や動画を撮影するためのクローズアップ設定です。

### 名刺画像の撮影

Web カメラを[HP Business Card Reader]プログラムとともに使用して、名刺画像を取り込み、 [Microsoft Outlook]の連絡先など、さまざまな種類のアドレス帳ソフトウェアにテキストをエクスポー トできます。

名刺画像を取り込むには、以下の操作を行います。

- **1**. [スタート]**→**[すべてのプログラム]**→**[**HP Business Card Reader**]の順に選択します。
- **2**. 1 枚の名刺の情報を取り込むには、[シングル スキャン]を選択します。

または

複数の名刺の情報を取り込むには、[マルチ スキャン]を選択します。

- **3**. コンピューター前面の名刺スロットに名刺を 1 枚差し込み(**1**)、カードを左方向にスライドさせ て(**2**)Web カメラの位置に合わせます。
- 学 注記: スロットでテキストが隠れている場合は、テキストを Web カメラに向けた状態で名刺 を 180 度回転させます。

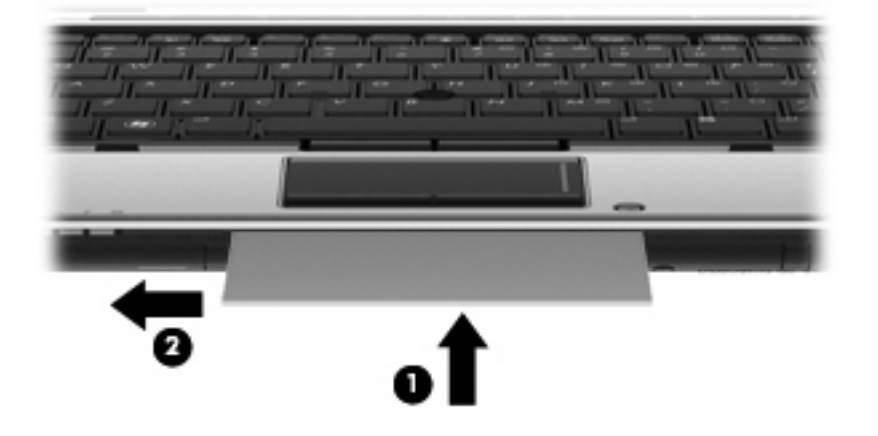

**4**. ディスプレイをゆっくりと下げていき(**1**)、Web カメラ ランプ(**2**)が点滅をやめて音が聞こ えた所で止めます。これで Web カメラが名刺に焦点を合わせている状態になります。

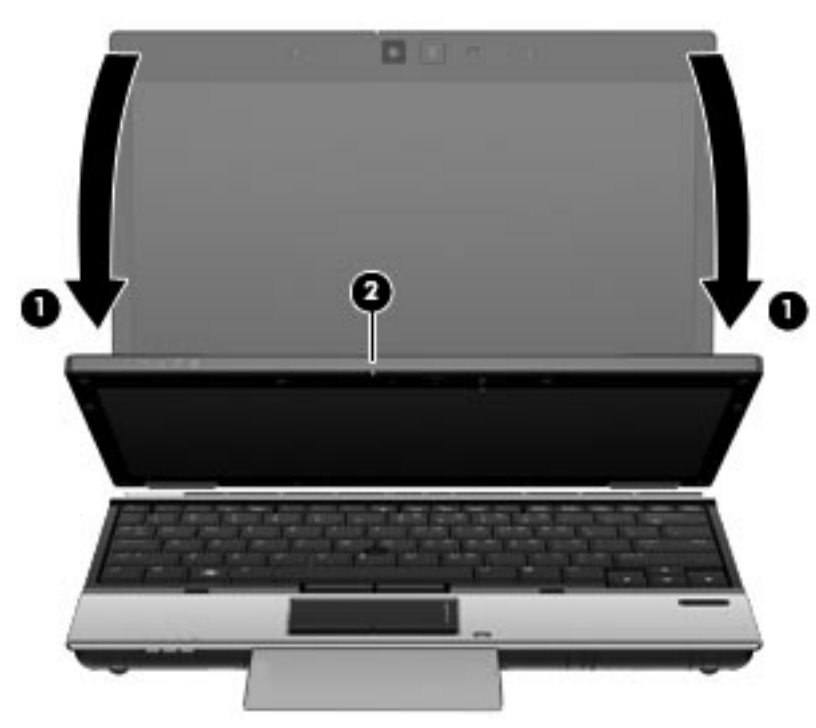

**5**. 複数の名刺画像を取り込む場合は、1 枚目の名刺を取り出し、次の名刺を差し込みます。名刺に 焦点が合うと、Web カメラ ランプが点灯します。その後、名刺の画像が撮られ、Web カメラ ランプは消灯します。

さらに名刺を取り込むには、この手順を繰り返します。

- **6**. 名刺情報の取り込みが終了したら、スロットから名刺を取り出し、ディスプレイを持ち上げま す。
- **7**. [HP Business Card Reader]によって取り込まれた情報を確認し、うまく取り込めたかどうかを 確認します。

# **5** 電源の管理

# 電源オプションの設定

## 省電力設定の使用

お使いのコンピューターでは、2 つの省電力設定が出荷時に有効になっています。スリープおよびハ イバネーションです。

スリープを開始すると、電源ランプが点滅し、画面表示が消えます。作業中のデータがメモリに保存 されます。スリープを終了するときはハイバネーションを終了するときよりも早く作業に戻れます。 コンピューターが長時間スリープ状態になった場合、またはスリープ状態のときにバッテリが完全な ロー バッテリ状態になった場合は、ハイバネーションを開始します。

ハイバネーションを開始すると、データがハードドライブのハイバネーション ファイルに保存され て、コンピューターの電源が切れます。

- △注意: オーディオおよびビデオの劣化、再生機能の損失、または情報の損失を防ぐため、ディスク や外付けメディア カードの読み取りまたは書き込み中にスリープやハイバネーションを開始しない でください。
- 注記: コンピューターがスリープまたはハイバネーション状態の場合は、無線接続やコンピュー ターの機能を実行することが一切できなくなります。

注記: [HP 3D DriveGuard]によってドライブが停止された場合、スリープやハイバネーションは開 始されず、画面表示が消えます。

### スリープの開始および終了

システムは、バッテリ電源の使用時に操作しない状態が 15 分間続いた場合、または外部電源の使用 時に操作しない状態が 30 分間続いた場合に、スリープを開始するよう出荷時に設定されています。

電源設定およびタイムアウトは Windows の[コントロール パネル]の[電源オプション]で変更できま す。

コンピューターの電源がオンの場合、以下のどちらかの方法でスリープを開始します。

- **fn + f3 を押します。**
- [スタート]→[シャット ダウン]ボタンの横にある矢印→[スリープ]の順に選択します。

スリープ状態を終了するには、以下の操作を行います。

▲ 電源ボタンを押します。

コンピューターがスリープを終了すると電源ランプが点灯し、作業を中断した時点の画面に戻り ます。

注記: コンピューターがスリープを終了するときにパスワードの入力を必要とするように設定した 場合は、作業画面に戻る前に Windows パスワードを入力する必要があります。

### ハイバネーションの開始および終了

システムは、バッテリ電源と外部電源の両方を使用しているときに操作しない状態が 1080 分(18 時 間)続いた場合、または完全なロー バッテリ状態に達した場合に、ハイバネーションを開始するよ うに出荷時に設定されています。

電源設定およびタイムアウトは、Windows の[コントロール パネル]の[電源オプション]を使用して変 更できます。

ハイバネーションを開始するには、以下の操作を行います。

- **1**. [スタート]をクリックし、[シャットダウン]ボタンの横にある矢印をクリックします。
- **2**. [休止状態]をクリックします。

ハイバネーションを終了するには、以下の操作を行います。

▲ 電源ボタンを押します。

電源ランプが点灯し、作業を中断した時点の画面に戻ります。

注記: ハイバネーションを終了するときにパスワードの入力を要求するように設定した場合は、作 業画面に戻る前に Windows パスワードを入力する必要があります。

### バッテリ メーターの使用

バッテリ メーターはタスクバーの右端の通知領域にあります。バッテリ メーターを使用すると、す ばやく電源設定にアクセスしたり、バッテリ充電残量を表示したり、別の電源プランを選択したりで きます。

- 充電残量率と現在の電源プランを表示するには、ポインターを[バッテリ メーター]アイコンの上 に移動します。
- |電源オプションにアクセスしたり、電源プランを変更したりするには、[バッテリ メーター]アイ コンをクリックして一覧から項目を選択します。

コンピューターがバッテリ電源で動作しているか外部電源で動作しているかは、[バッテリ メーター] アイコンの形の違いで判断できます。アイコンには、バッテリがロー バッテリ状態、完全なロー バッテリ状態、または省電源移行バッテリ レベルになった場合にそのメッセージも表示されます。

[バッテリ メーター]アイコンを表示または非表示にするには、以下の操作を行います。

- 1. [**隠れているインジケーターを表示します]**アイコン(通知領域の左側にある矢印)を右クリック します。
- **2**. [通知アイコンのカスタマイズ]をクリックします。
- **3**. [動作]で、[電源]アイコンについて[アイコンと通知を表示]を選択します。
- **4**. [**OK**]をクリックします。

## 電源プランの使用

電源プランは、コンピューターの電源の使用方法を管理するためのシステム設定の集合です。電源プ ランによって、電力を節約し、パフォーマンスを最大限に向上させることができます。

電源プランの設定を変更したり、独自の電源プランを作成したりできます。

### 現在の電源プランの表示

▲ タスクバーの右端の通知領域にある[バッテリ メーター]アイコンをクリックします。

#### 52 第 5 章 電源の管理

または

[スタート]**→**[コントロール パネル]**→**[システムとセキュリティ]**→**[電源オプション]の順に選 択します。

### 異なる電源プランの選択

▲ 通知領域の[バッテリ メーター]アイコンをクリックし、一覧から電源プランを選択します。

または

[スタート]**→**[コントロール パネル]**→**[システムとセキュリティ]**→**[電源オプション]の順に選 択して、一覧から電源プランを選択します。

### 電源プランのカスタマイズ

**1**. 通知領域の[バッテリ メーター]アイコンをクリックし、[その他の電源オプション]をクリックし ます。

または

[スタート]**→**[コントロール パネル]**→**[システムとセキュリティ]**→**[電源オプション]の順に選 択します。

- **2**. 電源プランを選択し、[プラン設定の変更]をクリックします。
- **3**. 必要に応じて設定を変更します。
- **4**. その他の設定を変更するには、[詳細な電源設定の変更]をクリックし、変更を行います。

### 復帰時のパスワード保護の設定

スリープまたはハイバネーション状態が終了したときにパスワードの入力を求めるようにコンピュー ターを設定するには、以下の操作を行います。

- **1**. [スタート]**→**[コントロール パネル]**→**[システムとセキュリティ]**→**[電源オプション]の順に選 択します。
- **2**. 左側の枠内で、[スリープ解除時のパスワード保護]をクリックします。
- **3**. [現在利用可能ではない設定を変更します]をクリックします。
- **4**. [パスワードを必要とする **(**推奨**)**]をクリックします。
- 注記: ユーザー アカウントを作成するか、現在のユーザー アカウントを変更する場合は、 [ユーザー アカウント パスワードの作成または変更]をクリックしてから、画面に表示される説 明に沿って操作します。これらの必要がない場合は、手順 5 に進みます。
- **5**. [変更の保存]をクリックします。

# 外部電源の使用

外部電源は、以下のどちらかのデバイスを通じて供給されます。

- 警告! 安全に関する問題の発生を防ぐため、コンピューターを使用する場合は、コンピューターに 付属している AC アダプター、HP が提供する交換用 AC アダプター、または HP から購入した対応す る AC アダプターだけを使用してください。
	- 認定された AC アダプター
	- 別売のドッキング デバイス

以下のどれかの条件にあてはまる場合はコンピューターを外部電源に接続してください。

- 警告! 航空機内でコンピューターのバッテリを充電しないでください。
	- バッテリ充電するか、バッテリ ゲージを調整する場合
	- システム ソフトウェアをインストールまたは変更する場合
	- CD または DVD に情報を書き込む場合

コンピューターを外部電源に接続すると、以下のようになります。

- バッテリの充電が開始されます。
- コンピューターの電源が入ると、通知領域の[バッテリ メーター]アイコンの表示が変わります。 外部電源の接続を外すと、以下のようになります。
- コンピューターの電源がバッテリに切り替わります。
- バッテリ電源を節約するために自動的に画面の輝度が下がります。ディスプレイの輝度を上げる には、fn + f10 ホットキーを押すか、AC アダプターを接続しなおします。

### **AC** アダプターの接続

警告! 感電や装置の損傷を防ぐため、必ず以下の注意事項を守ってください。

電源コードは、製品の近くの手が届きやすい場所にある電源コンセントに差し込んでください。

コンピューターへの外部電源の供給を完全に遮断するには、電源を切った後、電源コードをコンピュー ターからではなくコンセントから抜いてください。

安全に使用するため、必ず電源コードのアース端子を使用して接地してください。2 ピンのアダプター を接続するなどして電源コードのアース端子を無効にしないでください。アース端子は重要な安全上 の機能です。

外部電源にコンピューターを接続するには、以下の操作を行います。

- **1**. AC アダプターをコンピューターの電源コネクタに差し込みます(**1**)。
- **2**. 電源コードを AC アダプターに差し込みます(**2**)。
- **3**. 電源コードの反対側の端を電源コンセントに接続します(**3**)。

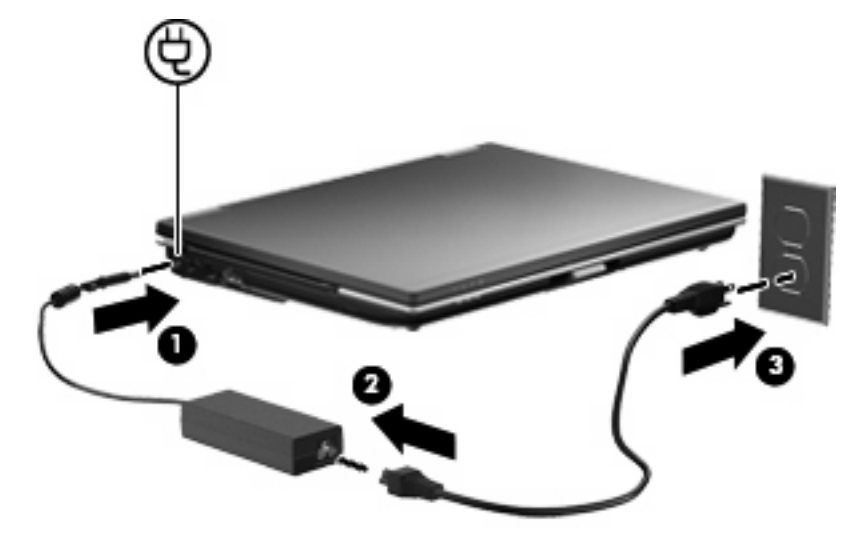

# バッテリ電源の使用

充電済みのバッテリが装着され、外部電源に接続されていない場合、コンピューターはバッテリ電源 で動作します。外部電源に接続されている場合、コンピューターは外部電源で動作します。

充電済みのバッテリを装着したコンピューターが AC アダプターから電力が供給される外部電源で動 作している場合、AC アダプターを取り外すと、電源がバッテリ電源に切り替わります。

注記: 外部電源の接続を外すと、バッテリ電源を節約するために自動的に画面の輝度が下がりま す。ディスプレイの輝度を上げるには、fn + f10 ホットキーを使用するか、AC アダプターを接続し なおします。

作業環境に応じて、バッテリをコンピューターに装着しておくことも、ケースに保管しておくことも 可能です。コンピューターを外部電源に接続している間、常にバッテリを装着しておけば、バッテリ は充電されていて、停電した場合でも作業データを守ることができます。ただし、バッテリをコン ピューターに装着したままにしておくと、コンピューターを外部電源に接続していない場合は、コン ピューターがオフのときでもバッテリは徐々に放電していきます。

警告! 安全に関する問題の発生を防ぐため、この製品を使用する場合は、コンピューターに付属し ているバッテリ、HP が提供する交換用バッテリ、または HP から購入した対応するバッテリを使用 してください。

コンピューターのバッテリは消耗品で、その寿命は、電源管理の設定、コンピューターで動作してい るプログラム、画面の輝度、コンピューターに接続されている外付けデバイス、およびその他の要素 によって異なります。

## **[**ヘルプとサポート**]**でのバッテリ情報の確認

[ヘルプとサポート]では、バッテリに関する以下のツールと情報が提供されます。

- バッテリの性能をテストするための[HP バッテリ チェック]ツール
- バッテリの寿命を延ばすための、バッテリ ゲージの調整、電源管理、および適切な取り扱いと 保管に関する情報
- バッテリの種類、仕様、ライフ サイクル、および容量に関する情報

[バッテリ情報]にアクセスするには、以下の操作を行います。

▲ [スタート]**→**[ヘルプとサポート]**→**[詳細]**→**[電源プラン:よく寄せられる質問]の順に選択しま す。

## バッテリ充電残量の表示

▲ タスクバーの右端の通知領域にある[バッテリ メーター]アイコンの上にポインターを移動しま す。

## バッテリの着脱

△注意: コンピューターの電源としてバッテリのみを使用しているときにそのバッテリを取り外す と、情報が失われる可能性があります。バッテリを取り外す場合は、情報の損失を防ぐため、あらか じめハイバネーションを開始するか Windows の通常の手順でシャットダウンしておいてください。

バッテリを装着するには、以下の操作を行います。

**1**. バッテリ ベイが手前を向くようにしてコンピューターを裏返し、安定した平らな場所に置きま す。

**2**. バッテリ ベイにバッテリを挿入し(**1**)、所定の位置に固定されるまで押し込みます。 バッテリが装着されると、バッテリ リリース ラッチ(**2**)が自動的に固定されます。

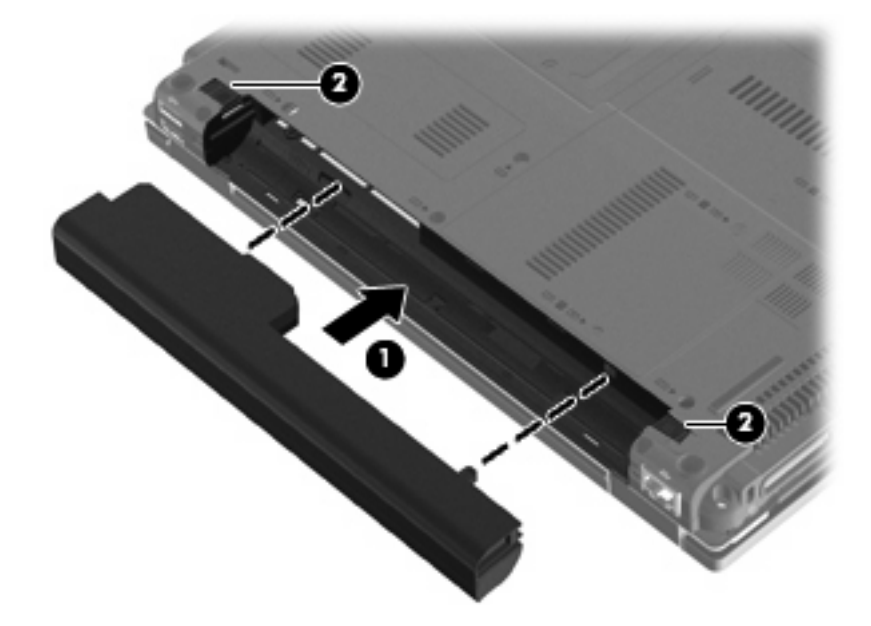

バッテリを取り外すには、以下の操作を行います。

- **1**. バッテリ ベイが手前を向くようにしてコンピューターを裏返し、安定した平らな場所に置きま す。
- **2**. 左側のバッテリ リリース ラッチをスライドさせて(**1**)固定します。
- 3. 右側のバッテリ リリース ラッチをスライドさせて (2) バッテリの固定を解除します。
- **4**. バッテリを取り外します(**3**)。

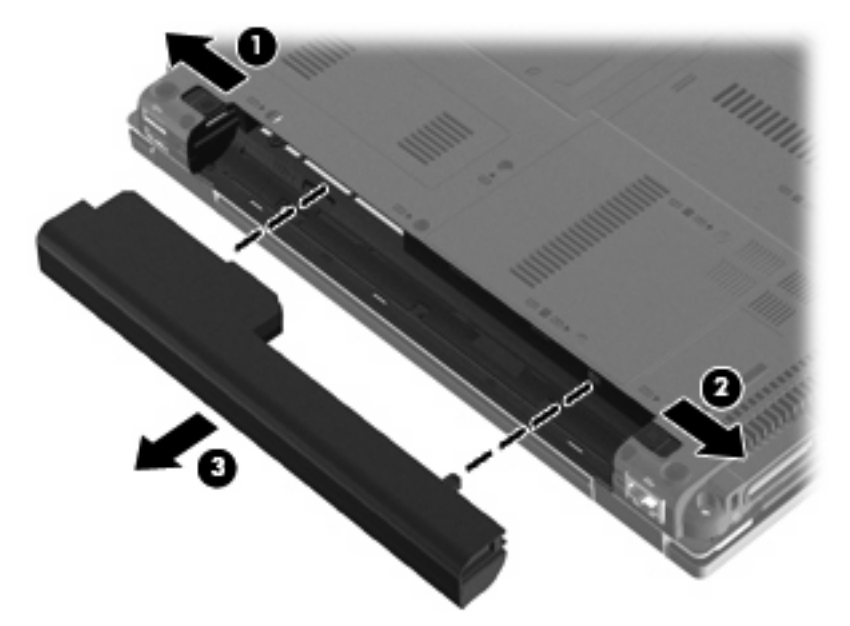

## バッテリの充電

△ 警告! 航空機内でコンピューターのバッテリを充電しないでください。

バッテリは、コンピューターが外部電源(AC アダプター経由)、別売の電源アダプター、または別売 のドッキング デバイスに接続している間、常に充電されます。

バッテリは、コンピューターの電源が入っているかどうかにかかわらず充電されますが、電源を切っ たときの方が早く充電が完了します。

バッテリが新しいか 2 週間以上使用されていない場合、またはバッテリの温度が室温よりも高すぎた り低すぎたりする場合、充電に時間がかかることがあります。

バッテリの寿命を延ばし、バッテリ残量が正確に表示されるようにするには、以下の点に注意してく ださい。

- 新しいバッテリを充電する場合は、コンピューターの電源を入れる前にバッテリを完全に充電し てください。
- バッテリ ランプが消灯するまでバッテリを充電してください。
- 注記: コンピューターの電源が入っている状態でバッテリを充電すると、バッテリが完全に充 電される前に通知領域のバッテリ メーターに 100%と表示される場合があります。
- 通常の使用で完全充電時の 5%未満になるまでバッテリを放電してから充電してください。
- 1 か月以上使用していないバッテリは、単に充電を行うのではなく、バッテリ ゲージの調整を 行います。

バッテリ ランプには、以下のように充電状態が表示されます。

- オレンジ色:バッテリが充電中です
- **白色:バッテリが完全充電時に近い状態です。**
- オレンジ色で点滅:コンピューターの電源としてバッテリのみを使用していて、ロー バッテリ 状態になっています。完全なロー バッテリ状態になった場合は、バッテリ ランプがすばやく点 滅し始めます
- 消灯:コンピューターが外部電源に接続されている場合、コンピューターに装着されているすべ てのバッテリが完全に充電されると、このランプは消灯します。コンピューターが外部電源に接 続されていない場合は、ロー バッテリ状態になるまでランプは消灯したままです

### ロー バッテリ状態への対処

ここでは、出荷時に設定されている警告メッセージおよびシステム応答について説明します。ロー バッテリ状態の警告とシステム応答の設定は、Windows の[コントロール パネル]の[電源オプション] ([スタート]**→**[コントロール パネル]**→**[システムとセキュリティ]**→**[電源オプション])で変更でき ます。[電源オプション]を使用した設定は、ランプの状態には影響しません。

### ロー バッテリ状態の確認

コンピューターの電源としてバッテリのみを使用しているときにバッテリがロー バッテリ状態にな ると、バッテリ ランプが点滅します。

ロー バッテリ状態を解決しないと完全なロー バッテリ状態に入り、バッテリ ランプがすばやく点 滅します。

完全なロー バッテリの状態になった場合、コンピューターでは以下の処理が行われます。

- ハイバネーションが有効で、コンピューターの電源が入っているかスリープ状態のときは、ハイ バネーションが開始します。
- ハイバネーションが無効で、コンピューターの電源が入っているかスリープ状態のときは、短い 時間スリープ状態になってから、システムが終了します。このとき、保存されていない情報は失 われます。

### ロー バッテリ状態の解決

△ 注意: 情報の損失を防ぐため、コンピューターが完全なロー バッテリ状態になってハイバネーショ ンが開始した場合は、電源ランプが消灯するまで電源を入れないでください。

#### 外部電源を使用できる場合のロー バッテリ状態の解決

- ▲ 以下のデバイスのどれかを接続します。
	- AC アダプター
	- 別売のドッキング デバイス
	- 別売の電源アダプター

#### 充電済みのバッテリを使用できる場合のロー バッテリ状態の解決

- **1**. コンピューターの電源を切るか、ハイバネーションを開始します。
- **2**. 放電したバッテリを取り外し、充電済みのバッテリを装着します。
- **3**. コンピューターの電源を入れます。

#### 電源を使用できない場合のロー バッテリ状態の解決

▲ ハイバネーションを開始します。

または

作業中のデータを保存してコンピューターをシャットダウンします。

#### ハイバネーションを終了できない場合のロー バッテリ状態の解決

ハイバネーションを終了するための十分な電力がコンピューターに残っていない場合は、以下の操作 を行います。

- **1**. 充電済みのバッテリを装着するか、コンピューターを外部電源に接続します。
- **2**. 電源ボタンを短く押して、ハイバネーションを終了します。

### バッテリ ゲージの調整

バッテリ ゲージの調整は、以下の場合に必要です。

- バッテリ充電情報の表示が不正確な場合
- バッテリの通常の動作時間が極端に変化した場合

バッテリを頻繁に使用している場合でも、1 か月に 2 回以上バッテリ ゲージを調整する必要はありま せん。また、新しいバッテリを初めて使用する前にバッテリ ゲージを調整する必要はありません。

### 手順 **1**:バッテリを完全に充電する

- 警告! 航空機内でコンピューターのバッテリを充電しないでください。
- 注記: バッテリは、コンピューターの電源が入っているかどうかにかかわらず充電されますが、電 源を切ったときの方が早く充電が完了します。

バッテリを完全に充電するには、以下の操作を行います。

- **1**. コンピューターにバッテリを装着します。
- **2**. コンピューターを AC アダプター、別売の電源アダプターまたは別売のドッキング デバイスに 接続し、そのアダプターまたはデバイスを外部電源に接続します。 コンピューターのバッテリ ランプが点灯します。
- **3**. バッテリが完全に充電されるまで、コンピューターを外部電源に接続しておきます。 充電が完了すると、コンピューターのバッテリ ランプが消灯します。

#### 手順 **2**:ハイバネーションおよびスリープを無効にする

**1**. 通知領域にある[バッテリ メーター]アイコン→[その他の電源オプション]の順にクリックしま す。

または

[スタート]**→**[コントロール パネル]**→**[システムとセキュリティ]**→**[電源オプション]の順に選 択します。

- **2**. 現在の電源プランのもとで、[プラン設定の変更]をクリックします。
- **3**. バッテリ ゲージの調整後に設定を元に戻せるように、[バッテリ駆動]列の[ディスプレイの電源 を切る]および[コンピューターをスリープ状態にする]の設定を記録しておきます。
- **4**. [ディスプレイの電源を切る]および[コンピューターをスリープ状態にする]の設定を[しない]に 変更します。
- **5**. [詳細な電源設定の変更]をクリックします。
- 6. [スリープ]の横のプラス記号(+)→[次の時間が経過後休止状態にする]の横のプラス記号の順 にクリックします。
- **7**. バッテリ ゲージの調整後に設定を元に戻せるように、[次の時間が経過後休止状態にする]の下 の[バッテリ駆動]の設定を記録しておきます。
- **8**. [バッテリ駆動]の設定を[なし]に変更します。
- **9**. [**OK**]をクリックします。
- **10**. [変更の保存]をクリックします。

#### 手順 **3**:バッテリを放電する

バッテリの放電中は、コンピューターの電源を入れたままにしておく必要があります。バッテリは、 コンピューターを使用しているかどうかにかかわらず放電できますが、使用している方が早く放電が 完了します。

- 放電中にコンピューターを放置しておく場合は、放電を始める前に作業中のファイルを保存して ください。
- 放電中にコンピューターを使用する予定で、省電力設定を利用している場合、放電処理中はシス テムの動作が以下のようになります。
	- モニターが自動的にオフになりません。
	- コンピューターがアイドル状態のときでも、ハードドライブの速度は自動的に低下しませ ん。
	- システムによるハイバネーションは開始されません。

バッテリを放電するには、以下の操作を行います。

- **1**. コンピューターを外部電源から切り離します。ただし、コンピューターの電源は切らないでくだ さい。
- **2**. バッテリが放電するまで、バッテリ電源でコンピューターを動作させます。バッテリの放電が進 んでロー バッテリ状態になると、バッテリ ランプが点滅し始めます。バッテリが放電すると、 バッテリ ランプが消灯して、コンピューターの電源が切れます。
#### 手順 **4**:バッテリを完全に再充電する

バッテリを再充電するには、以下の操作を行います。

**1**. コンピューターを外部電源に接続して、バッテリが完全に再充電されるまで接続したままにしま す。再充電が完了すると、コンピューターのバッテリ ランプが消灯します。

バッテリの再充電中でもコンピューターは使用できますが、電源を切っておく方が充電が早く完 了します。

**2**. コンピューターの電源を切っていた場合は、バッテリが完全に充電されてバッテリ ランプが消 灯した後で、コンピューターの電源を入れます。

#### 手順 **5**:ハイバネーションおよびスリープを再び有効にする

- △注意: バッテリ ゲージの調整後にハイバネーションを有効にしないと、コンピューターが完全な ロー バッテリ状態になった場合、バッテリが完全に放電して情報が失われるおそれがあります。
	- **1**. 通知領域にある[バッテリ メーター]アイコン→[その他の電源オプション]の順にクリックしま す。

または

[スタート]**→**[コントロール パネル]**→**[システムとセキュリティ]**→**[電源オプション]の順に選 択します。

- **2**. 現在の電源プランのもとで、[プラン設定の変更]をクリックします。
- **3**. [バッテリ駆動]列の項目を、記録しておいた設定に戻します。 または

[このプランの初期設定を復元する]をクリックして、画面の説明に沿って操作します。

- 注記: 初期設定に戻す場合は、手順 4 ~ 8 を省略してください。
- **4**. [詳細な電源設定の変更]をクリックします。
- <mark>5. 「スリープ</mark>]の横のプラス記号(+)→[**次の時間が経過後休止状態にする]**の横のプラス記号の順 にクリックします。
- **6**. [バッテリ駆動]列を、記録しておいた設定に戻します。
- **7**. [**OK**]をクリックします。
- **8**. [変更の保存]をクリックします。

#### バッテリの節電

- Windows の[コントロール パネル]で、[**システムとセキュリティ**]の[電源オプション]から[省電 力]電源プランを選択します。
- ネットワークに接続する必要がないときは無線接続とローカル エリア ネットワーク (LAN) 接 続をオフにして、モデムを使用するアプリケーションを使用後すぐに終了します。
- 外部電源に接続されていない外付けデバイスのうち、使用していないものをコンピューターから 取り外します。
- 使用していない外付けメディア カードを停止するか、無効にするか、または取り外します。
- 必要に応じて画面の輝度を調節するには、fn + f9 および fn + f10 ホットキーを使用します。
- しばらく作業を行わないときは、スリープまたはハイバネーションを開始するか、コンピュー ターの電源を切ります。

#### バッテリの保管

△ 注意: 故障の原因となりますので、バッテリを温度の高い場所に長時間放置しないでください。

2 週間以上コンピューターを使用せず、外部電源から切り離しておく場合は、すべてのバッテリを取 り出して別々に保管してください。

保管中のバッテリの放電を抑えるには、バッテリを気温や湿度の低い場所に保管してください。

注記: 保管中のバッテリは 6 か月ごとに点検する必要があります。容量が 50%未満になっている場 合は、再充電してから保管してください。

1 か月以上保管したバッテリを使用するときは、最初にバッテリ ゲージの調整を行ってください。

#### 使用済みのバッテリの処理

△ 警告! 化学薬品による火傷や発火のおそれがありますので、分解したり、壊したり、穴をあけたり しないでください。また、接点をショートさせたり、火や水の中に捨てたりしないでください。

バッテリの処理については、『規定、安全、および環境に関するご注意』を参照してください。バッ テリは消耗品です。

# **AC** アダプターのテスト

コンピューターに以下の状況のどれかが見られる場合は、AC アダプターをテストします。

- コンピューターを AC アダプターと外部電源に接続したときに、コンピューターの電源が入らな い。
- コンピューターを AC アダプターと外部電源に接続したときに、ディスプレイの電源が入らな い。
- コンピューターを AC アダプターと外部電源に接続したときに、電源ランプが点灯しない。

AC アダプターをテストするには、以下の操作を行います。

- **1**. コンピューターからバッテリを取り外します。
- **2**. AC アダプターをコンピューターと電源コンセントに接続します。
- **3**. コンピューターの電源を入れます。
	- 電源ランプが**点灯している**場合は、AC アダプターは正常に動作しています。
	- 電源ランプが消灯したままになっている場合は、AC アダプターが動作していないため交換 する必要があります。

交換用 AC アダプターを入手する方法については、サポート窓口にお問い合わせください。アク セスするには、[スタート]**→**[ヘルプとサポート]**→**[サポート情報の入手]の順に選択します。

# コンピューターのシャットダウン

△注意: コンピューターをシャットダウンすると、保存されていない情報は失われます。

[シャットダウン]コマンドはオペレーティング システムを含む開いているすべてのプログラムを終了 し、ディスプレイおよびコンピューターの電源を切ります。

以下の場合は、コンピューターをシャットダウンします。

- バッテリを交換したりコンピューター内部の部品に触れたりする必要がある場合
- USB コネクタ以外のコネクタに外付けハードウェア デバイスを接続する場合
- コンピューターを長期間使用せず、外部電源から切断する場合

電源ボタンでコンピューターをシャットダウンすることもできますが、Windows の[シャットダウン] コマンドを使用した手順をおすすめします。

コンピューターをシャットダウンするには、以下の操作を行います。

- 注記: コンピューターがスリープまたはハイバネーション状態の場合は、シャットダウンをする前 にスリープまたはハイバネーションを終了する必要があります。
	- **1**. 作業中のデータを保存して、開いているすべてのプログラムを閉じます。
	- **2**. [スタート]をクリックします。
	- **3**. [シャットダウン]をクリックします。

コンピューターが応答しなくなり、上記のシャットダウン手順を使用できない場合は、記載されてい る順に以下の緊急手順を試みてください。

- 電源ボタンを5秒程度押し続けます。
- コンピューターを外部電源から切断し、バッテリを取り外します。

# **6** ドライブ

# 取り付けられているドライブの確認

コンピューターに取り付けられているドライブを表示するには、[スタート]**→**[コンピューター]の順 に選択します。

 $\overrightarrow{p}$  注記: Windows には、コンピューターのセキュリティを高めるためのユーザー アカウント制御機 能が含まれています。アプリケーションのインストール、ユーティリティの実行、Windows の設定変 更などを行うときに、アクセス権やパスワードの入力を求められる場合があります。詳しくは、[ヘル プとサポート]を参照してください。

# ドライブの取り扱い

ドライブは壊れやすいコンピューター部品ですので、取り扱いには注意が必要です。ドライブの取り 扱いについては、以下の注意事項を参照してください。必要に応じて、追加の注意事項および関連手 順を示します。

△注意: コンピューターやドライブの損傷、または情報の損失を防ぐため、以下の点に注意してくだ さい。

外付けハードドライブに接続したコンピューターをある場所から別の場所へ移動させるような場合 は、事前にスリープを開始して画面表示が消えるまで待つか、外付けハードドライブを適切に取り外 してください。

ドライブを取り扱う前に、塗装されていない金属面に触れるなどして、静電気を放電してください。

リムーバブル ドライブまたはコンピューターのコネクタ ピンに触れないでください。

ドライブは慎重に取り扱い、絶対に落としたり上に物を置いたりしないでください。

ドライブの着脱を行う前に、コンピューターの電源を切ります。コンピューターの電源が切れている のか、スリープ状態か、またはハイバネーション状態なのかわからない場合は、まずコンピューター の電源を入れ、次にオペレーティング システムの通常の手順でシャットダウンします。

ドライブをドライブ ベイに挿入するときは、無理な力を加えないでください。

別売のオプティカル ドライブ内のディスクへの書き込みが行われているときは、キーボードから入 力したり、コンピューターを移動したりしないでください。書き込み処理は振動の影響を受けやすい 動作です。

バッテリのみを電源として使用している場合は、メディアに書き込む前にバッテリが十分に充電され ていることを確認してください。

高温または多湿の場所にドライブを放置しないでください。

ドライブに洗剤などの液体を垂らさないでください。また、ドライブに直接、液体クリーナーなどを 吹きかけないでください。

ドライブ ベイからのドライブの取り外し、ドライブの持ち運び、郵送、保管などを行う前に、ドラ イブからメディアを取り出してください。

ドライブを郵送するときは、発泡ビニール シートなどの緩衝材で適切に梱包し、梱包箱の表面に 「コワレモノ―取り扱い注意」と明記してください。

ドライブを磁気に近づけないようにしてください。磁気を発するセキュリティ装置には、空港の金属 探知器や金属探知棒が含まれます。空港の機内持ち込み手荷物をチェックするベルト コンベアなど のセキュリティ装置は、磁気ではなく X 線を使用してチェックを行うので、ドライブには影響しませ ん。

### ハードドライブ パフォーマンスの向上

#### ディスク デフラグの使用

コンピューターを使用しているうちに、ハードドライブ上のファイルが断片化されてきます。ディス ク デフラグを行うと、ハードドライブ上の断片化したファイルやフォルダーを集めてより効率よく 作業を実行できるようになります。

いったんディスク デフラグを開始すれば、動作中に操作する必要はありません。ハードドライブの サイズと断片化したファイルの数によっては、完了まで 1 時間以上かかることがあります。そのた め、夜間やコンピューターにアクセスする必要のない時間帯に実行することをおすすめします。

少なくとも 1 か月に 1 度、ハードドライブのデフラグを行うことをおすすめします。ディスク デフ ラグは 1 か月に 1 度実行するように設定できますが、手動でいつでもコンピューターのデフラグを実 行できます。

ディスク デフラグを実行するには、以下の操作を行います。

- **1**. [スタート]**→**[すべてのプログラム]**→**[アクセサリ]**→**[システム ツール]**→**[ディスク デフラグ] の順に選択します。
- **2**. [ディスクの最適化]をクリックします。
- 注記: Windows には、コンピューターのセキュリティを高めるためのユーザー アカウント制 御機能が含まれています。ソフトウェアのインストール、ユーティリティの実行、Windows の 設定変更などを行うときに、ユーザーのアクセス権やパスワードの入力を求められる場合があり ます。詳しくは、[ヘルプとサポート]を参照してください。

詳しくは、ディスク デフラグ ツール ソフトウェアのヘルプを参照してください。

#### ディスク クリーンアップの使用

ディスク クリーンアップを行うと、ハードドライブ上の不要なファイルが検出され、それらのファ イルが安全に削除されてディスクの空き領域が増し、より効率よく作業を実行できるようになりま す。

ディスク クリーンアップを実行するには、以下の操作を行います。

- **1**. [スタート]**→**[すべてのプログラム]**→**[アクセサリ]**→**[システム ツール]**→**[ディスク クリーン アップ]の順に選択します。
- **2**. 画面に表示される説明に沿って操作します。

### **[HP 3D DriveGuard]**の使用

[HP 3D DriveGuard]は、以下のどちらかの場合にドライブおよび入出力要求を停止することによっ て、ハードドライブを保護します。

- バッテリ電源で動作しているときにコンピューターを落下させた場合
- バッテリ電源で動作しているときにディスプレイを閉じた状態でコンピューターを移動した場合

これらの動作の実行後は[HP 3D DriveGuard]によって、短時間でハードドライブが通常の動作に戻り ます。

注記: オプションのドッキング デバイス内に装着されているハードドライブや USB コネクタで接 続されているハードドライブは、[HP 3D DriveGuard]では保護されません。

ソリッドステート ドライブ(一部のモデルのみ)には回転する部分がないため、[HP 3D DriveGuard]による保護は必要ありません。

詳しくは、[HP 3D DriveGuard]ソフトウェアのヘルプを参照してください。

#### **[HP 3D DriveGuard]**の状態の確認

コンピューターのドライブ ランプがオレンジ色に変化して、ドライブが停止していることを示しま す。ドライブが現在保護されているか、または停止しているかを確認するには、[スタート]**→**[コン トロール パネル]**→**[ハードウェアとサウンド]**→**[**Windows** モビリティ センター]の順に選択しま す。

- ソフトウェアが有効の場合、緑色のチェック マークがハードドライブ アイコンに重なって表示 されます。
- ソフトウェアが無効の場合、赤の X 印がハードドライブ アイコンに重なって表示されます。
- ドライブが停止している場合、黄色の月型マークがハードドライブ アイコンに重なって表示さ れます。

l 注記: [Windows モビリティ センター]のアイコンは、ドライブの最新の状態を示していない場合 があります。状態が変更されたらすぐに表示に反映されるようにするには、通知領域のアイコンを有 効にする必要があります。

通知領域のアイコンを有効にするには、以下の操作を行います。

- **1**. [スタート]**→**[コントロール パネル]**→**[ハードウェアとサウンド]**→**[**HP 3D DriveGuard**]の順 に選択します。
- 注記: [ユーザー アカウント制御]のウィンドウが表示されたら、[はい]をクリックします。
- **2**. [**Icon in system tray**](システム トレイ上のアイコン)の行で、[表示]をクリックします。
- **3**. [**OK**]をクリックします。

[HP 3D DriveGuard]によってドライブを停止された場合、コンピューターは以下のような状態になり ます。

- シャットダウンができない
- 次の注記に示す場合を除いて、スリープまたはハイバネーションを開始できない
- 注記: [HP 3D DriveGuard]によってドライブが停止された場合でも、コンピューターがバッ テリ電源で動作しているときに完全なロー バッテリ状態になると、ハイバネーションを開始で きるようになります。

コンピューターを移動する前に、完全にシャットダウンするか、スリープまたはハイバネーションを 開始します。

#### **[HP 3D DriveGuard]**ソフトウェアの使用

[HP 3D DriveGuard]ソフトウェアを使用することで、以下の設定を変更できます。

- **IHP 3D DriveGuard**]の有効/無効を設定する。
- <sup>||</sup> 注記: [HP 3D DriveGuard]の有効または無効への切り替えが許可されるかどうかは、ユーザー の権限によって異なります。Administrator グループのメンバーは Administrator 以外のユーザー の権限を変更できます。
- システムのドライブがサポートされているかどうかを確認する。

ソフトウェアを開いて設定を変更するには、以下の操作を行います。

**1**. Windows モビリティ センターでハードドライブ アイコンをクリックして、[HP 3D DriveGuard]ウィンドウを開きます。

または

[スタート]**→**[コントロール パネル]**→**[ハードウェアとサウンド]**→**[**HP 3D DriveGuard**]の順 に選択します。

- 注記: [ユーザー アカウント制御]のウィンドウが表示されたら、[はい]をクリックします。
- **2**. 適切なボタンをクリックして設定を変更します。
- **3**. [**OK**]をクリックします。

## **RAID** の使用(一部のモデルのみ)

RAID (Redundant Array of Independent Disks) は、ドライブ障害が発生したときにデータを復元 するためのソリューションです。お使いのコンピューターには、ドライブ障害やウィルス攻撃に備え て SATA(Serial ATA)ディスク上のデータを保護する、簡単な RAID ソリューションが搭載されて

います。HP の RAID ソリューションは、大きいサイズのファイルで頻繁に作業したり、コンピュー ターのストレージのパフォーマンスを向上させたいコンピューターのユーザーにとっても利点があり ます。

RAID について詳しくは、[ヘルプとサポート]にある RAID のユーザー ガイドを参照してください。

### ハードドライブの交換

お使いのコンピューターには 1.8 インチか 2.5 インチのハードドライブが 1 つあります。または、ハー ドドライブが 2 つ(1.8 インチと 2.5 インチ)ある場合もあります。交換方法は、コンピューターに 取り付けられているハードドライブの種類によって異なります。

△ 注意: 情報の損失やシステムの応答停止を防ぐため、以下の点に注意してください。

ハードドライブ ベイからハードドライブを取り外す前に、コンピューターをシャットダウンしてく ださい。コンピューターの電源が入っているときや、スリープまたはハイバネーション状態のときに は、ハードドライブを取り外さないでください。

コンピューターの電源が切れているかハイバネーション状態なのかわからない場合は、まず電源ボタ ンを短く押してコンピューターの電源を入れます。次にオペレーティング システムの通常の手順で シャットダウンします。

#### **1.8** インチのハードドライブの交換

1.8 インチのハードドライブを取り外すには、以下の操作を行います。

- **1**. 必要なデータを保存します。
- **2**. コンピューターをシャットダウンし、ディスプレイを閉じます。
- **3**. コンピューターに接続されているすべての外付けハードウェア デバイスを取り外します。
- **4**. 電源コンセントから電源コードを抜きます。
- **5**. コンピューターのハードドライブ ベイが手前を向くようにしてコンピューターを裏返し、安定 した平らな場所に置きます。
- **6**. コンピューターからバッテリを取り外します。
- **7**. ハードドライブ カバーの 3 つのネジ(**1**)を緩めます。

**8**. 指かマイナスのネジ回しを使用してハードドライブ カバーの端を持ち上げ(**2**)、コンピューター から取り外します(**3**)。

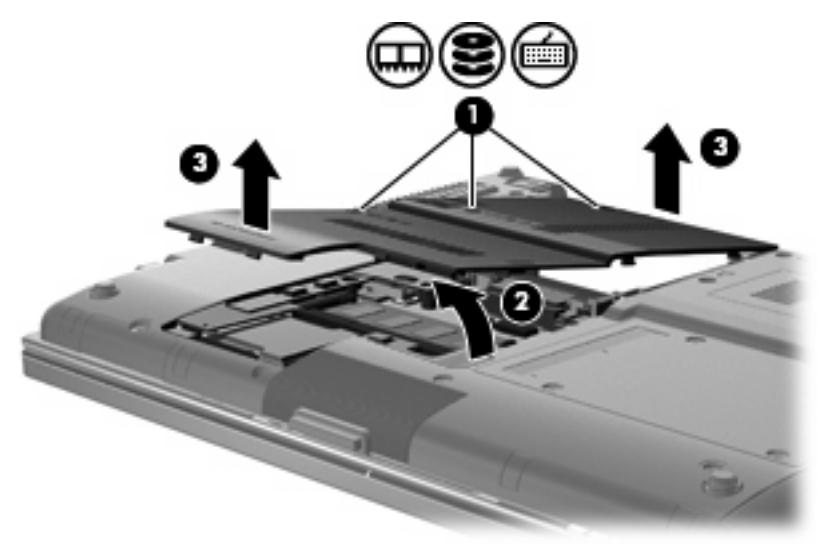

- **9.** ハードドライブ シールドの2つのネジ (1)を取り外します。
- **10**. ハードドライブ シールドの右側を持ち上げ(**2**)、コンピューターからスライドさせて取り外し ます(**3**)。

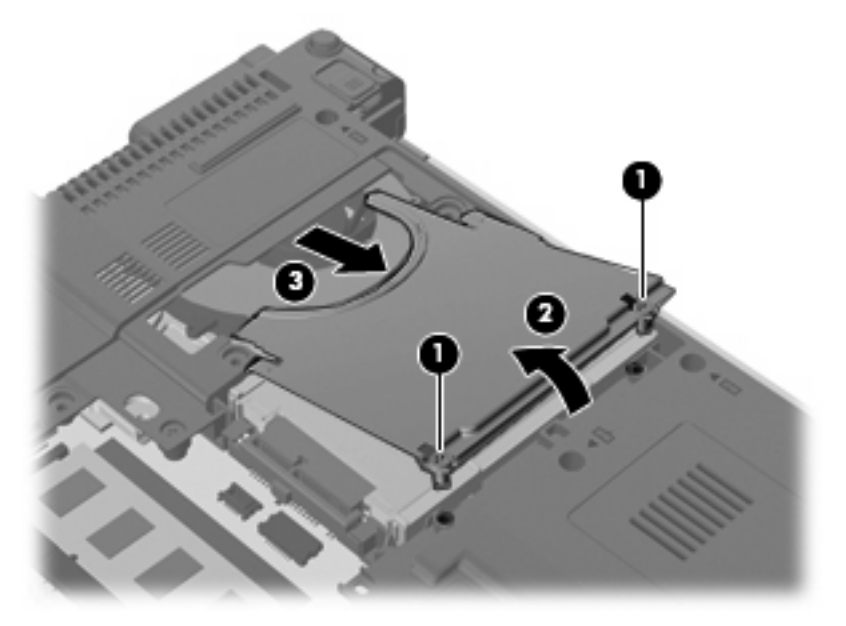

. ハードドライブの右側を持ち上げ(**1**)、ハードドライブ ベイから取り外します(**2**)。

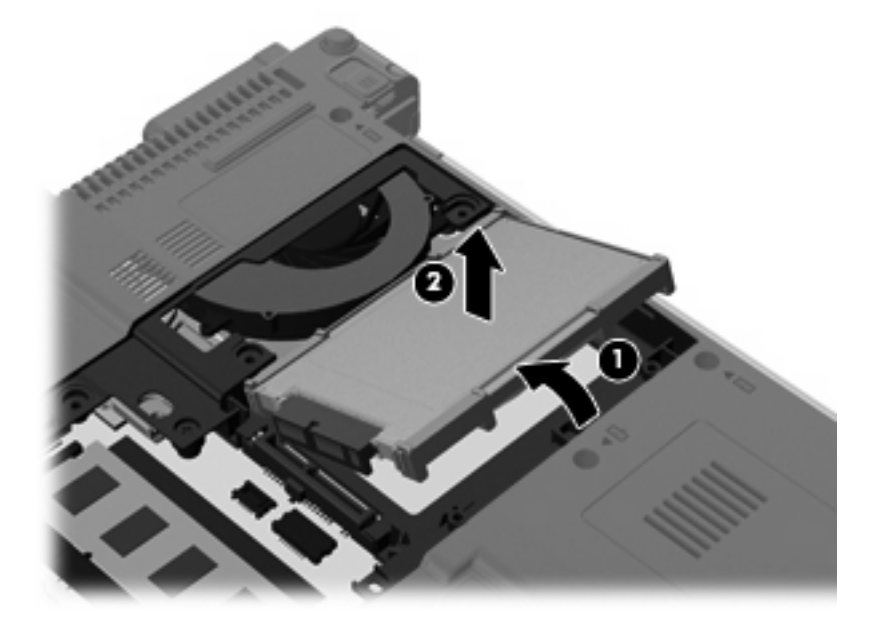

. ハードドライブからゴム製のシールドを取り外します。

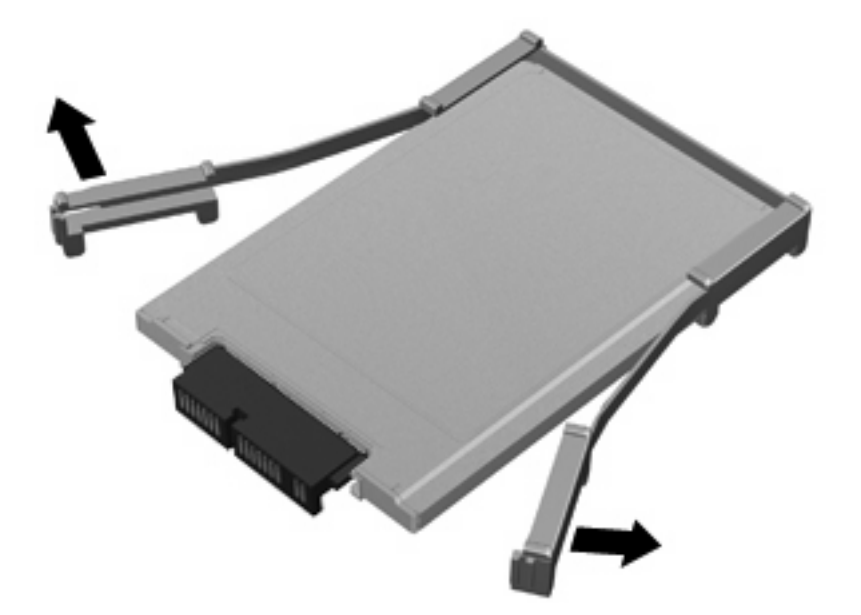

**13**. ハードドライブ コネクタからハードドライブを取り外します。

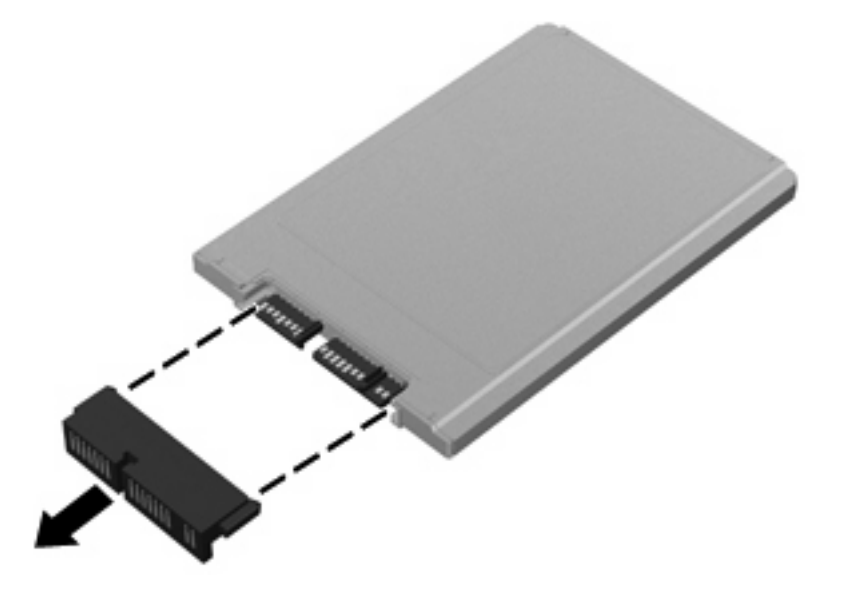

1.8 インチのハードドライブを取り付けるには、以下の操作を行います。 **1**. ハードドライブ コネクタを取り付けなおします。

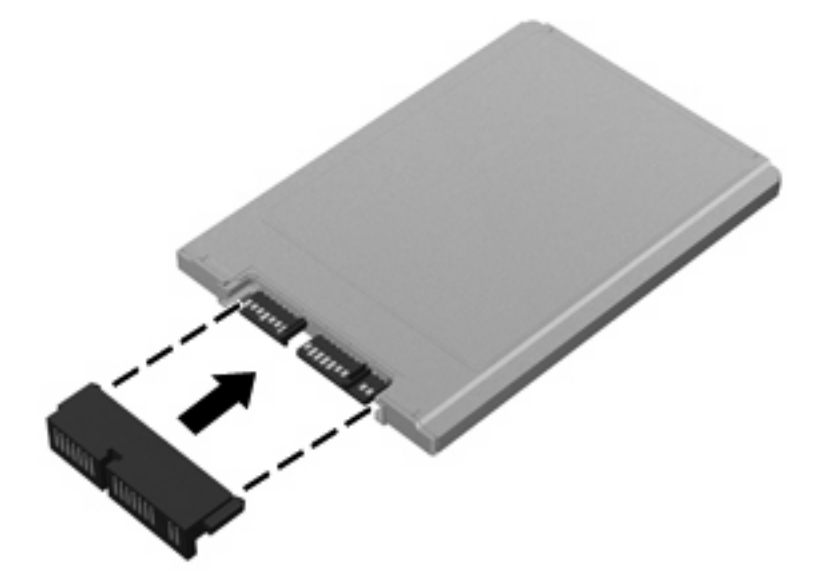

- . ゴム製のシールドを取り付けなおします。
- 注記: ゴム製のシールドを取り付けなおすときは、足の部分が下向きになっていることを確認 します。

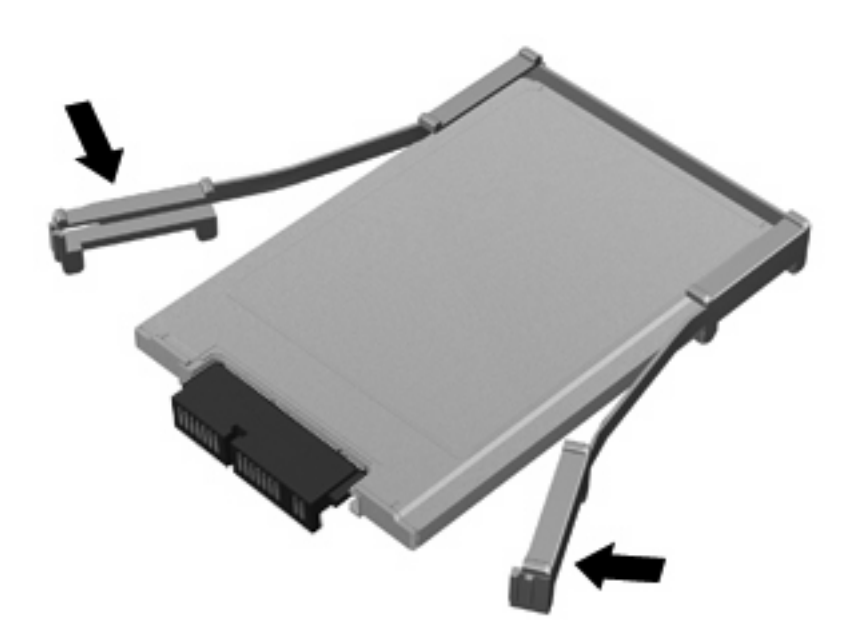

- . ハードドライブをハードドライブ ベイに挿入します(**1**)。
- . ハードドライブ コネクタを押し込みます(**2**)。

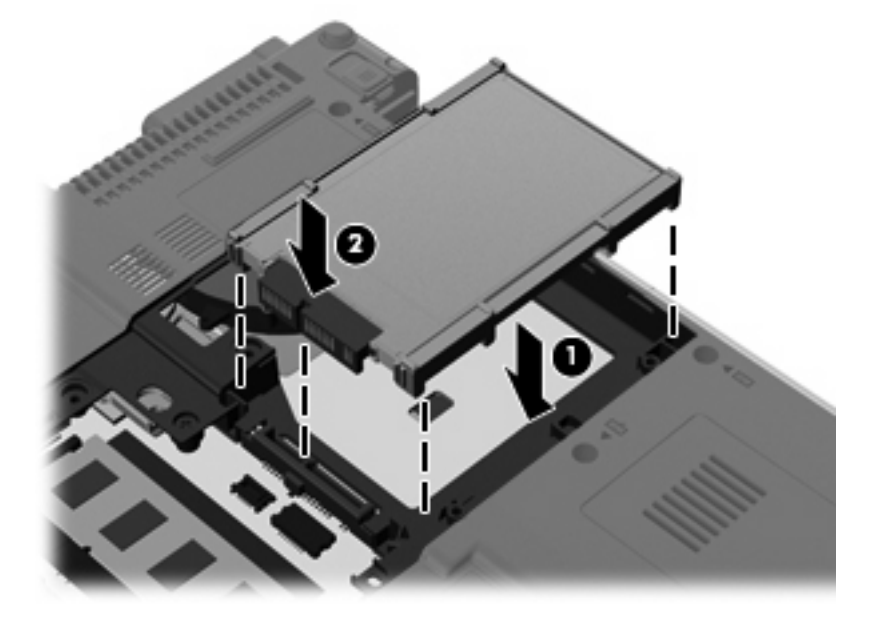

. ハードドライブ シールドを傾けて挿入し(**1**)、下向きに回転させるようにして取り付けます (**2**)。

. ハードドライブ シールドの 2 つのネジ(**3**)を取り付けます。

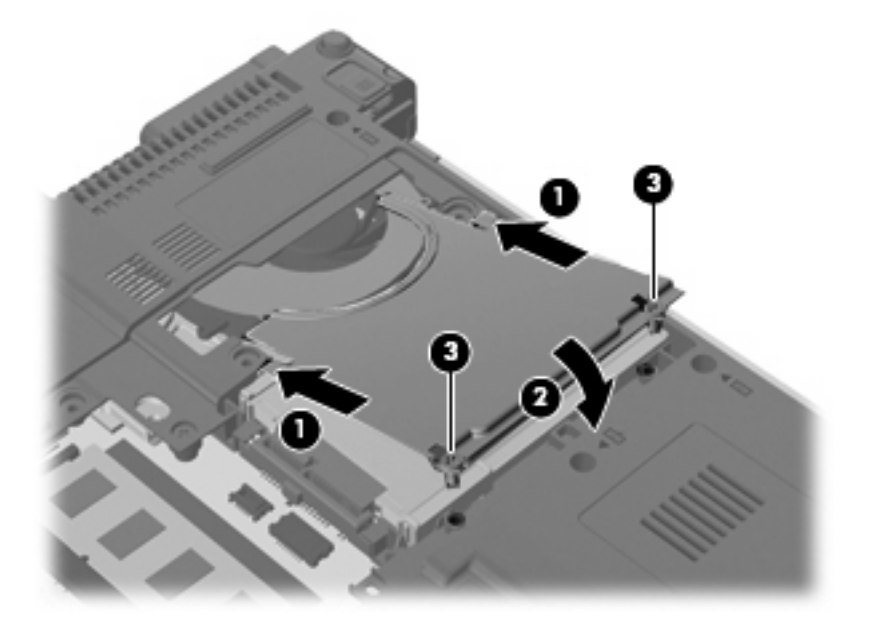

- . ハードドライブ カバーのタブ(**1**)を、コンピューターのくぼみに合わせます。
- . カバーを下げて(**2**)、確実に収まるまでカバーを押し込みます。
- . ハードドライブ カバーの 3 つのネジ(**3**)を締めます。

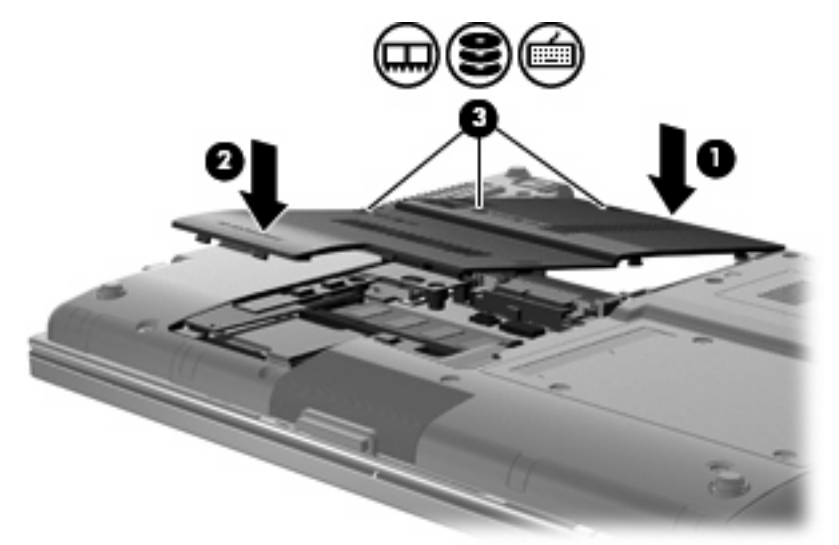

- . バッテリを取り付けなおします。
- . コンピューターのカバーを上にして置き、外部電源および外付けデバイスを接続しなおします。
- . コンピューターの電源を入れます。

#### **2.5** インチのハードドライブの交換

2.5 インチのハードドライブを交換するには、以下の操作を行います。

- . 必要なデータを保存します。
- . コンピューターをシャットダウンし、ディスプレイを閉じます。
- . コンピューターに接続されているすべての外付けハードウェア デバイスを取り外します。
- . 電源コンセントから電源コードを抜きます。
- . コンピューターのハードドライブ ベイが手前を向くようにしてコンピューターを裏返し、安定 した平らな場所に置きます。
- . コンピューターからバッテリを取り外します。
- . メモリ モジュール コンパートメントの 3 つのネジ(**1**)を緩めます。
- . 指またはマイナスのネジ回しを使用してメモリ モジュール コンパートメント カバーの端を持 ち上げ(**2**)、コンピューターから取り外します(**3**)。

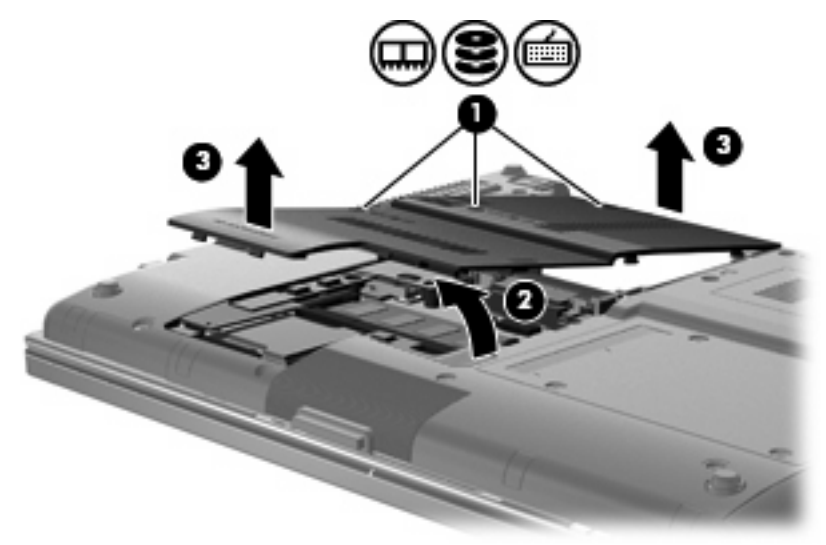

**9. ハードドライブ キャリアの6つのネジを取り外します。** 

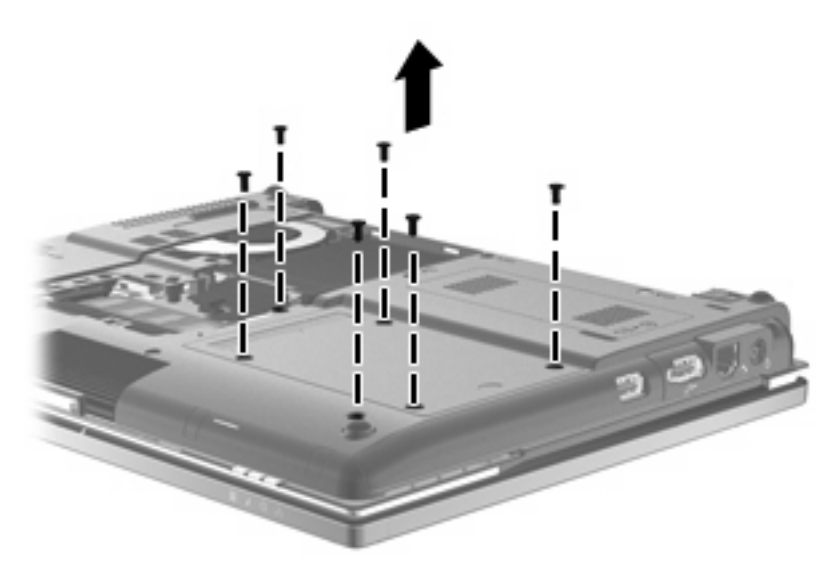

**10**. ハードドライブ ベイからハードドライブ キャリアをゆっくりとスライドさせます。

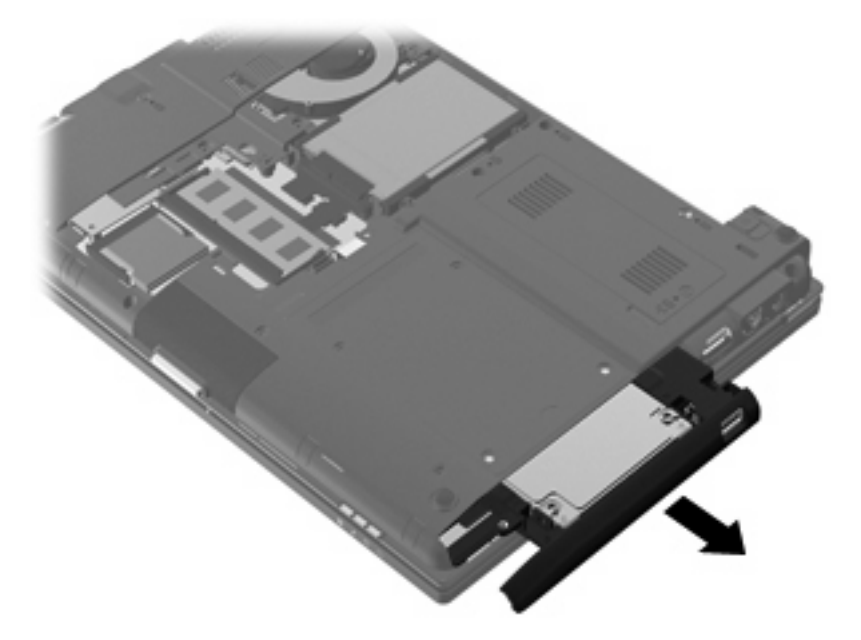

- **11**. 以下の操作を行って、ハードドライブ キャリアからハードドライブを取り出します。
	- **a**. ZIFF コネクタを取り外し(**1**)、リボン ケーブルを取り外します(**2**)。

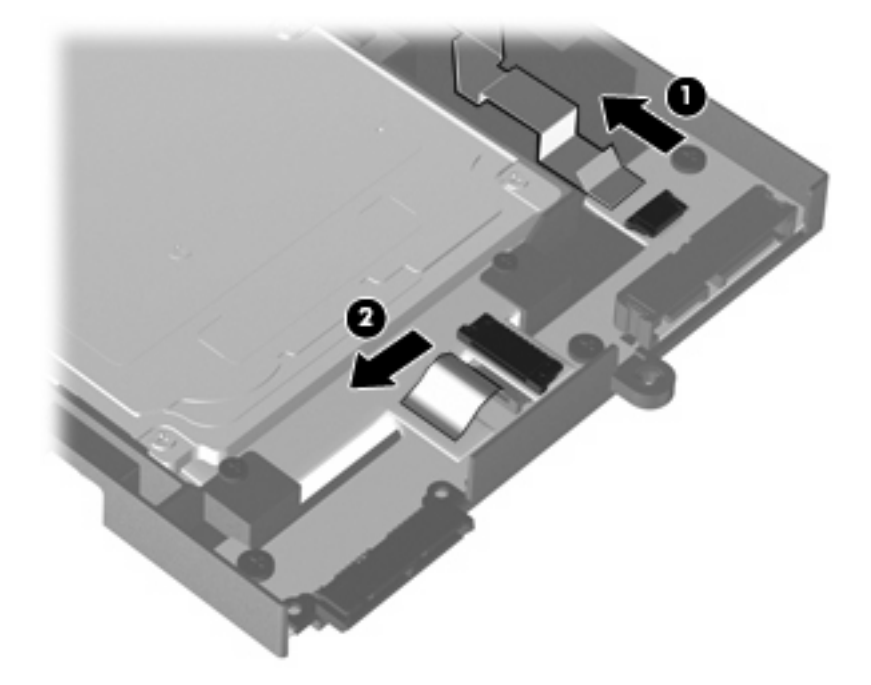

**b**. ハードドライブ キャリアの上部の 2 つのネジを取り外します(**1**)。

**c**. ハードドライブ キャリアの両側の 2 つのネジをそれぞれ取り外します(**2**)。

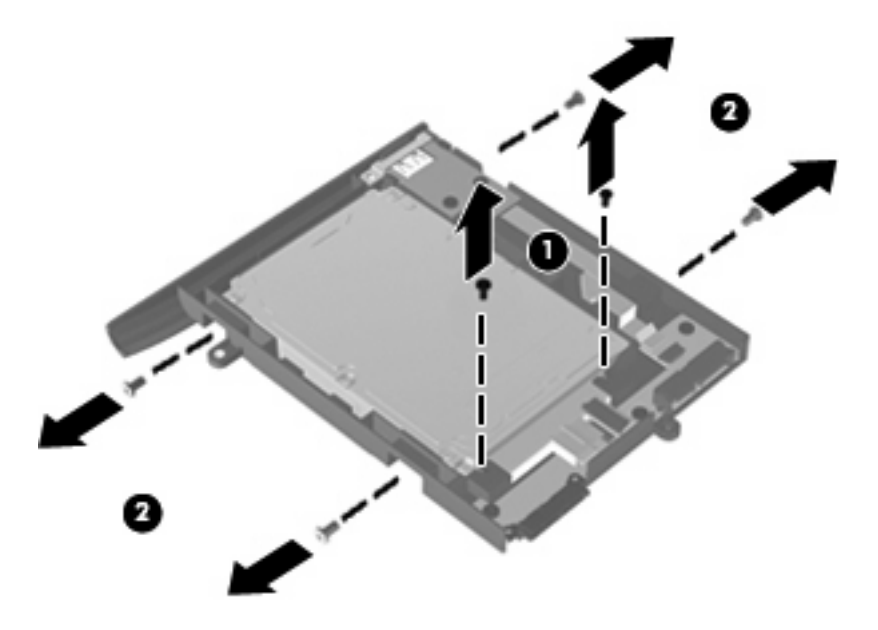

- **d**. ハードドライブの背面の端を持ち上げ(**1**)、ハードドライブ キャリアからスライドさせて 取り外します(**2**)。
	- $\overleftrightarrow{B}$  注記: この操作によって、USB ボードからもハードドライブが取り外されます。

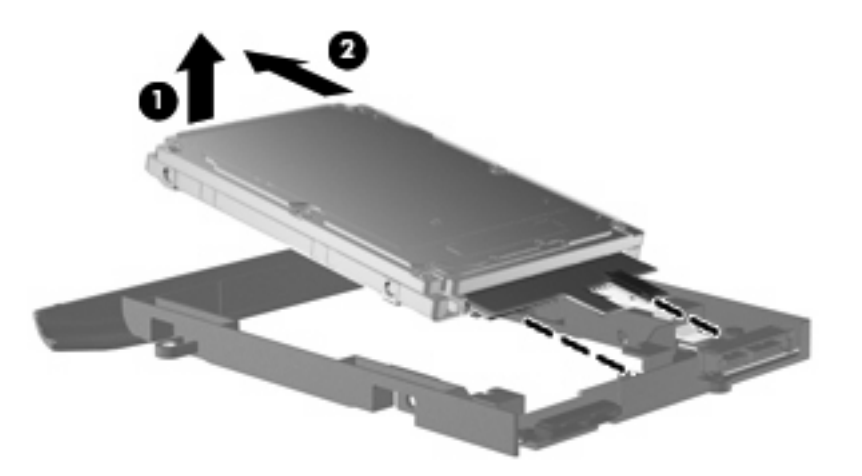

2.5 インチのハードドライブを取り付けるには、以下の操作を行います。

- **1**. 以下の操作を行って、ハードドライブ キャリアにハードドライブを挿入します。
	- **a**. ハードドライブ(**1**)をハードドライブ キャリアに傾けて挿入して USB ボードに取りつけ なおし、しっかりと収まるまでハードドライブを押し込みます(**2**)。

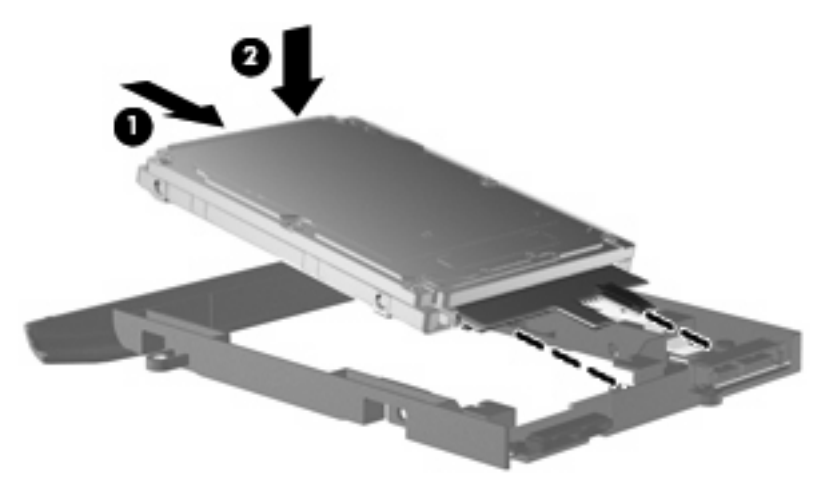

- **b**. ハードドライブ キャリアの両側の 2 つのネジをそれぞれ取り付けます(**1**)。
- **c**. ハードドライブ キャリアの上部の 2 つのネジを取り付けます(**2**)。

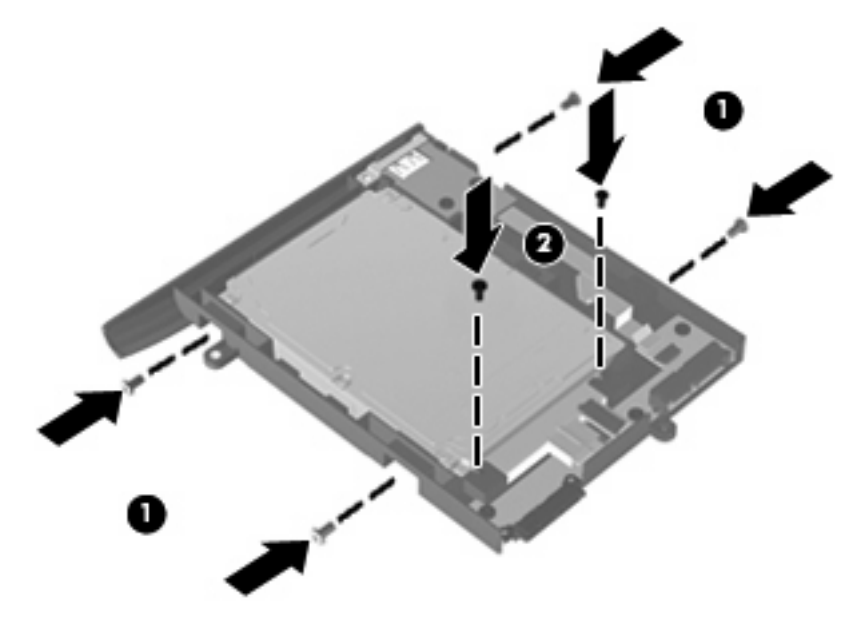

**d**. ZIFF コネクタを取り付けなおし(**1**)、リボン ケーブルを取り付けなおします(**2**)。

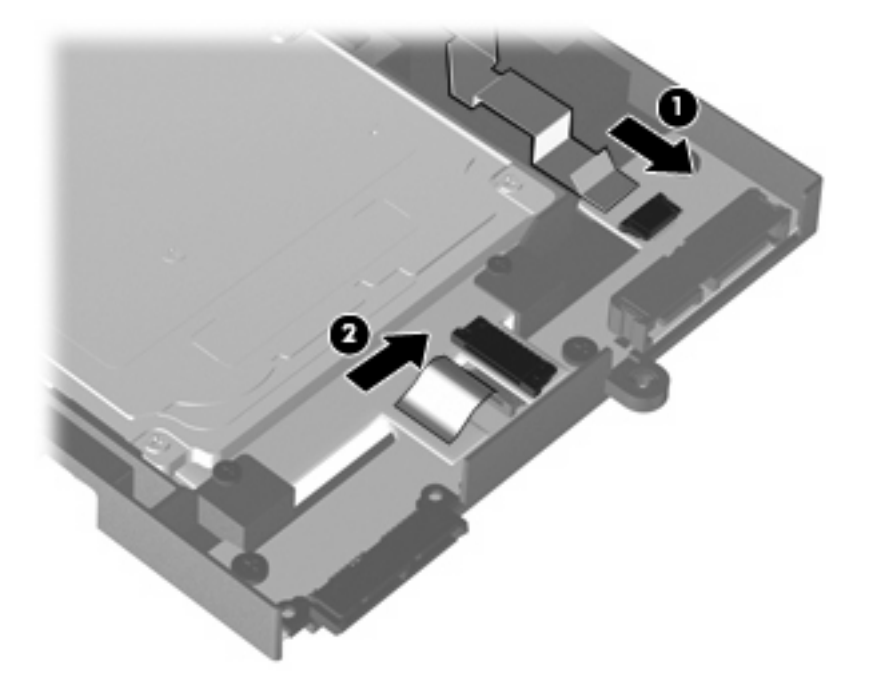

**2**. ハードドライブ キャリアをハードドライブ ベイに挿入し、しっかりと収まるまで静かに押し込 みます。

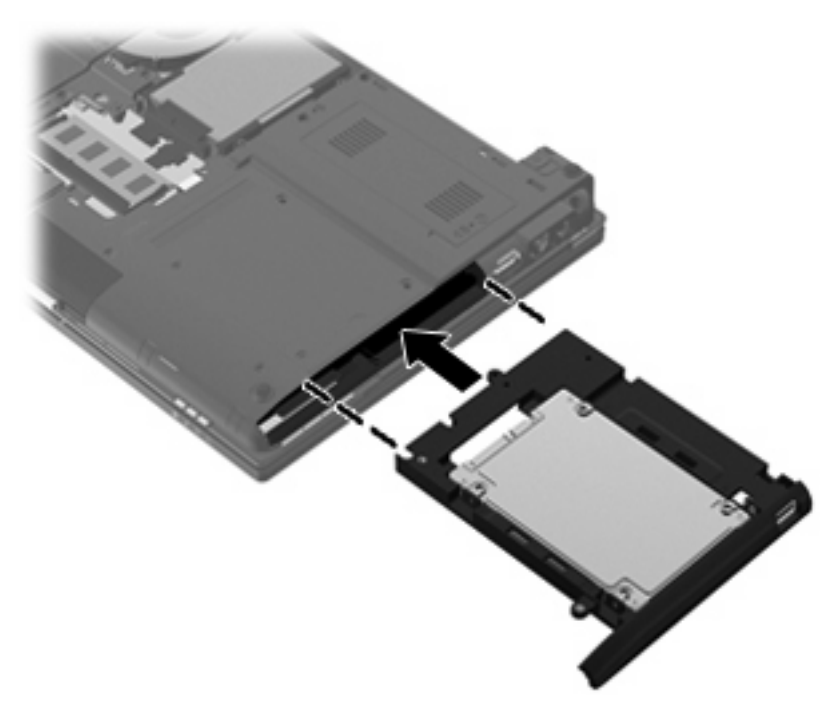

. ハードドライブ キャリアの 6 つのネジを取り付けます。

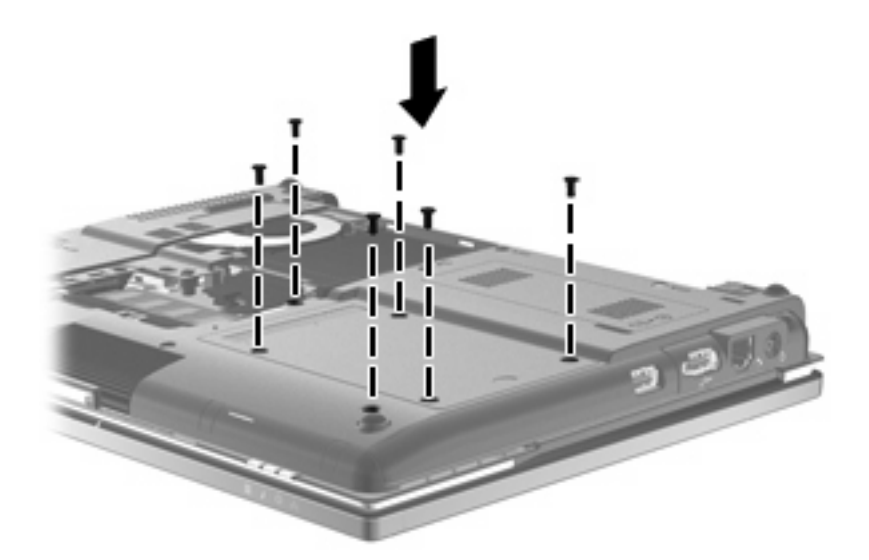

- . メモリ モジュール コンパートメント カバーのタブを、コンピューターのくぼみに合わせます (**1**)。
- . カバーを下げて(**2**)、確実に収まるまでカバーを押し込みます。
- . メモリ モジュール コンパートメントの 3 つのネジ(**3**)を締めます。

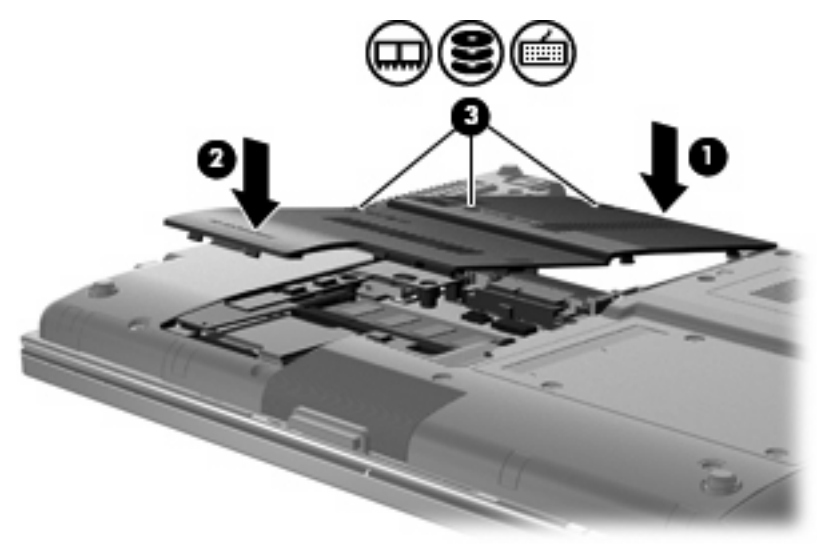

- . バッテリを取り付けなおします。
- . コンピューターのカバーを上にして置き、外部電源および外付けデバイスを接続しなおします。
- . コンピューターの電源を入れます。

# **7** 外付けデバイス

# **USB**(**Universal Serial Bus**)デバイスの使用

USB (Universal Serial Bus) は、USB キーボード、マウス、ドライブ、プリンター、スキャナー、 ハブなどの別売の外付けデバイスを接続するためのハードウェア インターフェイスです。

USB デバイスには、追加サポート ソフトウェアを必要とするものがありますが、通常はデバイスに 付属しています。デバイス固有のソフトウェアについて詳しくは、デバイスに付属の操作説明書を参 照してください。これらの説明書は、ソフトウェアに含まれているか、ディスクに収録されている か、またはソフトウェアの製造元の Web サイトから入手できます。

モデルによって、コンピューターには最大 4 つの USB コネクタがあり、USB 1.0、USB 1.1、USB 2.0 の各デバイスに対応しています。コンピューターの背面にある 2 つの USB コネクタは、標準 USB コネクタです。コンピューターの左側面には、1つの標準 USB コネクタ (一部のモデルのみ)と1つ の電源供給機能付き USB コネクタがあります。電源付き USB コネクタに電源付き USB ケーブルを 接続すると、外付けデバイスに電源が供給されます。

別売のドッキング デバイスまたは USB ハブには、コンピューターで使用できる USB コネクタが装 備されています。

#### **USB** デバイスの接続

- 注意: USB コネクタの損傷を防ぐため、USB デバイスを接続するときは無理な力を加えないでく ださい。
	- ▲ USB デバイスをコンピューターに接続するには、デバイスの USB ケーブルを USB コネクタに 接続します。

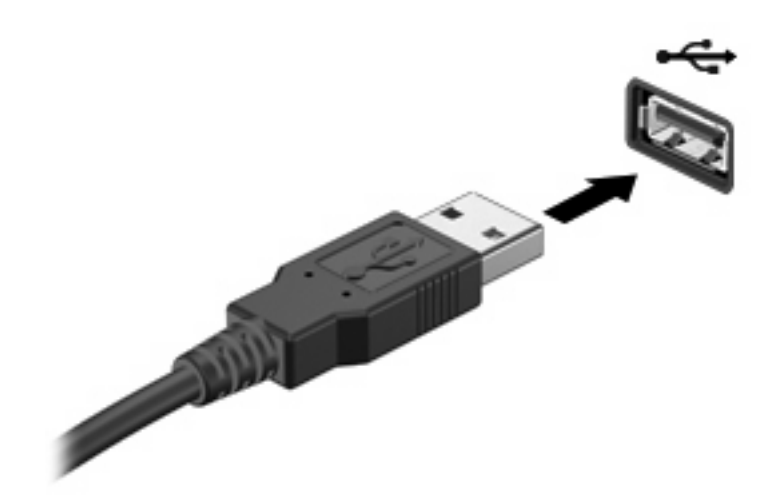

デバイスが検出されると音が鳴ります。

注記: 初めて USB デバイスを接続した場合は、デバイスがコンピューターによって認識されたこ とを示すメッセージが通知領域に表示されます。

#### **USB** デバイスの取り外し

△ 注意: データの損失やシステムの応答停止を防ぐため、以下の操作を行って USB デバイスを安全 に取り外します。

注意: USB コネクタの損傷を防ぐため、USB デバイスの取り外し時にケーブルを引っ張らないで ください。

USB デバイスを取り外すには、以下の操作を行います。

- **1**. タスクバーの右端の通知領域にある[ハードウェアを安全に取り外してメディアを取り出す]アイ コンをクリックします。
- 注記: タスクバーに[ハードウェアを安全に取り外してメディアを取り出す]アイコンを表示す るには、[隠れているインジケーターを表示します]アイコン(通知領域の左側にある矢印)をク リックします。
- **2**. 一覧からデバイス名をクリックします。
- 注記: ハードウェア デバイスを安全に取り外すことができるというメッセージが表示されま す。
- **3**. デバイスを取り外します。

#### **USB** レガシー サポートの使用

USB レガシー サポート(初期設定で有効に設定されています)を使用すると、以下のことができま す。

- コンピューターの起動時、または MS-DOSR ベースのプログラムやユーティリティでの、コン ピューターの USB コネクタに接続された USB キーボード、マウス、またはハブの使用
- 別売の外付けマルチベイまたは別売の USB 起動可能デバイスからの起動または再起動

USB レガシー サポートは出荷時の設定で有効になっています。USB レガシー サポートを有効また は無効にするには、以下の操作を行います。

- **1**. コンピューターを起動または再起動して画面の下に[Press the ESC key for Startup Menu]とい うメッセージが表示されている間に esc キーを押して、[Computer Setup]を起動します。
- **2**. f10 キーを押して、[Computer Setup]を起動します。
- **3**. ポインティング デバイスまたは矢印キーを使用して[**System Configuration**](システム コン フィギュレーション)**→**[**Device Configurations**](デバイス構成)の順に選択します。[**USB legacy support**](USB レガシー サポート)の横にあるボックスにチェックが入っていること を確認します。
- $\mathbb{P}^n$ 注記: チェックが入っていない場合は、enter キーを押します。
- **4**. 設定を保存してから[Computer Setup]を終了するには、[**Save**](保存)をクリックし、画面の 説明に沿って操作します。

または

矢印キーを使用して[**File**](ファイル)**→**[**Save Changes and Exit**](設定を保存して終了) の順に選択してから、画面の説明に沿って操作します。

選択または設定した内容は、次回コンピューターを起動したときに有効になります。

# **1394** デバイスの使用

IEEE 1394 は、高速マルチメディア デバイスまたは高速記憶装置をコンピューターへ接続するため のハードウェア インターフェイスです。スキャナー、デジタル カメラ、およびデジタル ビデオ カ メラは、1394 による接続が必要な場合があります。

1394 デバイスには、追加サポート ソフトウェアを必要とするものがありますが、通常はデバイスに 付属しています。デバイス固有のソフトウェアについて詳しくは、デバイスに付属の操作説明書を参 照してください。

コンピューターの 1394 コネクタは、IEEE 1394a デバイスもサポートしています。

#### **1394** デバイスの接続

- △注意: 1394 ポート コネクタの損傷を防ぐため、1394 デバイスを接続するときは無理な力を加えな いでください。
	- ▲ 1394 デバイスをコンピューターに接続するには、デバイスの 1394 ケーブルを 1394 コネクタに 接続します。

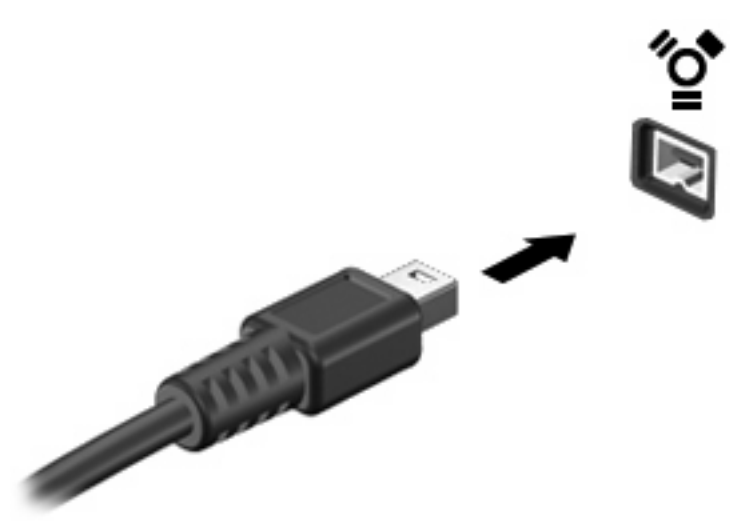

デバイスが検出されると音が鳴ります。

#### **1394** デバイスの取り外し

△ 注意: データの損失やシステムの応答停止を防ぐため、以下の操作を行って 1394 デバイスを安全 に取り外します。

注意: 1394 コネクタの損傷を防ぐため、1394 デバイスの取り外し時にケーブルを引っ張らないで ください。

1394 デバイスを取り外すには、以下の操作を行います。

- **1**. タスクバーの右端の通知領域にある[ハードウェアを安全に取り外してメディアを取り出す]アイ コンをクリックします。
- 営 注記: タスクバーに[ハードウェアを安全に取り外してメディアを取り出す]アイコンを表示す るには、「隠れているインジケーターを表示します]アイコン(通知領域の左側にある矢印)をク リックします。
- **2**. 一覧からデバイス名をクリックします。
- 学注記: ハードウェア デバイスを安全に取り外すことができるというメッセージが表示されま す。
- **3**. デバイスを取り外します。

## ドッキング コネクタの使用

ドッキング コネクタは、コンピューターを別売のドッキング デバイスに接続するときに使用しま す。接続すると、より多くのコネクタをコンピューターで使用できるようになります。

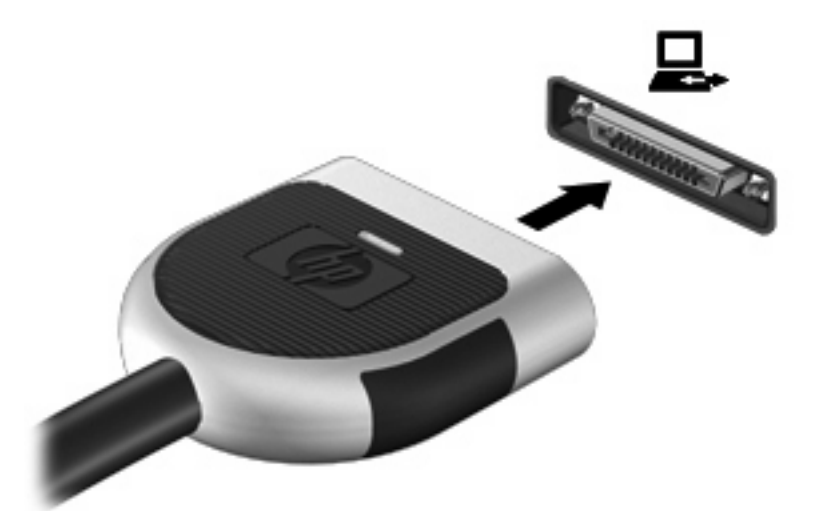

# 外付けドライブの使用

外付けのリムーバブル ドライブを使用すると、情報を保存したり、情報にアクセスしたりできる場 所が増えます。USB ドライブを追加するには、コンピューターの USB コネクタに接続します。

注記: HP の外付け USB オプティカル ドライブを、コンピューターの左側面にある電源供給機能 付き USB コネクタに接続する必要があります。

USB ドライブには、以下のような種類があります。

- 1.44 MB フロッピーディスク ドライブ
- ・ハードドライブ モジュール(アダプターが装備されているハードドライブ)
- 外付けオプティカル ドライブ
- マルチベイ デバイス

#### 別売の外付けデバイスの使用

注記: 必要なソフトウェアやドライバー、および使用するコンピューターのコネクタの種類につい て詳しくは、デバイスに付属の説明書を参照してください。

外付けデバイスをコンピューターに接続するには、以下の操作を行います。

- △ 注意: 電源付きデバイスの接続時に装置が損傷することを防ぐため、デバイスの電源が切れてい て、外部電源コードがコンピューターに接続されていないことを確認してください。
	- **1**. デバイスをコンピューターに接続します。
	- **2**. 別電源が必要なデバイスを接続した場合は、デバイスの電源コードを接地した外部電源のコンセ ントに差し込みます。
	- **3**. コンピューターの電源を入れます。

別電源が必要でない外付けデバイスを取り外すときは、デバイスの電源を切り、コンピューターから 取り外します。別電源が必要な外付けデバイスを取り外すときは、デバイスの電源を切り、コンピュー ターからデバイスを取り外した後、デバイスの電源コードを抜きます。

# 別売の外付けオプティカル ドライブの使用

外付けオプティカル ドライブをコンピューターの USB コネクタに接続して、オプティカル ディス ク(CD および DVD)を使用できます。コンピューターの左側面に、電源供給機能付き USB コネク タが 1 つあります。このコネクタに電源供給機能付き USB ケーブルを接続すると、外付けオプティ カル ドライブに電源を供給できます。外付けオプティカル ドライブをコンピューターの他の USB コネクタに接続する場合は、外付けオプティカル ドライブに外部電源を接続する必要があります。

注記: 外付けオプティカル ドライブは、ハブやドッキング ステーションなど他の外付けデバイス にある USB コネクタではなく、コンピューター本体の USB コネクタに接続する必要があります。

ディスクの再生中にスリープまたはハイバネーションを開始した場合、以下のことが発生します。

- 再生が中断する場合があります。
- 続行するかどうかを確認する警告メッセージが表示される場合があります。このメッセージが表 示されたら、[いいえ]をクリックします。
- CD または DVD を再起動し、オーディオまたはビデオの再生を再開しなければならない場合が あります。

#### オプティカル ディスク(**CD** または **DVD**)の挿入

- **1**. コンピューターの電源を入れます。
- **2**. ドライブのフロント パネルにあるリリース ボタン(**1**)を押して、ディスク トレイが少し押し 出された状態にします。
- **3**. トレイを引き出します(**2**)。
- **4**. ディスクは平らな表面に触れないように縁を持ち、ディスクのラベル面を上にしてトレイの回転 軸の上に置きます。
- 注記: ディスク トレイが完全に開かない場合は、ディスクを注意深く傾けて回転軸の上に置 いてください。

**5**. 確実に収まるまでディスクをゆっくり押し下げます(**3**)。

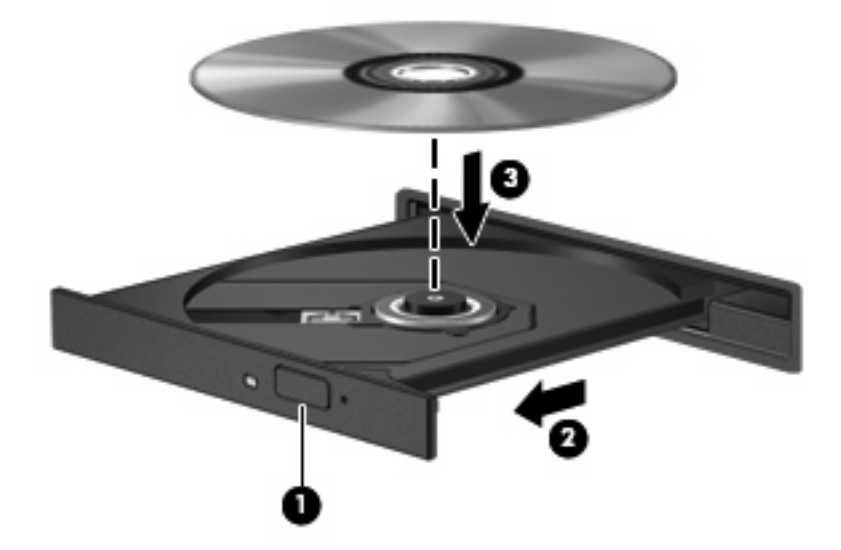

**6**. ディスク トレイを閉じます。

#### オプティカル ディスク(**CD** または **DVD**)の取り出し

ディスク トレイが正しく開くかどうかに応じて、ディスクを取り出す方法は 2 通りあります。

#### ディスク トレイが開く場合

- **1**. ドライブのフロント パネルにあるリリース ボタン(**1**)を押してディスク トレイを開き、トレ イをゆっくりと完全に引き出します(**2**)。
- **2**. 回転軸をそっと押さえながらディスクの端を持ち上げて、トレイからディスクを取り出します (**3**)。ディスクは縁を持ち、平らな表面に触れないようにしてください。
	- 注記: トレイが完全に開かない場合は、ディスクを注意深く傾けて取り出してください。

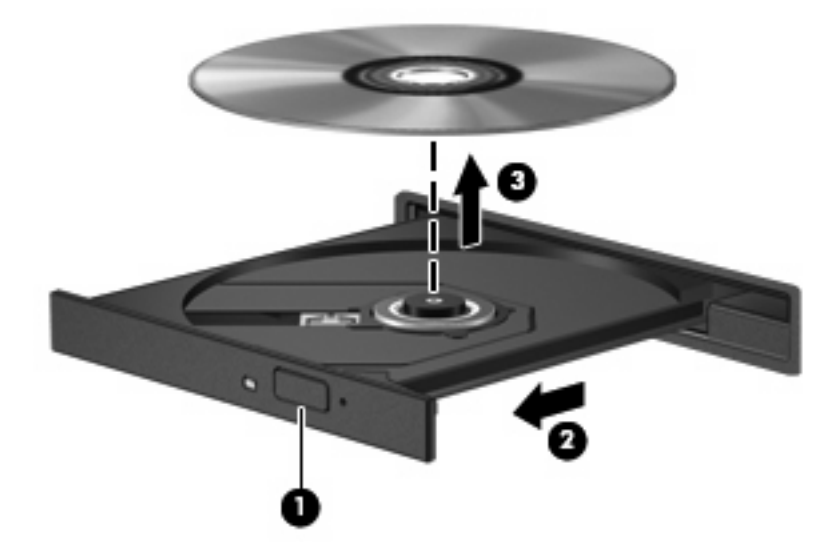

**3**. ディスク トレイを閉じ、取り出したディスクを保護ケースに入れます。

#### ディスク トレイが開かない場合

- **1**. ドライブのフロント パネルにある手動での取り出し用の穴にクリップ(**1**)の端を差し込みま す。
- **2**. クリップをゆっくり押し込み、トレイが開いたら、トレイを完全に引き出します(**2**)。
- **3**. 回転軸をそっと押さえながらディスクの端を持ち上げて、トレイからディスクを取り出します (**3**)。ディスクは縁を持ち、平らな表面に触れないようにしてください。
- 注記: トレイが完全に開かない場合は、ディスクを注意深く傾けて取り出してください。

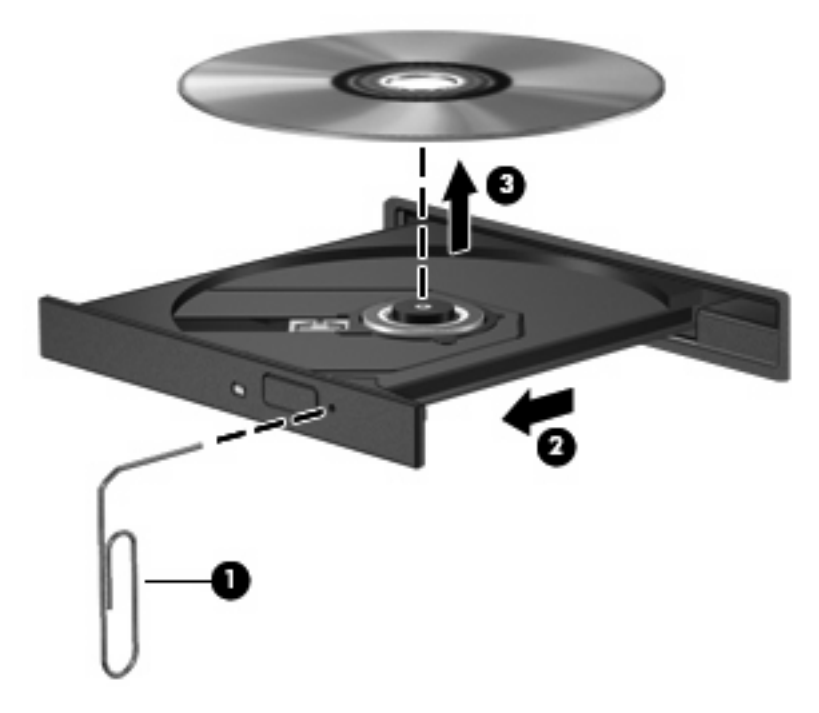

**4**. ディスク トレイを閉じ、取り出したディスクを保護ケースに入れます。

# **8** 外付けメディア カード

# **SD** カード リーダーでのカードの使用

別売のメディア カードは、データを安全に格納し、簡単にデータを共有できるカードです。これら のカードは、他のコンピューター以外にも、デジタル メディア対応のカメラや PDA などでよく使用 されます。

お使いのコンピューターの SD カード リーダーは、以下のフォーマットに対応しています。

- マルチメディアカード (MMC)
- SD (Secure Digital) メモリーカード

#### メディア カードの挿入

注意: SD カードおよびコンピューターの損傷を防ぐため、SD カード スロットには、どのような 種類のアダプターも挿入しないでください。

注意: メディア カード コネクタの損傷を防ぐため、メディア カードを挿入するときには、無理 な力を加えないでください。

- **1**. メディア カードのラベルを上にし、コネクタをコンピューター側に向けて持ちます。
- **2**. カードを SD カード リーダーに挿入し、しっかり収まるまでカードを押し込みます。

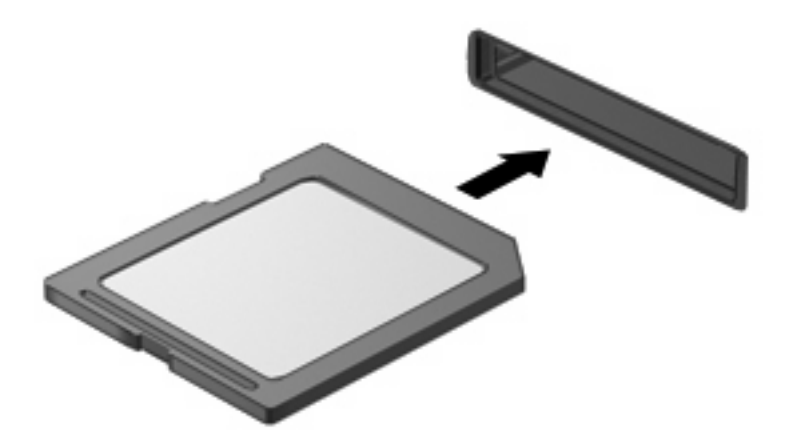

デバイスが検出されたときに音が鳴り、場合によっては使用可能なオプションのメニューが表示 されます。

#### メディア カードの取り出し

△ 注意: 情報の損失やシステムの応答停止を防ぐため、以下の操作を行ってメディア カードを安全 に取り出します。

メディア カードを取り出すには、以下の操作を行います。

- **1**. 情報を保存し、メディア カードに関連するすべてのプログラムを閉じます。
- 注記: データ転送を停止するには、オペレーティング システムの[コピー中]ウィンドウで[キャ ンセル]をクリックします。
- **2**. メディア カードを停止します。
	- **a**. タスクバーの右端の通知領域にある[ハードウェアを安全に取り外してメディアを取り出 す]アイコンをクリックします。
	- 注記: タスクバーに[ハードウェアを安全に取り外してメディアを取り出す]アイコンを表 示するには、[隠れているインジケーターを表示します]アイコン(通知領域の左側にある矢 印)をクリックします。
	- **b**. 一覧からメディア カード名をクリックします。

ハードウェア デバイスを安全に取り外すことができるというメッセージが表示されます。

**3**. カードを引いてスロットから取り出します。

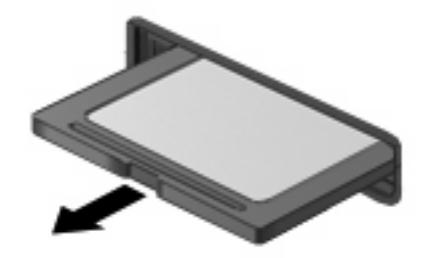

#### **ExpressCard** の使用

ExpressCard は、ExpressCard スロットに挿入する高性能な PC カードです。

標準の PC カードと同様に、ExpressCard は PCMCIA ( Personal Computer Memory Card International Association)の仕様に準拠しています。

#### **ExpressCard** の設定

デバイスに必要なソフトウェアのみをインストールしてください。ExpressCard に付属の説明書にデ バイス ドライバーをインストールするように記載されている場合は、以下のようにします。

- お使いのオペレーティング システム用のデバイス ドライバーのみをインストールしてくださ い。
- ExpressCard の製造販売元が他のソフトウェア(カード サービス、ソケット サービス、イネー ブラーなど)を提供していても、それらをインストールしないでください。

#### **ExpressCard** の挿入

△ 注意: お使いのコンピューターおよび外付けメディア カードの損傷を防ぐため、PC カードを ExpressCard スロットに挿入しないでください。

注意: コネクタの損傷を防ぐため、以下の点に注意してください。

ExpressCard の挿入時に無理な力を加えないでください。

ExpressCard の使用中は、コンピューターを動かしたり運んだりしないでください。

ExpressCard スロットには保護用カードが挿入されている場合があります。保護用カードを取り出す には、以下の操作を行います。

- **1**. 保護用カードを押し込んで(**1**)、固定を解除します。
- **2**. 保護用カードをスロットから引き出します(**2**)。

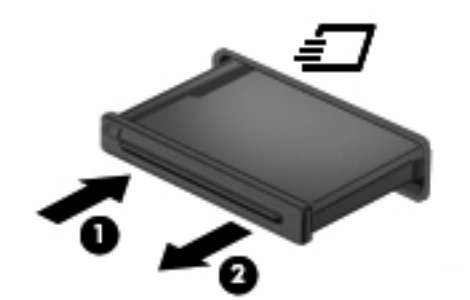

ExpressCard を挿入するには、以下の操作を行います。

- **1**. カードのラベルを上にし、コネクタをコンピューター側に向けて持ちます。
- **2**. カードを ExpressCard スロットに挿入し、しっかり装着されるまで押し込みます。

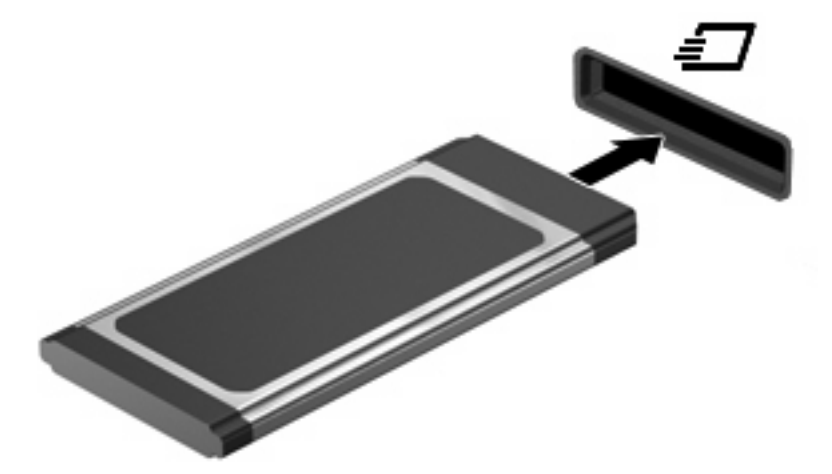

デバイスが検出されると音が鳴り、場合によっては使用可能なオプションのメニューが表示され ます。

- $\mathbb{B}^r$ 注記: 初めて ExpressCard を挿入した場合は、デバイスがコンピューターによって認識され たことを示すメッセージが通知領域に表示されます。
- $\mathbb{R}^3$ 注記: 装着されている ExpressCard は、使用されていなくても電力を消費します。節電するには、 使用していない ExpressCard を停止するか、取り出してください。

#### **ExpressCard** の取り出し

△ 注意: データの損失やシステムの応答停止を防ぐため、以下の操作を行って ExpressCard を安全に 取り出します。

ExpressCard カードを取り外すには、以下の操作を行います。

- **1**. 情報を保存し、ExpressCard に関連するすべてのプログラムを閉じます。
- 注記: データ転送を停止するには、オペレーティング システムの[コピー中]ウィンドウで[キャ ンセル]をクリックします。
- **2**. 以下の手順で、ExpressCard を停止します。
	- **a**. タスクバーの右端の通知領域にある[ハードウェアを安全に取り外してメディアを取り出 す]アイコンをクリックします。
	- 注記: タスクバーに[ハードウェアを安全に取り外してメディアを取り出す]アイコンを表 示するには、[**隠れているインジケーターを表示します**]アイコン(通知領域の左側にある矢 印)をクリックします。
	- **b**. 一覧から ExpressCard の名前をクリックします。

ハードウェア デバイスを安全に取り外すことができるというメッセージが表示されます。

- **3**. ExpressCard の固定を解除して取り外すには、以下の操作を行います。
	- **a**. ExpressCard をゆっくりと押して(**1**)、固定を解除します。
	- **b**. ExpressCard をスロットから引き出します(**2**)。

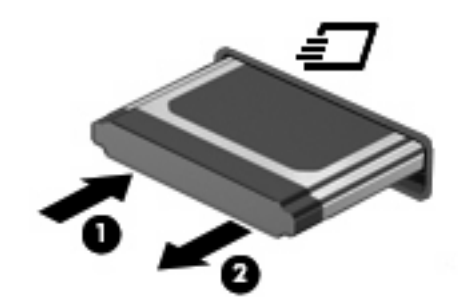

## スマート カードの使用

注記: この章で使用する「スマート カード」という用語は、スマート カードと Java™ Card の両 方を指します。

スマート カードは、メモリおよびマイクロプロセッサが含まれているマイクロチップを搭載したク レジット カード サイズのオプション製品です。パーソナル コンピューターと同じように、スマー ト カードは入出力を管理するオペレーティング システムを内蔵し、改ざんを防止するためのセキュ リティ機能を備えています。スマート カード リーダーでは、業界標準のスマート カードを使用し ます。

マイクロチップの内容にアクセスするには、PIN(Personal Identification Number:個人識別番号) が必要です。スマート カードのセキュリティ機能について詳しくは、[ヘルプとサポート]を参照して ください。

### スマート カードの挿入

スマート カードを挿入するには、以下の操作を行います。

**1**. カードのラベル側を上にし、カードがしっかり収まるまで、スマート カード リーダーに静かに スライドさせて挿入します。

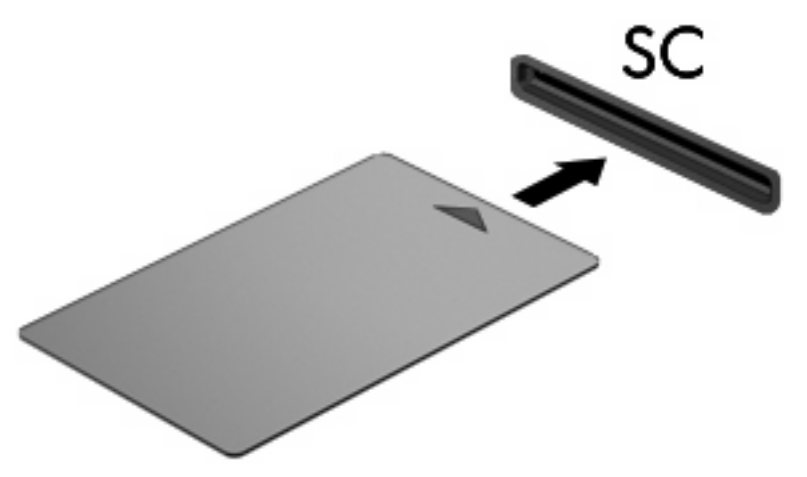

**2**. 画面上の説明に沿って、スマート カードの PIN を使用してコンピューターにログオンします。

### スマート カードの取り出し

スマート カードを取り出すには、以下の操作を行います。

▲ スマート カードの両端の部分を持って、スマート カード リーダーから引き出します。

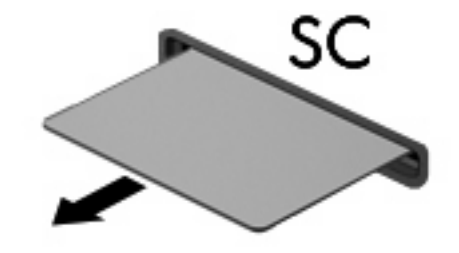

# **9** メモリ モジュール

お使いのコンピューターには、2 つのメモリ モジュール コンパートメントが装備されています。メ イン メモリ モジュール コンパートメントは、キーボードの下にあります。拡張メモリ モジュー ル コンパートメント は、コンピューターの裏面にあります。

コンピューターのメモリを増設するには、空いている拡張メモリ モジュール スロットにメモリ モ ジュールを追加するか、メイン メモリ モジュール スロットに装着されているメモリ モジュールを 交換します。

- 警告! 感電や装置の損傷を防ぐため、電源コードとすべてのバッテリを取り外してからメモリ モ ジュールを取り付けてください。
- △ 注意: 静電気 (ESD) によって電子部品が損傷することがあります。作業を始める前に、アースさ れた金属面に触るなどして、身体にたまった静電気を放電してください。

### 拡張メモリ モジュール スロットのメモリ モジュールの追加 または交換

拡張メモリ モジュール スロットにメモリ モジュールを追加したり、メモリ モジュールを交換した りするには、以下の操作を行います。

- **1**. 必要なデータを保存します。
- **2**. コンピューターをシャットダウンし、ディスプレイを閉じます。

コンピューターの電源が切れているかハイバネーション状態なのかわからない場合は、まず電源 ボタンを押してコンピューターの電源を入れます。次にオペレーティング システムの通常の手 順でシャットダウンします。

- **3**. コンピューターに接続されているすべての外付けデバイスを取り外します。
- **4**. 電源コンセントから電源コードを抜きます。
- **5**. コンピューターを裏返して安定した平らな場所に置きます。
- **6**. コンピューターからバッテリを取り外します。
- **7**. メモリ モジュール コンパートメントの 3 つのネジ(**1**)を緩めます。
- **8**. 指かマイナスのネジ回しを使用してメモリ モジュール コンパートメント カバーの端を持ち上 げ(**2**)、コンピューターから取り外します(**3**)。
- 注記: 拡張メモリ モジュール スロットを取り外す必要がない場合は、手順 9 を省略して手順 10 に進んでください。

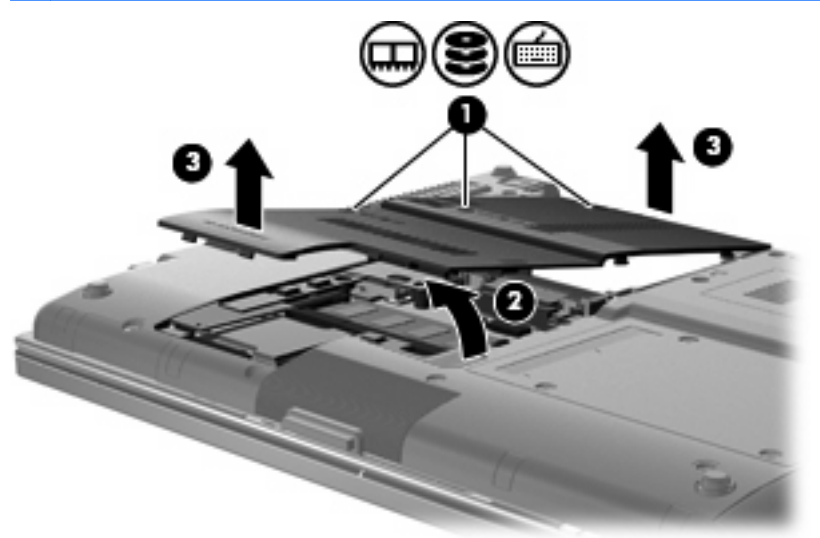

- **9**. 以下の手順に沿って操作し、メモリ モジュールを取り外します。
	- **a**. メモリ モジュールの両側にある留め具を左右に引っ張ります(**1**)。

メモリ モジュールが少し上に出てきます。

- △注意: メモリ モジュールの損傷を防ぐため、メモリ モジュールを扱うときは必ず左右の 端を持ってください。メモリ モジュールの端子部分には触らないでください。
- **b**. メモリ モジュールの左右の端の部分を持って、そのままゆっくりと斜め上に引き抜いて (**2**)取り外します。

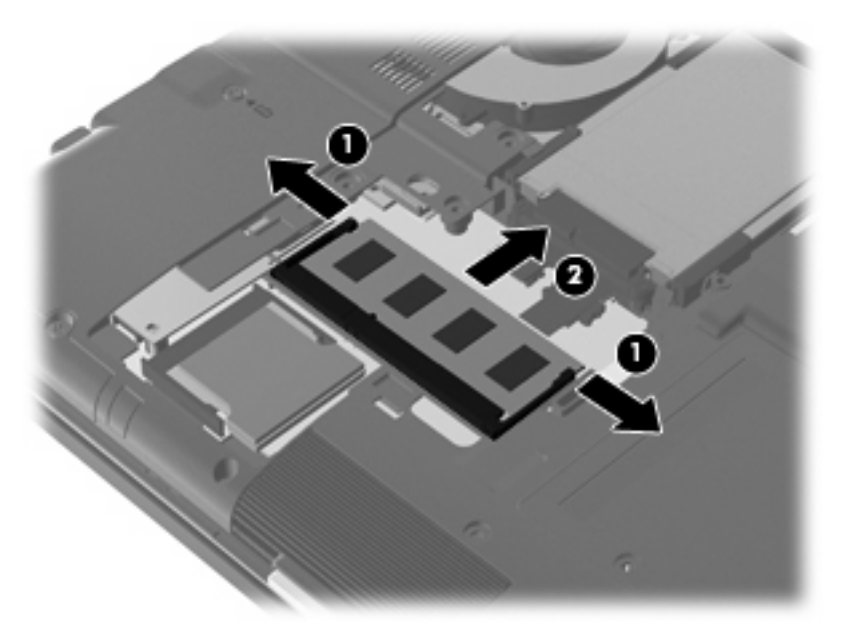

取り外したメモリ モジュールは、静電気の影響を受けない容器に保管しておきます。 **10**. 以下の手順で、メモリ モジュールを取り付けます。

- △注意: メモリ モジュールの損傷を防ぐため、メモリ モジュールを扱うときは必ず左右の端を 持ってください。メモリ モジュールの端子部分に触ったり、メモリ モジュールを折り曲げたり しないように注意してください。
	- **a**. メモリ モジュールの切り込みとメモリ モジュール スロット(**1**)を合わせます。
	- **b**. しっかりと固定されるまでメモリ モジュールを 45°の角度でスロットに押し込み、所定の 位置に収まるまでメモリ モジュールを押し下げます(**2**)。
	- **c**. カチッと音がして留め具がメモリ モジュールを固定するまで、メモリ モジュールの左右の 端をゆっくりと押し下げます(**3**)。

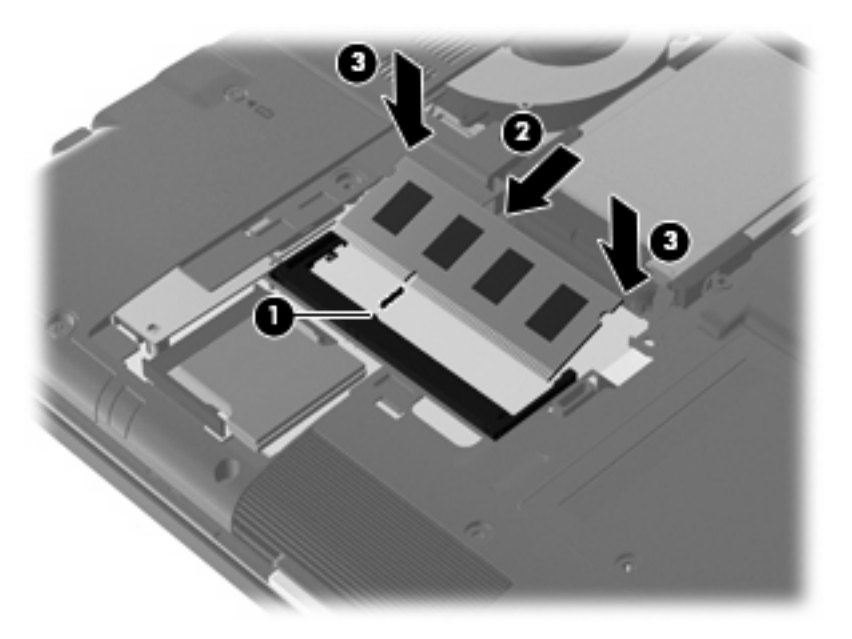

- **11**. メモリ モジュール コンパートメント カバーのタブを、コンピューターのくぼみに合わせます (**1**)。
- **12**. カバーを下げて(**2**)、確実に収まるまでカバーを押し込みます。
- **13**. メモリ モジュール コンパートメントの 3 つのネジ(**3**)を締めます。

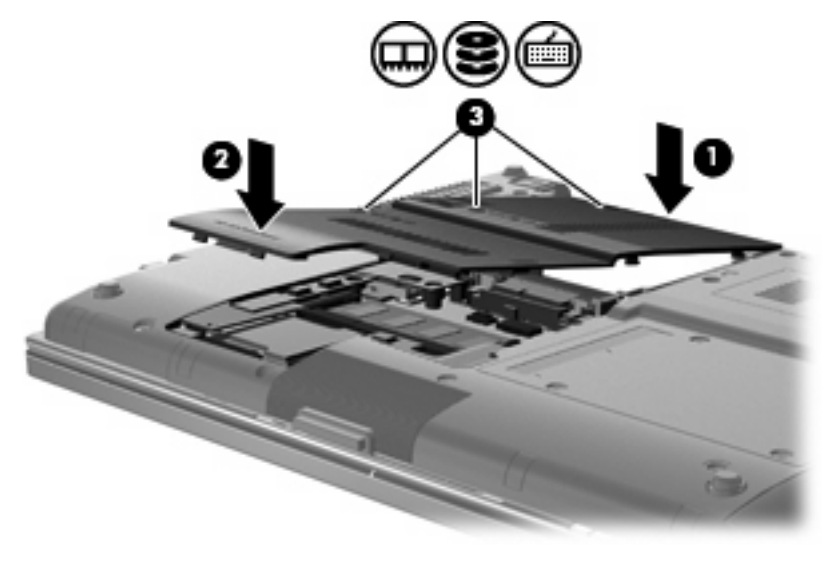

**14**. バッテリを取り付けなおします。

- **15**. コンピューターのカバーを上にして置き、外部電源および外付けデバイスを接続しなおします。
- **16**. コンピューターの電源を入れます。

## メイン メモリ モジュール スロットのメモリ モジュールの アップグレード

メイン メモリ モジュール スロットのメモリ モジュールをアップグレードするには、以下の操作を 行います。

- **1**. 必要なデータを保存します。
- **2**. コンピューターをシャットダウンし、ディスプレイを閉じます。

コンピューターの電源が切れているかハイバネーション状態なのかわからない場合は、まず電源 ボタンを押してコンピューターの電源を入れます。次にオペレーティング システムの通常の手 順でシャットダウンします。

- **3**. コンピューターに接続されているすべての外付けデバイスを取り外します。
- **4**. 電源コンセントから電源コードを抜きます。
- **5**. コンピューターを裏返して安定した平らな場所に置きます。
- **6**. コンピューターからバッテリを取り外します。
- **7**. ハードドライブ カバーの 3 つのネジ(**1**)を緩めます。
- **8**. 指かマイナスのネジ回しを使用してハードドライブ カバーの端を持ち上げ(**2**)、コンピューター から取り外します(**3**)。

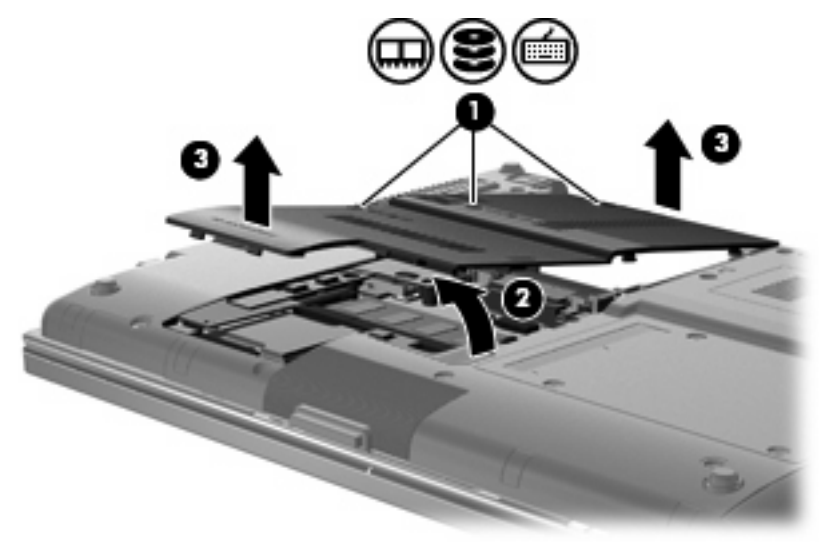

**9**. スイッチ カバーの 3 つのネジ(**1**)を取り外します。

. 4 つのキーボードのネジを緩めます(**2**)。

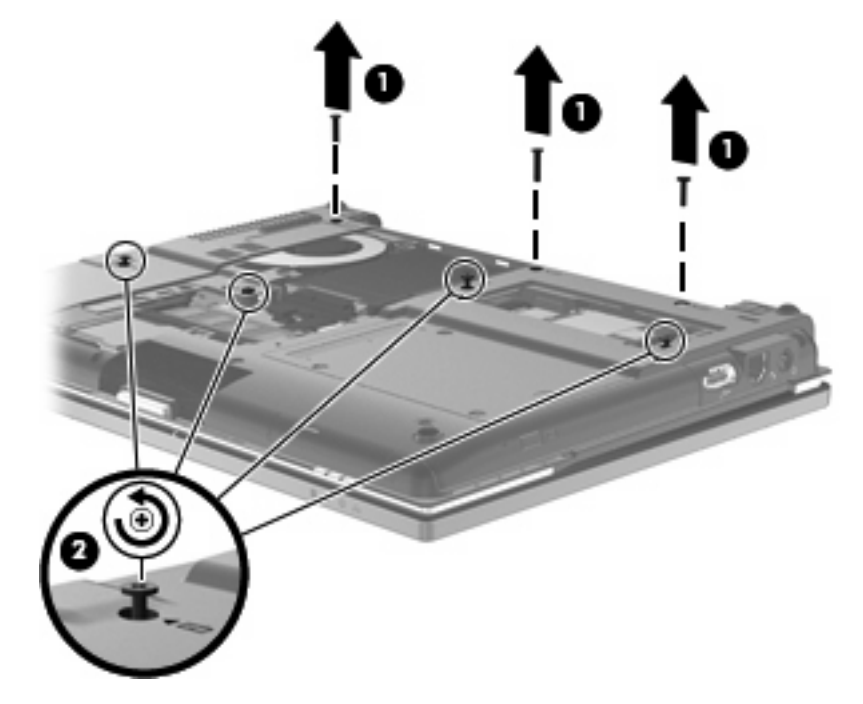

. コンピューターのカバーを上にして置き、ディスプレイを開きます。 . スイッチ カバーを慎重に持ち上げて、キーボードから取り外します。

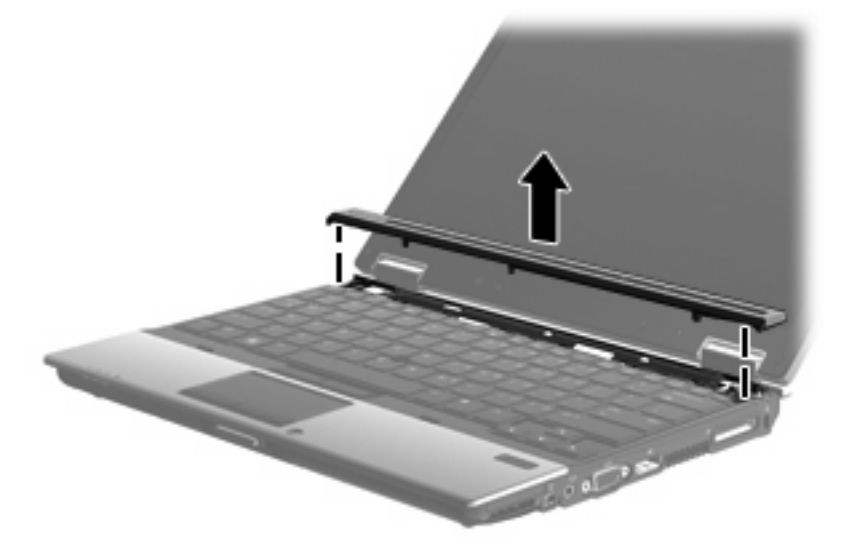
- . キーボードの上端部分を慎重に持ち上げ(**1**)、キーボードを引き上げます(**2**)。
- 注記: キーボードの右側よりも左側の方が先に外れてしまった場合は、キーボードを少し左側 に引き寄せて右側の固定を解除します。

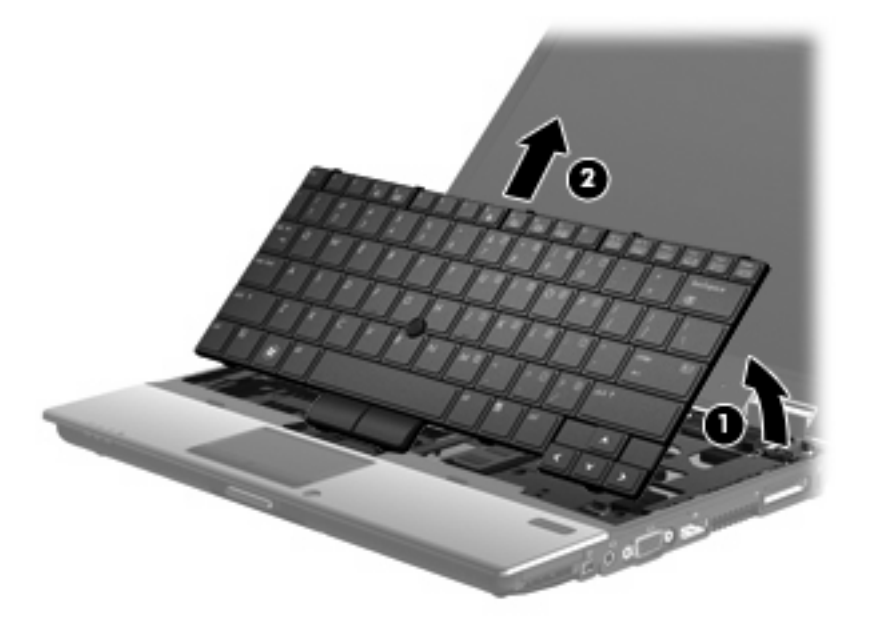

. 大きい方のケーブル コネクタを慎重に持ち上げ(**1**)、ケーブルを取り外します(**2**)。 . 小さい方のケーブル コネクタを慎重に持ち上げ(**3**)、ケーブルを取り外します(**4**)。

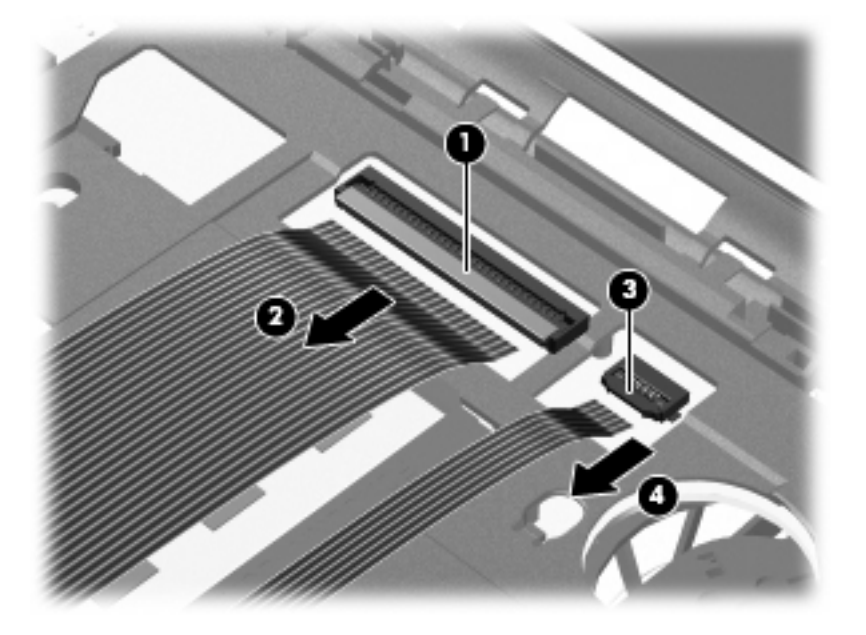

. キーボードを傾けて、コンピューターのパームレストの上に置きます。

. メモリ モジュール コンパートメント カバーのネジ(**1**)を取り外します。

**18**. メモリ モジュール コンパートメント カバーを取り外します(**2**)。

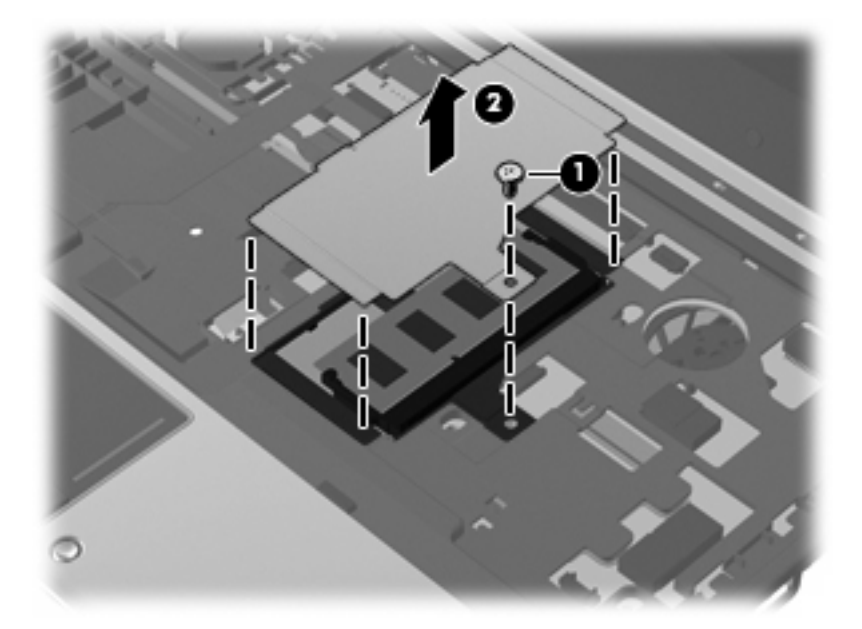

- **19**. 以下の手順に沿って操作し、メモリ モジュールを取り外します。
	- **a**. メモリ モジュールの両側にある留め具を左右に引っ張ります(**1**)。

メモリ モジュールが少し上に出てきます。

- △注意: メモリ モジュールの損傷を防ぐため、メモリ モジュールを扱うときは必ず左右の 端を持ってください。メモリ モジュールの端子部分には触らないでください。
- **b**. メモリ モジュールの左右の端の部分を持って、そのままゆっくりと斜め上に引き抜いて (**2**)取り外します。

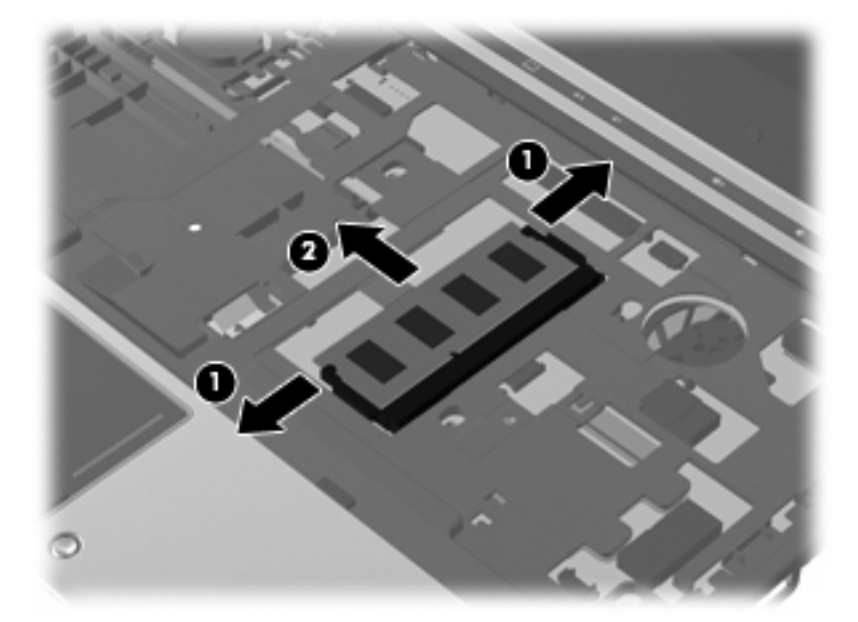

取り外したメモリ モジュールは、静電気の影響を受けない容器に保管しておきます。 **20**. 以下の手順で、メモリ モジュールを取り付けます。

- △注意: メモリ モジュールの損傷を防ぐため、メモリ モジュールを扱うときは必ず左右の端を 持ってください。メモリ モジュールの端子部分に触ったり、メモリ モジュールを折り曲げたり しないように注意してください。
	- **a**. メモリ モジュールの切り込みとメモリ モジュール スロット(**1**)を合わせます。
	- **b**. しっかりと固定されるまでメモリ モジュールを 45°の角度でスロットに押し込み、所定の 位置に収まるまでメモリ モジュールを押し下げます(**2**)。
	- **c**. カチッと音がして留め具がメモリ モジュールを固定するまで、メモリ モジュールの左右の 端をゆっくりと押し下げます(**3**)。

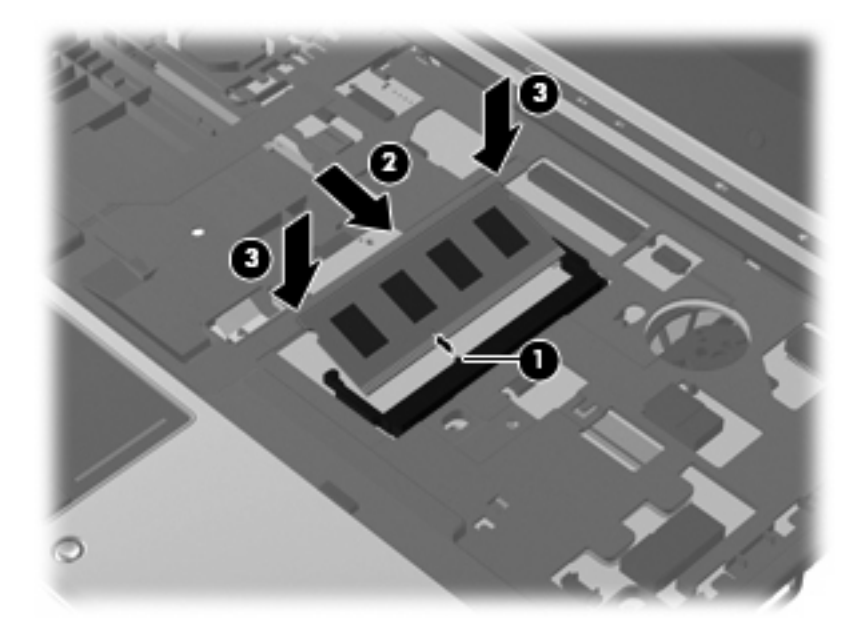

- **21**. メモリ モジュール コンパートメント カバー(**1**)を取り付けなおします。
- **22**. メモリ モジュール コンパートメント カバーのネジ(**2**)を取り付けなおします。

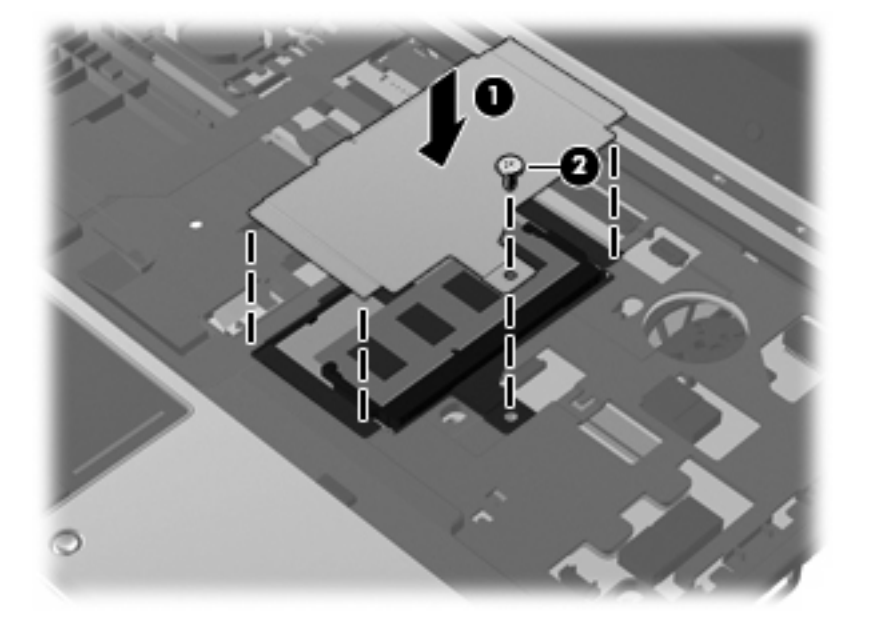

**23**. 大きい方のケーブルをケーブル コネクタに挿入しなおし(**1**)、しっかりと収まるまでケーブル コネクタを押し込みます(**2**)。

**24**. 小さい方のケーブルをケーブル コネクタに挿入しなおし(**3**)、しっかりと収まるまでケーブル コネクタを押し込みます(**4**)。

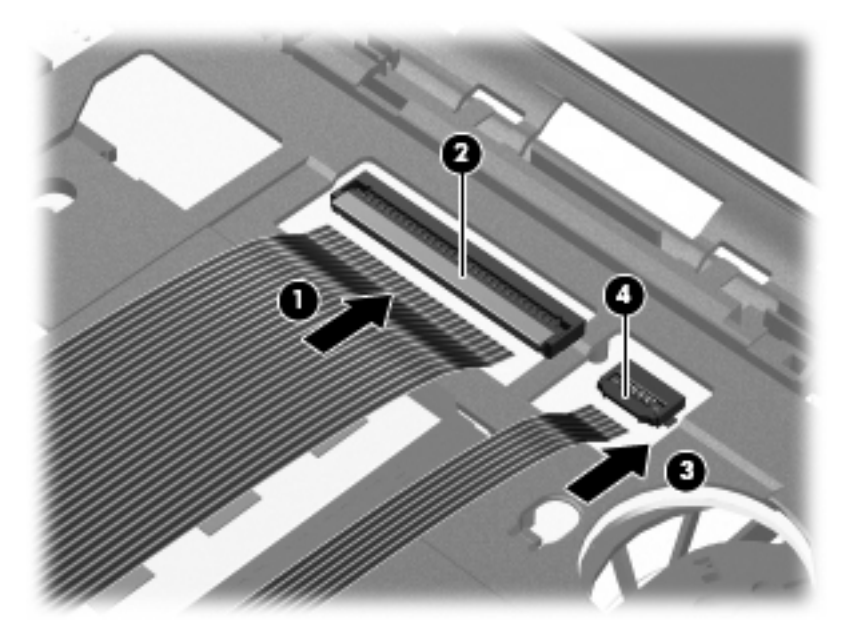

**25**. キーボード スロットのタブとキーボードのくぼみを合わせてから(**1**)、キーボードをキーボー ド スロットに押し込みます(**2**)。

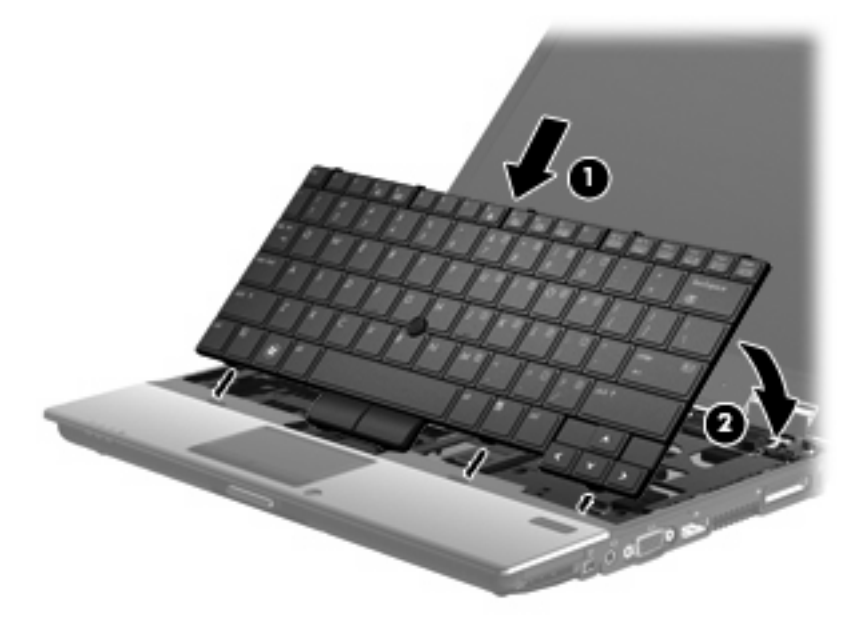

- . スイッチ カバーの位置を合わせてからスイッチ カバーを下方向に押し、スイッチ カバーがフッ クでしっかりと固定されていることを確認します。
- 注記: スイッチ カバーのどこかが盛り上がっていたりして平らでない場合は、カバーをいっ たん取り外し、この手順の操作をもう一度行います。

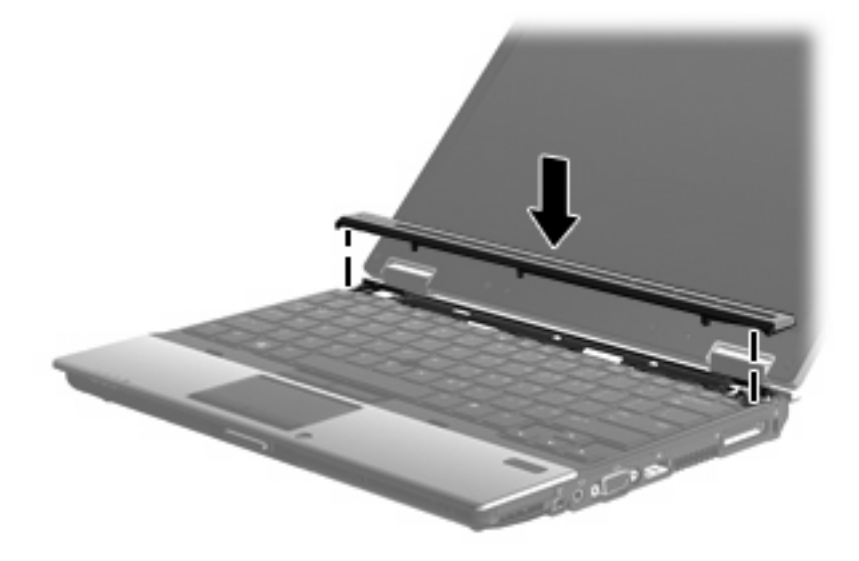

- . ディスプレイを閉じます。
- . コンピューターを裏返して安定した平らな場所に置きます。
- . 4 つのキーボードのネジを締めます(**1**)。
- . スイッチ カバーの 3 つのネジ(**2**)を取り付けなおします。

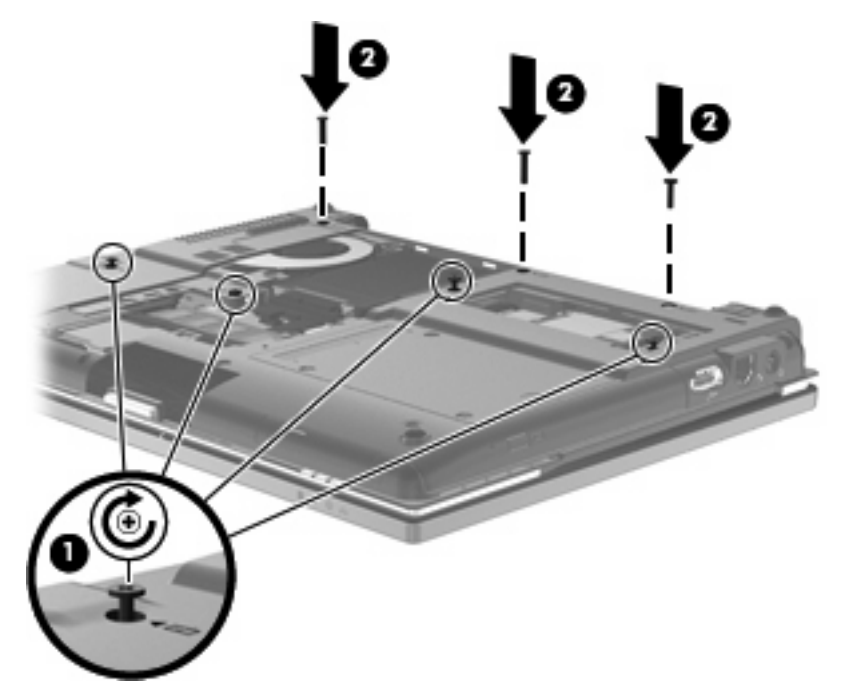

- . ハードドライブ カバーのタブ(**1**)を、コンピューターのくぼみに合わせます。
- . カバーを下げて**(2)**、確実に収まるまでカバーを押し込みます。

**33. ハードドライブ カバーの3つのネジ(3)を締めます。** 

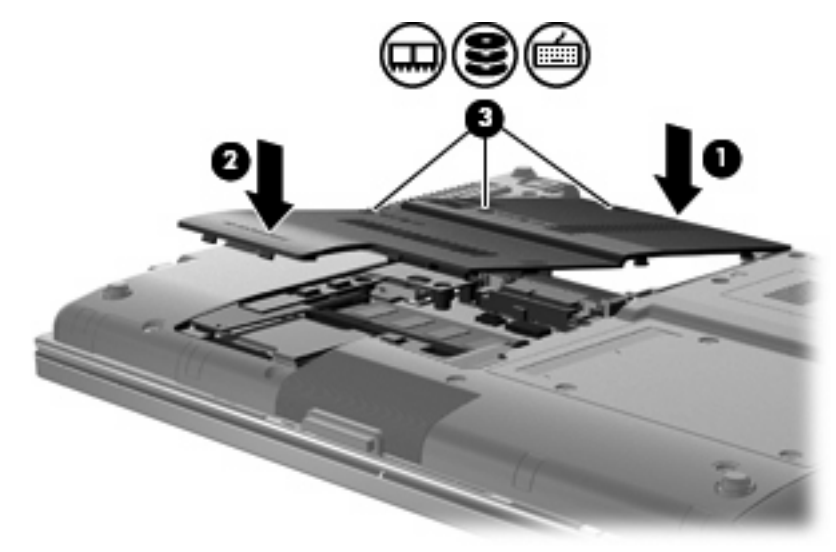

. バッテリを取り付けなおします。

. コンピューターのカバーを上にして置き、外部電源および外付けデバイスを接続しなおします。

. コンピューターの電源を入れます。

# **10** セキュリティ

# コンピューターの保護

注記: セキュリティ ロック ケーブルに抑止効果はありますが、コンピューターの誤った取り扱い や盗難を完全に防ぐものではありません。

注記: 一部の国または地域のコンピューターでは、オンライン セキュリティ ベースの追跡および 復元サービスである[CompuTrace]がサポートされています。コンピューターが盗まれた場合、不正な ユーザーがインターネットにアクセスすると、[CompuTrace]による追跡が行われます。 [CompuTrace]を使用するには、ソフトウェアを購入し、サービス登録を行う必要があります。 [CompuTrace]ソフトウェアの購入については、HP の Web サイト <http://www.hpshopping.com/> (英語 サイト)にアクセスしてください。

お使いのコンピューターが備えているセキュリティ機能で、コンピューター自体、個人情報、および データをさまざまなリスクから保護できます。コンピューターの使用方法によって、必要なセキュリ ティ機能が決まります。

Windows オペレーティング システムによって、特定のセキュリティ機能が提供されます。その他の セキュリティ機能は、以下の表のとおりです。これらのセキュリティ機能のほとんどは、[Computer Setup]ユーティリティ(以下、[Computer Setup])で設定できます。

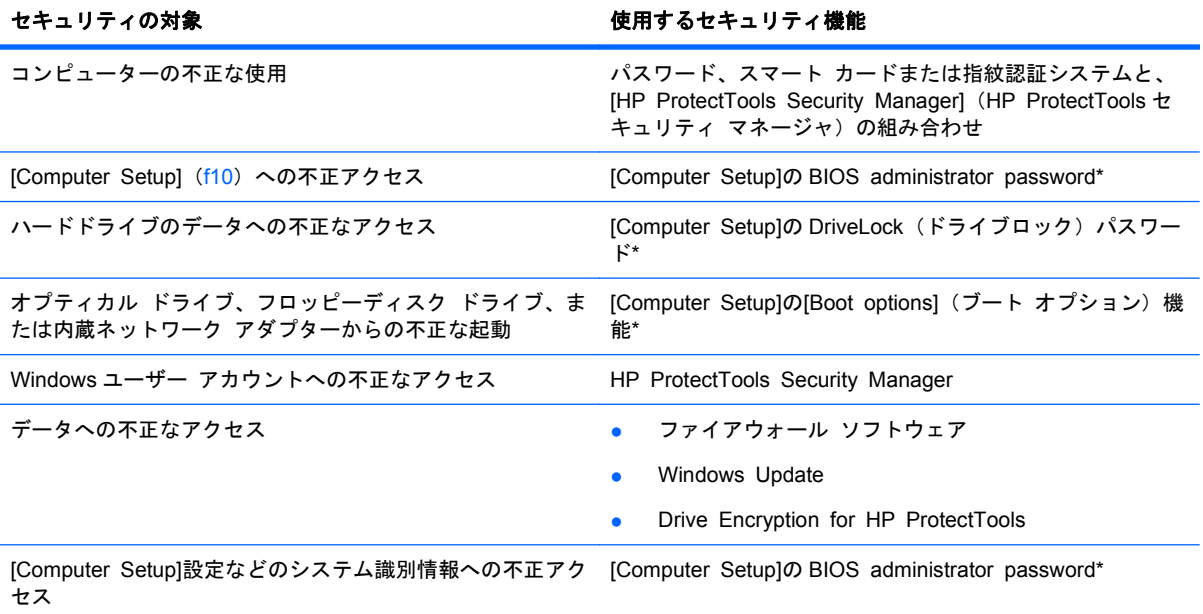

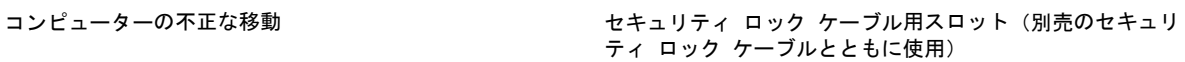

\*[Computer Setup]は、プリインストールされた ROM ベースのユーティリティです。オペレーティング システムが動かな かったり読み込まれなかったりする場合でも使用できます。[Computer Setup]で項目間を移動したり項目を選択したりする には、ポインティング デバイス (タッチパッド、ポインティング スティック、または USB マウス)またはキーボードを使 用します。

# パスワードの使用

ほとんどのセキュリティ機能では、パスワードを使用します。パスワードを設定したら、パスワード を書きとめて、コンピューターとは別の安全な場所に保管してください。パスワードについては、以 下の点に注意してください。

- セットアップ、および DriveLock(ドライブロック)の各パスワードは[Computer Setup]で設定 され、システム BIOS によって管理されます。
- 内蔵セキュリティ パスワードは[HP ProtectTools Security Manager](HP ProtectTools セキュ リティ マネージャー)のパスワードであり、[Computer Setup]で有効に設定することで、通常 の[HP ProtectTools]の機能に加えて BIOS パスワードによって保護されます。内蔵セキュリ ティ パスワードは、別売の内蔵セキュリティ チップとともに使用されます。
- Windows パスワードは、Windows オペレーティング システムでのみ設定されます。
- [Computer Setup]で設定した BIOS administrator password (BIOS 管理者パスワード) を忘れ てしまった場合は、[HP SpareKey]を使用して[Computer Setup]にアクセスできます。
- |Computer Setup]で設定した DriveLock の user password (ユーザー パスワード) および DriveLock の master password(マスター パスワード)の両方を忘れてしまうと、これらのパ スワードで保護されているハードドライブがロックされたままになり、恒久的に使用できなくな ります。

[Computer Setup]の機能と Windows のセキュリティ機能には、同じパスワードを使用できます。ま た、複数の[Computer Setup]機能に同じパスワードを使用することもできます。

パスワードを作成したり保存したりするときは、以下のヒントを参考にしてください。

- パスワードを作成するときは、プログラムの要件に従う
- パスワードを書き留めておき、コンピューターから離れた他人の目にふれない安全な場所に保管 する
- パスワードをコンピューター上のファイルに保存しない

次の表で、一般に使用される Windows パスワードおよび BIOS administrator password を示し、そ れぞれの機能について説明します。

### **Windows** でのパスワードの設定

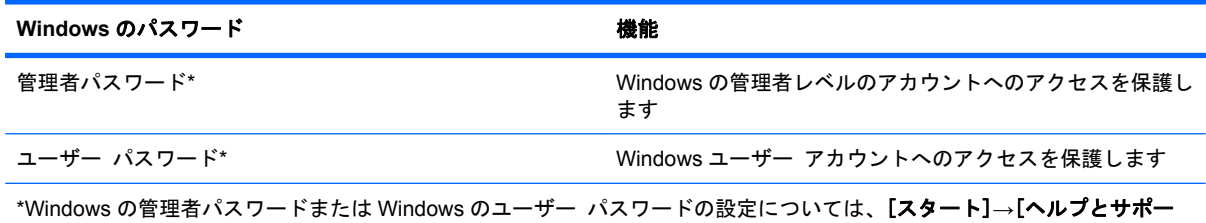

ト]の順に選択してください。

## **[Computer Setup]**でのパスワードの設定

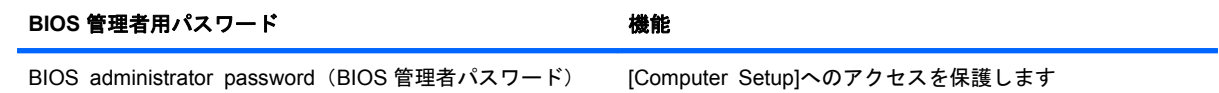

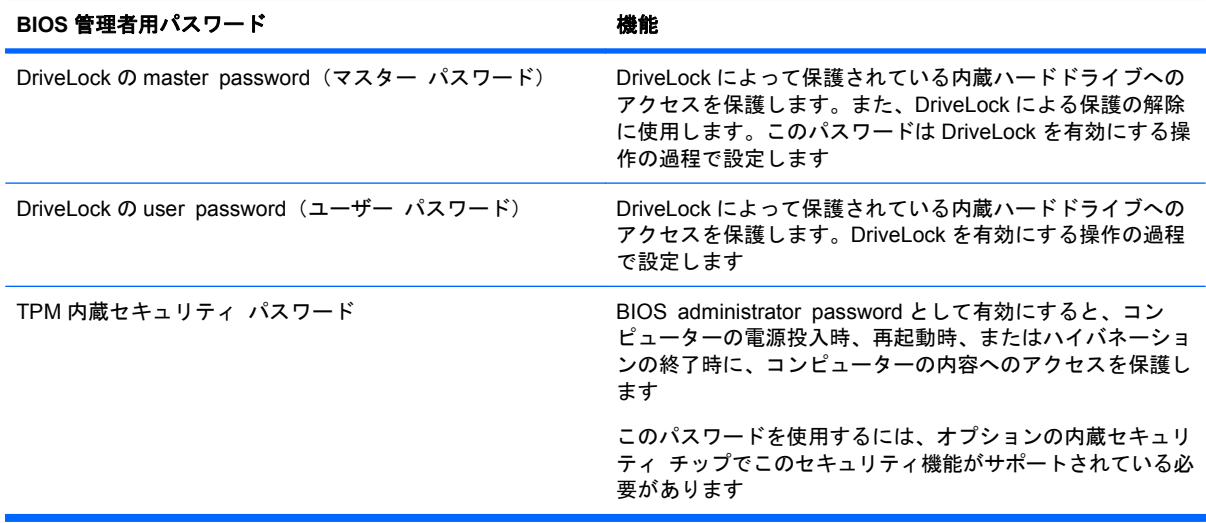

## **BIOS administrator password**(**BIOS** 管理者パスワード)

[Computer Setup]の BIOS administrator password は、[Computer Setup]内の各種設定とシステム識 別情報を保護します。いったんこのパスワードを設定すると、次回から[Computer Setup]にアクセス するとき、および[Computer Setup]を使用して変更を行うときにはパスワードの入力が必要になりま す。

BIOS administrator password には以下のような特徴があります。

- [Computer Setup]のセットアップ パスワードと Windows の管理者パスワードには同じ文字列を 使用できますが、互いに代替できるものではありません。
- パスワードは、設定、入力、変更または削除するときに画面に表示されません。
- パスワードを入力するときは、設定したときと同じキーを使用する必要があります。たとえば、 ファンクション キーの下にある数字キーを使用して BIOS administrator password を設定した 場合、その後内蔵テンキーを使用して入力しても同じ文字として認識されません。
- 32 文字以内の半角英数字の組み合わせで、大文字と小文字は区別されません(管理者によって 別の設定を強制されていない場合)。

#### **BIOS administrator password**(**BIOS** 管理者パスワード)の管理

BIOS administrator password は、[Computer Setup]で設定、変更、および削除できます。

[Computer Setup]でこのパスワードを設定するには、以下の操作を行います。

- **1**. コンピューターを起動または再起動し、画面の左下隅に[Press the ESC key for Startup Menu] というメッセージが表示されている間に esc キーを押します。
- **2**. f10 キーを押して、[Computer Setup]を起動します。
- **3**. ポインティング デバイスまたは矢印キーを使用して[**Security**](セキュリティ)**→**[**Setup BIOS Administrator Password**](BIOS 管理者パスワードの設定)の順に選択し、enter キー を押します。
- **4**. メッセージが表示されたら、パスワードを入力します。
- **5**. メッセージが表示されたら、確認のために新しいパスワードを再度入力します。
- **6**. 変更を保存してから[Computer Setup]を終了するには、[**Save**](保存)をクリックし、画面の 説明に沿って操作します。

または

矢印キーを使用して[**File**](ファイル)**→**[**Save Changes and Exit**](変更を保存して終了) の順に選択し、enter キーを押します。

変更した内容は、次回コンピューターを起動したときに有効になります。

[Computer Setup]でこのパスワードを変更するには、以下の操作を行います。

- **1**. コンピューターを起動または再起動し、画面の左下隅に[Press the ESC key for Startup Menu] というメッセージが表示されている間に esc キーを押します。
- **2**. f10 キーを押して、[Computer Setup]を起動します。
- **3**. ポインティング デバイスまたは矢印キーを使用して[**Security**](セキュリティ設定)**→** [**Change Password**](パスワードの変更)の順に選択し、enter キーを押します。
- **4**. メッセージが表示されたら、現在のパスワードを入力します。
- **5**. メッセージが表示されたら、確認のために新しいパスワードを再度入力します。
- **6**. 変更を保存してから[Computer Setup]を終了するには、[**Save**](保存)をクリックし、画面の 説明に沿って操作します。

または

矢印キーを使用して[**File**](ファイル)**→**[**Save Changes and Exit**](変更を保存して終了) の順に選択し、enter キーを押します。

変更した内容は、次回コンピューターを起動したときに有効になります。

[Computer Setup]でこのパスワードを削除するには、以下の操作を行います。

- **1**. コンピューターを起動または再起動し、画面の左下隅に[Press the ESC key for Startup Menu] というメッセージが表示されている間に esc キーを押します。
- **2**. f10 キーを押して、[Computer Setup]を起動します。
- **3**. ポインティング デバイスまたは矢印キーを使用して[**Security**](セキュリティ設定)**→** [**Change Password**](パスワードの変更)の順に選択し、enter キーを押します。
- **4**. メッセージが表示されたら、現在のパスワードを入力します。
- **5**. 新しいパスワードを入力するように要求されたら、フィールドを空欄のままにして enter キーを 押します。
- **6**. 警告メッセージが表示されます。操作を続ける場合は、[**Yes**](はい)を選択します。
- **7**. 再度、新しいパスワードを入力するように要求されたら、フィールドを空欄のままにして、 enter キーを押します。
- **8**. 変更を保存してから[Computer Setup]を終了するには、[**Save**](保存)をクリックし、画面の 説明に沿って操作します。

または

矢印キーを使用して[**File**](ファイル)**→**[**Save Changes and Exit**](変更を保存して終了) の順に選択し、enter キーを押します。

変更した内容は、次回コンピューターを起動したときに有効になります。

#### **BIOS administrator password (BIOS 管理者パスワード)の入力**

[**BIOS administrator password**]の入力画面で自分のパスワードを入力し(パスワード設定と同じ キーを使用)、enter キーを押します。3 回続けて間違えて入力した場合は、コンピューターを再起動 して入力しなおす必要があります。

## **[Computer Setup]**の **DriveLock**(ドライブロック)の使用

△ 注意: DriveLock で保護されているハードドライブが恒久的に使用できなくなることを防ぐため、 DriveLock の user password(ユーザー パスワード)と master password(マスター パスワード) を、紙などに書いて他人の目にふれない安全な場所に保管しておいてください。DriveLock パスワー ドを両方とも忘れてしまうと、これらのパスワードで保護されているハードドライブがロックされた ままになり、恒久的に使用できなくなります。

DriveLock で保護することによって、ハードドライブのデータへの不正なアクセスを防止できます。 DriveLock による保護は、コンピューターの内蔵ハードドライブにのみ設定できます。いったん DriveLock による保護を設定すると、ドライブにアクセスするときにパスワードの入力が必要になり ます。DriveLock のパスワードでドライブにアクセスするには、ドライブをアドバンスト ポート リ プリケータではなく、コンピューターに装着しておく必要があります。

DriveLock による保護をコンピューターの内蔵ハードドライブに設定するには、[Computer Setup]で user password および master password を設定しておく必要があります。DriveLock による保護を設 定するときは、以下の点に注意してください。

- いったん DriveLock による保護を設定すると、user password または master password のどちら かを入力することでのみ、保護されているハードドライブにアクセスできるようになります。
- user password は、通常システム管理者ではなく実際にハードドライブを使用するユーザーが設 定する必要があります。master password は、システム管理者または実際にハードドライブを使 用するユーザーが設定できます。
- user password と master password は、同じであってもかまいません。
- DriveLock によるドライブの保護を解除しないと、user password や master password を削除で きません。DriveLock によるハードドライブの保護を解除するには、master password が必要で す。

#### **DriveLock** パスワードの設定

[Computer Setup]で DriveLock パスワードを設定するには、以下の操作を行います。

- **1**. コンピューターを起動し、画面の下に[Press the ESC key for Startup Menu]というメッセージ が表示されている間に esc キーを押します。
- **2**. f10 キーを押して、[Computer Setup]を起動します。
- **3**. ポインティング デバイスまたは矢印キーを使用して[**Security**](セキュリティ)**→** [**DriveLock Passwords**](DriveLock パスワード)の順に選択し、enter キーを押します。
- **4**. ポインティング デバイスを使用して、保護するハードドライブをクリックします。 または 矢印キーを使用して、保護するハードドライブを選択し、enter キーを押します。
- **5**. 警告メッセージが表示されます。操作を続ける場合は、[**Yes**](はい)を選択します。
- **6**. メッセージが表示されたら、master password(マスター パスワード)を入力して、enter キー を押します。
- **7**. メッセージが表示されたら、確認のために master password を再度入力して、enter キーを押し ます。
- **8**. メッセージが表示されたら user password(ユーザー パスワード)を入力して、enter キーを押 します。
- **9**. メッセージが表示されたら、確認のために user password を再度入力して、enter キーを押しま す。
- **10**. 選択したドライブが DriveLock によって保護されているかを確認するには、確認フィールドに 「DriveLock」と入力し、enter キーを押します。
- $\overleftrightarrow{\mathbb{B}}$  注記: DriveLock の確認フィールドでは大文字と小文字が区別されます。
- **11**. 変更を保存してから[Computer Setup]を終了するには、[**Save**](保存)をクリックし、画面の 説明に沿って操作します。

または

矢印キーを使用して[**File**](ファイル)**→**[**Save Changes and Exit**](変更を保存して終了) の順に選択し、enter キーを押します。

変更した内容は、次回コンピューターを起動したときに有効になります。

### **DriveLock** パスワードの入力

ハードドライブが、別売のドッキング デバイスや外付けマルチベイではなくコンピューター本体の ハードドライブ ベイに装着されていることを確認します。

[**DriveLock Password**](DriveLock パスワード)画面が表示されたら、パスワードを設定したとき と同じ種類のキーを使用して user password (ユーザー パスワード) または master password (マ スター パスワード)を入力し、enter キーを押します。

パスワードを 2 回続けて間違えて入力した場合は、コンピューターの電源を切ってから再び起動し、 入力しなおしてください。

#### **DriveLock** パスワードの変更

[Computer Setup]で DriveLock パスワードを変更するには、以下の操作を行います。

- **1**. コンピューターを起動し、画面の下に[Press the ESC key for Startup Menu]というメッセージ が表示されている間に esc キーを押します。
- **2**. f10 キーを押して、[Computer Setup]を起動します。
- **3**. ポインティング デバイスまたは矢印キーを使用して[**Security**](セキュリティ)**→** [**DriveLock Passwords**](DriveLock パスワード)の順に選択し、enter キーを押します。
- **4**. ポインティング デバイスを使用して、内蔵ハードドライブをクリックします。 または 矢印キーを使用して、内蔵ハードドライブを選択し、enter キーを押します。
- **5**. ポインティング デバイスまたは矢印キーを使用して、変更するパスワードを選択します。
- **6**. メッセージが表示されたら現在のパスワードを入力して、enter キーを押します。
- **7**. メッセージが表示されたら新しいパスワードを入力して、enter キーを押します。
- **8**. メッセージが表示されたら、確認のために新しいパスワードを再度入力して、enter キーを押し ます。
- **9**. 変更を保存してから[Computer Setup]を終了するには、[**Save**](保存)をクリックし、画面の 説明に沿って操作します。

または

矢印キーを使用して[**File**](ファイル)**→**[**Save Changes and Exit**](変更を保存して終了) の順に選択し、enter キーを押します。

変更した内容は、次回コンピューターを起動したときに有効になります。

#### **DriveLock** による保護の解除

[Computer Setup]で DriveLock による保護を解除するには、以下の操作を行います。

- **1**. コンピューターを起動し、画面の下に[Press the ESC key for Startup Menu]というメッセージ が表示されている間に esc キーを押します。
- **2**. f10 キーを押して、[Computer Setup]を起動します。
- **3**. ポインティング デバイスまたは矢印キーを使用して[**Security**](セキュリティ)**→** [**DriveLock Passwords**](DriveLock パスワード)の順に選択し、enter キーを押します。
- **4**. ポインティング デバイスまたは矢印キーを使用して内蔵ハードドライブを選択し、enter キーを 押します。
- **5**. ポインティング デバイスまたは矢印キーを使用して、[**Disable protection**](保護を無効にす る)を選択します。
- **6**. master password(マスター パスワード)を入力して、enter キーを押します。
- **7**. 変更を保存してから[Computer Setup]を終了するには、[**Save**](保存)をクリックし、画面の 説明に沿って操作します。

または

矢印キーを使用して[**File**](ファイル)**→**[**Save Changes and Exit**](変更を保存して終了) の順に選択し、enter キーを押します。

変更した内容は、次回コンピューターを起動したときに有効になります。

### **[Computer Setup]**の自動 **DriveLock** の使用

複数のユーザーがいる環境では、自動 DriveLock パスワードを設定できます。自動 DriveLock パスワー ドを有効にすると、ランダムな user password(ユーザー パスワード)と DriveLock の master password (マスター パスワード)が作られます。ユーザーのパスワード認証が通ると、同じランダ ムな user password と DriveLock の master password が使用され、ドライブの保護が解除されます。

 $\mathbb{R}^3$ 注記: BIOS administrator password (BIOS 管理者パスワード)がないと、自動 DriveLock 機能に はアクセスできません。

#### 自動 **DriveLock** パスワードの入力

[Computer Setup]で自動 DriveLock パスワードを有効にするには、以下の操作を行います。

- **1**. コンピューターを起動または再起動し、画面の左下隅に[Press the ESC key for Startup Menu] というメッセージが表示されている間に esc キーを押します。
- **2**. f10 キーを押して、[Computer Setup]を起動します。
- **3**. ポインティング デバイスまたは矢印キーを使用して[**Security**](セキュリティ)**→** [**Automatic DriveLock**](自動 DriveLock)の順に選択し、enter キーを押します。
- **4**. ポインティング デバイスまたは矢印キーを使用して内蔵ハードドライブを選択し、enter キーを 押します。
- **5**. 警告メッセージが表示されます。操作を続ける場合は、[**Yes**](はい)を選択します。
- **6**. 変更を保存してから[Computer Setup]を終了するには、[**Save**](保存)をクリックし、画面の 説明に沿って操作します。 または

矢印キーを使用して[**File**](ファイル)**→**[**Save Changes and Exit**](変更を保存して終了) の順に選択し、enter キーを押します。

#### 自動 **DriveLock** による保護の解除

[Computer Setup]で DriveLock による保護を解除するには、以下の操作を行います。

- **1**. コンピューターを起動または再起動し、画面の左下隅に[Press the ESC key for Startup Menu] というメッセージが表示されている間に esc キーを押します。
- **2**. f10 キーを押して、[Computer Setup]を起動します。
- **3**. ポインティング デバイスまたは矢印キーを使用して[**Security**](セキュリティ)**→** [**Automatic DriveLock**](自動 DriveLock)の順に選択し、enter キーを押します。
- **4**. ポインティング デバイスまたは矢印キーを使用して内蔵ハードドライブを選択し、enter キーを 押します。
- **5**. ポインティング デバイスまたは矢印キーを使用して、[**Disable protection**](保護を無効にす る)を選択します。
- **6**. 変更を保存してから[Computer Setup]を終了するには、[**Save**](保存)をクリックし、画面の 説明に沿って操作します。

または

矢印キーを使用して[**File**](ファイル)**→**[**Save Changes and Exit**](変更を保存して終了) の順に選択し、enter キーを押します。

# **[Computer Setup]**のセキュリティ機能の使用

### システム デバイスのセキュリティ保護

[Computer Setup]の以下のメニューでシステム デバイスを無効または有効にできます。

- Boot Options (ブート オプション)
- Device Configurations (デバイス構成)
- Built-In Device Options (内蔵デバイス オプション)
- Port Options (ポート オプション)

[Computer Setup]でシステム デバイスを無効または再び有効にするには、以下の操作を行います。

- **1**. コンピューターを起動または再起動し、画面の左下隅に[Press the ESC key for Startup Menu] というメッセージが表示されている間に esc キーを押します。
- **2**. f10 キーを押して、[Computer Setup]を起動します。
- **3**. ポインティング デバイスまたは矢印キーを使用して[**System Configuration**](システム コン フィギュレーション)を選択してから、[**Boot Options**]、[**Device Configurations**]、[**Built-In Device Options**]、または[**Port Options**]のどれかを選択します。
- **4**. enter キーを押します
- **5**. オプションを無効にするには、そのオプションの横のチェックボックスのチェックを外します。

または

矢印キーを使用してオプションを強調表示し、enter キーを押します。

**6**. オプションを再び有効にするには、ポインティング デバイスを使用して、そのチェックボック スにチェックを入れます。

または

矢印キーを使用してオプションを強調表示し、enter キーを押します。

**7**. 変更を保存してから[Computer Setup]を終了するには、[**Save**](保存)をクリックし、画面の 説明に沿って操作します。

または

矢印キーを使用して[**File**](ファイル)**→**[**Save Changes and Exit**](変更を保存して終了) の順に選択し、enter キーを押します。

変更した内容は、次回コンピューターを起動したときに有効になります。

#### **[Computer Setup]**のシステム情報を表示する

[Computer Setup]の[System Information](システム情報)機能では、以下の 2 種類のシステム情報 を表示できます。

- コンピューター モデルおよびバッテリについての識別情報
- プロセッサ、メモリ、ROM、ビデオのリビジョン、キーボード コントローラーのバージョン、 および無線識別番号についての仕様情報

[Computer Setup]でこのシステム情報全般を表示するには、以下の操作を行います。

- **1**. コンピューターを起動または再起動し、画面の左下隅に[Press the ESC key for Startup Menu] というメッセージが表示されている間に esc キーを押します。
- **2**. f10 キーを押して、[Computer Setup]を起動します。
- **3**. ポインティング デバイスまたは矢印キーを使用して[**File**](ファイル)**→**[**System Information**](システム情報)の順に選択し、enter キーを押します。
- 注記: この情報への不正なアクセスを防ぐには、[Computer Setup]で BIOS administrator password (BIOS 管理者パスワード)を作成する必要があります。

### **[Computer Setup]**のシステム **ID** の使用

[Computer Setup]の[System ID](システム ID)機能では、コンピューターのアセット タグおよび オーナシップ タグを表示または入力できます。

注記: この情報への不正なアクセスを防ぐには、[Computer Setup]で BIOS administrator password (BIOS 管理者パスワード)を作成する必要があります。

[Computer Setup]でこの機能を管理するには、以下の操作を行います。

- **1**. コンピューターを起動または再起動し、画面の左下隅に[Press the ESC key for Startup Menu] というメッセージが表示されている間に esc キーを押します。
- **2**. f10 キーを押して、[Computer Setup]を起動します。
- **3**. ポインティング デバイスまたは矢印キーを使用して[**Security**](セキュリティ)**→**[**System ID**]の順に選択し、enter キーを押します。
- **4**. ポインティング デバイスまたは矢印キーを使用して[**Notebook asset tag**](ノートブック コ ンピュータ アセット タグ)または[**Notebook ownership tag**](ノートブック コンピュータ オーナーシップ タグ)を選択し、情報を入力します。
- **5**. 設定が終了したら、enter キーを押します。
- **6**. 変更を保存してから[Computer Setup]を終了するには、[**Save**](保存)をクリックし、画面の 説明に沿って操作します。

または

矢印キーを使用して[**File**](ファイル)**→**[**Save Changes and Exit**](変更を保存して終了) の順に選択し、enter キーを押します。

変更した内容は、次回コンピューターを起動したときに有効になります。

# ウィルス対策ソフトウェアの使用

コンピューターで電子メールを使用するとき、またはネットワークやインターネットにアクセスする ときは、コンピューターがコンピューター ウィルスの危険にさらされます。コンピューター ウィル スに感染すると、オペレーティング システム、プログラム、およびユーティリティなどが使用でき なくなったり、正常に動作しなくなったりすることがあります。

ウィルス対策ソフトウェアを使用すれば、ほとんどのウィルスが検出、駆除されるとともに、通常、 ウィルスの被害にあった箇所を修復することも可能です。新しく発見されたウィルスからコンピュー ターを保護するには、ウィルス対策ソフトウェアを最新の状態にしておく必要があります。

お使いのコンピューターには、ウィルス対策ソフトウェアとして[McAfee Total Protection](McAfee トータル プロテクション)がプリインストールまたはプリロードされています。

ウィルス対策ソフトウェアがプリインストールされている場合は、[スタート]**→**[すべてのプログラ ム]**→**[**McAfee**]**→**[**Managed Services**](マネージド サービス)**→**[**Total Protection**](トータル プロテクション)の順に選択します。

ソフトウェアがプリロードされている場合は、[スタート]**→**[すべてのプログラム]**→**[**HP Software** Setup] (HP ソフトウェア セットアップ) の順に選択してから、画面の説明に沿って操作して **[McAfee Total Protection]**(McAfee トータル プロテクション)ソフトウェアを起動します。

コンピューター ウィルスについてさらに詳しく調べるには、[ヘルプとサポート]の[検索]テキスト フィールドに「ウィルス」と入力してください。

# ファイアウォール ソフトウェアの使用

コンピューターで電子メールやネットワークを使用したりインターネットにアクセスしたりする場 合、使用しているコンピューター、使用者の個人用ファイル、および使用者に関する情報を、第三者 が不正に取得してしまう可能性があります。プライバシを保護するため、コンピューターにプリイン ストールされているファイアウォール ソフトウェアを使用してください。お使いのコンピューター には、ウィルス対策ソフトウェアとして[McAfee Total Protection]がプリインストールされていま す。インストールされているソフトウェアにアクセスするには、[スタート]**→**[すべてのプログラム] **→**[**McAfee**]**→**[**Managing Services**](管理サービス)**→**[**Total Protection**](トータル プロテク ション)の順に選択します。

ネットワーク処理のログおよびレポート情報や、自動アラームなどのファイアウォール機能を使用し て、コンピューターでの送受信の流れを監視します。詳しくは、ソフトウェアの製造元の説明書を参 照してください。これらの説明書は、ソフトウェアに含まれているか、ディスクに収録されている か、またはソフトウェアの製造元の Web サイトから入手できます。

注記: 特定の状況下では、ファイアウォールがインターネット ゲームへのアクセスをブロックし たり、ネットワーク上のプリンターやファイルの共有に干渉したり、許可されている電子メールの添 付ファイルをブロックしたりすることがあります。問題を一時的に解決するには、ファイアウォール を無効にして目的のタスクを実行した後で、ファイアウォールを再度有効にします。問題を恒久的に 解決するには、必要に応じてファイアウォールを再設定したり、他の侵入検知システムのポリシーや 設定を調整したりします。詳しくは、ネットワーク管理者または IT 部門に問い合わせてください。

# 緊急セキュリティ アップデートのインストール

△ 注意: Microsoft 社は、緊急アップデートに関する通知を配信しています。お使いのコンピューター をセキュリティの侵害やコンピューター ウィルスから保護するため、通知があった場合はすぐに Microsoft 社からのすべてのオンライン緊急アップデートをインストールしてください。

オペレーティング システムやその他のソフトウェアに対するアップデートが、コンピューターの工 場出荷後にリリースされている可能性があります。すべての使用可能なアップデートが確実にコン ピューターにインストールされているようにするには、以下の操作を行います。

- Windows Update を毎月実行して、Microsoft 社が提供する最新のソフトウェアをインストール します。
- アップデートがリリースされる度に、Microsoft 社の Web サイトおよび[ヘルプとサポート]の アップデート リンクから入手します。

# **HP ProtectTools Security Manager**(**HP ProtectTools** セ キュリティ マネージャ)の使用(一部のモデルのみ)

一部のモデルのコンピューターでは、[HP ProtectTools Security Manager](HP ProtectTools セキュ リティ マネージャー)ソフトウェアがプリインストールされています。このソフトウェアは、 Windows の[コントロール パネル]からアクセスできます。このソフトウェアが提供するセキュリティ 機能は、コンピューター本体、ネットワーク、および重要なデータを不正なアクセスから保護するた めに役立ちます。詳しくは、HP ProtectTools ソフトウェアのヘルプを参照してください

# セキュリティ ロック ケーブルの取り付け

- 注記: セキュリティ ロック ケーブルに抑止効果はありますが、コンピューターの誤った取り扱い や盗難を完全に防ぐものではありません。
	- **1**. 固定された物体にセキュリティ ロック ケーブルを巻きつけます。
	- **2**. 鍵(**1**)をケーブル ロック(**2**)に差し込みます。
	- **3**. セキュリティ ロック ケーブルをコンピューターのセキュリティ ロック ケーブル用スロット (**3**)に差し込み、鍵をかけます。

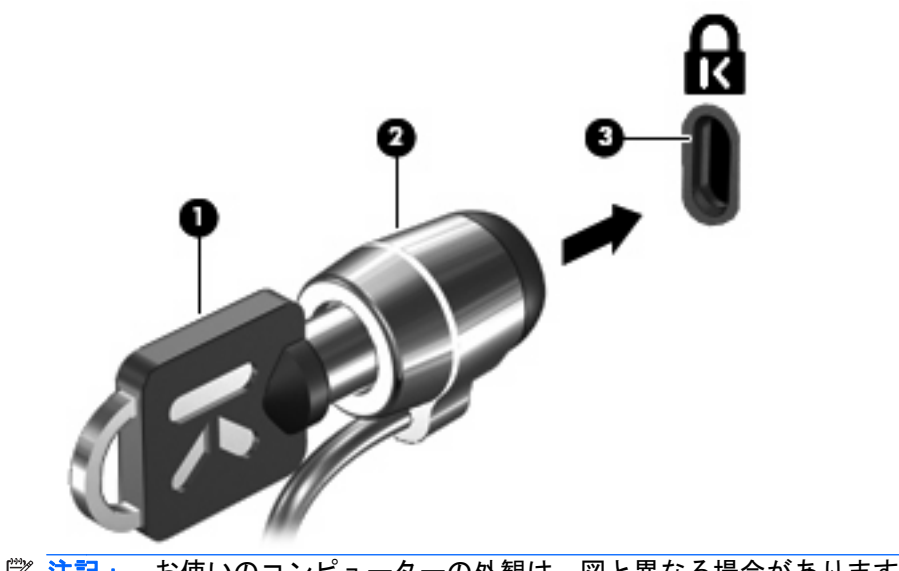

注記: お使いのコンピューターの外観は、図と異なる場合があります。セキュリティ ロック ケー ブル用スロットの位置は、コンピューターのモデルによって異なります。

# **11** ソフトウェアの更新

# ソフトウェアの更新

コンピューターに付属のソフトウェアの更新版は、[HP Support Assistant]ユーティリティを介し て、または HP の Web サイトから入手できます。

[HP Support Assistant]は、HP の最新ソフトウェアを自動的にチェックします。このユーティリティ は指定した時間間隔で実行され、セキュリティの強化対策などサポート警告の一覧、および最新ソフ トウェアやドライバーのオプションを表示します。

[スタート]**→**[ヘルプとサポート]**→**[管理]の順に選択し、画面の説明に沿って操作することで、いつ でも最新ソフトウェアを調べることができます。

HP の Web サイトには、多くのソフトウェアが **SoftPaq** という圧縮ファイル形式で提供されていま す。一部の最新 BIOS は、**ROMPaq** という名前の圧縮ファイルで提供される場合があります。

一部のダウンロード パッケージには、このファイルのインストールやトラブルシューティングに関 する情報が記載された Readme.txt ファイルが含まれます。(ROMPaq に収録されている Readme.txt ファイルは、英語で提供されています。)

最新ソフトウェアは、Support Software (サポート ソフトウェア) ディスク (別売) から利用するこ ともできます。このディスクには、デバイス ドライバー、最新 BIOS、およびユーティリティが収録 されています。

Support Software ディスクを購入したり、最新バージョンおよび今後のバージョンの両方のディスク を利用するための申し込みを行ったりするには、以下の操作を行います。

- **1**. Web ブラウザーを開き、<http://www.hp.com/support/>を表示します。
- **2**. 国または地域を選択します。
- **3**. [ドライバー&ソフトウェアをダウンロードする]オプションをクリックし、お使いのコンピュー ターの製品名または製品番号を[製品名・番号で検索]フィールドに入力します。
- **4**. enter キーを押します
- **5**. 画面に表示される説明に沿って操作します。

『Support Software』ディスクを使用してソフトウェアを更新するには、以下の操作を行います。

- **1**. 『Support Software』ディスクをオプティカル ドライブに挿入します。
- **2**. 画面に表示される説明に沿って操作します。

HP の Web サイトでソフトウェアを更新するには、以下の操作を行います。

**1**. お使いのモデルのコンピューター、製品のカテゴリ、およびシリーズまたはファミリを確認しま す。コンピューターに現在インストールされている BIOS のバージョンを確認して、システム BIOS アップデートを準備します。詳しくは、「BIOS のバージョンの確認」を参照してくださ い。

コンピューターがネットワークに接続されている場合は、ソフトウェア アップデート(特にシ ステム BIOS アップデート)のインストールは、ネットワーク管理者に確認してから実行してく ださい。

注記: コンピューター システムの BIOS は、システム ROM に格納されます。BIOS は、オペ レーティング システムを初期化し、コンピューターとハードウェア デバイスとの通信方法を決 定し、ハードウェア デバイス間で日付と時刻などのデータを転送します。

注記: Windows には、コンピューターのセキュリティを高めるためのユーザー アカウント制 御機能が含まれています。ソフトウェアのインストール、ユーティリティの実行、Windows の 設定変更などを行うときに、ユーザーのアクセス権やパスワードの入力を求められる場合があり ます。詳しくは、[ヘルプとサポート]を参照してください。

- **2**. Web ブラウザーを開き、<http://www.hp.com/support/>を表示します。
- **3**. 国または地域を選択します。
- **4**. [ドライバー&ソフトウェアをダウンロードする]オプションをクリックし、お使いのコンピュー ターの製品名または製品番号を[製品名・番号で検索]フィールドに入力します。
- **5**. enter キーを押します
- **6**. 画面に表示される説明に沿って操作します。

#### **BIOS** の更新

BIOS を更新するには、まず現在使用している BIOS のバージョンを確認してから、新しい BIOS をダ ウンロードしてインストールします。

#### **BIOS** のバージョンの確認

**BIOS バージョン情報 (ROM の日付またはシステム BIOS とも呼ばれます) を表示するには、fn +** esc キーを押す(Windows を起動している場合)か、[Computer Setup]を使用します。

[**Computer Setup**]を使用して BIOS の情報を表示するには、以下の操作を行います。

- **1**. コンピューターを起動または再起動し、画面の左下隅に[Press the ESC key for Startup Menu] というメッセージが表示されている間に esc キーを押します。
- **2**. f10 キーを押して、[Computer Setup]を起動します。
- **3**. ポインティング デバイスまたは矢印キーを使用して[**File**](ファイル)**→**[**System Information] (システム情報) の順に選択します。**
- **4**. [**File**]メニューに戻るには、esc キーを押します。
- **5**. [**Exit**](終了)をクリックし、画面の説明に沿って操作します。

または

矢印キーを使用して[**File**]**→**[**Ignore Changes and Exit**](変更を無視して終了)の順に選択 し、enter キーを押します。

#### **BIOS** アップデートのダウンロード

注意: コンピューターの損傷やインストールの失敗を防ぐため、BIOS アップデートのダウンロー ドおよびインストールを実行するときは必ず、AC アダプターを使用した信頼性の高い外部電源にコ ンピューターを接続してください。コンピューターがバッテリ電源で動作しているとき、別売のドッ キング デバイスに接続されているとき、または別売の電源に接続されているときは、BIOS アップ デートをダウンロードまたはインストールしないでください。ダウンロードおよびインストール時 は、以下の点に注意してください。

電源コンセントからコンピューターの電源コードを抜いて外部からの電源供給を遮断することはおや めください。

コンピューターをシャットダウンしたり、スリープやハイバネーションを開始したりしないでくださ い。

コンピューター、ケーブル、またはコードの挿入、取り外し、接続、または切断を行わないでくださ い。

BIOS アップデートをダウンロードするには、以下の操作を行います。

- 注記: BIOS アップデートは必要に応じてリリースされます。お使いのコンピューター用に BIOS アップデートが準備されていない場合もあります。HP の Web サイトを定期的にチェックして、BIOS アップデートがあるかどうかを確認することをおすすめします。
	- **1**. Web ブラウザーを開き、<http://www.hp.com/support/>を表示して、国または地域を選択します。
	- **2**. [ドライバー&ソフトウェアをダウンロードする]オプションをクリックし、お使いのコンピュー ターの製品名または製品番号を[製品名・番号で検索]フィールドに入力して、enter キーを押しま す。
	- **3**. 一覧に表示されたモデルから特定の製品をクリックします。
	- **4**. お使いのオペレーティング システムをクリックします。
	- **5**. 画面の説明に沿って、ダウンロードする BIOS アップデートにアクセスします。ダウンロードの 日付や名前、またはその他のファイルを識別するための情報をメモしておきます。後で、ハード ドライブにダウンロードしたアップデートを探すときにこの情報が必要になる場合があります。
	- **6**. ダウンロード エリアで、以下の操作を行います。
		- **a**. お使いのコンピューターに現在インストールされている BIOS のバージョンよりも新しい BIOS アップデートを確認します。
		- **b**. 画面の説明に沿って操作し、選択したバージョンをハードドライブにダウンロードします。 BIOS アップデートをダウンロードする場所へのパスをメモします。このパスは、アップ デートをインストールするときに必要です。
- 注記: コンピューターをネットワークに接続している場合は、ソフトウェア アップデート(特に システム BIOS アップデート)のインストールは、ネットワーク管理者に確認してから実行してくだ さい。

ダウンロードした BIOS によってインストール手順が異なります。ダウンロードが完了した後、画面 に表示される説明に沿って操作します。説明が表示されない場合は、以下の操作を行います。

- **1**. [スタート]**→**[コンピューター]の順に選択して、Windows の[エクスプローラー]を起動します。
- **2**. ハードドライブをダブルクリックします。通常は、[ローカル ディスク(C:)]を指定します。
- **3**. BIOS ソフトウェアをダウンロードした時のメモを参照するなどして、ハードドライブ上のアッ プデート ファイルが保存されているフォルダーを開きます。
- **4**. 拡張子が.exe であるファイル(filename.exe など)をダブルクリックします。

BIOS のインストールが開始されます。

- $\overrightarrow{2}$  注記: Windows には、コンピューターのセキュリティを高めるためのユーザー アカウント制 御機能が含まれています。ソフトウェアのインストール、ユーティリティの実行、Windows の 設定変更などを行うときに、ユーザーのアクセス権やパスワードの入力を求められる場合があり ます。詳しくは、[ヘルプとサポート]を参照してください。
- **5**. 画面の説明に沿って操作し、インストールを完了します。
- 注記: インストールが成功したことを示すメッセージが画面に表示されたら、ダウンロードした ファイルをハードドライブから削除できます。

## プログラムおよびドライバーの更新

- **1**. Web ブラウザーを開き、<http://www.hp.com/support/>を表示して、国または地域を選択します。
- **2**. [ドライバー&ソフトウェアをダウンロードする]オプションをクリックし、お使いのコンピュー ターの製品名または製品番号を[製品名・番号で検索]フィールドに入力して、enter キーを押しま す。
- **3**. 一覧に表示されたモデルから特定の製品をクリックします。
- **4**. お使いのオペレーティング システムをクリックします。
- **5**. アップデートの一覧が表示されたら、アップデートをクリックして追加の情報を含むウィンドウ を開きます。
- **6**. [ダウンロード]をクリックします。
- **7**. ファイルをダウンロードしないで更新されたソフトウェアをインストールするには、[実行]をク リックします。

または

コンピューターにファイルを保存するには、[保存]をクリックします。メッセージが表示された ら、ハードドライブ上のファイルを保存する場所を選択します。

ファイルをダウンロードしたら、ファイルを保存したフォルダーに移動し、ファイルをダブルク リックしてアップデートをインストールします。

**8**. インストールが完了した後に、コンピューターの再起動を求めるメッセージが表示された場合 は、コンピューターを再起動します。

### **[HP SoftPaq Download Manager]**(**HP SoftPaq** ダウンロード マネー ジャー)の使用

[HP SoftPaq Download Manager] (HP SDM) は、SoftPaq 番号なしに HP 製ビジネス向けコンピュー ターの SoftPaq 情報にすばやくアクセスできるツールです。このツールを使用すると、SoftPaq の検 索、ダウンロード、および展開を簡単に実行できます。

[HP SoftPaq Download Manager]は、コンピューターのモデルや SoftPaq の情報を含む公開データ ベース ファイルを、HP の FTP サイトから読み込み、ダウンロードすることによって動作します。 [HP SoftPaq Download Manager]は HP の Web サイトから入手できます。[HP SoftPaq Download Manager]を使用して SoftPaq をダウンロードするには、まず、[HP SoftPaq Download Manager]の ダウンロードおよびインストールを行う必要があります。HP の Web サイト [http://www.hp.com/go/](http://www.hp.com/go/sdm/) [sdm/](http://www.hp.com/go/sdm/)(英語サイト)を表示して、画面の説明に沿って[HP SoftPaq Download Manager]のダウンロー ドとインストールを行います。

注記: [SoftPaq Download Manager]は、一部のモデルのコンピューターにのみプリインストール されています。[HP SoftPaq Download Manager]のダウンロードまたはその使用方法について詳しく は、HP の Web サイト、<http://www.hp.com/go/sdm/>(英語サイト)を参照してください。

SoftPaq をダウンロードするには、以下の操作を行います。

- **1**. [スタート]**→**[すべてのプログラム]**→**[**HP**]**→**[**HP SoftPaq Download Manager**]の順に選択し ます。
- **2**. [HP SoftPaq Download Manager]を初めて起動すると、使用中のコンピューターのソフトウェ アのみを表示するか、サポートされているすべてのモデルのソフトウェアを表示するかを尋ねる ウィンドウが表示されます。[**Show software for all supported models**](サポートされてい るすべてのモデルのソフトウェアを表示する)を選択します。[HP SoftPaq Download Manager]を以前に使用したことがある場合は、手順 3 に進みます。
	- **a**. [Configuration Options](構成オプション)ウィンドウでオペレーティング システムおよび 言語フィルターを選択します。フィルターによって、[Product Catalog](製品カタログ)パ ネルに一覧表示されるオプションの数が制限されます。たとえば、オペレーティング シス テム フィルターで Windows 7 Professional のみを選択すると、[Product Catalog]に表示さ れるオペレーティング システムは Windows 7 Professional のみになります。
	- **b**. 他のオペレーティング システムを追加するには、[Configuration Options]ウィンドウでフィ ルター設定を変更します。詳しくは、[HP SoftPaq Download Manager]ソフトウェアのヘ ルプを参照してください。
- **3**. 左側の枠内で、プラス記号(+)をクリックしてモデル一覧を展開し、更新する製品のモデルを 1 つまたは複数選択します。
- **4**. [**Find Available SoftPaqs**](利用可能な SoftPaq の検索)をクリックして、選択したコンピュー ターで利用可能な SoftPaq の一覧をダウンロードします。
- **5**. SoftPaq の選択内容およびインターネットの接続速度によってはダウンロード処理に時間がかか ることがあるため、ダウンロードする SoftPaq の数が多い場合は、利用可能な SoftPaq の一覧か ら SoftPaq を選択して、[**Download Only**](ダウンロードのみ)をクリックします。

ダウンロードする SoftPaq が 1 つまたは 2 つのみで、高速のインターネット接続を使用している 場合は、[**Download & Unpack**](ダウンロードしてパッケージを展開)をクリックします。

**6**. [HP SoftPaq Download Manager]ソフトウェアで[**Install SoftPaq**](SoftPaq のインストー ル)を右クリックすると、選択した SoftPaq がコンピューターにインストールされます。

# **12** マルチブート

# ブート デバイスの順序について

お使いのコンピューターを起動するとき、システムは有効なブート デバイスからブートします。マ ルチブート ユーティリティ(初期設定の状態で有効に設定されています)を使用すると、コンピュー ターの起動時にデバイスを選択する順序を制御できます。ブート デバイスには、オプティカル ドラ イブ、フロッピーディスク ドライブ、ネットワーク インターフェイス カード(NIC)、ハードドラ イブ、USB ドライブなどを含めることができます。ブート デバイスには、コンピューターの起動や 適切な動作に必要となる、ブート可能なメディアやファイルが含まれます。

注記: 一部のブート デバイスは、ブート順序に含める前に[**Computer Setup**]で有効に設定して おく必要があります。

工場出荷時の設定では、コンピューターは、有効なブート デバイスおよびドライブ ベイを以下のよ うな順序で検索してブート デバイスを選択します。

- 注記: ブート デバイスおよびドライブ ベイの一部は、お使いのコンピューターでサポートされて いない場合があります。
	- オプティカル ドライブ
	- コンピューター本体のハードドライブ
	- USB フロッピーディスク ドライブ
	- USB CD-ROM
	- USB ハードドライブ
	- ノートブック Ethernet(イーサネット)
	- SD (Secure Digital) メモリーカード

[Computer Setup]でブート順序を変更すれば、ブート デバイスの検索順序を変更できます。画面の 下に[Press the ESC key for Startup Menu]というメッセージが表示されている間に esc キーを押し てから、f9 キーを押して変更することもできます。f9 キーを押すと、現在のブート デバイスを示す メニューが表示され、ブート デバイスの選択が可能になります。または、MultiBoot Express を使用 すれば、コンピューターを起動または再起動するたびにブートの場所を確認する画面が表示されるよ うに設定することもできます。

# **[Computer Setup]**でのブート デバイスの有効化

USB デバイスまたは NIC デバイスからブートするには、あらかじめ[Computer Setup]でデバイスを 有効にしておく必要があります。

[Computer Setup]を開始し、USB デバイスまたは NIC デバイスをブート デバイスとして有効にする には、以下の操作を行います。

- **1**. コンピューターを起動または再起動し、画面の左下隅に[Press the ESC key for Startup Menu] というメッセージが表示されている間に esc キーを押します。
- **2**. f10 キーを押して、[Computer Setup]を起動します。
- **3**. USB ドライブ内または別売のドッキング デバイスに取り付けられたドライブ内のブート可能な メディアを有効にするには、ポインティング デバイスまたは矢印キーを使用して[**System Configuration**](システム コンフィギュレーション)**→**[**Device Configurations**](デバイス 構成)の順に選択します。[**USB legacy support**](USB レガシー サポート)の横にあるボッ クスにチェックが入っていることを確認します。
- 注記: USB レガシー サポートを使用するには、USB コネクタのオプションを有効にする必要 があります。出荷時の設定では、有効になっています。USB コネクタが無効になっている場合 は、[**System Configuration**]**→**[**Port Options**](ポート オプション)の順に選択して、 [**USB Port**](USB ポート)の横にあるボックスをクリックして、再び有効にします。

または

NIC デバイスを有効にするには、[**System Configuration**]**→**[**Boot Options**](ブート オプショ ン)の順に選択し、[**PXE Internal NIC boot**](PXE 内蔵 NIC ブート)の横にあるボックスを クリックします。

**4**. 変更を保存してから[Computer Setup]を終了するには、[**Save**](保存)をクリックし、画面の 説明に沿って操作します。

または

矢印キーを使用して[**File**](ファイル)**→**[**Save Changes and Exit**](変更を保存して終了) の順に選択し、enter キーを押します。

変更した内容は、次回コンピューターを起動したときに有効になります。

注記: マルチブートを使用しないで NIC を Preboot eXecution Environment(PXE)サーバーまた は Remote Program Load(RPL)サーバーに接続するには、画面の下に[Press the ESC key for Startup Menu]メッセージが表示されている間に esc キーを押し、次にすばやく f12 キーを押しま す。

# ブート順序の変更に関する注意

ブート順序を変更する場合には、以下の点を考慮してください。

- ブート順序を変更した後でコンピューターを再起動すると、コンピューターは新しいブート順序 で起動されます。
- 複数の種類のブート デバイスがある場合、オプティカル デバイスを除く同じ種類の最初のデバ イスを使用してブートされます。たとえば、ハードドライブが取り付けられている別売のドッキ ング デバイスがコンピューターに接続されている場合、このハードドライブは「USB ハードド ライブ」としてブート順序に表示されます。システムが USB ハードドライブからブートできな い場合は、ハードドライブ ベイのハードドライブからはブートされません。代わりに、ブート 順序内で 2 番目の種類のデバイスからブートされます。ただし、オプティカル デバイスが 2 つ あり、メディアが挿入されていないかブート ディスクでないために最初のオプティカル デバイ スからブートされない場合は、2 番目のオプティカル デバイスからブートされます。
- ブート順序を変更すると、論理ドライブ名も変更されます。たとえば、C ドライブとして作成さ れたディスクが挿入されている CD-ROM ドライブから起動する場合、この CD-ROM ドライブが C ドライブになり、ハードドライブ ベイ内のハードドライブが D ドライブになります。
- [Computer Setup]の[Built-In Device Options](内蔵デバイス オプション)メニューで NIC デバ イスが有効に設定されている場合にのみ、NIC からコンピューターをブートできます。NIC から ブートしても、論理ドライブの指定には影響しません。NIC にドライブ名が関連付けられていな いためです。
- 別売のドッキング デバイス内のドライブのブート順序は、外付け USB デバイスと同様に扱われ ます。

# マルチブート設定の選択

マルチブートを使用すると、以下のことが可能になります。

- [Computer Setup]でブート順序を変更することで、コンピューターを起動するたびに使用される ブート順序を新しく設定します。
- ブート デバイスを動的に選択するには、画面の下に[Press the ESC key for Startup Menu]と いうメッセージが表示されている間に esc キーを押し、次に f9 キーを押して、ブート デバイス のオプション メニューに入ります。
- MultiBoot Express を使用して可変ブート順序を使用する、この機能によって、コンピューター の起動または再起動のたびにブート デバイスの確認メッセージが表示されます。

### **[Computer Setup]**での新しいブート順序の設定

[Computer Setup]を開始し、コンピューターを起動または再起動するたびに、使用されるブート デ バイスの順序を設定するには、以下の操作を行います。

- **1**. コンピューターを起動または再起動し、画面の左下隅に[Press the ESC key for Startup Menu] というメッセージが表示されている間に esc キーを押します。
- **2**. f10 キーを押して、[Computer Setup]を起動します。
- **3**. ポインティング デバイスまたは矢印キーを使用して[**System Configuration**](システム コン フィギュレーション)**→**[**Boot Options**](ブート オプション)**→**[**Legacy Boot Order**](レ ガシー ブート順序) の順に選択します。
- **4**. デバイスのブート順序を上げるには、ポインティング デバイスを使用してデバイス名の横にあ る上向き矢印をクリックするか、+キーを押します。

または

デバイスのブート順序を下げるには、ポインティング デバイスを使用してデバイス名の横にあ る下向き矢印をクリックするか、-キーを押します。

**5**. 変更を保存してから[Computer Setup]を終了するには、[**Save**](保存)をクリックし、画面の 説明に沿って操作します。

または

矢印キーを使用して[**File**](ファイル)**→**[**Save Changes and Exit**](変更を保存して終了) の順に選択し、enter キーを押します。

変更した内容は、次回コンピューターを起動したときに有効になります。

### **f9** キーの画面を使用したブート デバイスの動的な選択

現在の起動でブート デバイスを動的に選択するには、以下の操作を行います。

- **1**. コンピューターの電源を入れるか再起動し、画面の下に[Press the ESC key for Startup Menu] メッセージが表示されている間に esc キーを押して、[Select Boot Device](ブート デバイスの 選択)メニューを開きます。
- **2**. f9 キーを押します。
- **3**. ポインティング デバイスまたは矢印キーを使用してブート デバイスを選択し、enter キーを押 します。

変更はすぐに有効になります。

### **MultiBoot Express** プロンプトの設定

[Computer Setup]を開始し、コンピューターを起動または再起動するたびにマルチブートの起動場所 を指定するメニューが表示されるように設定するには、以下の操作を行います。

- **1**. コンピューターを起動または再起動し、画面の左下隅に[Press the ESC key for Startup Menu] というメッセージが表示されている間に esc キーを押します。
- **2**. f10 キーを押して、[Computer Setup]を起動します。
- **3**. ポインティング デバイスまたは矢印キーを使用して[**System Configuration**](システム コン フィギュレーション)**→**[**Boot Options**](ブート オプション)の順に選択し、enter キーを押 します。
- **4**. [**Express Boot Popup Delay (Sec)**](高速ブート ポップアップ遅延(秒))フィールドで、 現在のマルチブート設定が使用される前に起動場所メニューが表示される時間を秒単位で入力し ます(0 を選択すると、Express Boot 起動場所メニューは表示されません)。
- **5**. 変更を保存してから[Computer Setup]を終了するには、[**Save**](保存)をクリックし、画面の 説明に沿って操作します。

または

矢印キーを使用して[**File**](ファイル)**→**[**Save Changes and Exit**](変更を保存して終了) の順に選択し、enter キーを押します。

変更した内容は、次回コンピューターを起動したときに有効になります。

#### **MultiBoot Express** 設定の入力

起動時に[Express Boot] (高速ブート) メニューが表示された場合は、以下の操作を行います。

- [Express Boot]メニューからブート デバイスを指定するには、割り当て時間内に目的のデバイス を選択し、enter キーを押します。
- 現在のマルチブート設定が使用されないようにするには、割り当て時間が終わる前に、enter キー 以外の任意のキーを押します。ブート デバイスを選択して enter キーを押すまで、コンピュー ターは起動しません。
- 現在のマルチブート設定を使用してコンピューターを起動するには、割り当て時間が終わるまで 何も操作を行わずに待ちます。

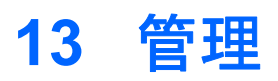

# **[Client Management Solutions]**の使用

[Client Management Solutions]ソフトウェアは、ネットワーク環境にあるデスクトップ コンピュー ター、ワークステーション、ノートブック コンピューター、およびタブレット PC の管理の分野で、 業界標準仕様のソリューションを提供しています。

Client Management の主要な機能と特長は以下のとおりです。

- 初期のソフトウェア イメージの展開
- リモートでのシステム ソフトウェアのインストール
- ソフトウェアの管理およびアップデート
- ROM の更新
- コンピューターの資産情報の管理機能およびセキュリティ機能(コンピューターの資産とは、取 り付けられているハードウェアやインストールされているソフトウェアのことです)
- 一部のシステム ソフトウェアおよびハードウェア コンポーネントの障害通知および復旧機能
- 注記: この章で説明される機能のサポートは、コンピューターの種類やインストールされている管 理ソフトウェアのバージョンによって異なることがあります。

### ソフトウェア イメージの設定および展開

お使いのコンピューターには、システム ソフトウェア イメージがプリインストールされています。 出荷時のソフトウェア イメージは、コンピューターの初回のセットアップ時に設定されます。ソフ トウェアの「展開」が行われた後、コンピューターは使用可能な状態になります。

以下のどれかの方法で、カスタマイズされたソフトウェア イメージを展開(配布)できます。

- プリインストールされたソフトウェア イメージを展開した後、追加するアプリケーションをイ ンストールする
- [Altiris Deployment Solutions]などのソフトウェアの導入用ツールを使用して、プリインストー ル ソフトウェアをカスタマイズされたソフトウェア イメージに置き換えて使用する
- ディスク複製手順を使用して、ハードドライブの内容を別のハードドライブにコピーする

最適なコンピューター環境の構築方法は、所属する企業の情報技術システム インフラや作業内容に よって異なります。

注記: セットアップ ユーティリティおよびその他のシステム機能によって、コンフィギュレーショ ン マネジメント機能、トラブルシューティング、電源管理、およびシステム ソフトウェアの復元を 利用できます。

### ソフトウェアの管理およびアップデート

HP では、クライアント コンピューター上のソフトウェアの管理およびアップデートを行うための以 下のツールを提供しています。

- [HP Client Manager for Altiris] (一部のモデルのみ)
- <u> | 営法記: [HP Client Manager for Altiris]をダウンロードする場合、または[HP Client Manager</u> for Altiris]の詳細を参照する場合は、HP の Web サイト、<http://www.hp.com/>(英語サイト)にア クセスしてください。
- [HP CCM] (HP Client Configuration Manager) (一部のモデルのみ)
- HP SSM (HP System Software Manager)

#### **[HP Client Manager for Altiris]**(一部のモデルのみ)

[HP Client Manager for Altiris]は Altiris ソフトウェアに HP のインテリジェント マネジメント機能を 統合します。[HP Client Manager for Altiris]は、HP のデバイスに以下のような優れたハードウェア 管理機能を提供します。

- 資産管理用のハードウェア インベントリの詳細表示
- システムの状態検査の監視および診断
- 温度異常やメモリ異常の警告など、ビジネスに重大な影響を及ぼす可能性がある事象に関する、 Web サイトを利用したレポート
- システム ソフトウェア(デバイス ドライバーやシステム BIOS など)のリモート アップデー ト
- **『 注記: [HP Client Manager for Altiris]を別売の Altiris ソリューション ソフトウェアとともに使用** すると、さらに機能が追加されます。

クライアント コンピューターにインストールされている[HP Client Manager for Altiris]を、管理用 コンピューターにインストールされている Altiris ソリューション ソフトウェアとともに使用すると、 以下の IT ライフサイクル分野において、管理機能が向上し、HP クライアント デバイスのハードウェ アの中央管理機能が提供されます。

- インベントリおよび資産管理
	- ソフトウェア ライセンスの準拠
	- コンピューターの管理および報告
	- コンピューターのリース契約情報および固定資産の管理
- システム ソフトウェアの展開および移行
	- Windows への移行
	- システムの展開
	- 個人設定の移行
- ヘルプ デスクおよび問題解決
	- ヘルプ デスク チケットの管理
	- リモートでのトラブルシューティング
	- リモートでの問題解決
	- クライアントでの問題修復
- ソフトウェアおよび操作の管理
	- クライアント管理の実行
	- HP システム ソフトウェアの展開
	- アプリケーションの自己修復(アプリケーションの一部の問題を検出し、修復する機能)

Altiris ソリューション ソフトウェアには、使いやすいソフトウェア配布機能も含まれています。[HP Client Manager for Altiris]によって Altiris ソリューション ソフトウェアとの通信が可能になります。 Altiris ソリューション ソフトウェアを使用すると、簡単なウィザードに沿って、新しいハードウェア の展開や新しいオペレーティング システムへの個人設定の移行を完了できます。[HP Client Manager for Altiris]は HP の Web サイトからダウンロードできます。

Altiris ソリューション ソフトウェアを[HP System Software Manager]または[HP Client Manager for Altiris]と組み合わせて使用すると、管理者はシステム BIOS およびデバイス ドライバーのソフト ウェアを中央管理コンソールからアップデートすることもできます。

#### **[HP CCM]**(**HP Client Configuration Manager**)(一部のモデルのみ)

[HP CCM]を使用して、オペレーティング システム、プログラム、ソフトウェアの更新、コンテン ツ、および構成設定などのソフトウェアの管理を自動化することで、それぞれのコンピューターが正 しい構成で管理されます。こうした自動化された管理方法によって、常にソフトウェアを管理できま す。

[HP CCM]を使用すると、以下のタスクを実行できます。

- 複数のプラットフォームにわたってハードウェアおよびソフトウェア インベントリを収集する
- 配布の前にソフトウェア パッケージを準備し、影響を分析する
- ポリシーに従い、個々のコンピューター、ワークグループ、またはコンピューターのグループ全 体を対象にして、ソフトウェアとコンテンツの展開およびメンテナンスを行う
- 分散したコンピューター上にあるオペレーティング システム、アプリケーション、およびコン テンツを任意の場所からプロビジョニングして管理する
- [HP CCM]をヘルプ デスクやその他のシステム管理ツールと統合することによって、継続的な運 用を実現する
- 利用しているすべての企業内ユーザーのために、あらゆるネットワーク上にある標準的なコン ピューター機器のソフトウェアおよびコンテンツを管理するため、共通インフラを活用する
- 企業ニーズを満たすように規模を変更する

#### **HP SSM**(**HP System Software Manager**)

HP SSM を使用すると、複数のシステムにおいてシステム レベルのソフトウェアをリモートで同時 に更新できます。クライアント コンピューター上で HP SSM を実行すると、HP SSM はハードウェ アおよびソフトウェアのバージョンを検出し、検証済みのファイル サーバーから指定されたソフト ウェアを更新します。HP SSM でサポートされるドライバーのバージョンは、HP のドライバーのダ ウンロード サイトおよびサポート ソフトウェア CD に、独自のアイコンで示されています。SSM ユーティリティのダウンロードまたは HP SSM について詳しくは、HP の Web サイト、 <http://www.hp.com/go/ssm/> (英語サイト) を参照してください。

# **Intel® Active Management Technology**(**iAMT**:インテル **®** アクティブ・マネジメント・テクノロジー)の使用(一部 のモデルのみ)

Intel® Active Management Technology(iAMT:インテル® アクティブ・マネジメント・テクノロ ジー)を使用すると、ネットワーク接続されたコンピューティング資産を検出、修復、および保護で きます。iAMT では、電源のオンの状態でもオフの状態でも、コンピューターを管理できます。iAMT ソリューションは、vPro モバイル テクノロジー インテル Centrino®を搭載しているコンピューター で利用できます。

iAMT には、以下の機能があります。

- ハードウェア インベントリ情報
- イベント通知
- 電源の管理
- リモートでの診断および修復
- ハードウェア ベースの隔離および修復(ウィルスのような動作が検出された場合に、コンピュー ター ネットワークへのアクセスを制限または切断)

#### **iAMT** ソリューションの有効化

iAMT の設定を行うには、以下の操作を行います。

- 注記: ctrl + p プロンプトは、[Computer Setup]で[AMT Setup Prompt](AMT セットアップのプ ロンプト)が有効になっている場合にのみ表示されます。
	- **1**. コンピューターの電源を入れるか、再起動します。
	- **2. Windows が起動する前に、ctrl + p を押します。**
	- 注記: 適切なタイミングで ctrl + p キーを押さなかった場合は、MEBx セットアップ ユーティ リティにアクセスするために、手順 1 と 2 の操作をもう一度行う必要があります。
	- **3**. ME パスワードを入力します。パスワードの工場出荷時の設定は、**admin** です。 MEBx セットアップ ユーティリティが起動します。矢印キーを使用して操作します。
	- **4**. インテル ME の設定、iAMT の設定、またはインテル ME パスワードの変更を選択します。
	- **5**. 必要な選択が完了したら、[**Exit**]を選択して MEBx セットアップ ユーティリティを閉じます。

### **MEBx** セットアップ ユーティリティ メニューの使用

注記: iAMT について詳しくは、インテル社の Web サイト <http://www.intel.com/jp/>にアクセスし、 「iAMT」で検索してください。

Intel® Active Management Technology(iAMT:インテル® アクティブ・マネジメント・テクノ 131ロジー)の使用(一部のモデルのみ)

### インテル **ME** の構成

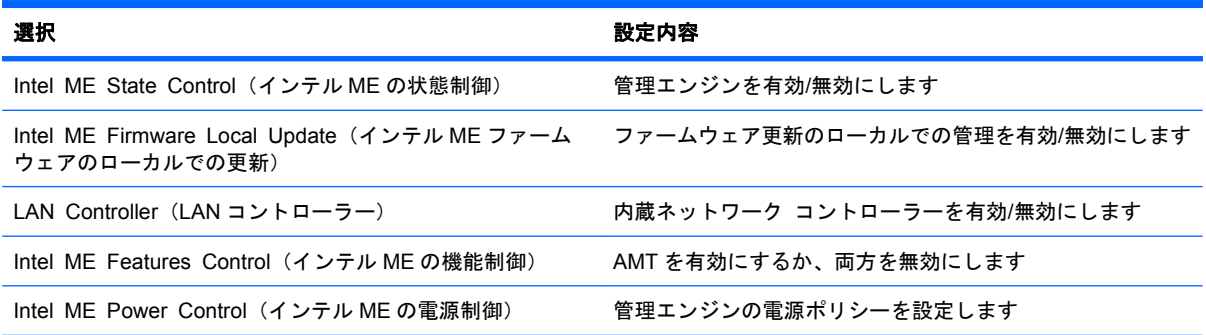

#### **iAMT** の設定

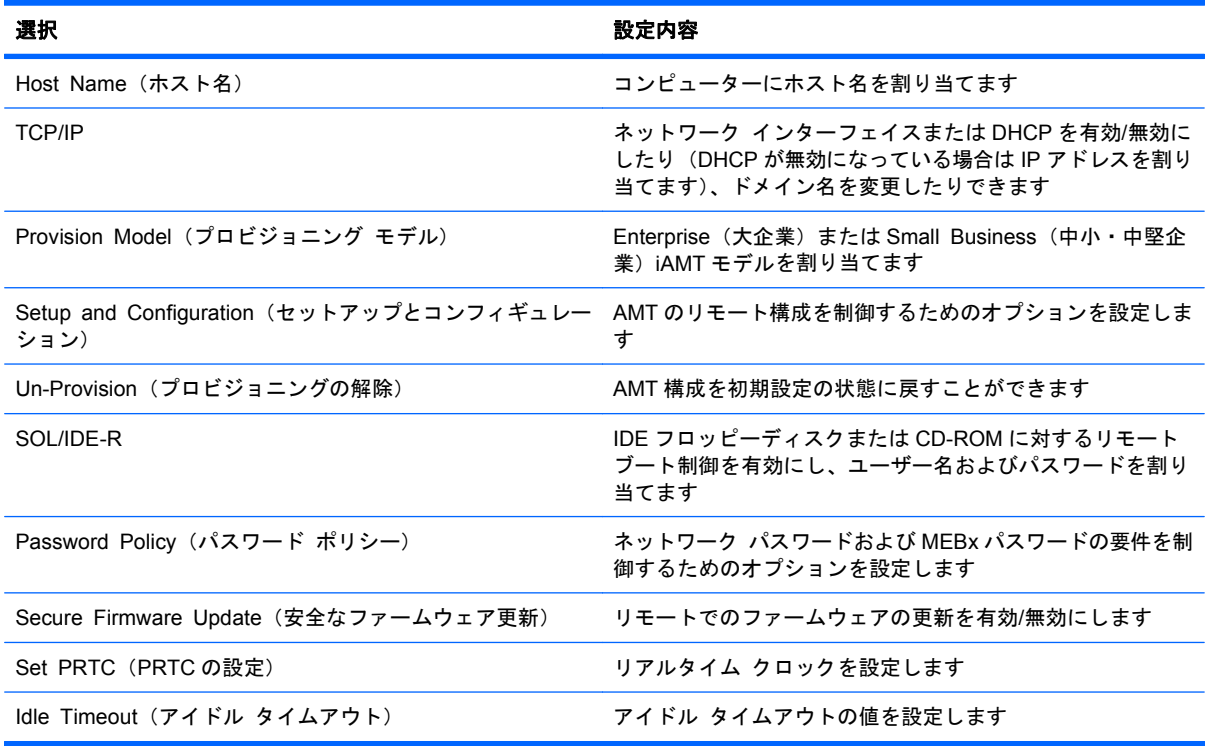

#### インテル **ME** パスワードの変更

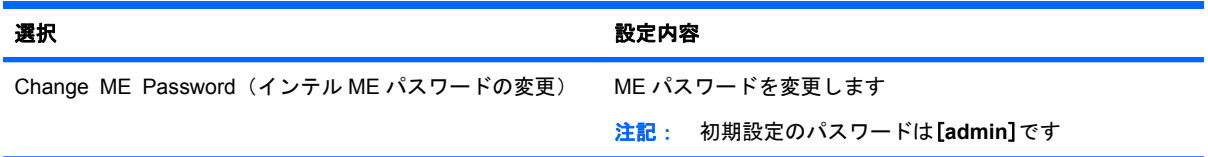
# <span id="page-144-0"></span>**14 Computer Setup**

# **[Computer Setup]**の開始

[Computer Setup]は、プリインストールされた ROM ベースのユーティリティです。オペレーティン グ システムが動かなかったり読み込まれなかったりする場合でも使用できます。

 $\overleftrightarrow{B}$  注記: このガイドに記載されている[Computer Setup]の一部のメニュー項目は、お使いのコンピュー ターでは使用できない場合があります。

注記: [Computer Setup]では、USB レガシー サポート機能が有効な場合にのみ、USB コネクタに 接続された外付けキーボードまたはマウスを使用できます。

[Computer Setup]を開始するには、以下の操作を行います。

- **1**. コンピューターを起動または再起動し、画面の左下隅に[Press the ESC key for Startup Menu] というメッセージが表示されている間に esc キーを押します。
- **2**. f10 キーを押して、[Computer Setup]を起動します。

# **[Computer Setup]**の使用

# **[Computer Setup]**での移動および選択

[Computer Setup]の情報および設定は、[File](ファイル)、[Security](セキュリティ)、および [System Configuration](システム コンフィギュレーション)のメニューからアクセスできます。

[Computer Setup]で移動および選択するには、以下の操作を行います。

- **1**. コンピューターを起動または再起動し、画面の左下隅に[Press the ESC key for Startup Menu] というメッセージが表示されている間に esc キーを押します。
	- メニューまたはメニュー項目を選択するには、ポインティング デバイスを使用して項目を クリックするか、キーボードの tab キーや矢印キーを使用して項目を移動してから enter キーを押します。
	- 画面を上下にスクロールするには、ポインティング デバイスを使用して画面の右上隅にあ る上向き矢印または下向き矢印をクリックするか、キーボードの上向き矢印キーまたは下向 き矢印キーを使用します。
	- 開いているダイアログ ボックスを閉じて[Computer Setup]のメイン画面に戻るには、esc キーを押し、画面の説明に沿って操作します。
- $\mathbb{B}^n$  注記: [Computer Setup]で項目間を移動したり項目を選択したりするには、ポインティング デバイス(タッチパッド、ポインティング スティック、または USB マウス)またはキーボード を使用します。
- **2**. f10 キーを押して、[Computer Setup]を起動します。
- **3**. [**File**]、[**Security**]、または[**System Configuration**]メニューを選択します。

<span id="page-145-0"></span>[Computer Setup]のメニューを終了するには、以下のどれかの方法を選択します。

● 変更を保存しないで[Computer Setup]メニューを終了するには、[**Exit**](終了)をクリックし、 画面に表示される説明に沿って操作します。

または

tab キーおよび矢印キーを使用して[**File**]**→**[**Ignore Changes and Exit**](変更を無視して終 了)の順に選択し、enter キーを押します。

または

● 変更を保存してから[Computer Setup]メニューを終了するには、[**Save**](保存)をクリック し、画面の説明に沿って操作します。

または

tab キーおよび矢印キーを使用して[**File**]**→**[**Save Changes and Exit**](変更を保存して終了) の順に選択し、enter キーを押します。

変更した内容は、次回コンピューターを起動したときに有効になります。

# **[Computer Setup]**の工場出荷時設定の復元

注記: 初期設定を復元しても、ハードドライブのモードには影響ありません。

[Computer Setup]のすべての設定を工場出荷時の設定に戻すには、以下の操作を行います。

- **1**. コンピューターを起動または再起動し、画面の左下隅に[Press the ESC key for Startup Menu] というメッセージが表示されている間に esc キーを押します。
- **2**. f10 キーを押して、[Computer Setup]を起動します。
- **3**. ポインティング デバイスまたは矢印キーを使用して[**File**](ファイル)**→**[**Restore Defaults**] (初期設定に復元)の順に選択します。
- **4**. 画面に表示される説明に沿って操作します。
- **5**. 変更を保存してから終了するには、[**Save**](保存)をクリックし、画面の説明に沿って操作し ます。

または

矢印キーを使用して[**File**](ファイル)**→**[**Save Changes and Exit**](変更を保存して終了) の順に選択し、enter キーを押します。

変更した内容は、次回コンピューターを起動したときに有効になります。

注記: 上記の手順で工場出荷時の設定を復元しても、パスワードおよびセキュリティの設定は変更 されません。

# **[Computer Setup]**のメニュー

このセクションのメニューの表に、[Computer Setup]のオプションの概要を示します。

注記: この章に記載されている[Computer Setup]の一部のメニュー項目は、お使いのコンピュー ターでは使用できない場合があります。

# <span id="page-146-0"></span>**[File]**(ファイル)メニュー

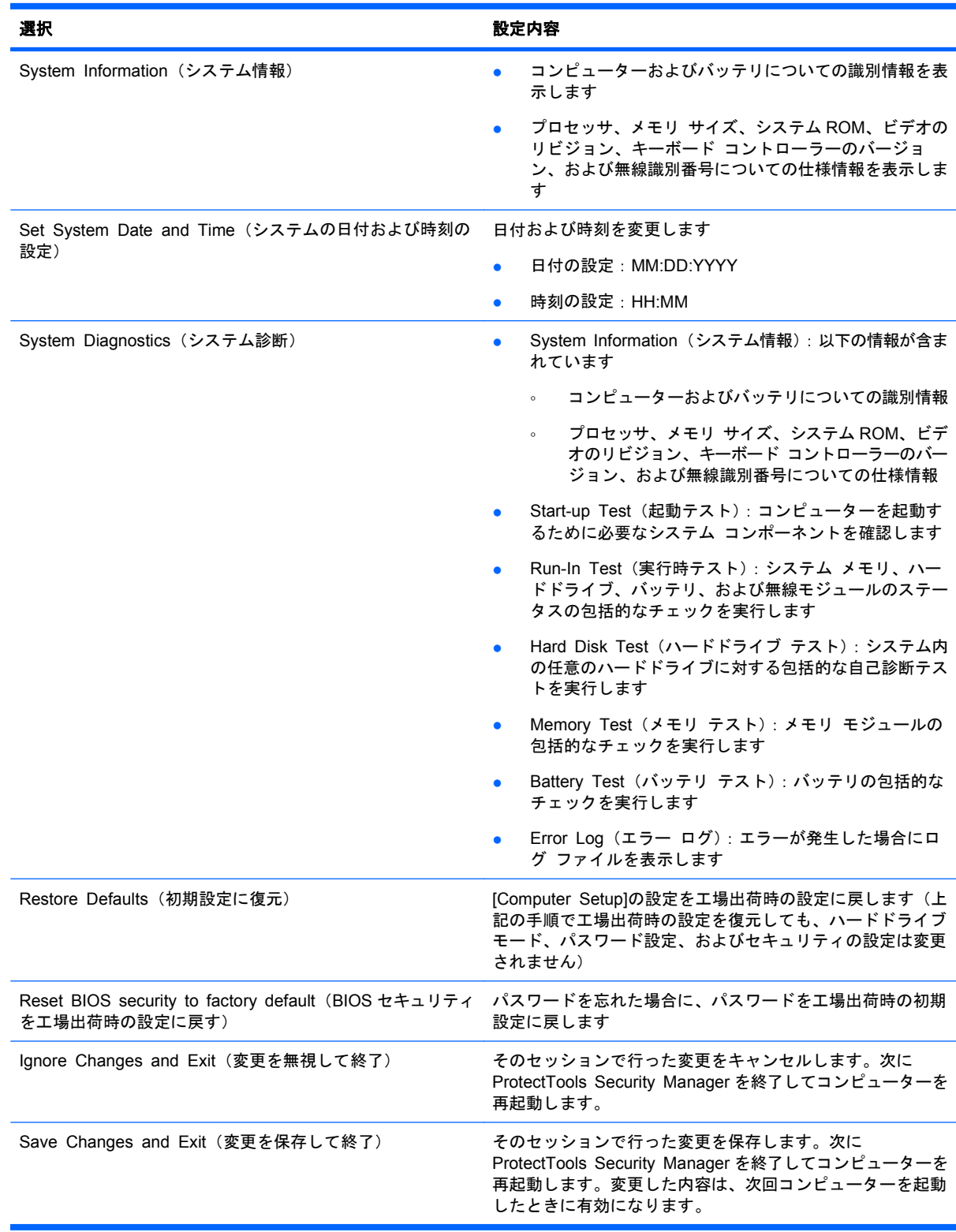

# <span id="page-147-0"></span>**[Security]**(セキュリティ)メニュー

#### 注記: ここに示すメニュー項目によっては、お使いのコンピューターでサポートされていない場合 があります。

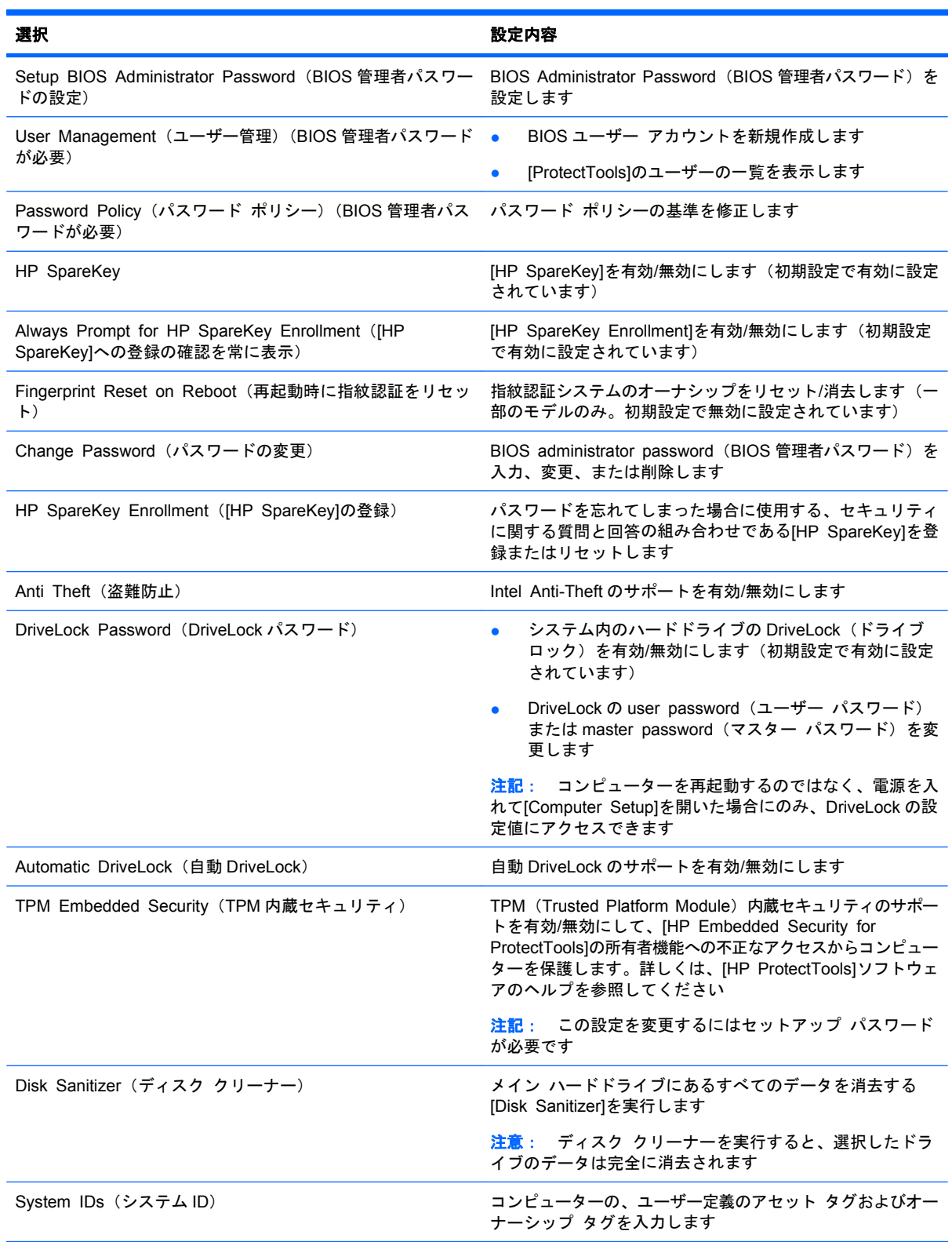

# <span id="page-148-0"></span>**[System Configuration]**(詳細設定)メニュー

注記: このセクションに記載されているメニュー項目の一部は、お使いのコンピューターではサ ポートされない場合があります。

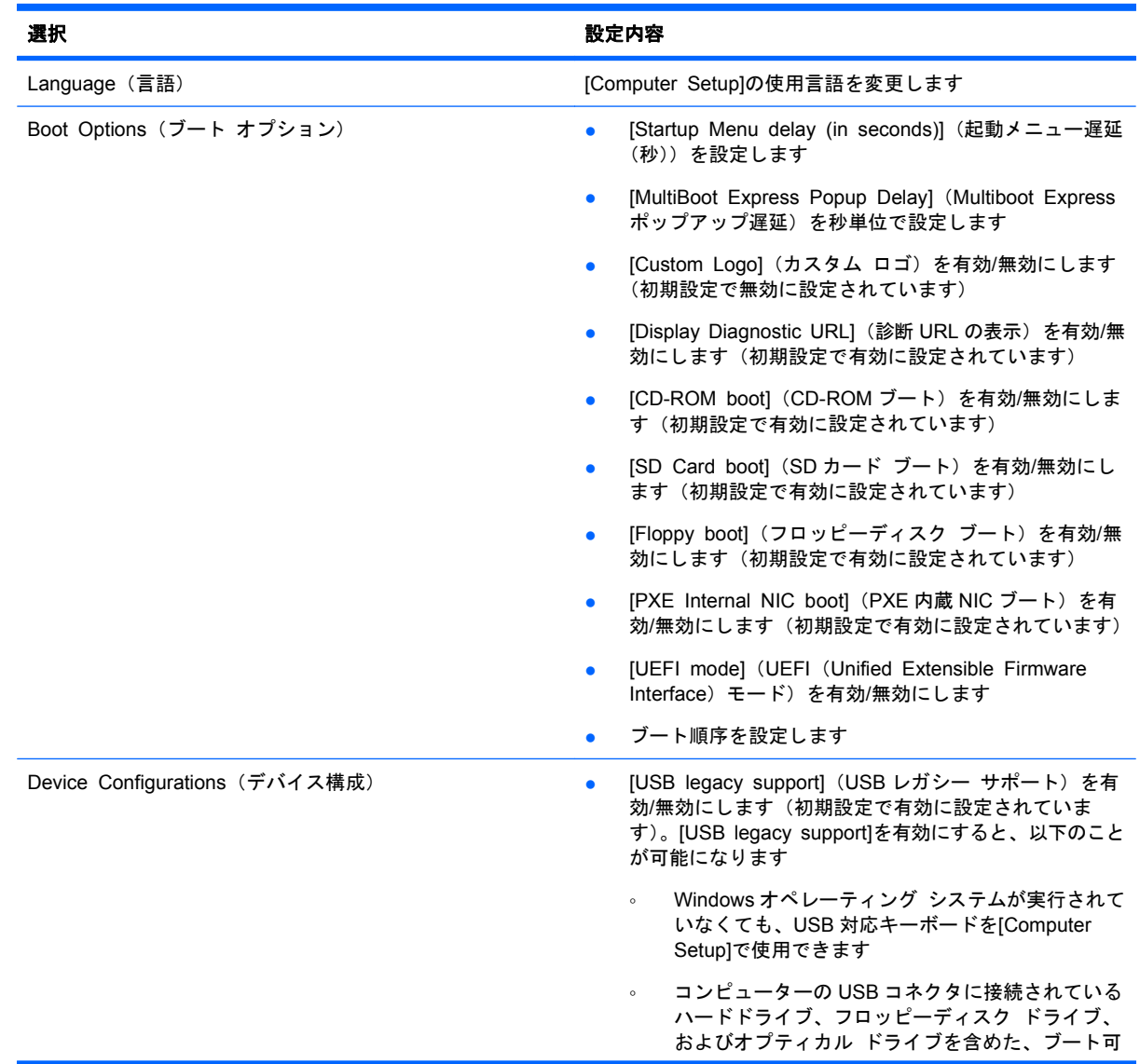

<span id="page-149-0"></span>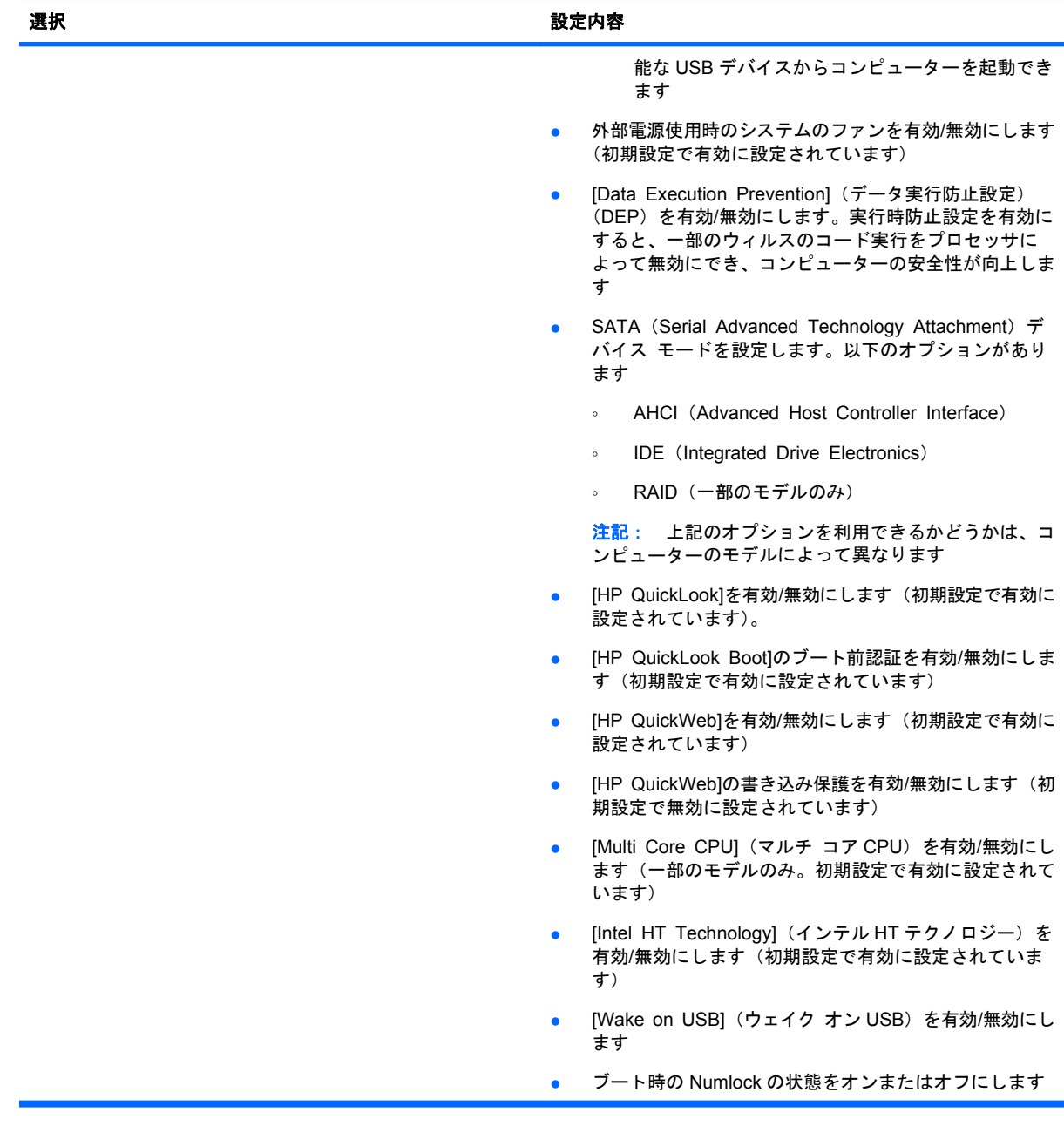

<span id="page-150-0"></span>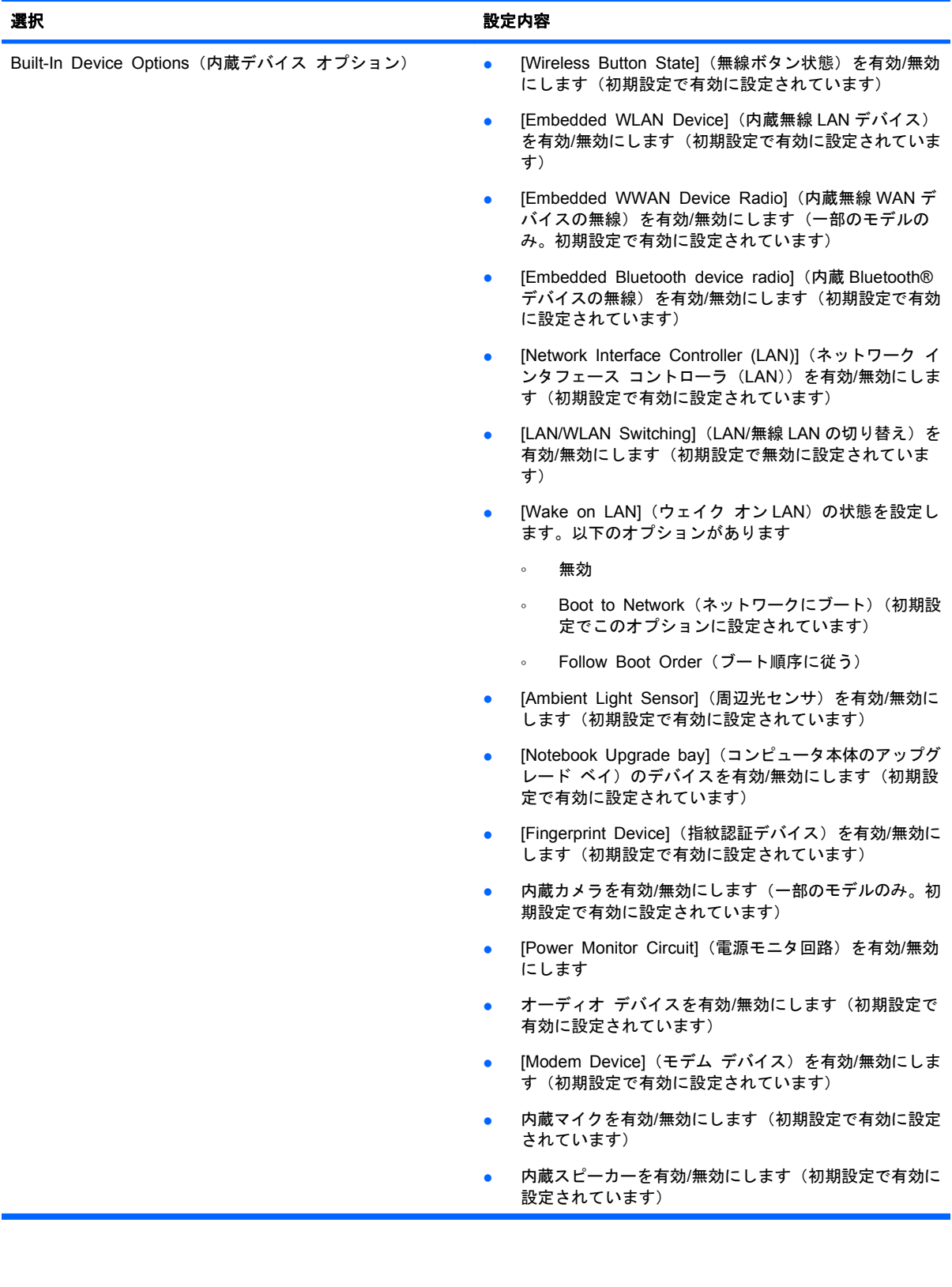

<span id="page-151-0"></span>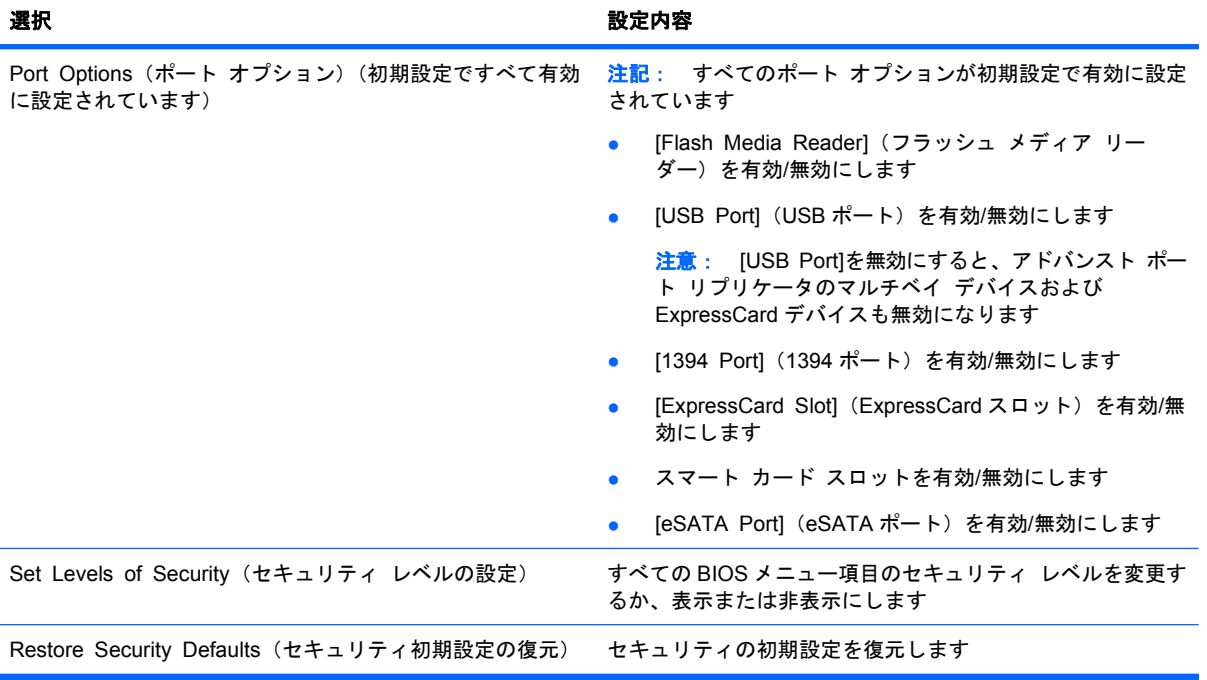

# <span id="page-152-0"></span>**15** バックアップおよび復元

情報を保護するには、Windows の[バックアップと復元]を使用して、個々のファイルやフォルダーを バックアップしたり、ハードドライブ全体をバックアップしたり(一部のモデルのみ)、システム修 復ディスクを作成したり(一部のモデルのみ)、システムの復元ポイントを作成したりします。シス テムに障害が発生した場合は、バックアップ ファイルを使用して、コンピューターの内容を復元で きます。

Windows の[バックアップと復元]には、以下のオプションが用意されています。

- システム修復ディスクの作成(一部のモデルのみ)
- 個々のファイルやフォルダーのバックアップ
- システム イメージの作成 (一部のモデルのみ)
- 自動バックアップのスケジュールの設定(一部のモデルのみ)
- システムの復元ポイントの作成
- **個々のファイルの復元**
- 以前の状態へのコンピューターの復元
- リカバリ ツールによる情報の復元

注記: 詳しい手順については、[ヘルプとサポート]でこれらの項目を参照してください。

システムが不安定な場合に備え、復元の手順を印刷し、後で利用できるように保管しておくことをお すすめします。

# 情報のバックアップ

障害が発生した後にシステムの復元を実行すると、最後にバックアップを行ったときの状態が復元さ れます。ソフトウェアのセットアップが終了したら、すぐにシステム修復ディスク(一部のモデルの み)および初期バックアップを作成してください。その後も、新しいソフトウェアやデータ ファイ ルの追加に応じて定期的にシステムをバックアップし、適切な新しいバックアップを作成しておくよ うにしてください。システム修復ディスク(一部のモデルのみ)は、システムが不安定になった場 合、またはシステムに障害が発生した場合に、コンピューターを起動(ブート)し、オペレーティン グ システムとソフトウェアを修復するために使用します。システムに障害が発生した場合は、初期 バックアップおよびその後のバックアップを使用してデータおよび設定を復元できます。

情報は、別売の外付けハードドライブ、ネットワーク ドライブ、またはディスクにバックアップで きます。

バックアップを行う場合は、以下の点を参考にしてください。

- 個人用ファイルをドキュメント ライブラリに保存して、定期的にバックアップします。
- 関連付けられたプログラムに保存されているテンプレートをバックアップします。
- カスタマイズされているウィンドウ、ツールバー、またはメニュー バーの設定のスクリーン ショットを撮って保存します。設定をリセットする必要がある場合、画面のコピーを保存してお くと時間を節約できます。

<span id="page-153-0"></span>スクリーン ショットを作成するには、以下の操作を行います。

- **1**. 保存する画面を表示させます。
- **2**. 表示されている画面を、クリップボードに画像としてコピーします。 アクティブなウィンドウのみをコピーするには、alt + fn + prt sc キーを押します。 画面全体をコピーするには、fn + prt sc キーを押します。
- **3**. ワープロ ソフトなどの文書を開くか新しく作成して[編集]**→**[貼り付け]の順に選択します。 画面のイメージが文書に追加されます。
- **4**. 文書を保存します。
- ディスクにバックアップする場合は、以下の種類の別売のディスクを使用できます。CD-R、 CD-RW、DVD+R、DVD+R(2 層記録(DL)対応)、DVD-R、DVD-R(2 層記録(DL)対応)、 および DVD±RW。使用できるディスクの種類は、お使いのコンピューターに取り付けられてい るオプティカル ドライブの種類によって異なります。
- 注記: DVD および 2 層記録(DL)対応 DVD を使用すると、CD より保存できる情報量が増え るため、バックアップに必要なリカバリ ディスクの数が少なくなります。
- ディスクにバックアップする場合は、各ディスクに番号を付けてからコンピューターのオプティ カル ドライブに挿入します。

[バックアップと復元]を使用してバックアップを作成するには、以下の操作を行います。

注記: お使いのコンピューターが外部電源に接続されていることを確認してから、バックアップ処 理を開始してください。

注記: ファイルのサイズやコンピューターの処理速度に応じて、バックアップ処理には 1 時間以上 かかることがあります。

- **1**. [スタート]**→**[すべてのプログラム]**→**[メンテナンス]**→**[バックアップと復元]の順に選択しま す。
- **2**. 画面に表示される説明に沿って、バックアップをセットアップするか、システム イメージ(一 部のモデルのみ)を作成するか、またはシステム修復ディスク(一部のモデルのみ)を作成しま す。
- 注記: Windows には、コンピューターのセキュリティを高めるためのユーザー アカウント制 御機能が含まれています。ソフトウェアのインストール、ユーティリティの実行、Windows の 設定変更などを行うときに、ユーザーのアクセス権やパスワードの入力を求められる場合があり ます。詳しくは、[ヘルプとサポート]を参照してください。

# 復元の実行

お使いのコンピューターには、システムの障害やシステムが不安定な場合に備え、ファイルを復元す る以下のツールが用意されています。

- Windows リカバリ ツール: Windows の[バックアップと復元]を使用して、以前バックアップを 行った情報を復元できます。また、Windows の[スタートアップ修復]を使用して、Windows が正常に起動できなくなる可能性のある問題を修復できます。
- f11 リカバリ ツール:f11 リカバリ ツールを使用して、初期状態のハードドライブのイメージ を復元できます。このイメージには、工場出荷時にインストールされていた Windows オペレー ティング システムおよびソフトウェア プログラムが含まれます。

注記: コンピューターを起動できず、以前に作成したシステム修復ディスク(一部のモデルのみ) を使用できない場合は、Windows 7 オペレーティング システムの DVD を購入してコンピューター を再起動し、オペレーティング システムを修復する必要があります。詳しくは、このガイドの「別 売の Windows 7 オペレーティング システム DVD を使用した情報の復元」の項目を参照してくださ い。

# **Windows** リカバリ ツールの使用

以前バックアップした情報を復元するには、以下の操作を行います。

- **1**. [スタート]**→**[すべてのプログラム]**→**[メンテナンス]**→**[バックアップと復元]の順に選択しま す。
- **2**. 画面に表示される説明に沿って、システム設定、コンピューター全体(一部のモデルのみ)、ま たはファイルを復元します。
- $\overleftrightarrow{\mathbb{B}}$  注記: Windows には、コンピューターのセキュリティを高めるためのユーザー アカウント制御機 能が含まれています。ソフトウェアのインストール、ユーティリティの実行、Windows の設定変更な どを行うときに、ユーザーのアクセス権やパスワードの入力を求められる場合があります。詳しく は、[ヘルプとサポート]を参照してください。

[スタートアップ修復] を使用して情報を復元するには、以下の操作を行います。

- △注意: [スタートアップ修復]を使用した場合、ハードドライブの内容が完全に消去され、ハードド ライブが再フォーマットされます。コンピューター上に作成したすべてのファイルおよびインストー ルしたすべてのソフトウェアが完全に削除されます。再フォーマットが完了すると、復元に使用され るバックアップから、オペレーティング システム、ドライバー、ソフトウェア、ユーティリティが 復元されます。
	- **1**. 可能であれば、すべての個人用ファイルをバックアップします。
	- **2**. 可能であれば、Windows のパーティションと HP 復元用パーティションがあることを確認しま す。

Windows パーティションがあることを確認するには、[スタート]**→**[コンピューター]の順に選 択します。

HP 復元用パーティションの有無を確認するには、[スタート]をクリックし、[コンピューター] を右クリックして[管理]→[ディスクの管理]の順にクリックします。

- 注記: Windows パーティションと HP 復元用パーティションが一覧に表示されない場合は、 Windows 7 オペレーティング システムの DVD および『Driver Recovery』(ドライバー リカバ リ)ディスク(両方とも別売)を使用して、オペレーティング システムおよびプログラムを復 元する必要があります。詳しくは、このガイドの「別売の Windows 7 オペレーティング システ ム DVD を使用した情報の復元」の項目を参照してください。
- **3**. Windows パーティションと HP 復元用パーティションが一覧に表示される場合は、コンピュー ターを再起動してから、Windows オペレーティング システムがロードされる前に f8 キーを押し ます。
- **4**. [スタートアップ修復]を選択します。
- **5**. 画面に表示される説明に沿って操作します。
- $\mathbb{B}^*$ 注記: Windows ツールを使用した情報の復元について詳しくは、[ヘルプとサポート]でこれらの項 目を参照してください。

# <span id="page-155-0"></span>**f11** キーによるハードドライブの復元

注意: f11 を使用した場合、ハードドライブの内容が完全に消去され、ハードドライブが再フォー マットされます。コンピューター上に作成したすべてのファイルおよびインストールしたすべてのソ フトウェアが完全に削除されます。f11 キーのリカバリ ツールを使用すると、工場出荷時にインス トールされていたオペレーティング システム、HP プログラム、およびドライバーが再インストール されます。工場出荷時にインストールされていなかったソフトウェアは、再インストールする必要が あります。

f11 を使用して初期状態のハードドライブのイメージを復元するには、以下の操作を行います。

- **1**. 可能であれば、すべての個人用ファイルをバックアップします。
- **2**. 可能であれば、HP 復元用パーティションがあることを確認します。[スタート]をクリックし、 [コンピューター]を右クリックして[管理]→[ディスクの管理]の順にクリックします。
- 注記: HP 復元用パーティションが一覧に表示されない場合は、Windows 7 オペレーティン グ システムの DVD および『Driver Recovery』(ドライバー リカバリ) ディスク (両方とも別 売)を使用して、オペレーティング システムおよびプログラムを復元する必要があります。詳 しくは、このガイドの「別売の Windows 7 オペレーティング システム DVD を使用した情報の 復元」の項目を参照してください。
- **3**. HP 復元用パーティションが一覧に表示される場合は、コンピューターを再起動してから、画面 の下に[Press the ESC key for Startup Menu]というメッセージが表示されている間に esc キー を押します。
- **4**. [Press <F11> for recovery]というメッセージが表示されている間に、f11 キーを押します。
- **5**. 画面に表示される説明に沿って操作します。

# 別売の **Windows 7** オペレーティング システム **DVD** を使用した情報の復元

コンピューターを起動できず、以前に作成したシステム修復ディスク(一部のモデルのみ)を使用で きない場合は、Windows 7 オペレーティング システムの DVD を購入してコンピューターを再起動 し、オペレーティング システムを修復する必要があります。最新のバックアップ(ディスクか外付 けドライブに保存されているもの)が手元にあることを確認してください。Windows 7 オペレーティ ング システムの DVD を購入するには、<http://www.hp.com/jp/>にアクセスしてお使いのコンピューター についての情報を確認してください。また、電話でお問い合わせになる場合は、製品に付属の『サー ビスおよびサポートを受けるには』を参照してください。日本以外の国や地域については、製品に付 属の冊子『Worldwide Telephone Numbers』(英語版)を参照してください。

注意: Windows 7 オペレーティング システムの DVD を使用した場合、ハードドライブの内容が 完全に消去され、ハードドライブが再フォーマットされます。コンピューター上に作成したすべての ファイルおよびインストールしたすべてのソフトウェアが完全に削除されます。再フォーマットが完 了すると、オペレーシング システム、ドライバー、ソフトウェア、ユーティリティが復元されます。

Windows 7 オペレーティング システムの DVD を使用して復元を開始するには、以下の操作を行い ます。

- 学 注記: この処理には数分かかる場合があります。
	- **1**. 可能であれば、すべての個人用ファイルをバックアップします。
	- **2**. コンピューターを再起動した後、Windows オペレーティング システムがロードされる前に、 Windows 7 オペレーティング システムの DVD をオプティカル ドライブに挿入します。
	- **3**. 指示が表示されたら、任意のキーボード キーを押します。
	- **4**. 画面に表示される説明に沿って操作します。
- . [次へ]をクリックします。
- . [コンピューターを修復する]を選択します。
- . 画面に表示される説明に沿って操作します。

# 索引

#### 記号**/**数字

1394 ケーブル、接続 [82](#page-93-0) 1394 コネクタ [8](#page-19-0), [82](#page-93-0) 1394 デバイス 接続 [82](#page-93-0) 取り外し [82](#page-93-0)

### **A**

AC アダプター 接続 [54](#page-65-0) Altiris Deployment Solutions [127](#page-138-0)

# **B**

Battery Test(バッテリ テス ト) [135](#page-146-0) BIOS administrator password (BIOS 管理者パスワード) [136](#page-147-0) BIOS アップデート ダウンロード [120](#page-131-0) 取り付け [120](#page-131-0) Bluetooth ラベル [14](#page-25-0) Boot Options(ブート オプショ ン) [137](#page-148-0) Built-In Device Options(内蔵デバ イス オプション) [139](#page-150-0)

## **C**

Caps Lock ランプ [3](#page-14-0) CD 装着 [44](#page-55-0), [84](#page-95-0) 取り外し [46](#page-57-0), [85](#page-96-0) Certificate of Authenticity ラベ ル [13](#page-24-0) Computer Setup BIOS administrator password (BIOS 管理者パスワー ド) [105](#page-116-0) DriveLock パスワード [108](#page-119-0) [File](ファイル)メ ニュー [135](#page-146-0) MultiBoot Express プロンプト の設定 [126](#page-137-0)

[Security](セキュリティ)メ ニュー [136](#page-147-0) [System Configuration](詳細設 定)メニュー [137](#page-148-0) 移動および選択 [133](#page-144-0) 工場出荷時設定の復元 [134](#page-145-0) デバイス セキュリティ [113](#page-124-0) ブート可能デバイスの有効 化 [123](#page-134-0) ブート順序の設定 [125](#page-136-0)

### **D**

Device Configurations(デバイス 構成) [137](#page-148-0) Disk Sanitizer(ディスク クリー ナー) [136](#page-147-0) DisplayPort [8,](#page-19-0) [43](#page-54-0) DriveLock Passwords (DriveLock パスワード) [136](#page-147-0) DriveLock、自動 [136](#page-147-0) DriveLock パスワード 解除 [112](#page-123-0) 設定 [109](#page-120-0) 説明 [108](#page-119-0) 入力 [110](#page-121-0) 変更 [111](#page-122-0) DVD 装着 [44](#page-55-0), [84](#page-95-0) 地域設定の変更 [45](#page-56-0) 地域設定 [45](#page-56-0) 取り外し [46](#page-57-0), [85](#page-96-0)

# **E**

esc キー [6](#page-17-0) **ExpressCard** 設定 [88](#page-99-0) 装着 [88](#page-99-0) 定義 [88](#page-99-0) 取り外し [89](#page-100-0) 保護用カードの取り出し [89](#page-100-0) ExpressCard スロット [8](#page-19-0) **F**

f11 リカバリ [144](#page-155-0)

[File](ファイル)メニュー [135](#page-146-0) fn キー [6,](#page-17-0) [33](#page-44-0)

# **H**

[HP 3D DriveGuard] [66](#page-77-0) HP Client Configuration Manager [128](#page-139-0), [130](#page-141-0) HP Client Manager for Altiris [128](#page-139-0) [HP Connection Manager]ソフト ウェア [17](#page-28-0) HP ProtectTools Security Manager [116](#page-127-0) [HP QuickLook 3] [34](#page-45-0), [138](#page-149-0) HP SpareKey Enrollment ([HP SpareKey]の登録) [136](#page-147-0) HP System Software Manager [128](#page-139-0), [131](#page-142-0) [HP Wireless Assistant]ソフトウェ ア [16](#page-27-0) HP モバイル ブロードバンド 無効化 [21](#page-32-0) HP モバイル ブロードバンド モ ジュール [20](#page-31-0)

# **I**

Intel Anti-Theft [136](#page-147-0)

# **J**

Java Card 装着 [91](#page-102-0) 定義 [90](#page-101-0) 取り外し [91](#page-102-0)

# **L**

LAN への接続 [26](#page-37-0)

# **M**

McAfee Total Protection [115](#page-126-0) Memory Test(メモリ テス ト) [135](#page-146-0) Microsoft Certificate of Authenticity ラベル [13](#page-24-0) MultiBoot Express [123,](#page-134-0) [126](#page-137-0)

#### **N**

NIC ブート デバイス [123](#page-134-0) Num Lock ランプ [3](#page-14-0), [35](#page-46-0)

#### **P**

Port Options(ポート オプション) 1394 ポート [140](#page-151-0) eSATA ポート [140](#page-151-0) ExpressCard スロット [140](#page-151-0) USB ポート [140](#page-151-0) スマート カード スロッ ト [140](#page-151-0) フラッシュ メディア リー ダー [140](#page-151-0) PXE サーバー [124](#page-135-0)

#### **Q**

QuickLook ボタン [5](#page-16-0) QuickLook ランプ [3](#page-14-0) QuickWeb ボタン [5](#page-16-0) QuickWeb ランプ [3](#page-14-0)

#### **R**

RAID (Redundant Array of Independent Disks)デバイ ス [138](#page-149-0) RJ-11(モデム)コネクタ [9](#page-20-0) RJ-45(ネットワーク)コネク タ [7](#page-18-0)

#### **S**

SATA (Serial Advanced Technology Attachment)デバイ ス AHCI (Advanced Host Controller Interface) [138](#page-149-0) IDE (Integrated Drive Electronics) [138](#page-149-0) SD カード [87](#page-98-0) SD カード リーダー [8,](#page-19-0) [87](#page-98-0) [Security](セキュリティ)メ ニュー Always Prompt for HP SpareKey Enrollment ([HP SpareKey]への登録の確認を常 に表示) [136](#page-147-0) Automatic DriveLock (自動 DriveLock) [136](#page-147-0) Change Password (パスワード の変更) [136](#page-147-0)

Disk Sanitizer(ディスク ク リーナー) [136](#page-147-0) DriveLock [136](#page-147-0) FP リセット [136](#page-147-0) HP SpareKey Enrollment ([HP SpareKey]の登 録) [136](#page-147-0) HP SpareKey(HP スペア キー) [136](#page-147-0) Password Policy (パスワード ポリシー) [136](#page-147-0) Setup BIOS Administrator Password (BIOS 管理者パス ワードの設定) [136](#page-147-0) System IDs(システム ID) [136](#page-147-0) User Management (ユーザー管 理) [136](#page-147-0) Set System Date and Time(シス テムの日付および時刻の設 定) [135](#page-146-0) SIM 装着 [21](#page-32-0) 取り外し [22](#page-33-0) SIM (Subscriber Identity Module)スロット [10](#page-21-0) SoftPaq、ダウンロード [121](#page-132-0) Startup Test (起動テスト) [135](#page-146-0) [System Configuration](詳細設 定)メニュー [137](#page-148-0) System Diagnostics(システム診 断) [135](#page-146-0)

**T**

TPM 内蔵セキュリティ [136](#page-147-0)

#### **U**

USB ケーブル、接続 [80](#page-91-0) USB コネクタ 電源供給機能付き [83](#page-94-0), [84](#page-95-0) USB デバイス 接続 [80](#page-91-0) 説明 [80](#page-91-0) 取り外し [81](#page-92-0) USB ハブ [80](#page-91-0) USB レガシー サポート [81](#page-92-0), [133,](#page-144-0) [137](#page-148-0)

**W**

Web カメラ プロパティ、調整 [48](#page-59-0) ランプ [12](#page-23-0) Web サイト AMT に関する Intel Pro テクノ ロジ [131](#page-142-0) HP System Software Manager [131](#page-142-0) Windows 7 オペレーティング シス テム DVD [144](#page-155-0) Windows アプリケーション キー [6](#page-17-0) Windows ロゴ キー [6](#page-17-0)

#### あ

アイコン ネットワーク ステータス [15](#page-26-0), [25](#page-36-0) 無線 [15](#page-26-0) アップデート、ソフトウェ ア [128](#page-139-0) アプリケーション キー、 Windows [6](#page-17-0) 暗号化 [19](#page-30-0)

#### い

イメージ、コンピューター [127](#page-138-0) イヤフォン [39](#page-50-0) インターネット接続のセットアッ プ [18](#page-29-0) インテル Centrino Pro テクノロ ジ [131](#page-142-0) インテル HT テクノロジー [138](#page-149-0)

#### え

エラー ログ [135](#page-146-0)

お オーディオ機能 確認 [42](#page-53-0) オーディオ出力(ヘッドフォン)コ ネクタ [8,](#page-19-0) [39](#page-50-0) オーディオ デバイス、外部接 続 [41](#page-52-0) オーディオ入力(マイク)コネク タ [8,](#page-19-0) [39](#page-50-0) オプティカル ディスク 装着 [44](#page-55-0), [84](#page-95-0) 取り外し [46](#page-57-0), [85](#page-96-0)

オプティカル ドライブ [9,](#page-20-0) [83](#page-94-0) オプティカル ドライブ ベイ [11](#page-22-0) オペレーティング システム Microsoft Certificate of Authenticity ラベル [13](#page-24-0) プロダクト キー [13](#page-24-0) 温度 [62](#page-73-0) 音量下げボタン [5,](#page-16-0) [39](#page-50-0) 音量、調整 [40](#page-51-0)

#### か

書き込み可能メディア [51](#page-62-0) 確認、オーディオ機能 [42](#page-53-0) 各部 前面 [6](#page-17-0) その他のハードウェア [12](#page-23-0) ディスプレイ [11](#page-22-0) 背面 [7](#page-18-0) 左側面 [8](#page-19-0) 表面 [1](#page-12-0) 右側面 [8](#page-19-0) 裏面 [10](#page-21-0) 干渉、最小化 [26](#page-37-0) 完全なロー バッテリ状態 [57](#page-68-0) 管理者パスワード [104](#page-115-0)

# き

キー esc [6](#page-17-0) fn [6](#page-17-0) Windows アプリケーション [6](#page-17-0) Windows ロゴ [6](#page-17-0) テンキー [6](#page-17-0) ファンクション [6](#page-17-0) キーボードのネジ 取り付けなおし [101](#page-112-0) 取り外し [95](#page-106-0) キーボードのホットキー [33](#page-44-0) キーボード ライトおよびボタ ン [12](#page-23-0), [33](#page-44-0) 企業無線 LAN への接続 [19](#page-30-0) 規定情報 規定ラベル [13](#page-24-0) 無線認定/認証ラベル [14](#page-25-0) 緊急アップデート、ソフトウェ ア [116](#page-127-0)

く 空港のセキュリティ装置 [65](#page-76-0)

#### け

ケーブル 1394 [82](#page-93-0) USB [80](#page-91-0) モデム [13](#page-24-0) 言語、[Computer Setup]での変 更 [137](#page-148-0)

#### こ

公共無線 LAN への接続 [19](#page-30-0) 工場出荷時の設定に戻す [135](#page-146-0) コード、電源 [13](#page-24-0) コネクタ 1394 [8,](#page-19-0) [82](#page-93-0) DisplayPort [8](#page-19-0) RJ-11(モデム) [9](#page-20-0) RJ-45(ネットワーク) [7](#page-18-0) USB [7](#page-18-0), [9](#page-20-0), [80](#page-91-0) オーディオ出力(ヘッドフォ ン) [8,](#page-19-0) [39](#page-50-0) オーディオ入力(マイク) [8,](#page-19-0) [39](#page-50-0) 外付けモニター [8,](#page-19-0) [42](#page-53-0) 電源 [9](#page-20-0) コネクタ、ドッキング [8,](#page-19-0) [83](#page-94-0) コンパートメント 無線 [11](#page-22-0) メモリ モジュール [10](#page-21-0) コンピューター情報 [119](#page-130-0) コンピューターの電源切断 [63](#page-74-0) コンピューターの持ち運び [14](#page-25-0), [62](#page-73-0)

## さ

サービス タグ [13](#page-24-0)

# し

システム ID [136](#page-147-0) システム情報 [135](#page-146-0) システムの応答停止 [63](#page-74-0) システムのファン [138](#page-149-0) 実行時テスト [135](#page-146-0) 実行の無効化 [138](#page-149-0) 自動 DriveLock パスワード 取り外し [113](#page-124-0) 入力 [112](#page-123-0) 指紋認証システム [5](#page-16-0) シャットダウン [63](#page-74-0) 周辺光センサー [12](#page-23-0) 情報の復元 [142](#page-153-0)

シリアル番号、コンピュー ター [13](#page-24-0)

# す

スクロール ゾーン、タッチパッ ド [2](#page-13-0) スピーカー [7,](#page-18-0) [10](#page-21-0), [39](#page-50-0) スマート カード 装着 [91](#page-102-0) 定義 [90](#page-101-0) 取り外し [91](#page-102-0) スマート カード リーダー [9](#page-20-0) スリープ 開始 [51](#page-62-0) 終了 [51](#page-62-0) スロット ExpressCard [8](#page-19-0) SIM [10](#page-21-0), [21](#page-32-0) セキュリティ ロック ケーブ ル [8](#page-19-0) 名刺 [7](#page-18-0) メディア カード [87](#page-98-0) メモリ モジュール [92](#page-103-0)

### せ

製品名および製品番号、コンピュー ター [13](#page-24-0) セキュリティ初期設定の復 元 [140](#page-151-0) セキュリティ、無線 [18](#page-29-0) セキュリティ レベルの設定 [140](#page-151-0) セキュリティ ロック ケーブル用ス ロット [8](#page-19-0) 接続 LAN [26](#page-37-0) 外部電源 [54](#page-65-0) セットアップ、コンピューター [1](#page-12-0) セットアップ ユーティリ ティ [127](#page-138-0) 節約、電力 [61](#page-72-0)

# そ

外付けオーディオ デバイス、接 続 [41](#page-52-0) 外付けドライブ [83](#page-94-0) 外付けモニター コネクタ [8,](#page-19-0) [42](#page-53-0) ソフトウェア BIOS アップデート [120](#page-131-0) HP Connection Manager [17](#page-28-0) HP Wireless Assistant [16](#page-27-0)

アップデート [128](#page-139-0) 緊急アップデート [116](#page-127-0) ディスク クリーンアップ [66](#page-77-0) ディスク デフラグ [65](#page-76-0) 展開 [127](#page-138-0) 復元 [127](#page-138-0) プログラムおよびドライバーの 更新 [121](#page-132-0)

#### た

タッチパッド オン/オフ ラン プ [3](#page-14-0) タッチパッド オン/オフ ボタン [2](#page-13-0), [5](#page-16-0) スクロール ゾーン [2](#page-13-0) ボタン [1](#page-12-0)

#### ち

地域コード、DVD [45](#page-56-0)

#### つ

通気孔 [8,](#page-19-0) [10](#page-21-0)

# て

ディスク クリーンアップ ソフト ウェア [66](#page-77-0) ディスク デフラグ ソフトウェ ア [65](#page-76-0) ディスプレイ 各部 [11](#page-22-0) ディスプレイ リリース ボタン [7](#page-18-0) デバイス セキュリティ [113](#page-124-0) デバイス、ブート順序 [137](#page-148-0) 展開、ソフトウェア [127](#page-138-0) テンキー、内蔵 キーの機能の切り替え [36](#page-47-0) 使用 [36](#page-47-0) 有効化および無効化 [36](#page-47-0) 電源コード [13](#page-24-0) 電源コネクタ [9](#page-20-0) 電源プラン [52](#page-63-0) 電源ボタン [4](#page-15-0) 電源モニター回路 [139](#page-150-0) 電源ランプ [3,](#page-14-0) [7](#page-18-0) 電源 接続 [54](#page-65-0) 節約 [61](#page-72-0)

# と

動画 録画 [12](#page-23-0) ドッキング コネクタ [8,](#page-19-0) [83](#page-94-0) ドライブ オプティカル [83](#page-94-0) 外付け [83](#page-94-0) ハード [71](#page-82-0), [83](#page-94-0) ブート順序 [123](#page-134-0) ランプ [7,](#page-18-0) [66](#page-77-0) ドライブ メディア [51](#page-62-0) トラブルシューティング [24](#page-35-0)

# な

内蔵デバイス Bluetooth デバイスの無線 [139](#page-150-0) Embedded WLAN(内蔵無線 LAN) [139](#page-150-0) LAN/無線 LAN の切り替 え [139](#page-150-0) [Network Interface Controller (LAN)](ネットワーク ンタ フェース コントローラ (LAN)) [139](#page-150-0) ウェイク オン LAN [139](#page-150-0) オーディオ [139](#page-150-0) コンピューター本体のアップグ レード ベイ [139](#page-150-0) 指紋認証システム [139](#page-150-0) 周辺光センサー [139](#page-150-0) スピーカー [139](#page-150-0) 内蔵カメラ [139](#page-150-0) マイク [139](#page-150-0) 無線 WAN デバイスの無 線 [139](#page-150-0) 無線ボタン [139](#page-150-0) モデム [139](#page-150-0) 内蔵テンキー [6](#page-17-0) 内蔵マイク [12](#page-23-0), [39](#page-50-0)

## ね

ネットワーク キー [25](#page-36-0) ネットワーク サービス ブー ト [124](#page-135-0) ネットワーク ステータス アイコ ン [15](#page-26-0), [25](#page-36-0) ネットワーク セキュリティ コード SSID [25](#page-36-0) ネットワーク キー [25](#page-36-0)

#### は

ハードウェア、確認 [1](#page-12-0) ハードドライブ テスト [135](#page-146-0) ハードドライブ [HP 3D DriveGuard] [66](#page-77-0) 外付け [83](#page-94-0) 取り付け [71](#page-82-0) 復元 [144](#page-155-0) ハードドライブ ベイ [9,](#page-20-0) [11](#page-22-0) ハイバネーション 開始 [52](#page-63-0) 完全なロー バッテリ状態での開 始 [57](#page-68-0) 終了 [52](#page-63-0) パスワード BIOS 管理者 [105](#page-116-0) DriveLock [108](#page-119-0) 管理者 [104](#page-115-0) ユーザー [104](#page-115-0) バックアップおよび復元 [142](#page-153-0) バックアップの作成 [141](#page-152-0) バッテリ ゲージの調整 [58](#page-69-0) バッテリ電源 [55](#page-66-0) バッテリ 温度 [62](#page-73-0) 再充電 [61](#page-72-0) 充電 [56](#page-67-0), [58](#page-69-0) 処理 [62](#page-73-0) 節電 [61](#page-72-0) 装着 [55](#page-66-0) 調整 [58](#page-69-0) 取り外し [55](#page-66-0) 保管 [62](#page-73-0) ロー バッテリ状態 [57](#page-68-0) バッテリ ベイ [10](#page-21-0), [13](#page-24-0) バッテリ ランプ [7,](#page-18-0) [56](#page-67-0), [57](#page-68-0) バッテリ リリース ラッチ [10](#page-21-0), [55](#page-66-0) ハブ [80](#page-91-0)

## ふ

ファイアウォール [19](#page-30-0) ファイルのバックアップ [141](#page-152-0) ファンクション キー [6,](#page-17-0) [33](#page-44-0) ブート順序の変更 [125](#page-136-0) ブート順序 [137](#page-148-0) ブート デバイス、有効化 [123](#page-134-0) 復元用パーティション [144](#page-155-0) プロジェクター、接続 [42](#page-53-0) プロダクト キー [13](#page-24-0)

#### へ

ベイ オプティカル ドライブ [11](#page-22-0) ハードドライブ [9](#page-20-0), [11](#page-22-0), [68](#page-79-0) バッテリ [13](#page-24-0) ヘッドフォン [39](#page-50-0)

#### ほ

ポインティング スティック [2,](#page-13-0) [32](#page-43-0) ポインティング スティック ボタ ン [1](#page-12-0) ポインティング デバイス カスタマイズ [32](#page-43-0) 保管、バッテリ [62](#page-73-0) ボタン QuickLook [5](#page-16-0) QuickWeb [5](#page-16-0) 音量上げ [5,](#page-16-0) [39](#page-50-0) 音量下げ [5,](#page-16-0) [39](#page-50-0) キーボード [12](#page-23-0) タッチパッド オン/オフ [2](#page-13-0), [5](#page-16-0) タッチパッド [1](#page-12-0) ディスプレイ リリース [7](#page-18-0) 電源 [4](#page-15-0) ポインティング スティック [1](#page-12-0) ミュート(消音) [5,](#page-16-0) [39](#page-50-0) 無線 [5](#page-16-0) ホットキー 使用 [34](#page-45-0) 説明 [33](#page-44-0)

#### ま

マイク(オーディオ入力)コネク タ [8,](#page-19-0) [39](#page-50-0) マイク、内蔵 [12](#page-23-0), [39](#page-50-0) マウス、外付け オプションの設定 [32](#page-43-0) 接続 [32](#page-43-0) マルチ コア CPU [138](#page-149-0) マルチメディアカード [87](#page-98-0) マルチメディア コンポーネン ト [38](#page-49-0) マルチメディア ソフトウェア インストール [39](#page-50-0)

#### み

ミュート(消音)ボタン [5,](#page-16-0) [39](#page-50-0) ミュート(消音)ランプ [3](#page-14-0)

#### む

無線 LAN アンテナ [12](#page-23-0) 無線 LAN デバイス [14,](#page-25-0) [17](#page-28-0) 無線 LAN のセットアップ [18](#page-29-0) 無線 LAN への接続 [19](#page-30-0) 無線 LAN ラベル [14](#page-25-0) 無線 WAN アンテナ (×2) [12](#page-23-0) 無線 WAN デバイス [20](#page-31-0) 無線アイコン [15](#page-26-0) 無線コントロール オペレーティング システ ム [16](#page-27-0) ボタン [16](#page-27-0) 無線コンパートメント [11](#page-22-0) 無線接続の作成 [15](#page-26-0) 無線接続 [15](#page-26-0) 無線認定/認証ラベル [14](#page-25-0) 無線ネットワーク(無線 LAN) 企業無線 LAN への接続 [19](#page-30-0) 公共無線 LAN への接続 [19](#page-30-0) セキュリティ [18](#page-29-0) 接続 [19](#page-30-0) 動作範囲 [20](#page-31-0) 無線ボタン [5,](#page-16-0) [16](#page-27-0) 無線ランプ [3,](#page-14-0) [7](#page-18-0), [16](#page-27-0) 無線ローカル エリア ネットワーク (無線 LAN)、必要な機器 [18](#page-29-0) 無線ワイド エリア ネットワーク (無線 WAN) [20](#page-31-0)

#### め

名刺スロット [7](#page-18-0) メディア カード 装着 [87](#page-98-0) 取り外し [87](#page-98-0), [88](#page-99-0) メモリ、メモリ モジュールの交 換 [92](#page-103-0), [95](#page-106-0) メモリ モジュール コンパートメン ト カバー 取り付けなおし [94](#page-105-0) 取り外し [93](#page-104-0) メモリ モジュール コンパートメン ト [10](#page-21-0) メモリ モジュール 装着 [98](#page-109-0) 取り付けなおし [92](#page-103-0), [95](#page-106-0) 取り外し [93](#page-104-0), [98](#page-109-0) メイン メモリ モジュールのアッ プグレード [95](#page-106-0)

メンテナンス ディスク クリーンアップ [66](#page-77-0) ディスク デフラグ [65](#page-76-0)

#### も

モデム アダプター [13](#page-24-0) モデム ケーブル [13](#page-24-0) モデムの使用 [27](#page-38-0) モデム 所在地設定の選択 [29](#page-40-0) モデム ケーブル アダプターの 接続 [28](#page-39-0) モデム ケーブルの接続 [28](#page-39-0) モニター、接続 [42](#page-53-0)

#### ゆ

ユーザー パスワード [104](#page-115-0) 有線接続 [26](#page-37-0)

## よ

読み取り可能メディア [51](#page-62-0)

### ら

ラッチ、バッテリ リリース [10](#page-21-0) ラベル Bluetooth [14](#page-25-0) Microsoft Certificate of Authenticity [13](#page-24-0) 規定 [13](#page-24-0) サービス タグ [13](#page-24-0) 無線 LAN [14](#page-25-0) 無線認定/認証 [14](#page-25-0) ランプ Caps Lock [3](#page-14-0) Num Lock [3,](#page-14-0) [35](#page-46-0) QuickLook [3](#page-14-0) QuickWeb [3](#page-14-0) Web カメラ [12](#page-23-0) キーボード [12](#page-23-0) タッチパッド オン/オフ [3](#page-14-0) 電源 [3,](#page-14-0) [7](#page-18-0) ドライブ [7,](#page-18-0) [66](#page-77-0) バッテリ [7](#page-18-0) ミュート(消音) [3](#page-14-0) 無線 [3,](#page-14-0) [7](#page-18-0) り

リリース ラッチ、バッテリ [10](#page-21-0)

れ レガシー サポート、USB [133](#page-144-0), [137](#page-148-0)

# ろ

ローカル エリア ネットワーク (LAN) [3](#page-14-0) ロー バッテリ状態 [57](#page-68-0) 論理ドライブ名 [124](#page-135-0)

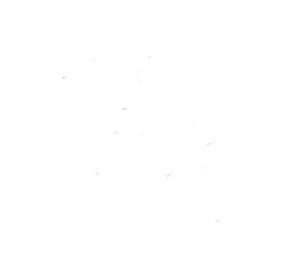